# **IP-COM**

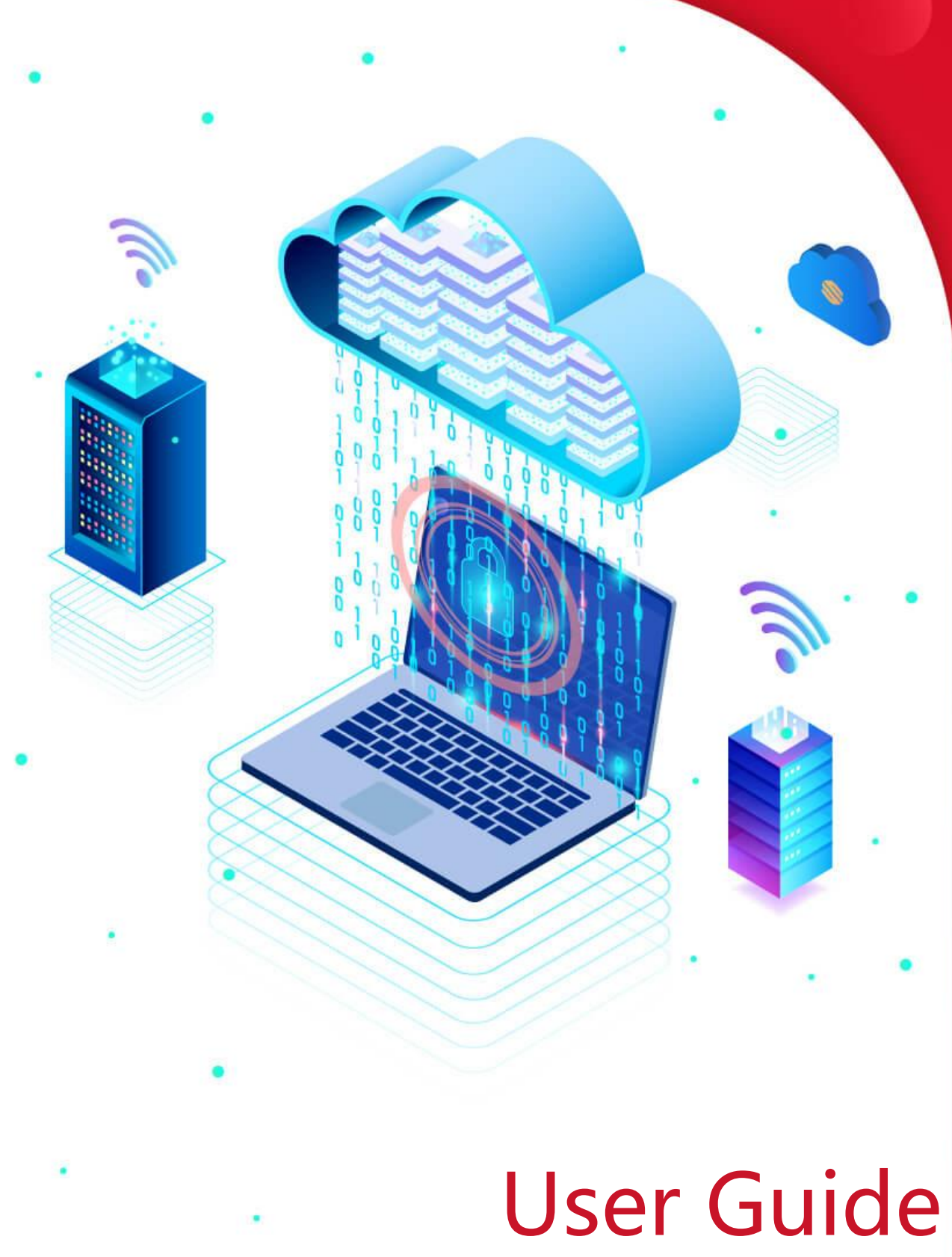

Enterprise Router

### **Copyright statement**

#### **Copyright © 2023 IP-COM Networks Co., Ltd. All rights reserved.**

IP-COM is the registered trademark of IP-COM Networks Co., Ltd. Other brand and product names mentioned herein are trademarks or registered trademarks of their respective holders. Copyright of the whole product as integration, including its accessories and software, belongs to IP-COM Networks Co., Ltd. No part of this publication can be reproduced, transmitted, transcribed, stored in a retrieval system, or translated into any language in any form or by any means without the prior written permission of IP-COM Networks Co., Ltd.

#### **Disclaimer**

Pictures, images and product specifications herein are for references only. To improve internal design, operational function, and/or reliability, IP-COM reserves the right to make changes to the products described in this document without obligation to notify any person or organization of such revisions or changes. IP-COM does not assume any liability that may occur due to the use or application of the product or circuit layout(s) described herein. Every effort has been made in the preparation of this document to ensure accuracy of the contents, but all statements, information and recommendations in this document do not constitute a warranty of any kind, express or implied.

# **Preface**

Thank you for choosing IP-COM. Please read this user guide before you start.

This user guide is applicable to the IP-COM Enterprise Routers. All screenshots herein, unless otherwise specified, are taken from M30V3.0.

# **Tip**

The web UI of different models may differ. Please refer to the actual product.

### **Conventions**

The typographical elements that may be found in this document are defined as follows.

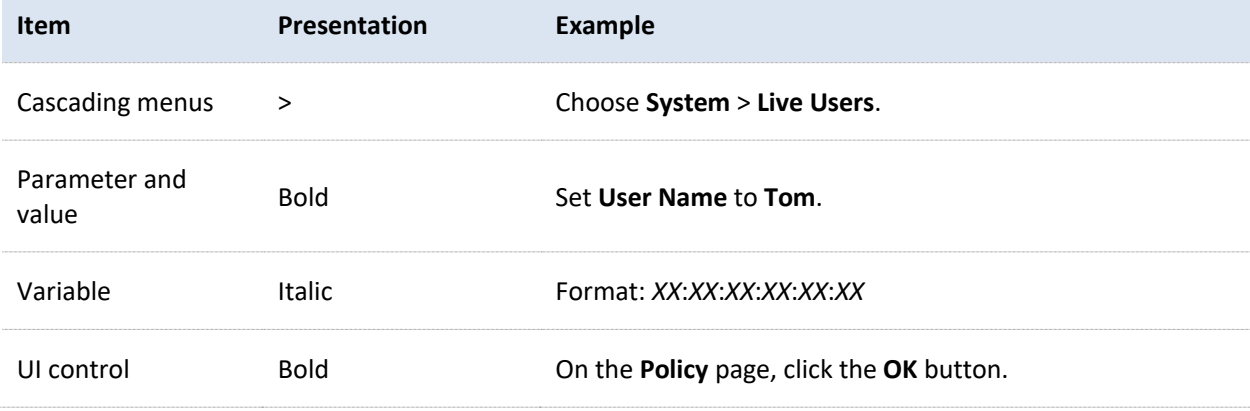

The symbols that may be found in this document are defined as follows.

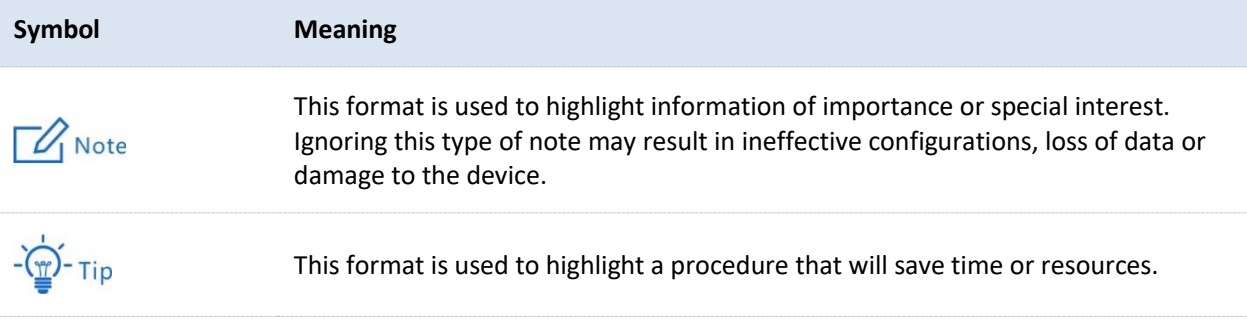

### **For more documents**

Go to our website at [www.ip-com.com.cn](https://www.ip-com.com.cn/en/) and search for the latest documents for this product.

#### Product document overview

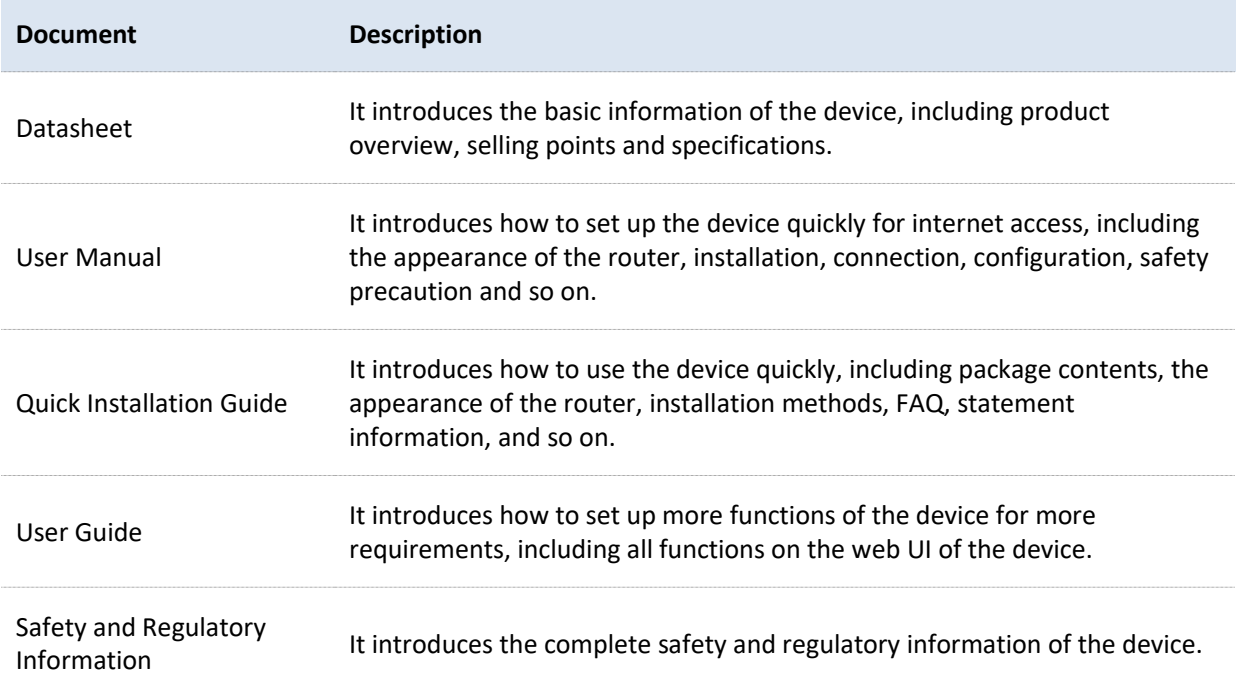

### **Technical support**

Contact us if you need more help. We will be glad to assist you as soon as possible.

Email address: info@ip-com.com.cn

Website: [www.ip-com.com.cn.](http://www.ip-com.com.cn/en)

### **Revision history**

IP-COM is constantly searching for ways to improve its products and documentation. The following table indicates any changes that might have been made since the user guide was released.

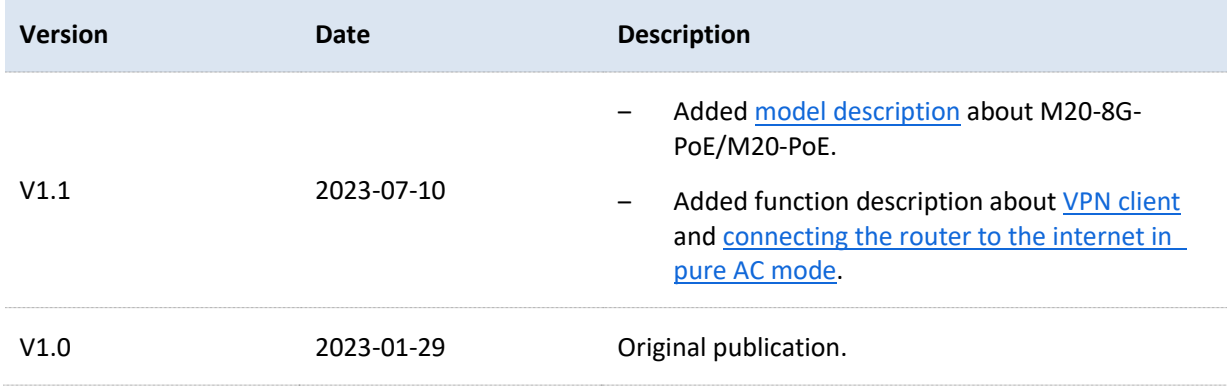

# **Contents**

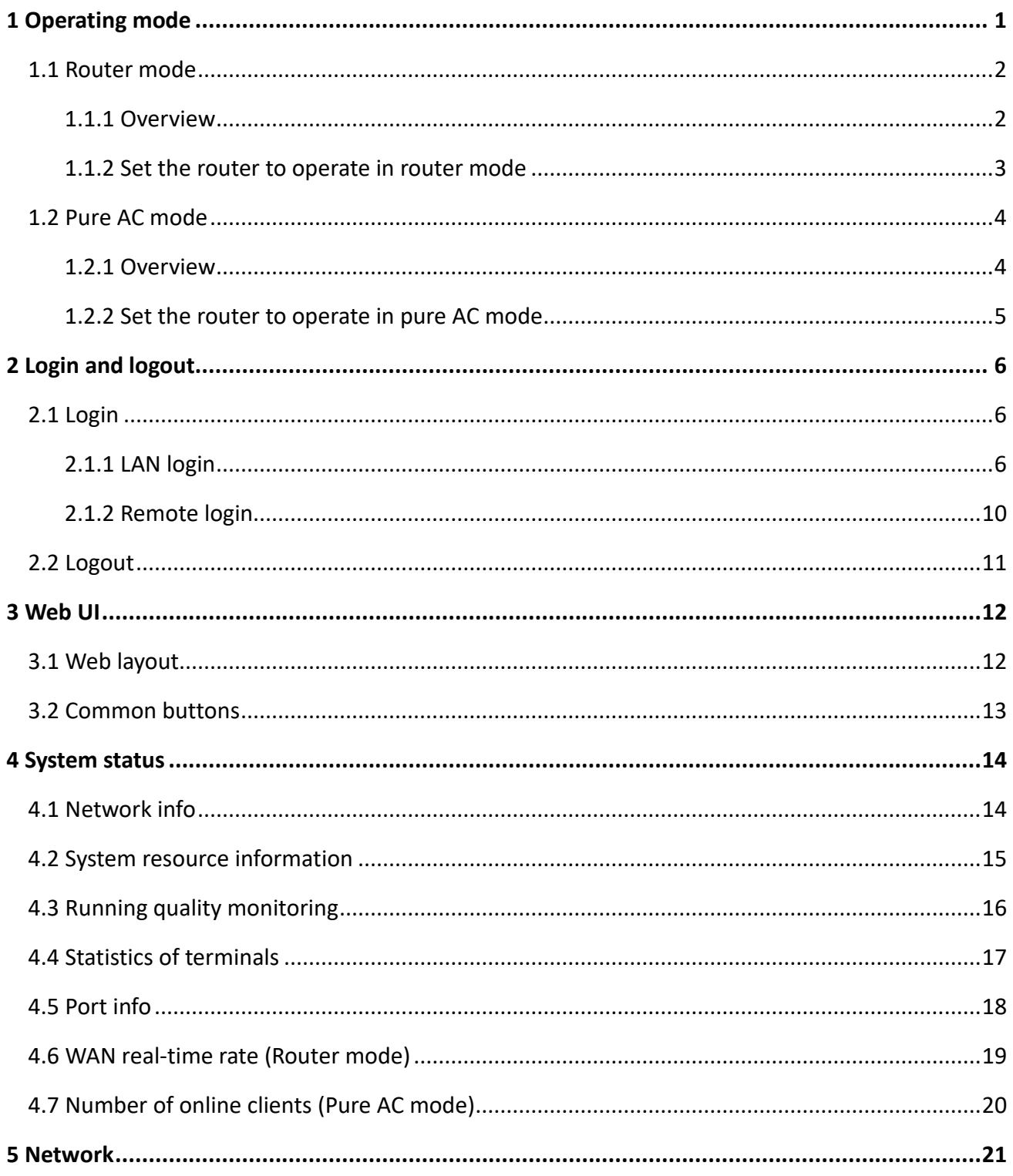

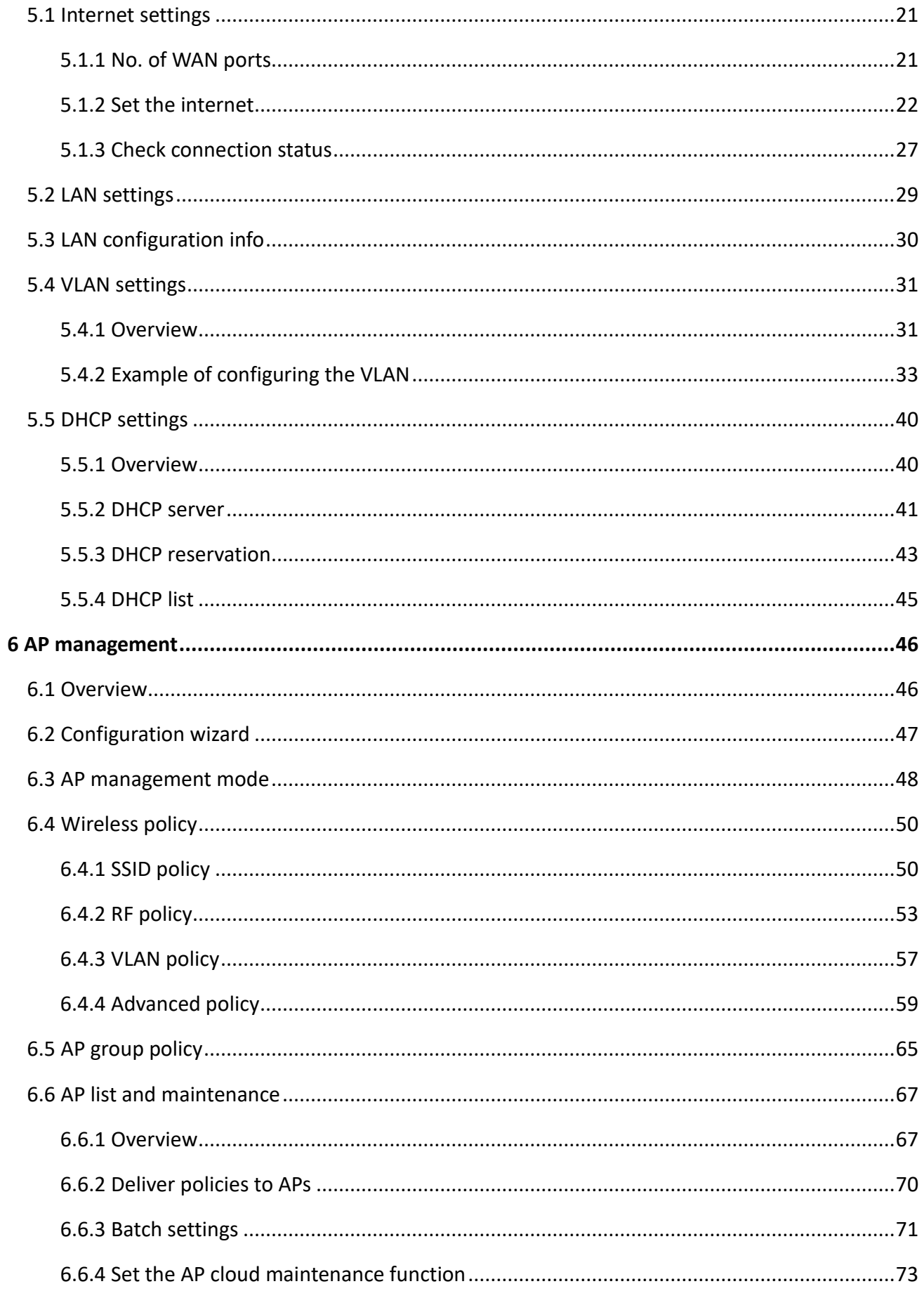

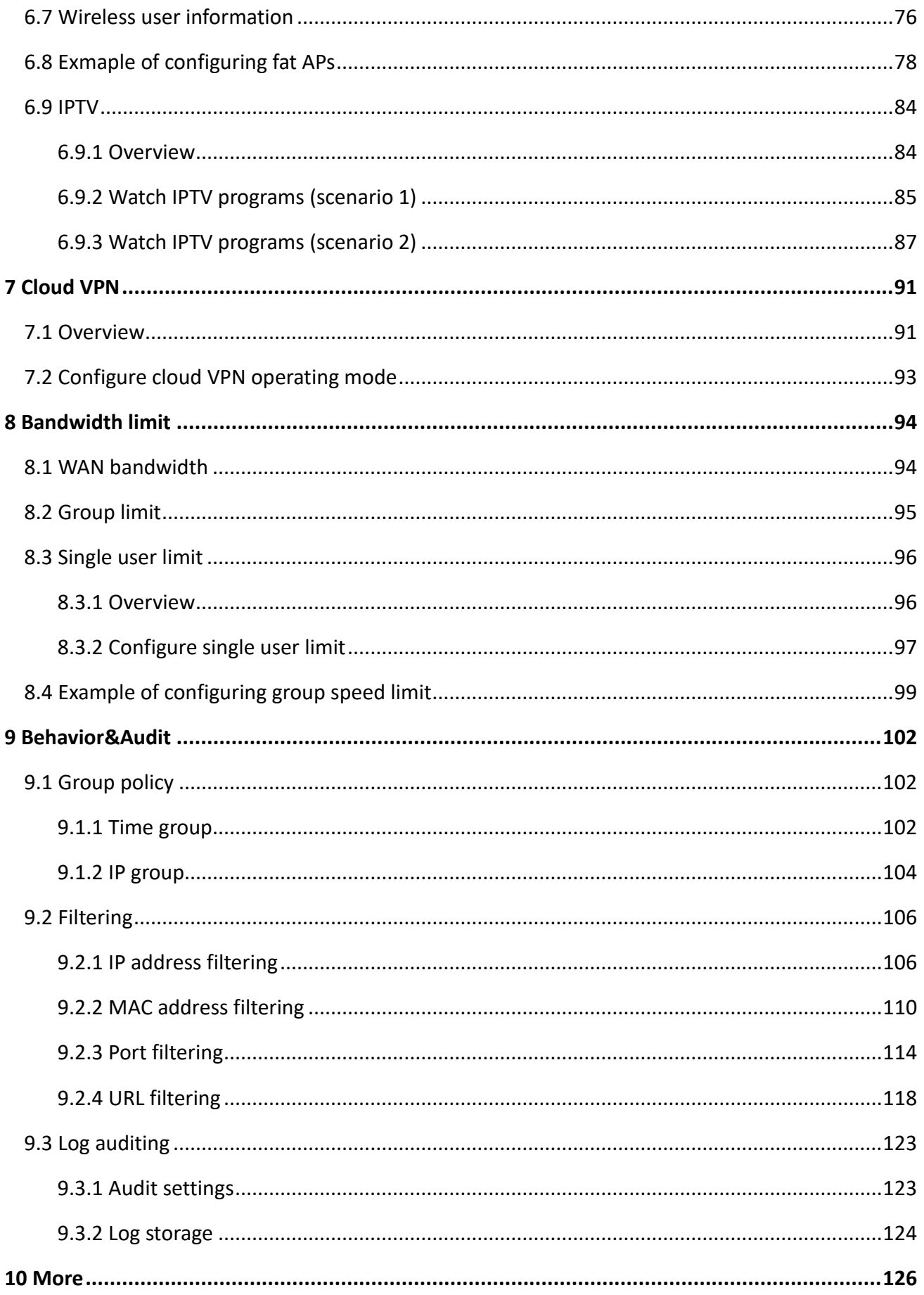

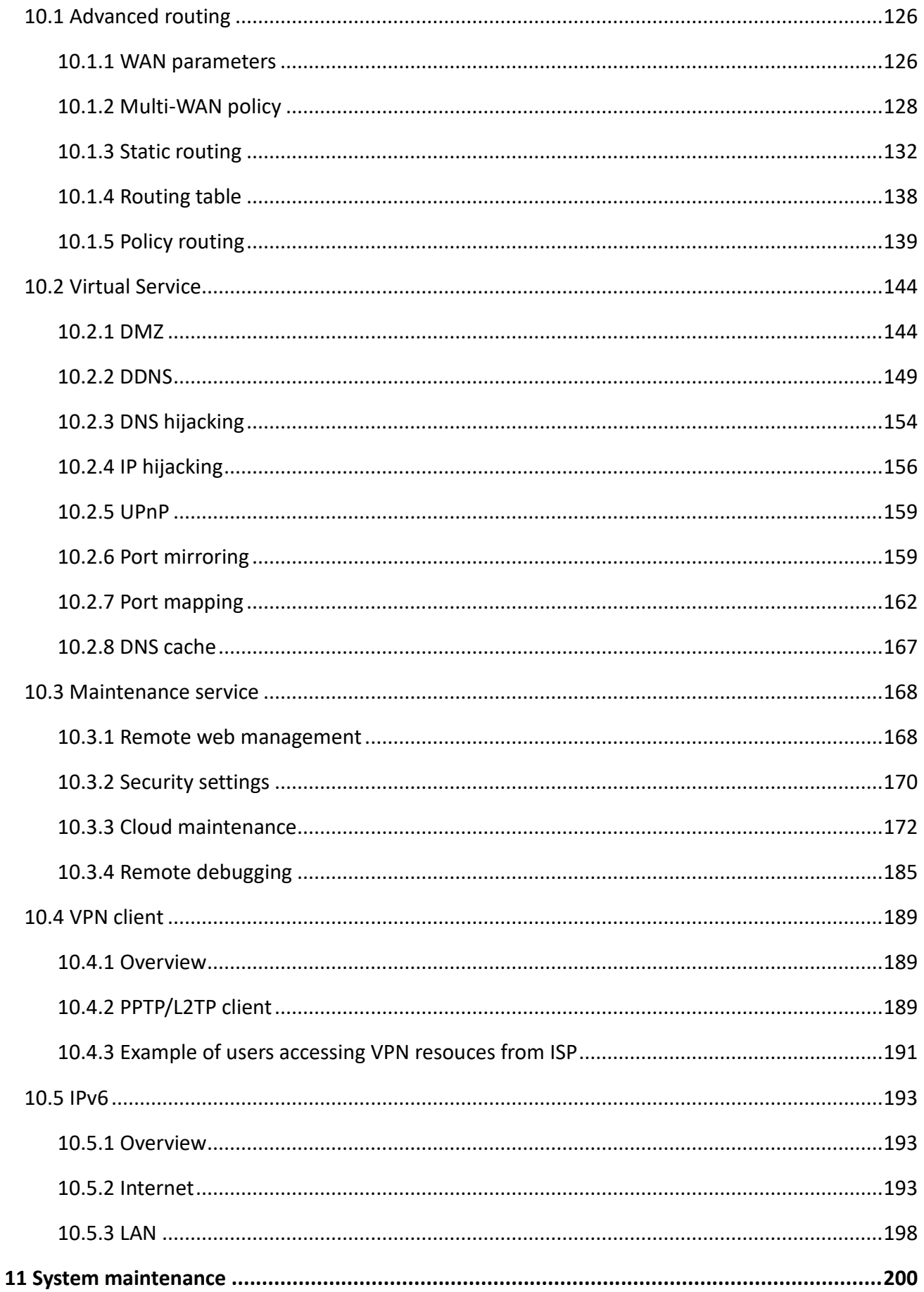

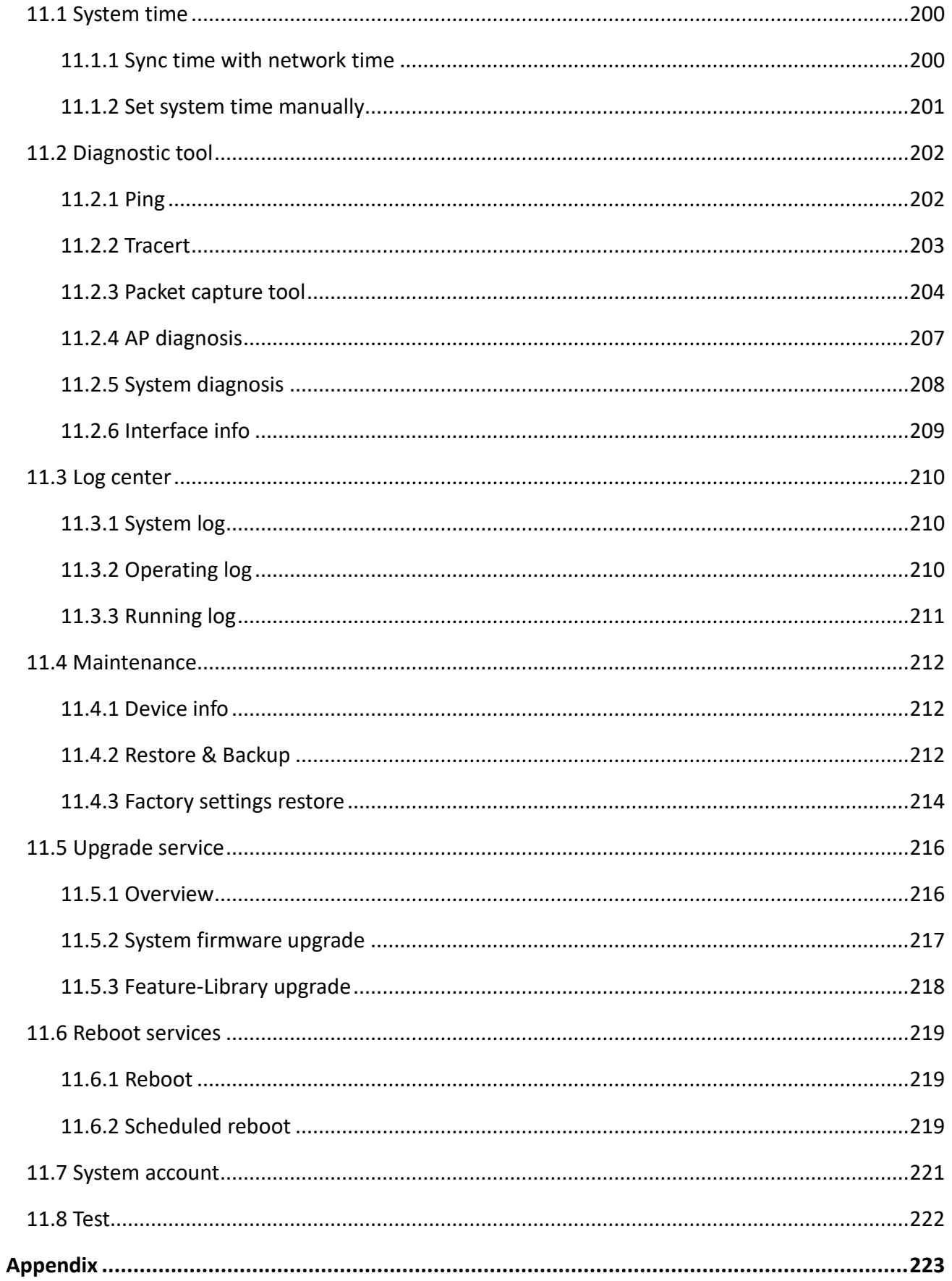

# **1 Operating mode**

# <span id="page-9-0"></span> $-\widehat{\mathbb{Y}}$ -Tip

The operating mode of the router may vary with models.

- For M20-PoE, only the router mode is allowed.
- For M20-8G-PoE/M30, the router mode and pure AC mode can be used.

Choose the appropriate mode according to the actual situation. The text description takes router mode as an example.

- [Router Mode:](#page-10-0) The device is used as a router and wireless controller, providing internet access, routing forward, AP management, behavior & audit and other functions. In this mode, the device needs to process both control packets and data packets.
- [Pure AC](#page-12-0) Mode: The device is used as a wireless controller to provide functions such as AP management, behavior & audit. Refer to the page display. In this mode, data packets no longer pass through the device, and the device only needs to process control packets.

### <span id="page-10-0"></span>**1.1 Router mode**

### <span id="page-10-1"></span>**1.1.1 Overview**

In router mode, the device is used as a router and wireless controller, which is generally deployed at the egress gateway to proxy the LAN to access the internet.

The application scenarios are as follows.

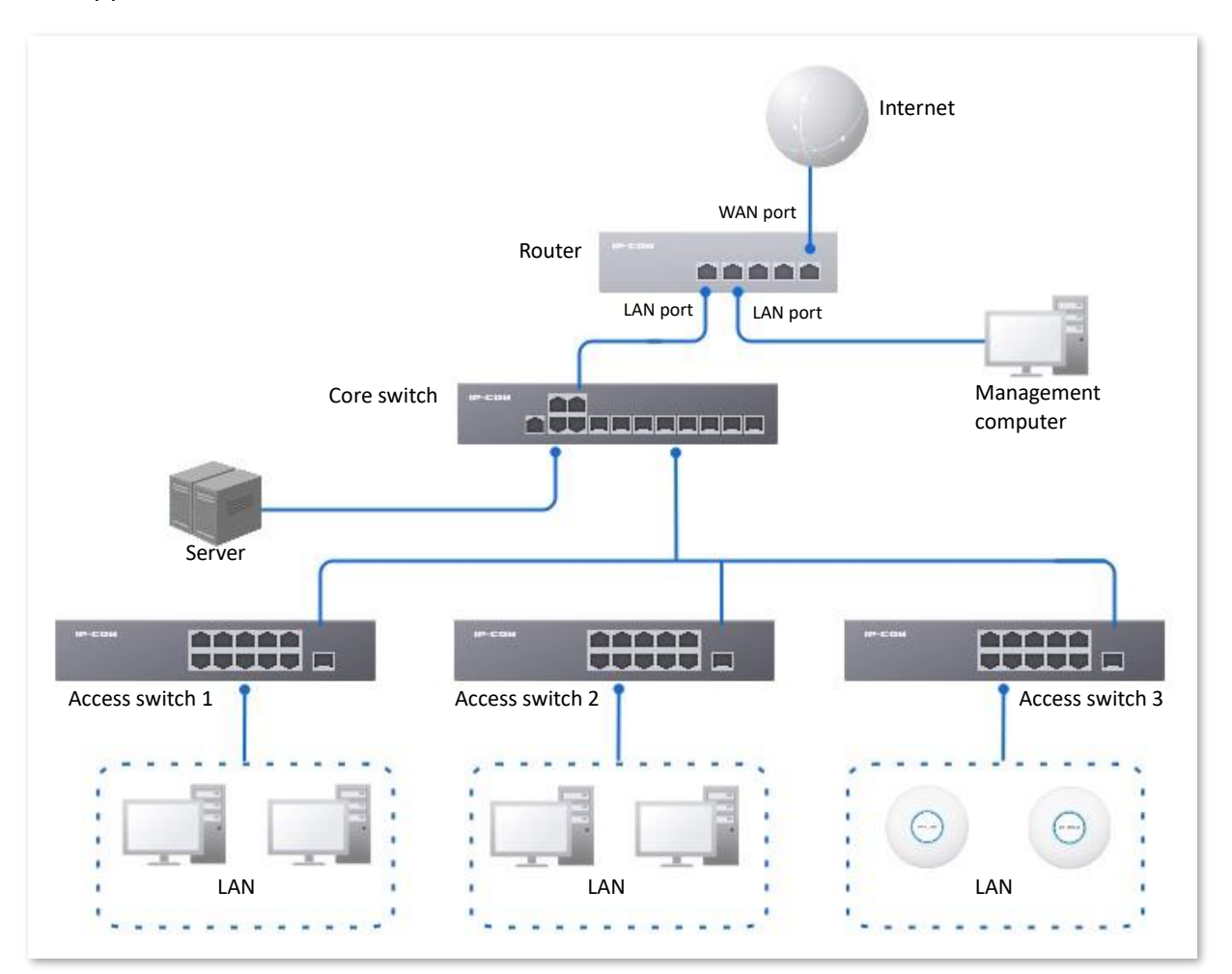

### <span id="page-11-0"></span>**1.1.2 Set the router to operate in router mode**

**1.** [Log in to the web UI of the router,](#page-14-1) and select **Router Mode** from the mode selection dropdown menu at the top right of the page. The following figure is for reference only.

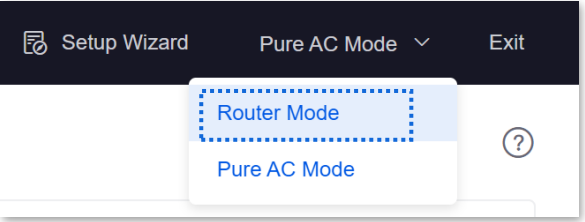

**2.** Confirm the prompt information and click **OK**.

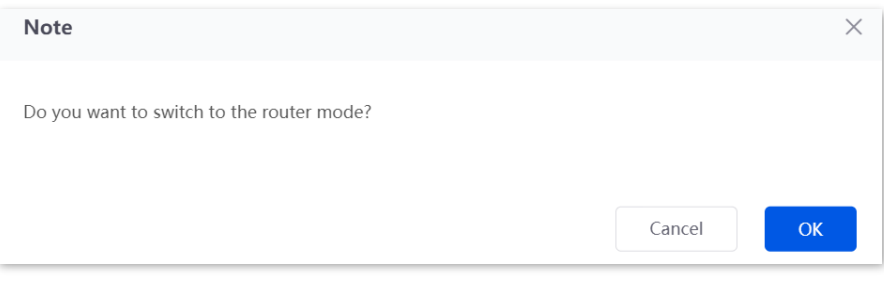

**----End**

### <span id="page-12-0"></span>**1.2 Pure AC mode**

### <span id="page-12-1"></span>**1.2.1 Overview**

In pure AC mode, the device is used as a wireless controller, which can be deployed under the core switch. Only some functions are supported.

The application scenarios are as follows.

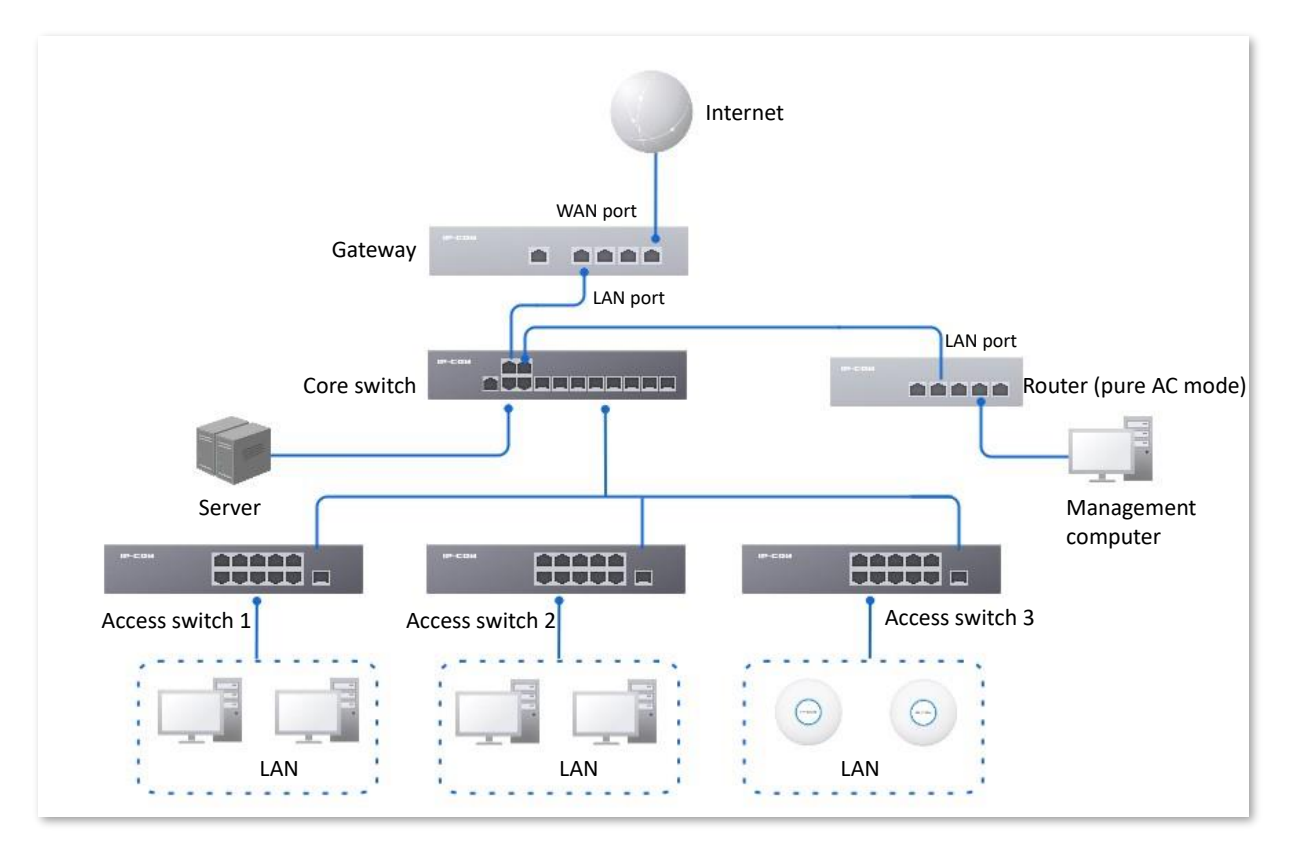

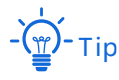

- The pure AC mode is supported by M20-8G-PoE and M30.
- In pure AC mode, if you want to use the [remote web management,](#page-176-1) [cloud maintenance,](#page-180-0) and remote [debugging](#page-193-0) functions of the router, connect the router to internet first. For details, refer to [Connect the](#page-231-0)  [router to the internet in Pure AC mode.](#page-231-0)

### <span id="page-13-0"></span>**1.2.2 Set the router to operate in pure AC mode**

**1.** [Log in to the web UI of the router,](#page-14-1) and select **Pure AC Mode** from the mode selection dropdown menu at the top right of the page. The following figure is for reference only.

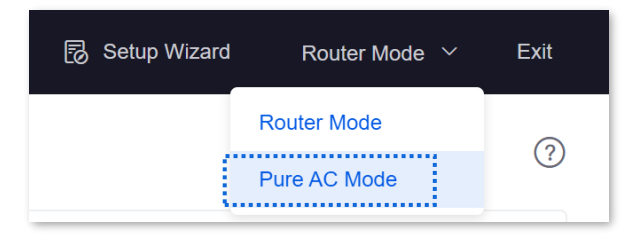

**2.** Confirm the prompt information and click **OK**.

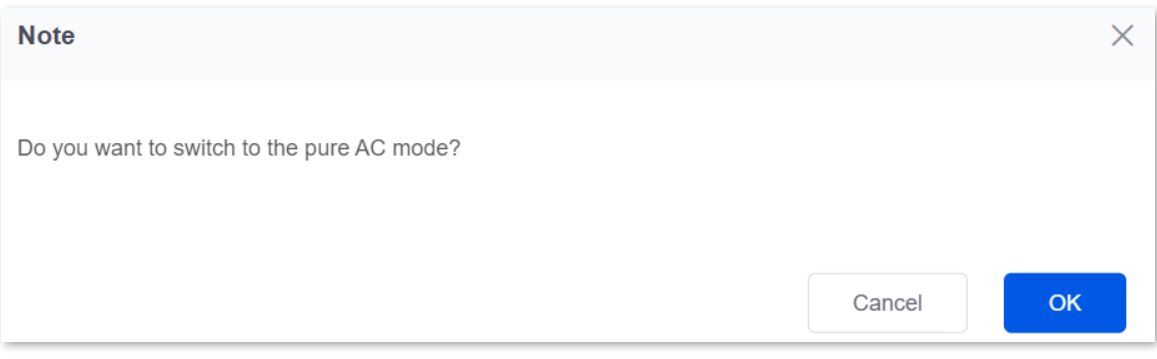

**----End**

# **2 Login and logout**

### <span id="page-14-1"></span><span id="page-14-0"></span>**2.1 Login**

Upon your first use or reset of the router, you can set up the router by referring to the router's quick installation guide (visit [www.ip-com.com.cn](https://www.ip-com.com.cn/en/) to download).

If you want to log in to the web UI of the router, follow the procedures below.

### <span id="page-14-2"></span>**2.1.1 LAN login**

### **Login to the web UI in router mode**

- **1.** Use an Ethernet cable to connect the management computer to the LAN port of the router, or a switch connected to the LAN port of the router.
- **2.** Start a web browser (Chrome as an example) on your computer, and enter **ipcwifi.com** in the address bar to access the web UI.

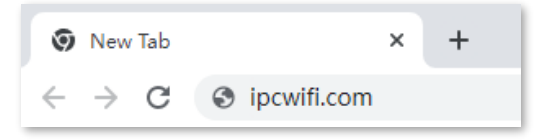

**3.** Enter the login password, and click **Log in**.

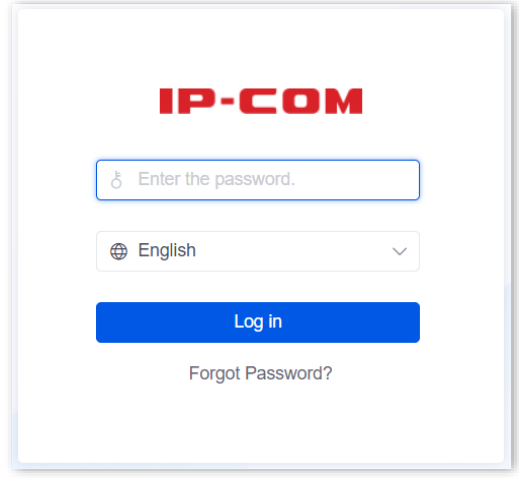

**----End**

# $-\frac{1}{2}$

If the above page does not appear, try the following solutions:

- − Ensure that the management computer is properly connected and the Ethernet cable is not loose.
- − Set your computer to **Obtain an IP address automatically** and **Obtain DNS server address automatically**.
- Restore the router [to factory settings](#page-223-0) and retry. Note that the router needs to be connected to the internet again after restoration.

If the following page is displayed, you have logged in to the web UI successfully.

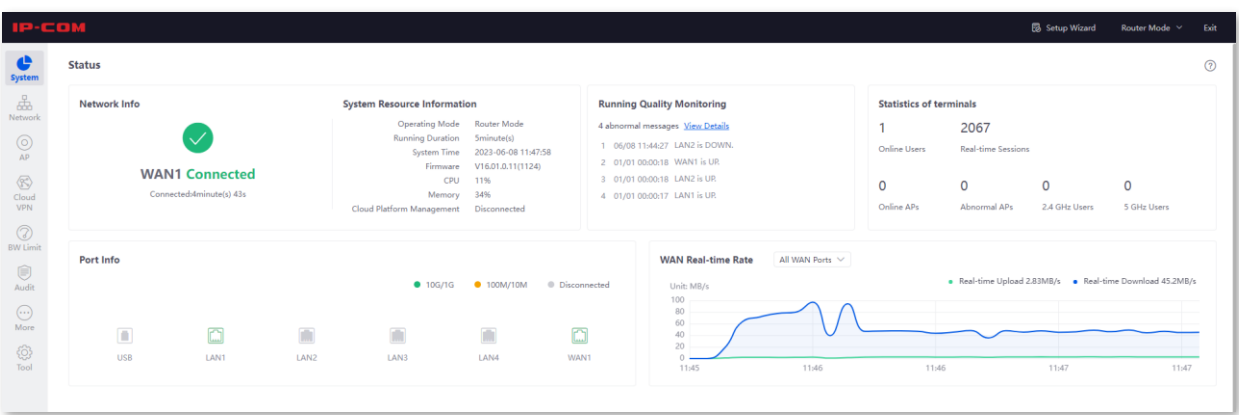

Example: M30

### **Log in to the web UI in pure AC mode**

- **1.** Use an Ethernet cable to connect the management computer to the LAN port of the router, or a switch connected to the LAN port of the router.
- **2.** Configure the IP address of the management computer to one in a same network segment with the router.

For example, if the IP address of the router is **192.168.0.252**, then you can set the IP address of the computer to **192.168.0.***X* (*X* ranges from 2 to 251 and is not occupied by other devices), and subnet mask to **255.255.255.0**.

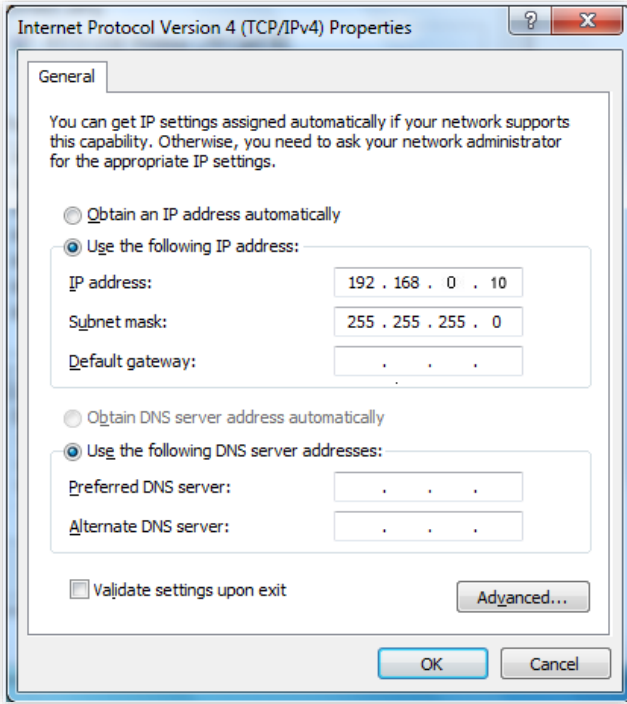

**3.** Start a browser on the computer and visit the IP address of the router (**192.168.0.252** by default).

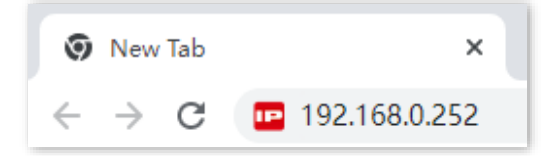

**4.** Enter the login password, and click **Log in**.

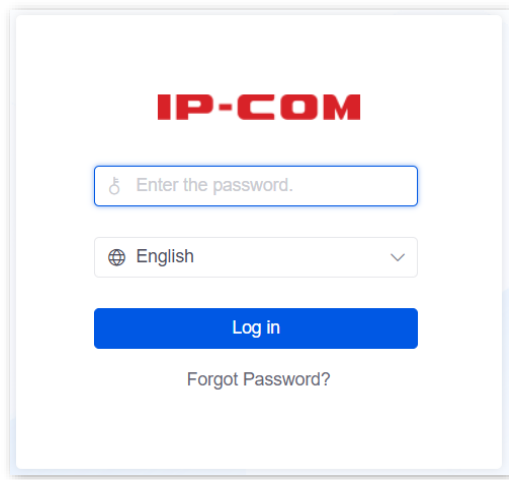

#### **---End**

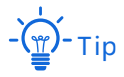

- The pure AC mode is supported by M20-8G-PoE and M30.
- If the above page does not appear, ensure that the Ethernet port of the router is connected to the computer correctly and securely.

If the following page is displayed, you have logged in to the web UI successfully.

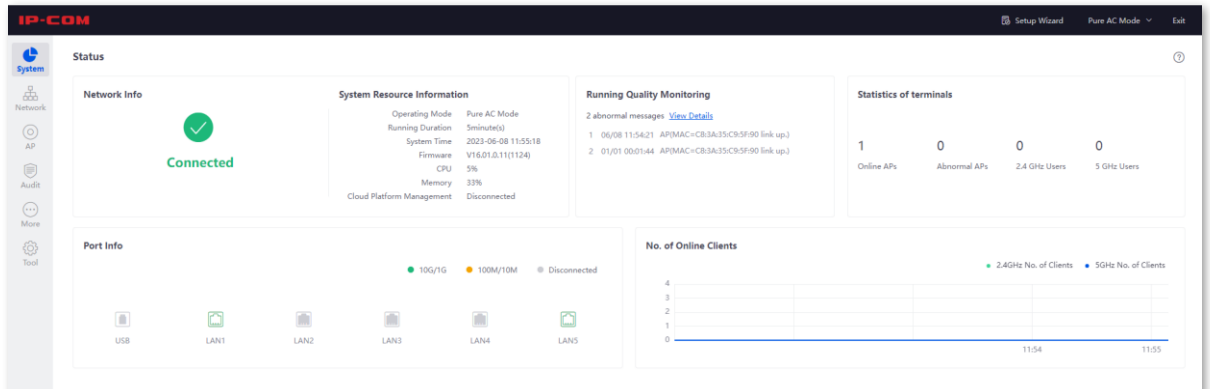

Example: M30

### <span id="page-18-0"></span>**2.1.2 Remote login**

The login mode is applicable when the router has enabled the [Remote Web Management](#page-176-1) function.

 $-\overleftrightarrow{\mathbb{F}}$ -Tip

Before using this mode to log in, ensure that your terminal device has been allowed to remotely access the router.

**1.** Start a web browser (Chrome as an example) on a terminal connected to the internet, and access the router's [remote management address.](#page-177-0) The following figure is for reference only.

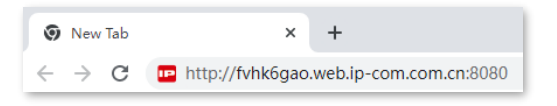

**2.** Enter the login password, and click **Log in**.

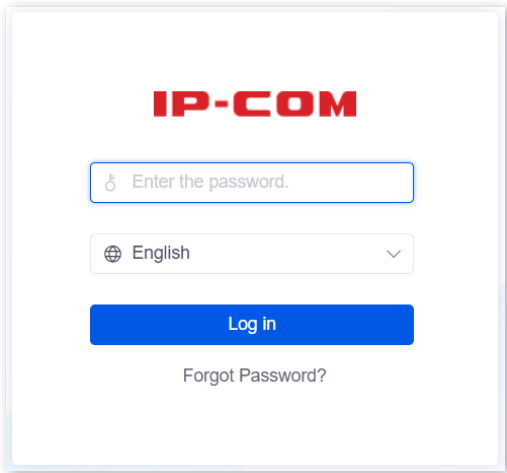

#### **----End**

If the following page is displayed, you have logged in to the web UI successfully.

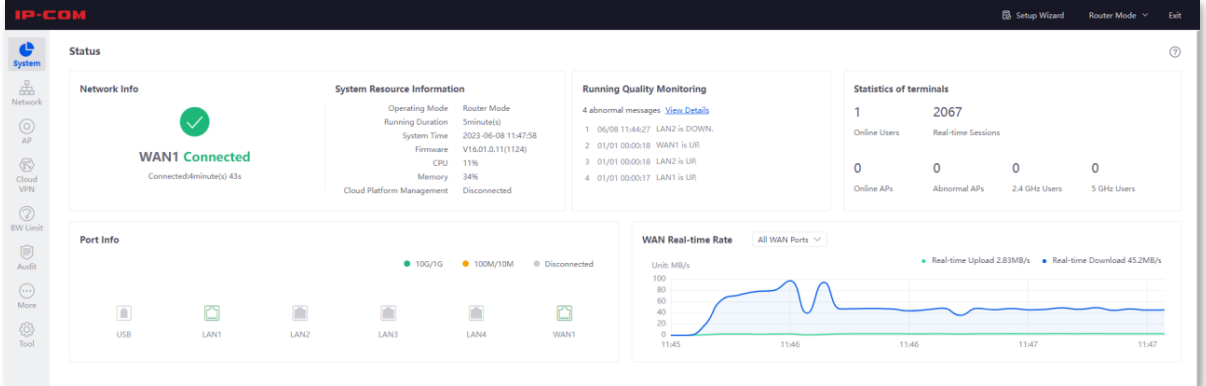

Example: M30

### <span id="page-19-0"></span>**2.2 Logout**

After you log in to the web UI of the router, the system will automatically log you out if there is no operation within the **[Login Timeout](#page-180-1)**. Alternatively, you can directly click **Exit** on the upper right corner to exit the web UI.

# **3 Web UI**

# <span id="page-20-1"></span><span id="page-20-0"></span>**3.1 Web layout**

The web UI of the router consists of four sections, including the level-1 navigation bar, level-2 navigation bar, level-3 navigation bar and the configuration area. See the following figure.

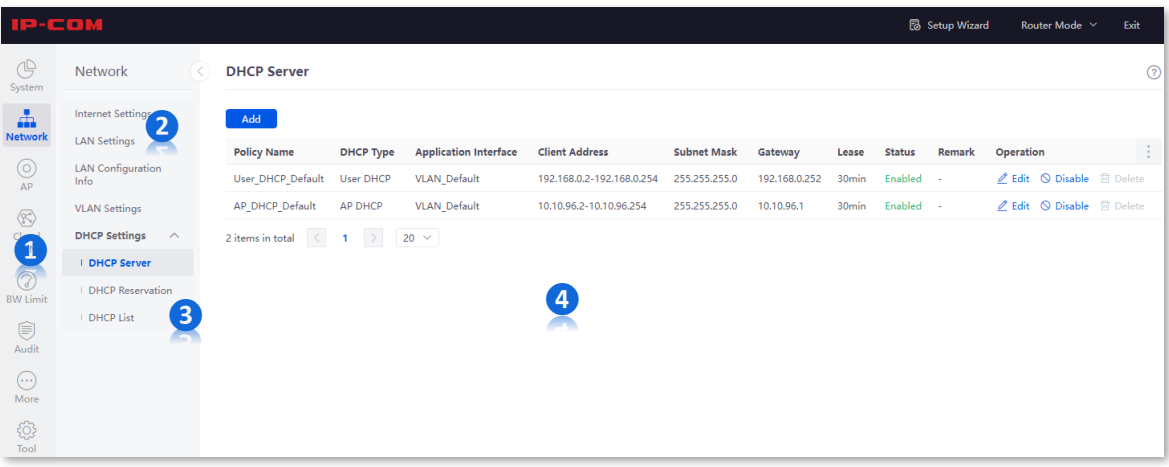

Example: M30

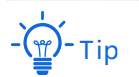

Features and parameters in gray indicate that they are not available or cannot be changed under the current condition.

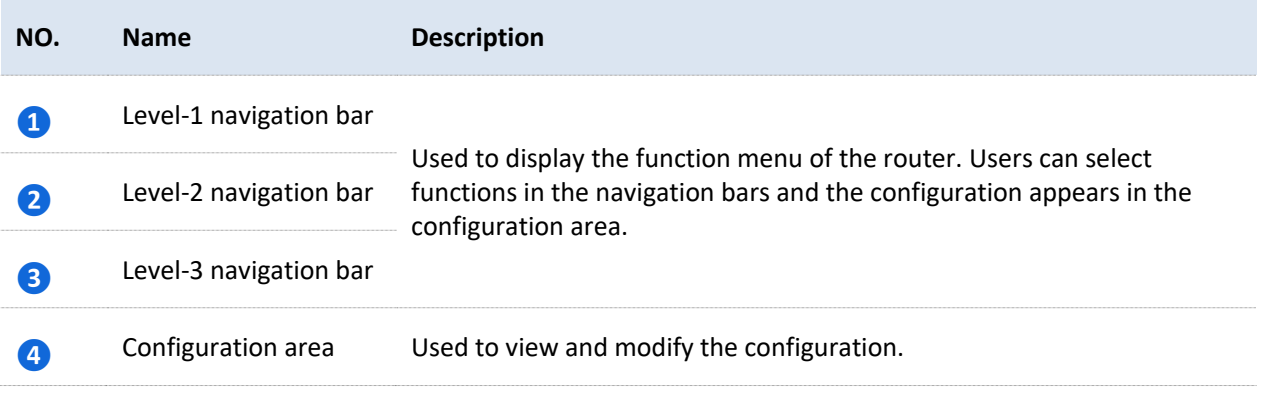

## <span id="page-21-0"></span>**3.2 Common buttons**

The following table describes the common buttons available on the web UI of the device.

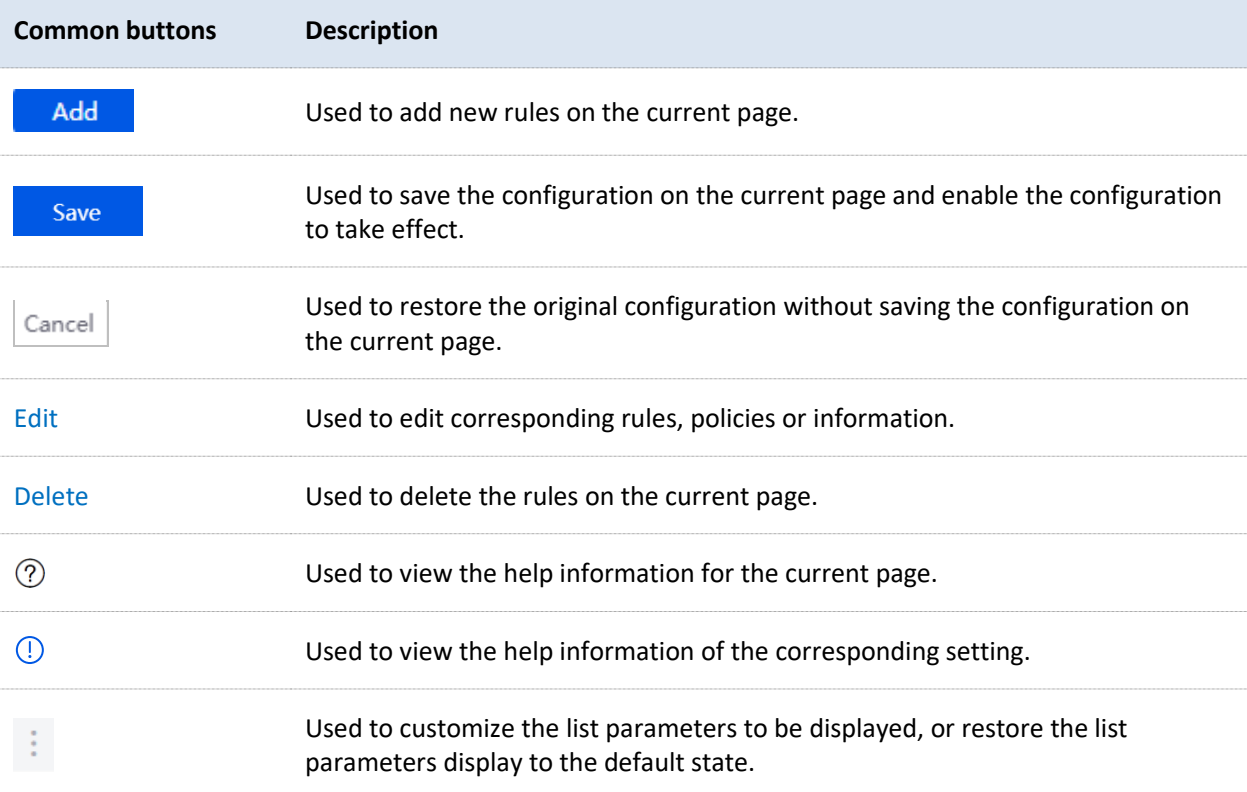

# **4 System status**

# <span id="page-22-1"></span><span id="page-22-0"></span>**4.1 Network info**

[Log in to the web UI of the router,](#page-14-1) and click **System** to enter the page.

In the **Network Info** module, you can quickly view the WAN port network status and connection duration of the router. For details, refer to **[Check connection status](#page-35-0)**.

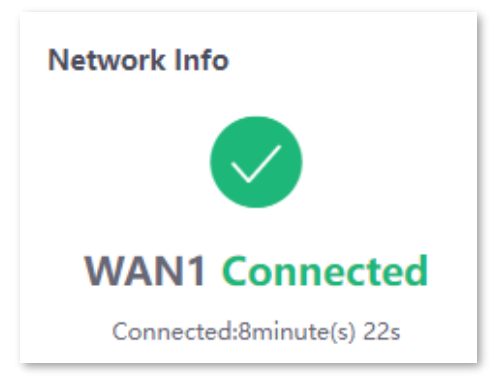

## <span id="page-23-0"></span>**4.2 System resource information**

[Log in to the web UI of the router,](#page-14-1) and click **System** to enter the page.

In the **System Resource Information** module, you can view the system information of the router.

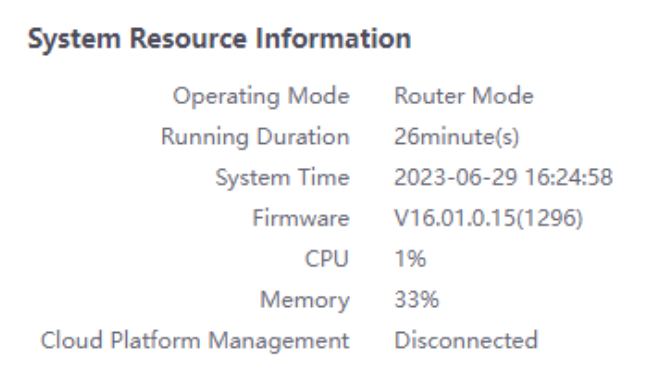

#### **Parameter description**

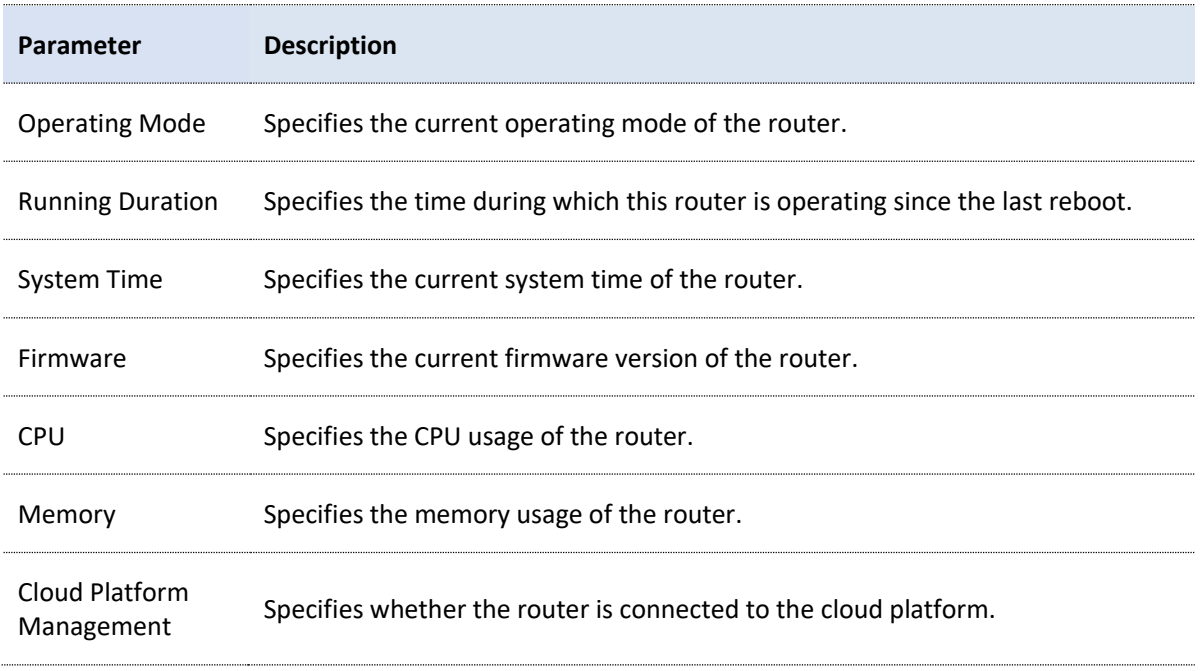

## <span id="page-24-0"></span>**4.3 Running quality monitoring**

[Log in to the web UI of the router,](#page-14-1) and click **System** to enter the page.

In the **Running Quality Monitoring** module, you can view the port logs of the router. A maximum of 10 latest logs will be displayed. For details, click **View Details** to redirect to **[System Log](#page-218-1)** page.

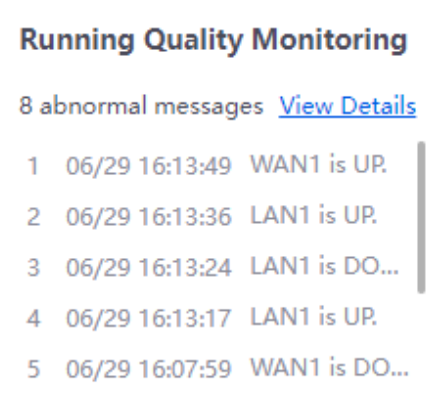

### <span id="page-25-0"></span>**4.4 Statistics of terminals**

[Log in to the web UI of the router,](#page-14-1) and click **System** to enter the page.

In the **Statistics of terminals** module, you can view the basic information of the number of users and sessions connected to the router, the number of online and offline APs managed by the router, the number of users currently connected to the 2.4 GHz and 5 GHz network.

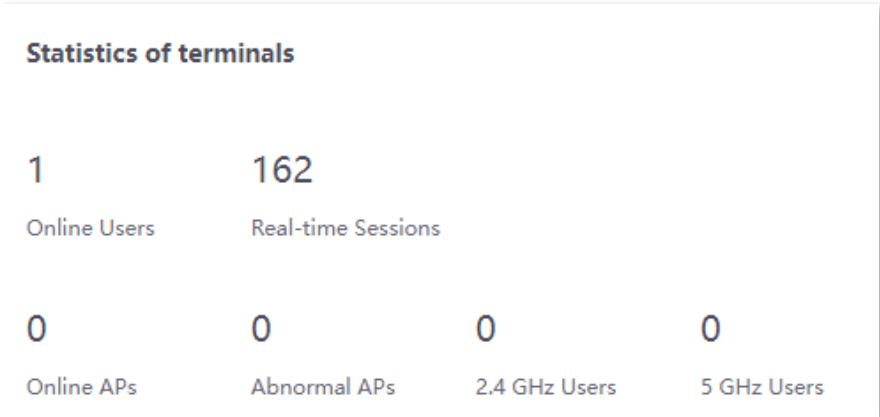

#### **Parameter description**

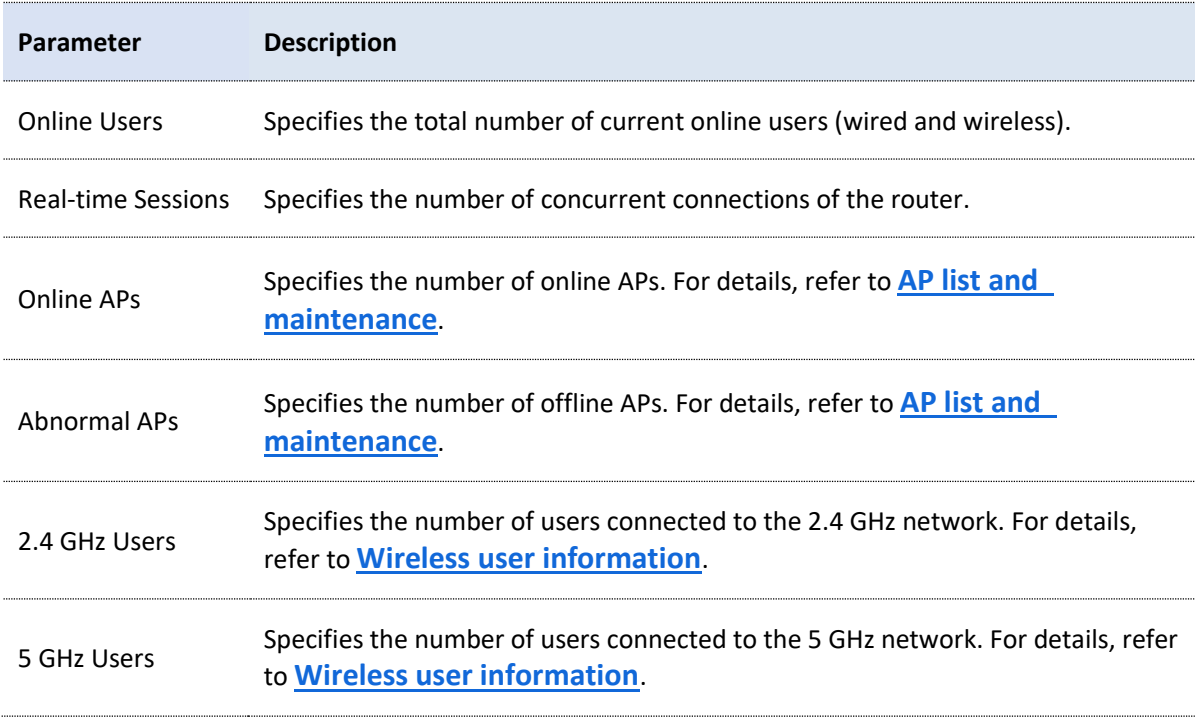

### <span id="page-26-0"></span>**4.5 Port info**

[Log in to the web UI of the router,](#page-14-1) and click **System** to enter the page.

In the **Port Info** module, you can view the basic status of each port of the router. Hover the mouse over the port icon to view the physical connection status, IP address and other information of each port.

| Port Info  |       |                  |                  |                    |                     |
|------------|-------|------------------|------------------|--------------------|---------------------|
|            |       |                  | $\bullet$ 10G/1G | $\bullet$ 100M/10M | <b>Disconnected</b> |
| n          | لبنيا | L.               |                  |                    | لسال                |
| <b>USB</b> | LAN1  | LAN <sub>2</sub> | LAN3             | LAN4               | LAN5                |
|            |       |                  |                  |                    |                     |

Example: M30

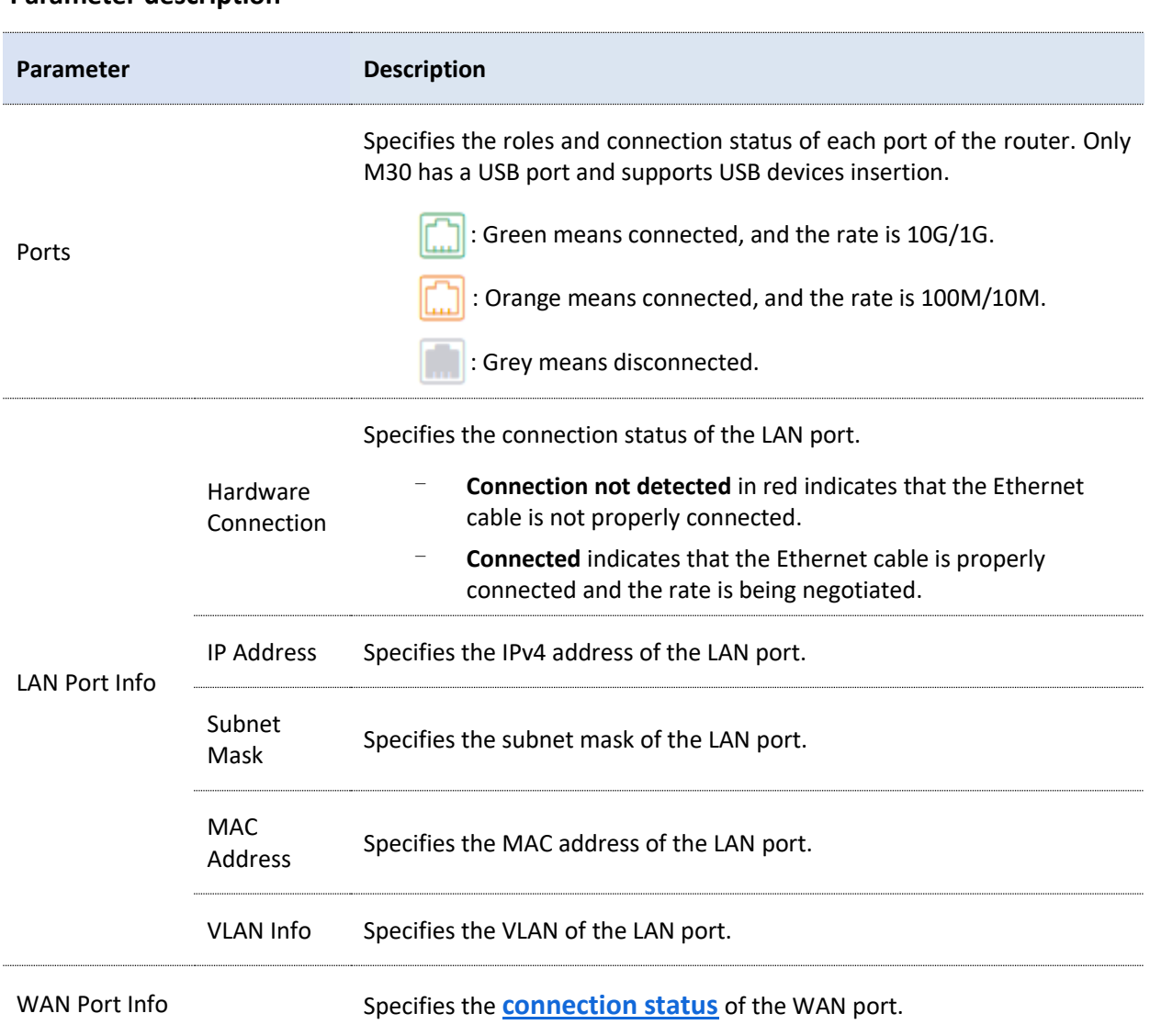

#### **Parameter description**

### <span id="page-27-0"></span>**4.6 WAN real-time rate (Router mode)**

[Log in to the web UI of the router,](#page-14-1) and click **System** to enter the page.

In the **WAN Real-time Rate** module, you can view the upload and download rates of all WAN ports or a certain WAN port of the router.

Click the drop-down box next to **WAN Real-time Rate** to select a certain WAN port of the router.

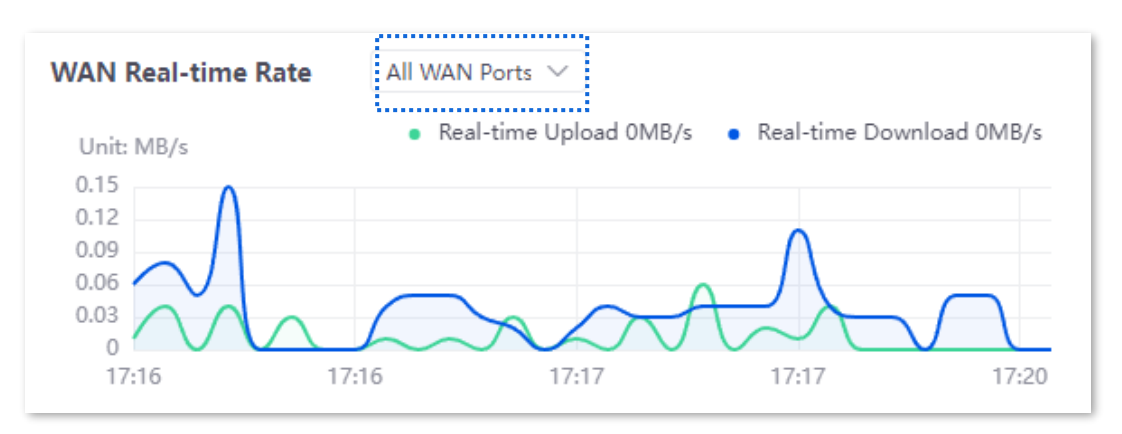

## <span id="page-28-0"></span>**4.7 Number of online clients (Pure AC mode)**

[Log in to the web UI of the router,](#page-14-1) and click **System** to enter the page.

In the **No. of Online Clients** module, you can view the real-time changes in the number of users connected to the AP's 2.4 GHz and 5 GHz network.

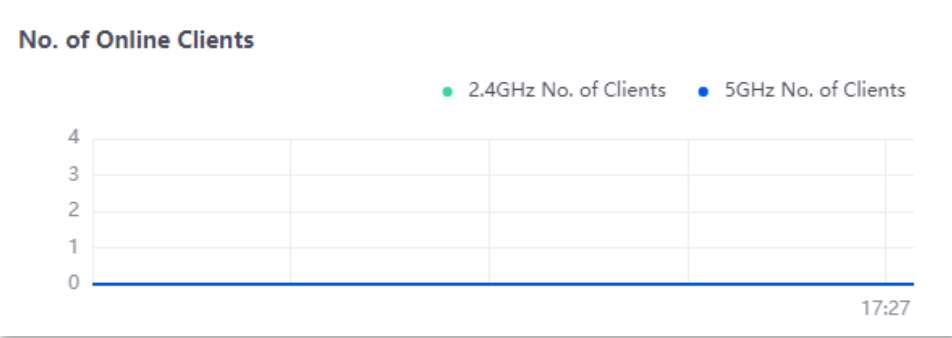

# **5 Network**

## <span id="page-29-1"></span><span id="page-29-0"></span>**5.1 Internet settings**

Here, you can configure the internet access parameters of the WAN port of the router, so that multiple devices in the LAN can share the broadband service.

### <span id="page-29-2"></span>**5.1.1 No. of WAN ports**

[Log in to the web UI of the router,](#page-14-1) and navigate to **Network** > **Internet Settings** to enter the page.

In the **No. of WAN Ports** module, you can view the rate type of the WAN port and set the number of WAN ports. You can also view the connection status and the properties of each Ethernet port.

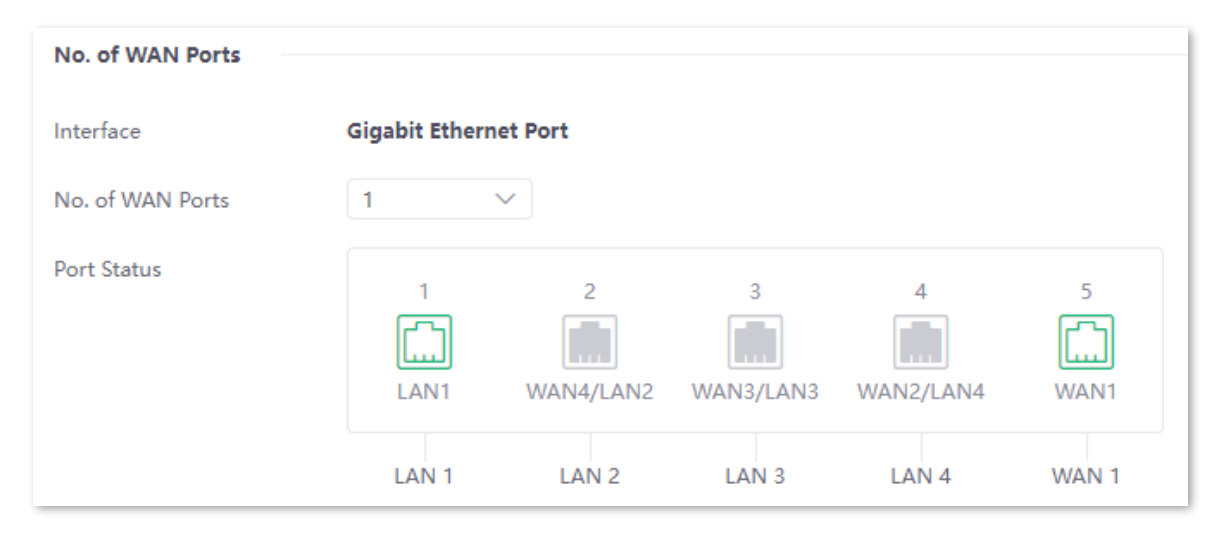

Example: M30

#### **Parameter description**

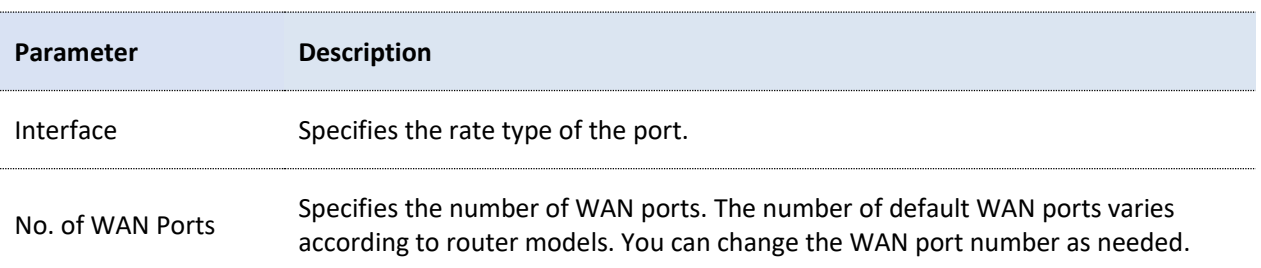

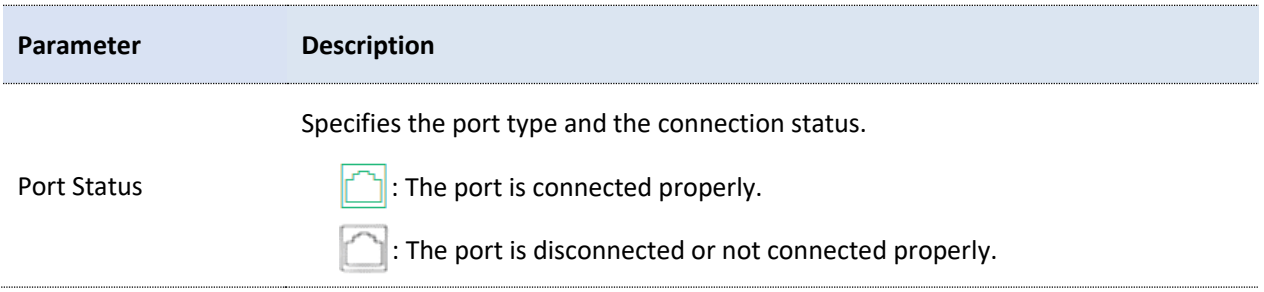

### <span id="page-30-0"></span>**5.1.2 Set the internet**

[Log in to the web UI of the router,](#page-14-1) and navigate to **Network** > **Internet Settings** to enter the page.

In the **Connection Settings** module, you can set the internet parameters of the WAN port. Connection types of the router include **[PPPoE,](#page-30-1) [Dynamic IP Address](#page-32-0)** and **[Static IP Address](#page-34-0)**.

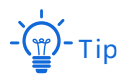

- The number of default WAN ports varies according to router models. WAN1 is used as an example, and configurations for other WAN ports are similar.
- − All internet parameters for accessing the internet are provided by your ISP. Consult your ISP if you are not clear.

#### <span id="page-30-1"></span>**PPPoE**

If the ISP provides you with a PPPoE user name and password, you can choose this connection type to access the internet.

#### **Configuration procedure**

- **1.** [Log in to the web UI of the router,](#page-14-1) and navigate to **Network** > **Internet Settings.**
- **2.** Set the **ISP Type**, which is **Normal** in this example.
- **3.** Select **PPPoE** for **Connection Type**.
- **4.** Enter the PPPoE user name and password provided by the ISP.
- **5.** Click **Connect**.

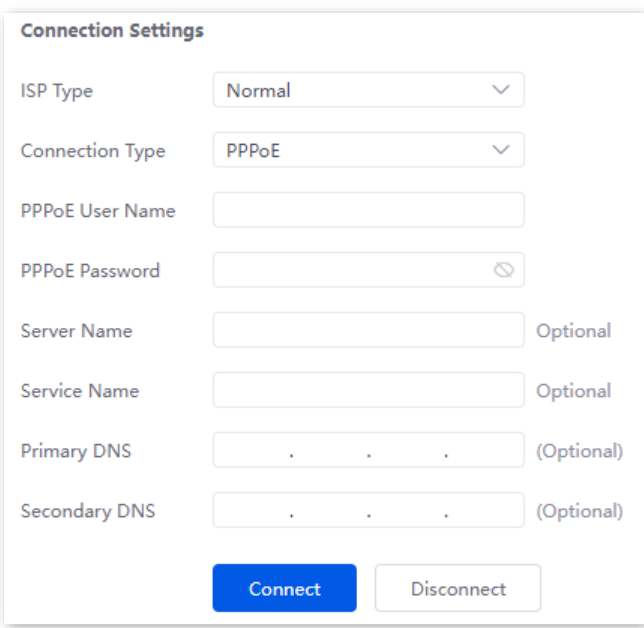

#### **----End**

Wait for a moment. You can view related internet information in the **Connection Status** module.

#### **Parameter description**

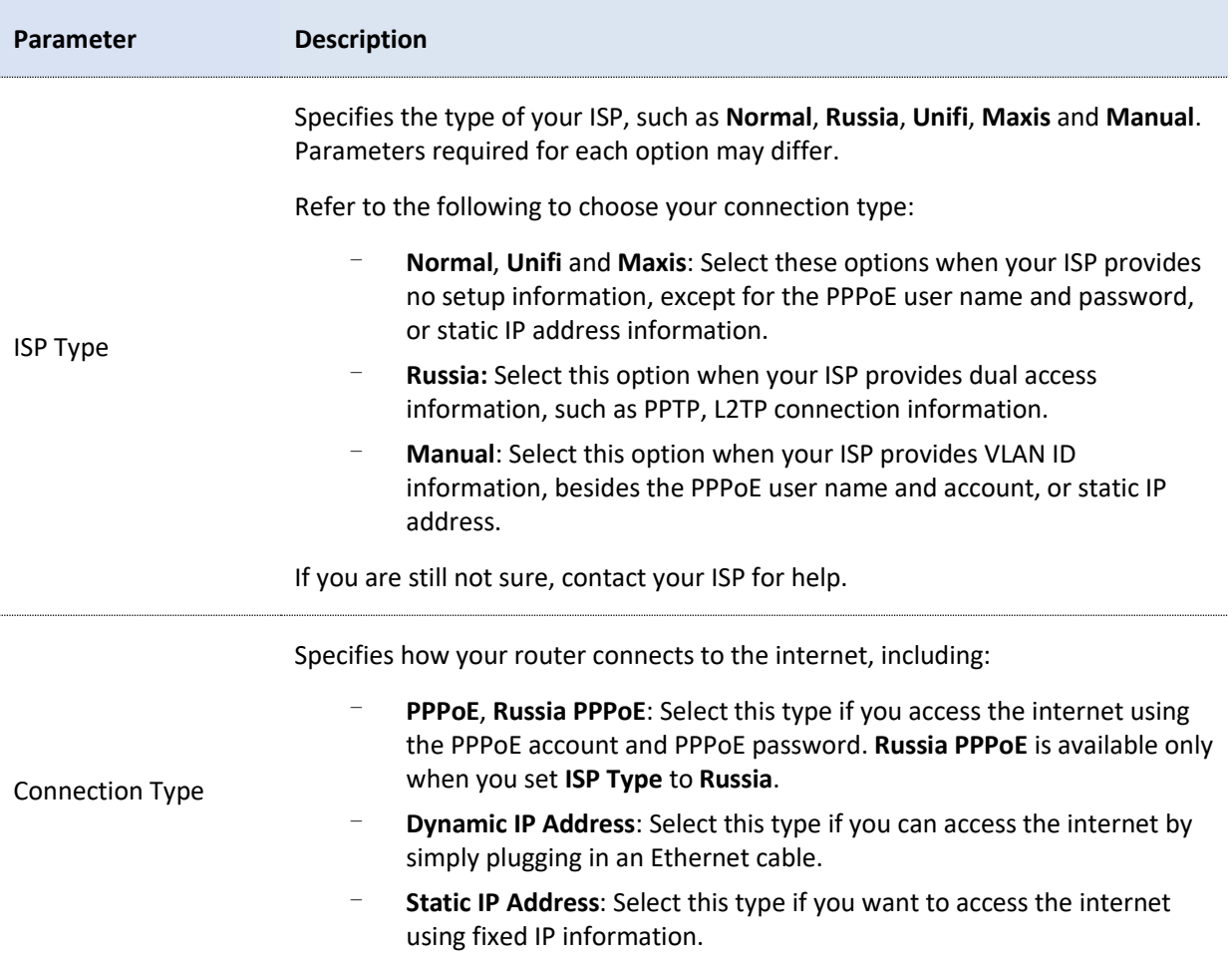

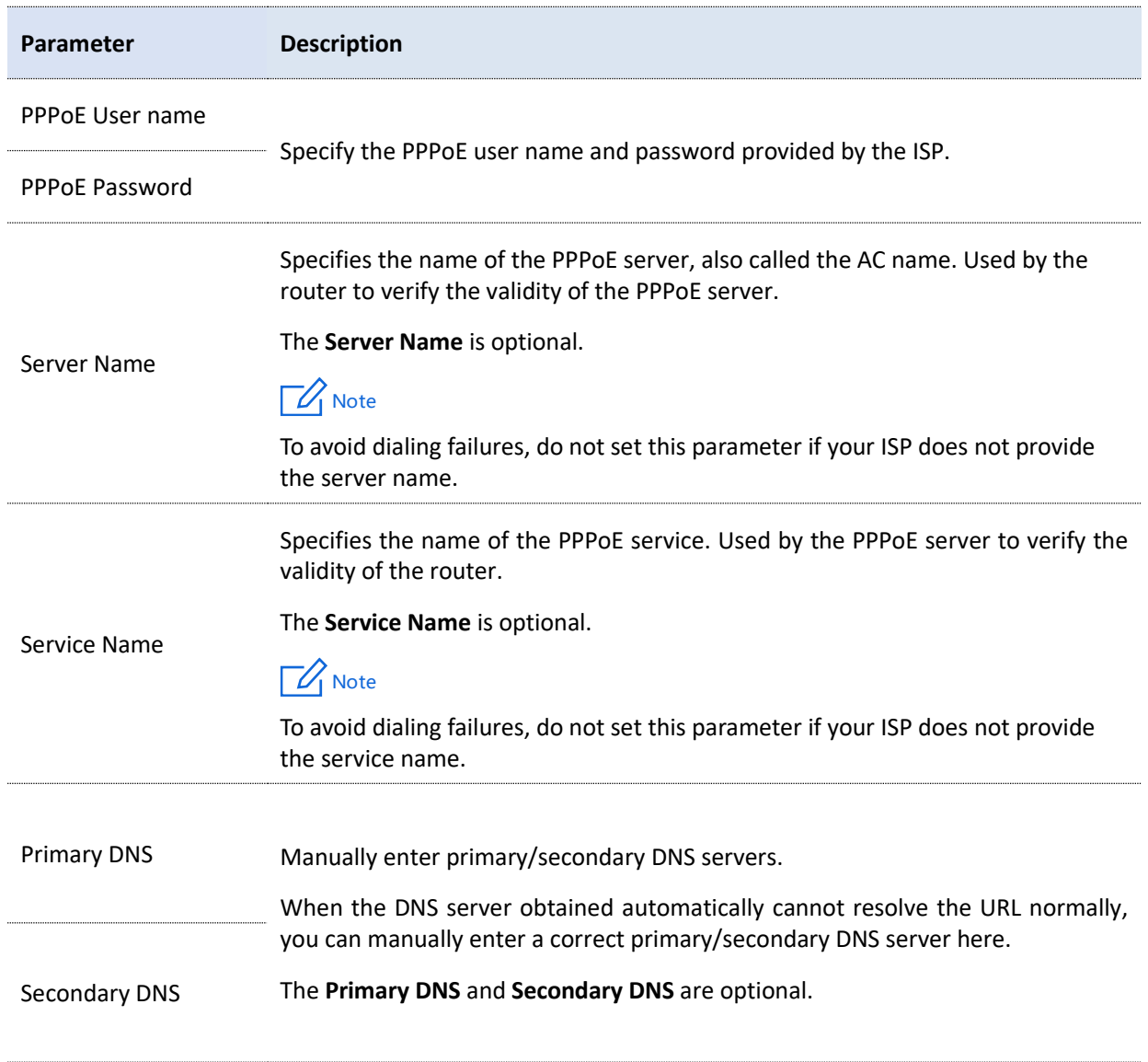

### <span id="page-32-0"></span>**Dynamic IP address**

If the ISP dynamically assigns you the IP address information, you can choose this connection type to access the internet.

#### **Configuration procedure**

- **1.** [Log in to the web UI of the router,](#page-14-1) and navigate to **Network** > **Internet Settings.**
- **2.** Set the **ISP Type**, which is **Normal** in this example.
- **3.** Select **Dynamic IP Address** for **Connection Type**.
- **4.** Click **Connect**.

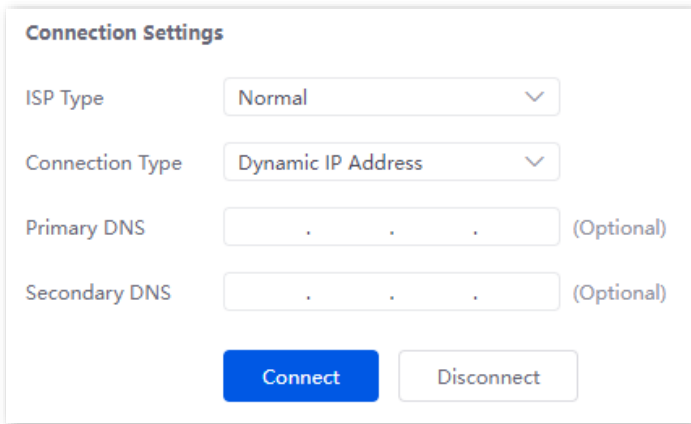

#### **----End**

Wait for a moment. You can view related internet information in the **Connection Status** module.

### **Parameter description**

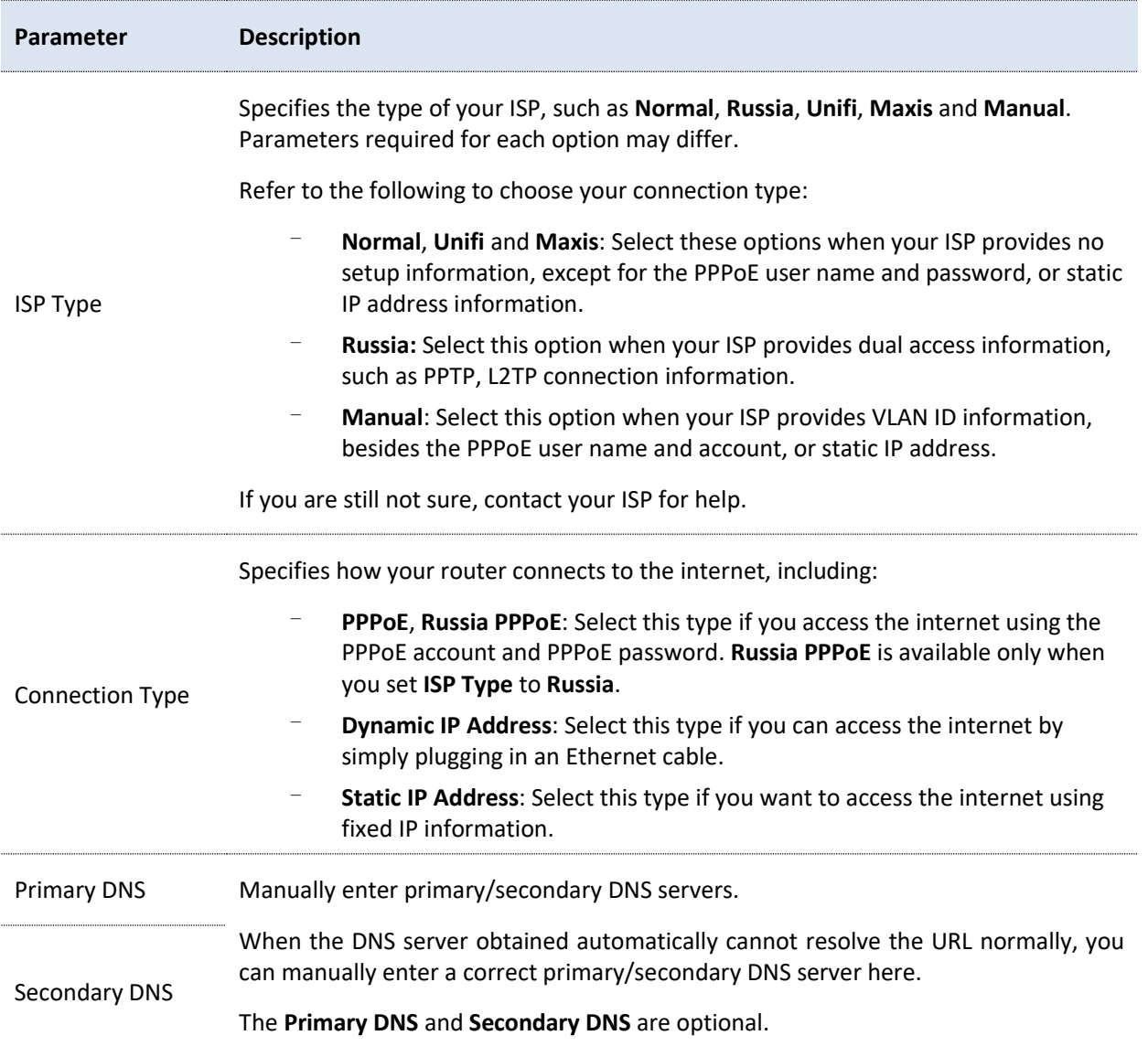

#### <span id="page-34-0"></span>**Static IP address**

If the ISP provides you with the fixed IP address, subnet mask, default gateway and DNS server information, you can choose this connection type to access the internet.

#### **Configuration procedure**

- **1.** [Log in to the web UI of the router,](#page-14-1) and navigate to **Network** > **Internet Settings.**
- **2.** Set the **ISP Type**, which is **Normal** in this example.
- **3.** In the **Connection Settings** module, select **Static IP Address** for **Connection Type**.
- **4.** Enter the **IP Address**, **Subnet Mask**, **Default Gateway**, **Primary DNS** and **Secondary DNS** provided by the ISP.
- **5.** Click **Connect**.

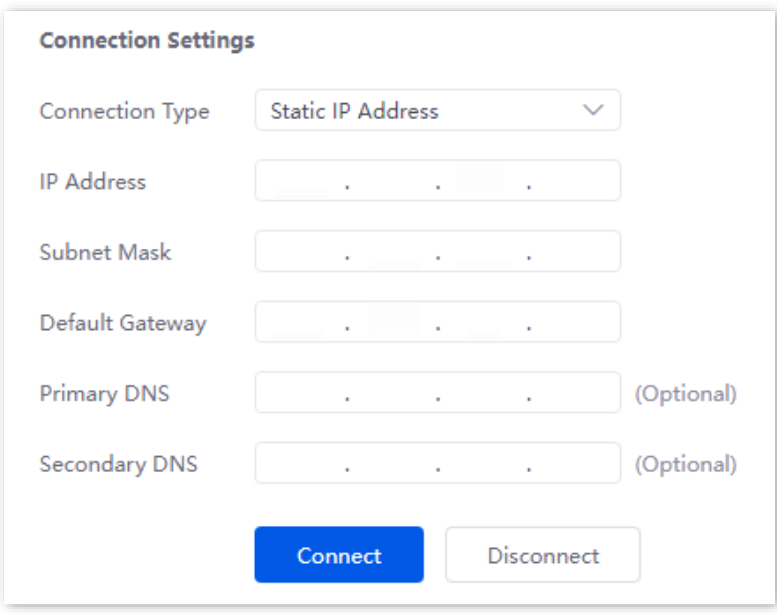

#### **----End**

Wait for a moment. You can view related internet information in the **Connection Status** module.

#### **Parameter description**

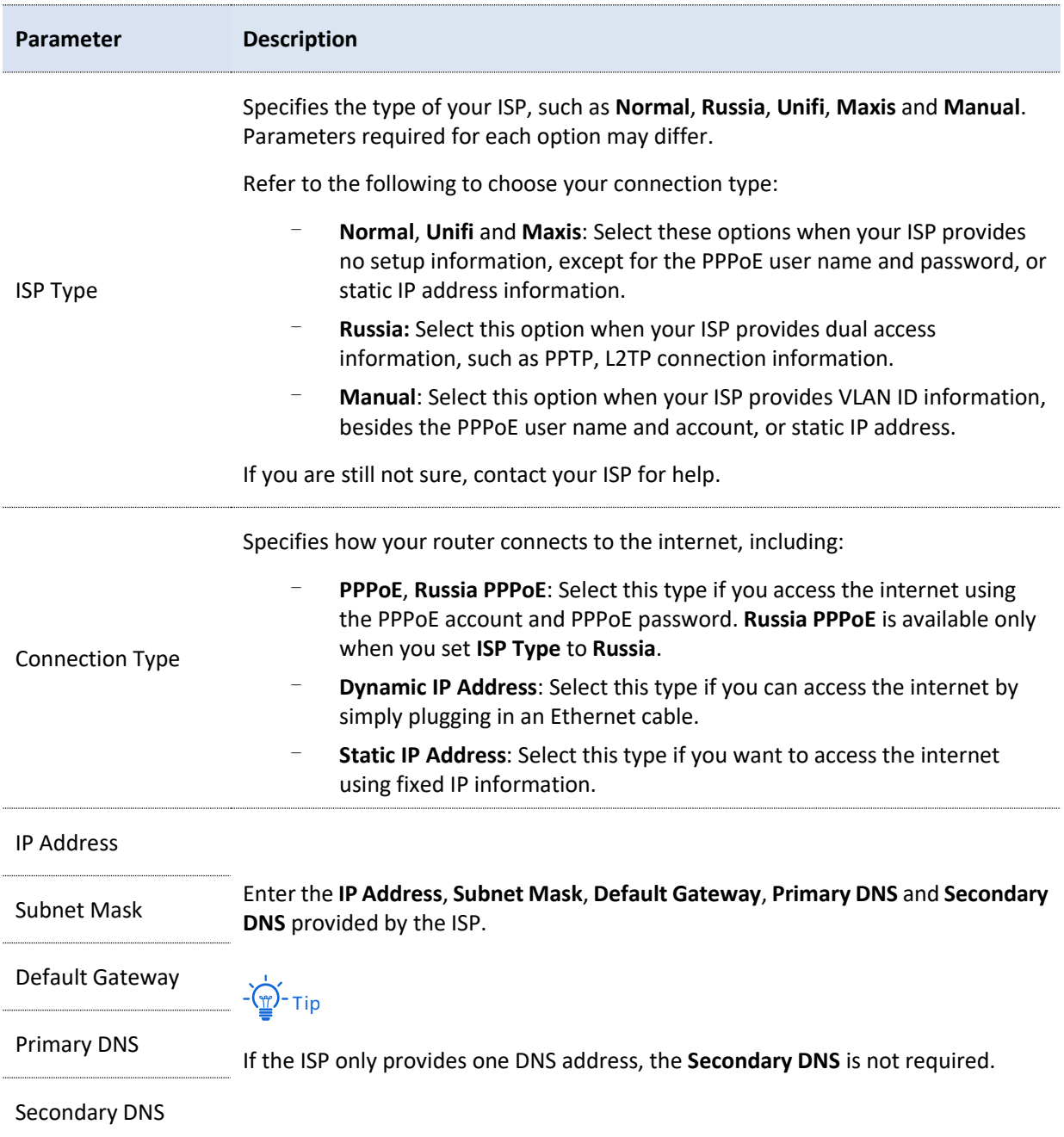

### <span id="page-35-0"></span>**5.1.3 Check connection status**

[Log in to the web UI of the router,](#page-14-1) and navigate to **Network** > **Internet Settings** to enter the page.

In the **Connection Status** module, you can view the network status of the corresponding WAN port IPv4, including the Ethernet port connection rate and duplex mode, connection status, duration and IP address. The following figure is for reference only.
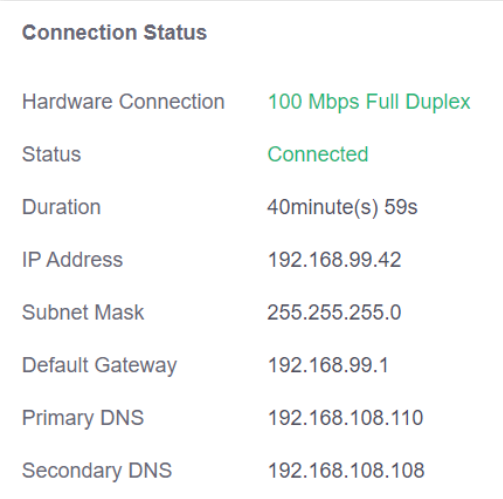

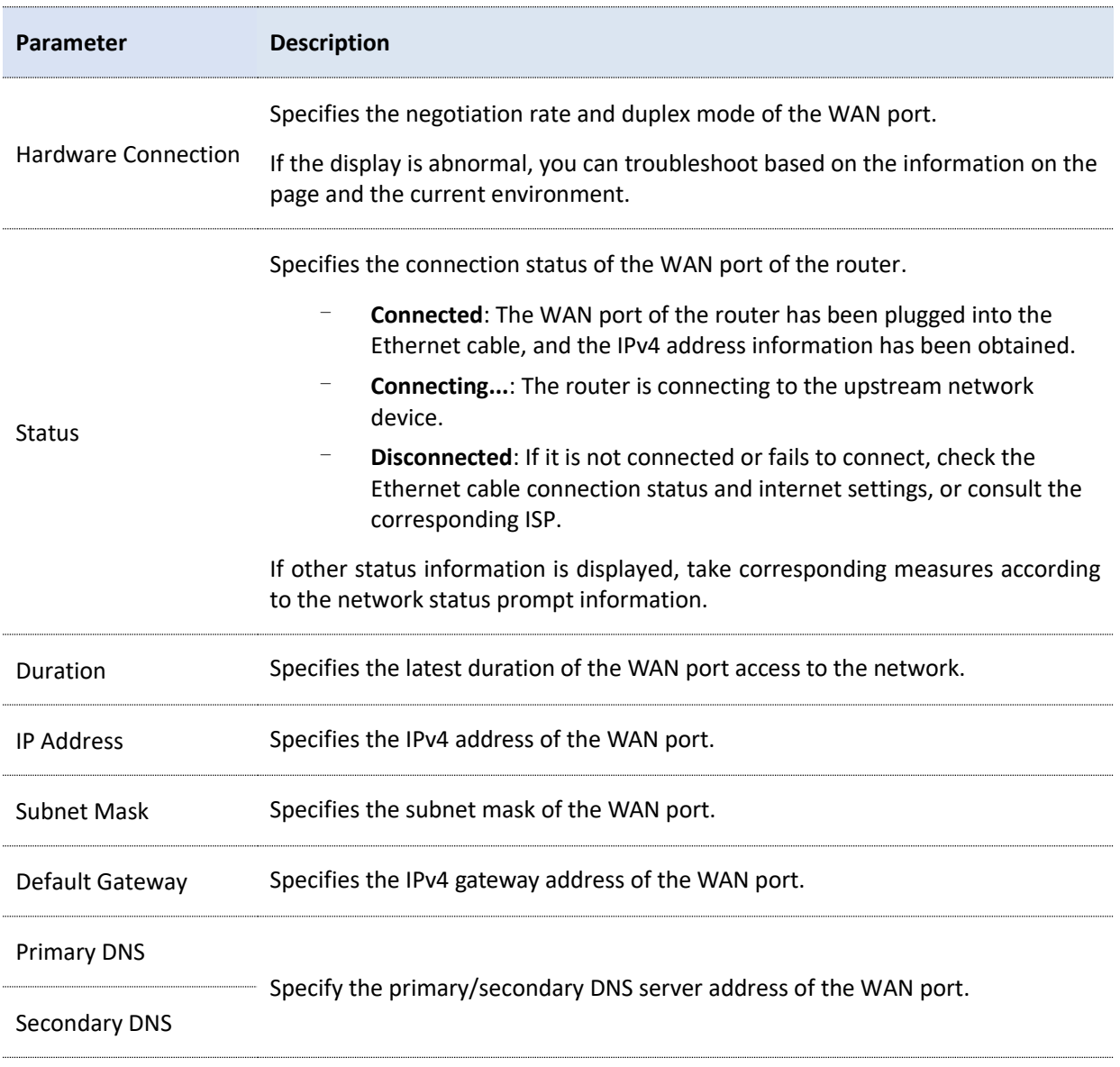

# **5.2 LAN settings**

[Log in to the web UI of the router,](#page-14-0) and navigate to **Network** > **LAN Settings** to enter the page. You can view the router's LAN port connection status and configuration information on this page. And you can also set the IPv4 address information of the router's **VLAN\_Default**.

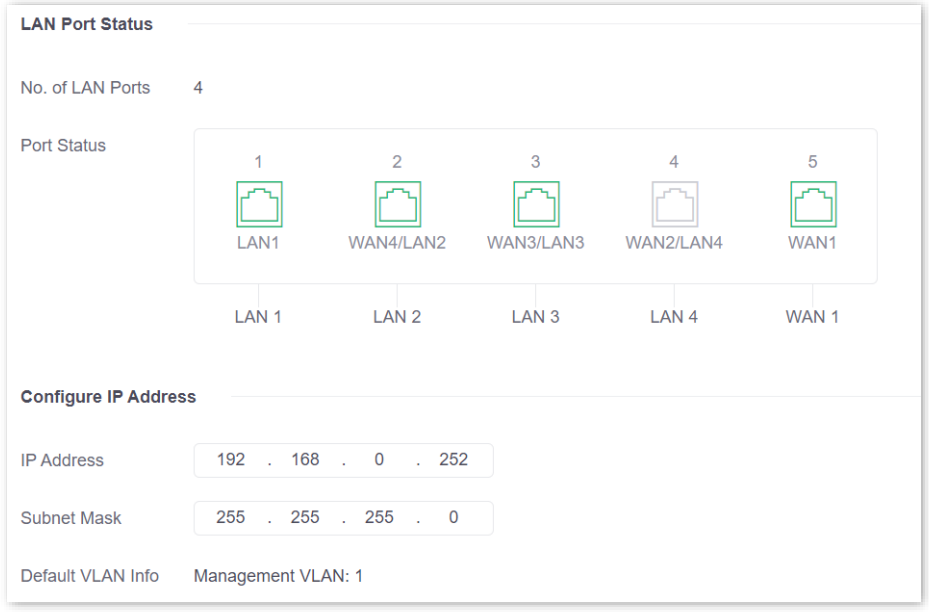

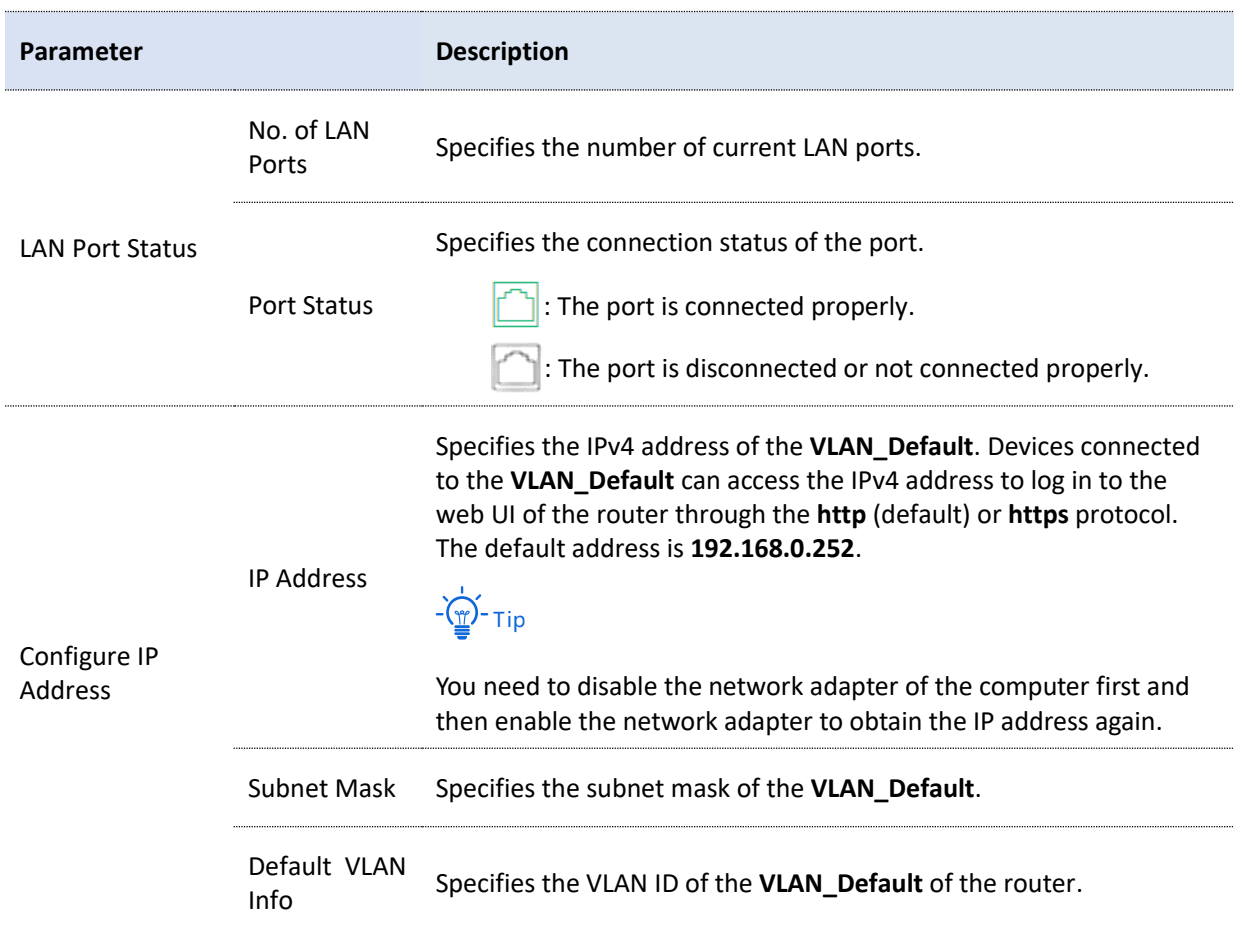

# **5.3 LAN configuration info**

[Log in to the web UI of the router,](#page-14-0) and navigate to **Network** > **LAN Configuration Info** to enter the page. On this page, you can view the configuration of the LAN port.

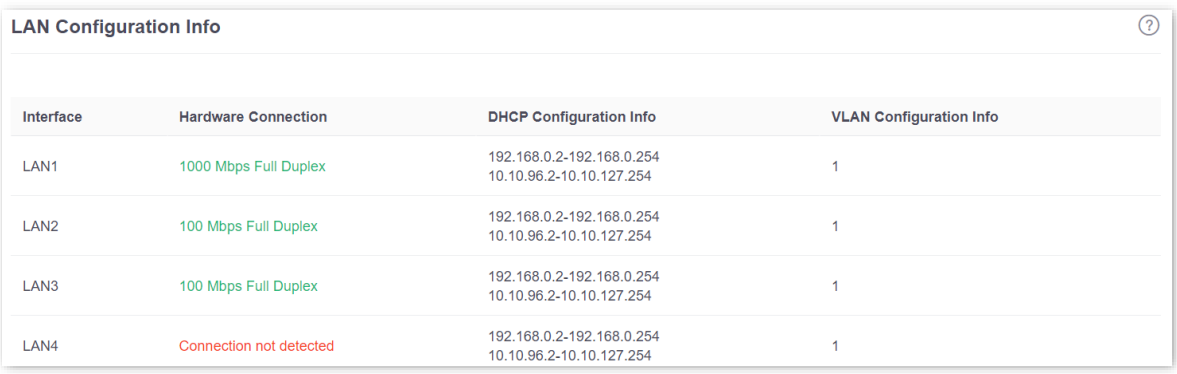

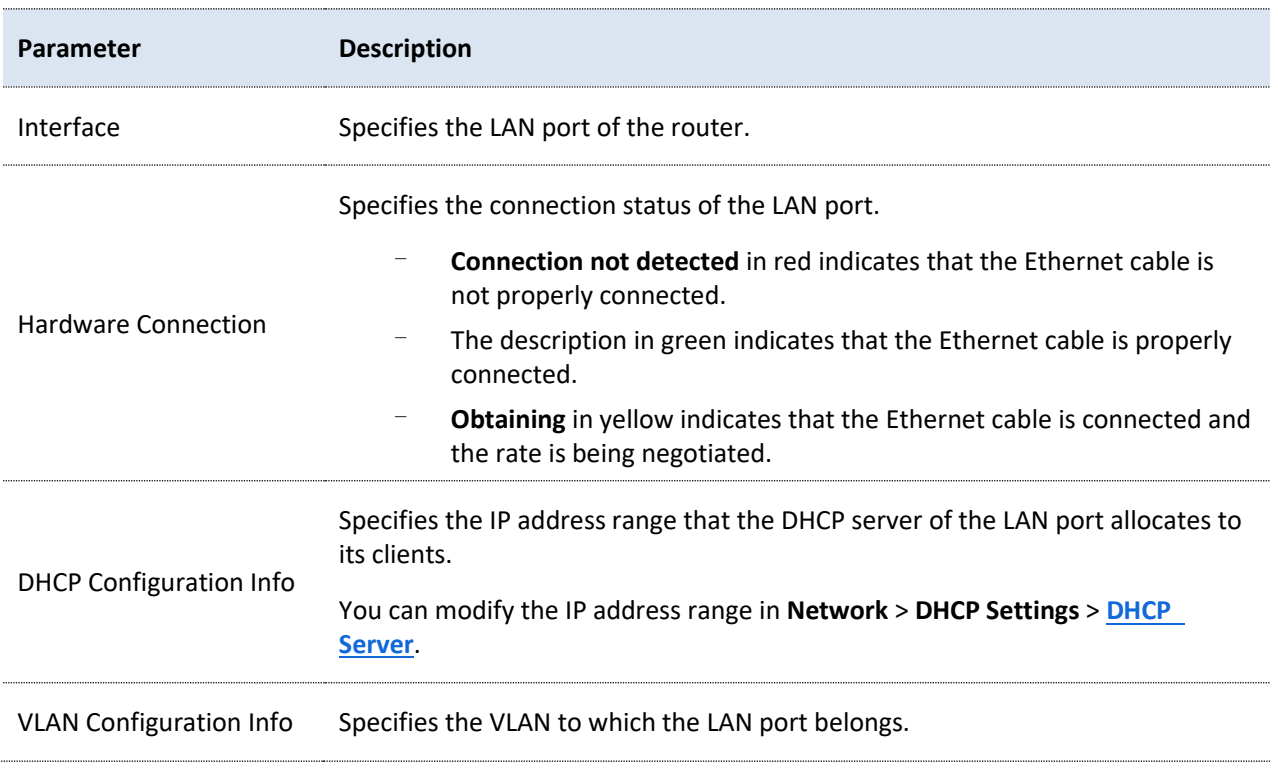

# <span id="page-39-0"></span>**5.4 VLAN settings**

## **5.4.1 Overview**

VLAN, abbreviated for Virtual Local Area Network, is a technology which divides LAN devices into different network segments logically rather than physically to create virtual work groups. It is used to divide the work stations in the switch-formed network into logical groups among which broadcast is isolated. Work stations in a group belong to a same VLAN and can communicate like they are connected to a same network segment no matter where they physically are. However, due to the isolation of broadcast packets, the VLAN cannot communicate with each other and packets must be forwarded by a router or other layer 3 packet forwarding devices.

Compared with the traditional Ethernet, VLAN has the following advantages:

- <sup>−</sup> Control the range of broadcast domain: Broadcast messages in the LAN are restricted in a VLAN, which saves bandwidth and improves network processing capability.
- Enhance the security of the LAN: Because messages are isolated in the data link layer by the broadcast domain divided by VLAN, the host in each VLAN cannot directly communicate with each other and messages have to be forwarded by a router or other layer 3 network devices.
- <sup>−</sup> Create virtual work groups freely: Users can create virtual work groups irrespective of physical network range with VLAN. Users can still access the network without having to change network configurations as long as they remain within the virtual work group even if his or her physical location changed.

[Log in to the web UI of the router,](#page-14-0) and navigate to **Network** > **VLAN Settings** to enter the page. On this page, you can configure VLAN rules.

By default, the router has created a VLAN named **VLAN\_Default**, and its VLAN ID is **1**, which cannot be deleted. If VLAN=1, there is no VLAN information, only the data of the LAN port without VLAN is processed. If VLAN≠1, only the data of the LAN port with VLAN is processed.

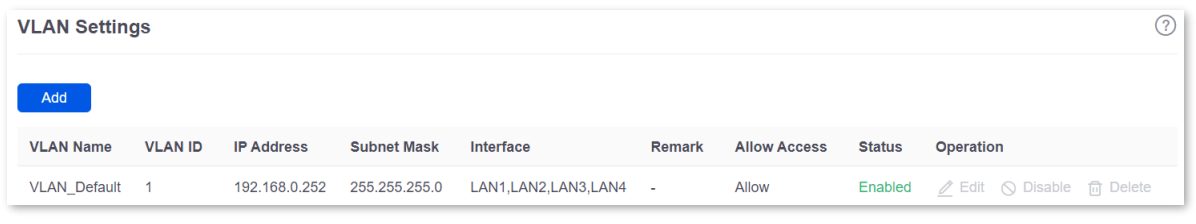

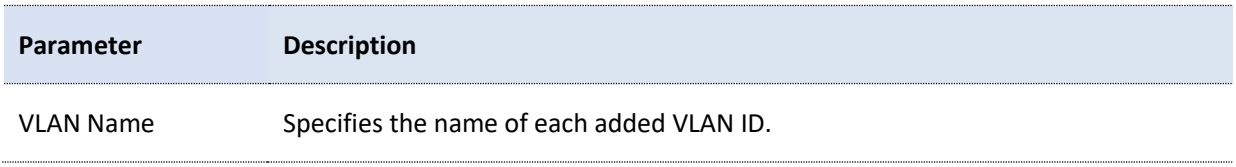

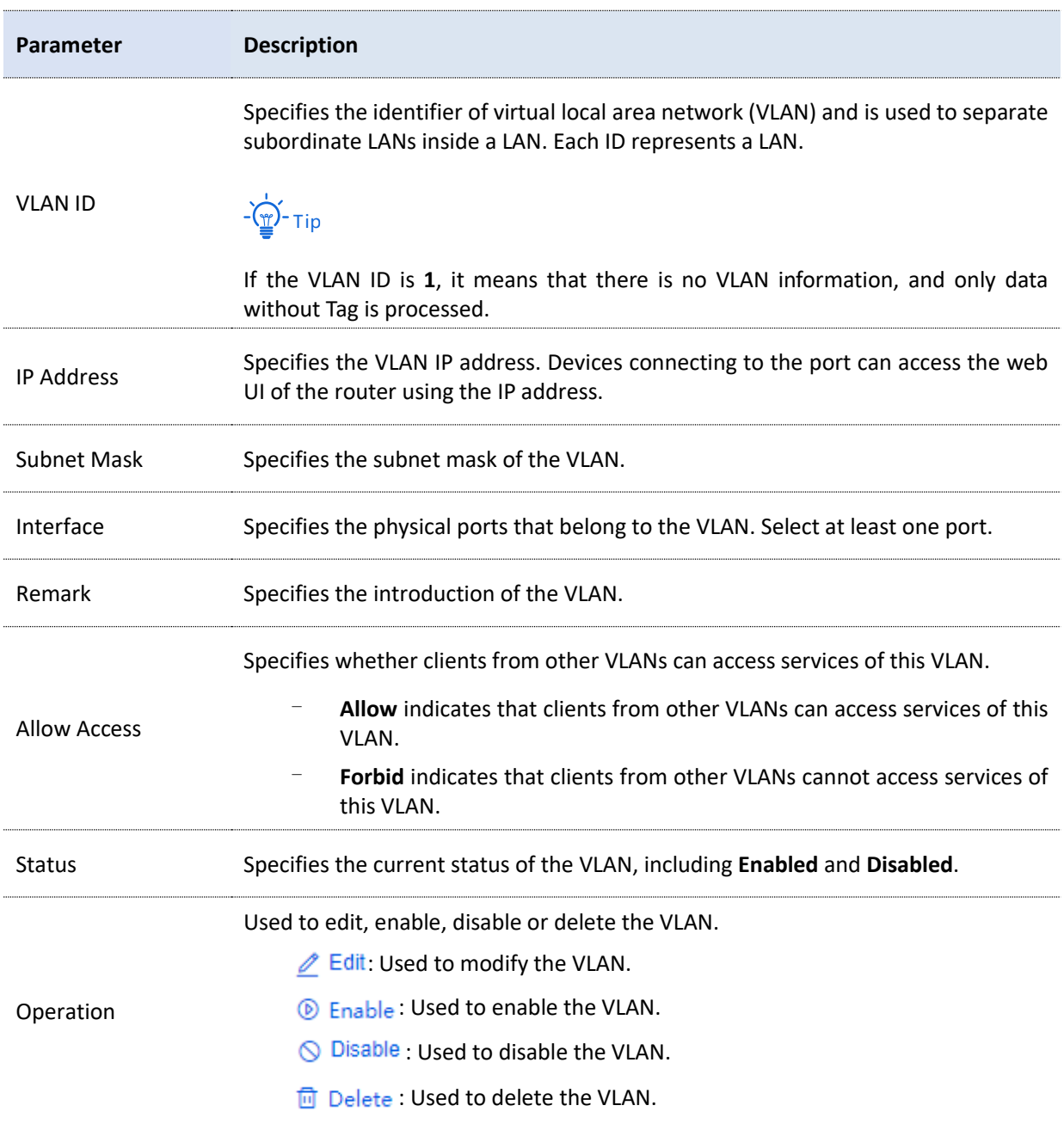

# **5.4.2 Example of configuring the VLAN**

#### **Networking requirements**

An enterprise uses the enterprise router and fat AP to set up a network. The enterprise has the following requirements:

Visitors, departments and staff are required to access networks that are isolated from each other and have different network permissions.

- Guests can only access the internet and are isolated from other networks when accessing the wireless network.
- Staff of the Financial Department support access to wired and wireless networks, which can only access the intranet and are isolated from other networks.
- Staff of the R&D Department support access to wired networks and wireless networks, which can only access the intranet and are isolated from other networks.

#### **Solution**

- Successfully manage the AP on the router, and deliver different wireless policies to the AP.
- <sup>−</sup> Configure the SSID policy for guest connection. The SSID is **internet**. The wireless password is **UmXmL9UK**, and the VLAN ID is **20**.
- <sup>−</sup> Configure the SSID policy for staff of the Financial Department. The SSID is **Financial**. The wireless password is **CetTLb8T**, and the VLAN ID is **30**.
- <sup>−</sup> Configure the SSID policy for staff of the R&D Department. The SSID is **R&D**. The wireless password is **ZeFtub6m**, and the VLAN ID is **40**.
- Divide the wired network connected by the staff of the Financial Department into **VLAN30**.
- <sup>−</sup> Divide the wired network connected by the staff of the R&D Department into **VLAN40**.
- <sup>−</sup> Configure VLAN forwarding rules on the switch.
- <sup>−</sup> Configure VLAN forwarding rules on the router and the internal server.

The application scenarios are as follows.

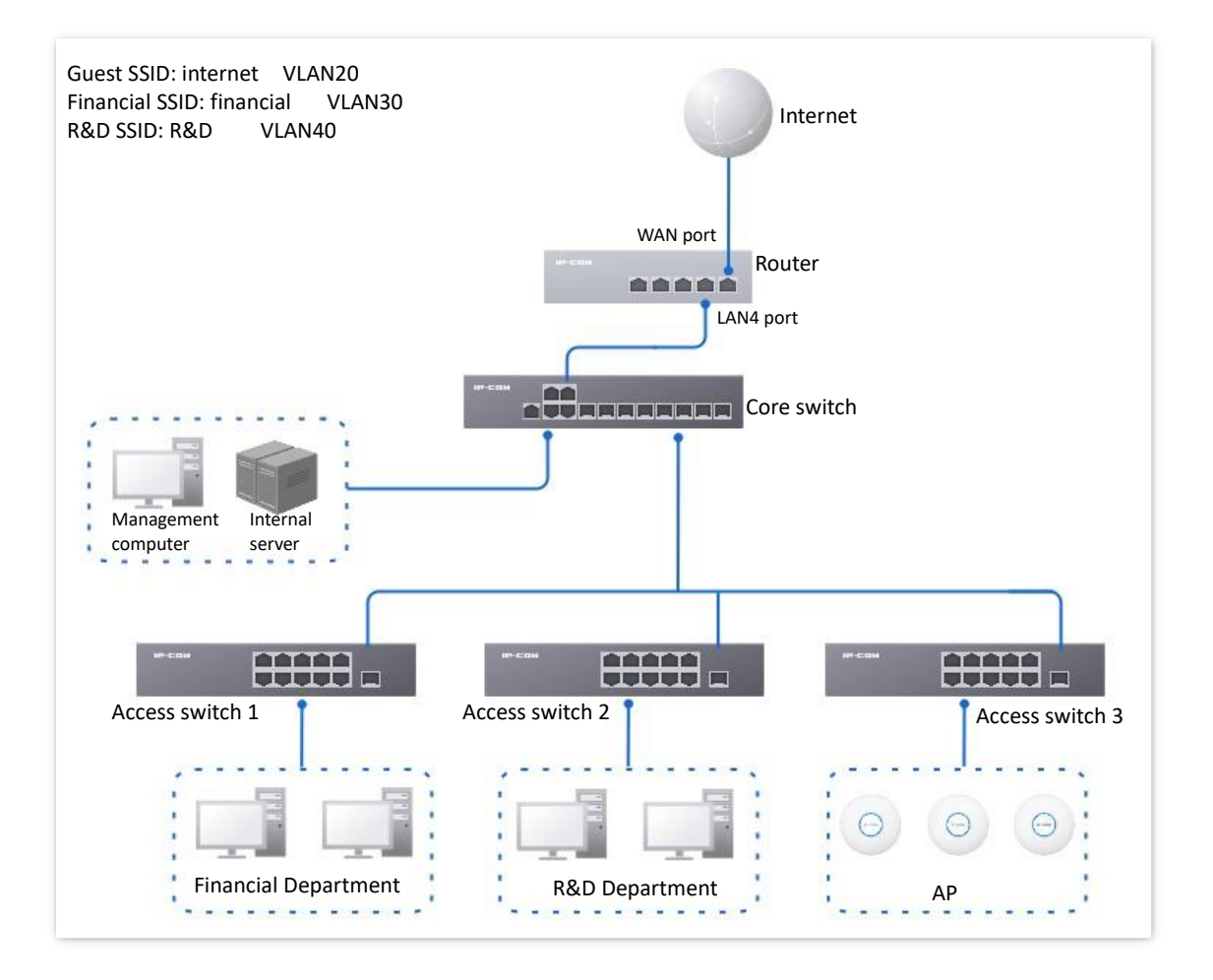

#### **Configuration procedure**

- **I. Set the router.**
	- **1.** [Log in to the web](#page-14-0) UI of the router.
	- **2.** Manage the AP (Skip if performed).
		- 1) Navigate to **AP** > **AP Management Mode**.
		- 2) Set **AP Management Mode** to **Fat AP Management** and click **OK** in the pop-up window.
		- 3) Click **Add** to add the DHCP policy for the management port**.** By default, the system has created an DHCP policy for the management port.

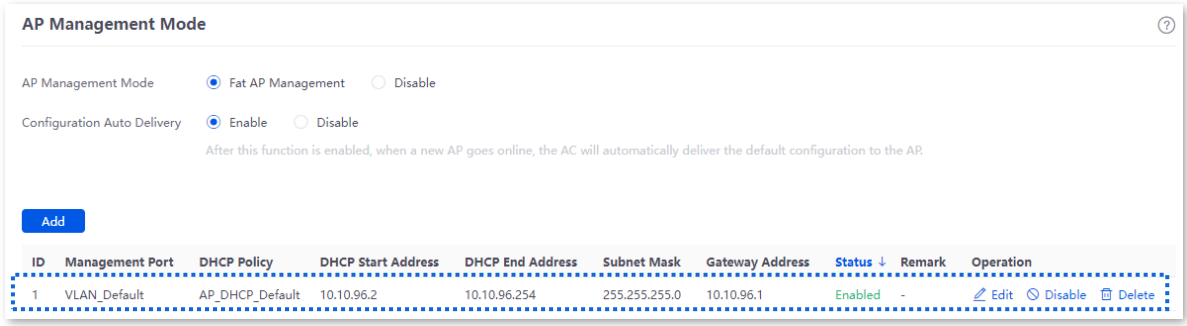

Navigate to **AP** > **AP List and Maintenance,** you can view whether the router successfully manages the AP.

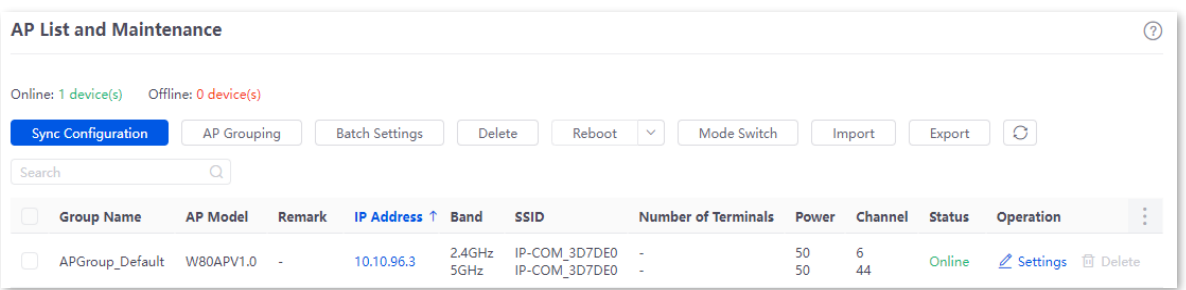

#### **3.** Add the VLAN and configure the DHCP server.

Examples of VLAN parameters are shown in the table below.

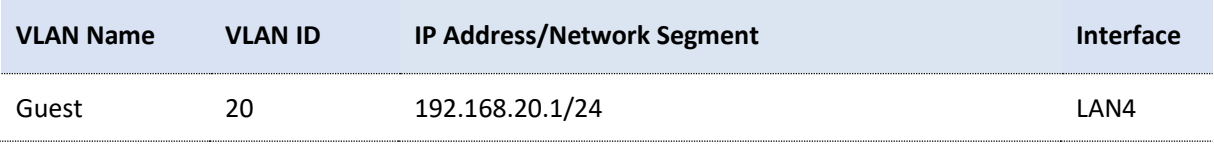

Examples of DHCP server parameters for the VLAN are shown in the following table.

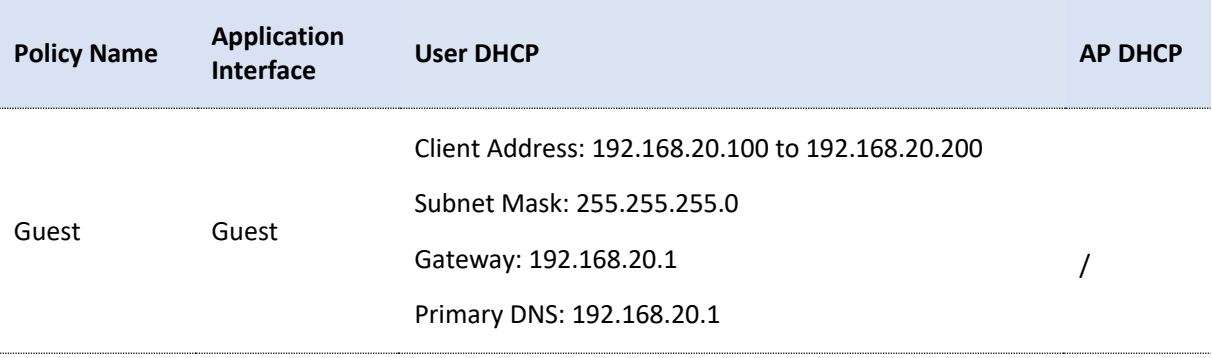

#### 1) Add the VLAN.

Navigate to **Network** > **VLAN Settings,** click **Add** to configure related parameters of the VLAN, and click **Save**.

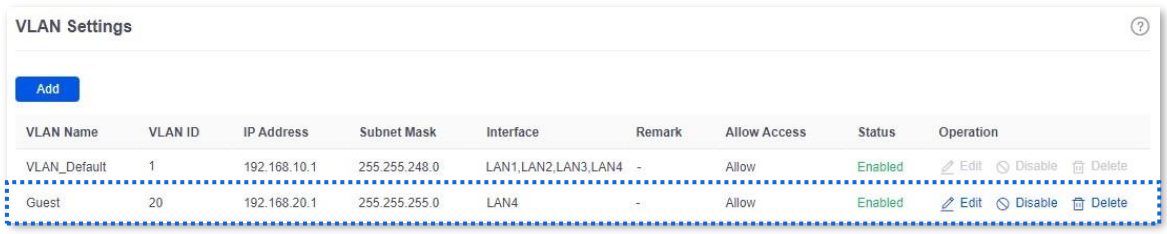

2) Configure the DHCP server for the VLAN.

Navigate to **Network** > **DHCP Settings** > **DHCP Server**, and click **Add** to configure related parameters of the user DHCP server for the VLAN Guest.

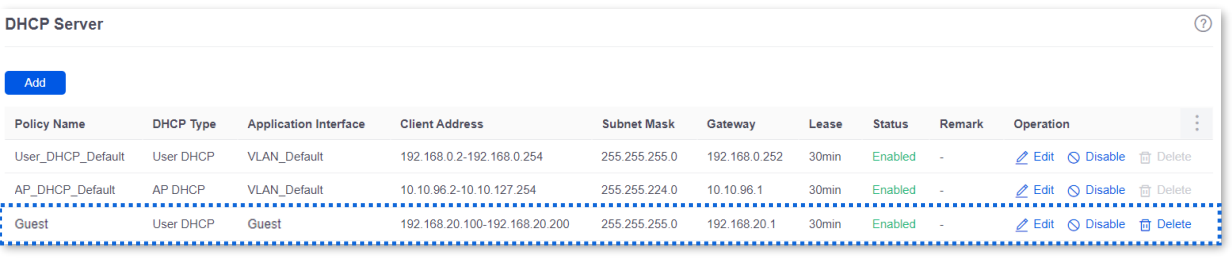

**4.** Configure the AP policy.

The following table provides the examples of AP policy parameters. Retain default values for other parameters that are not mentioned.

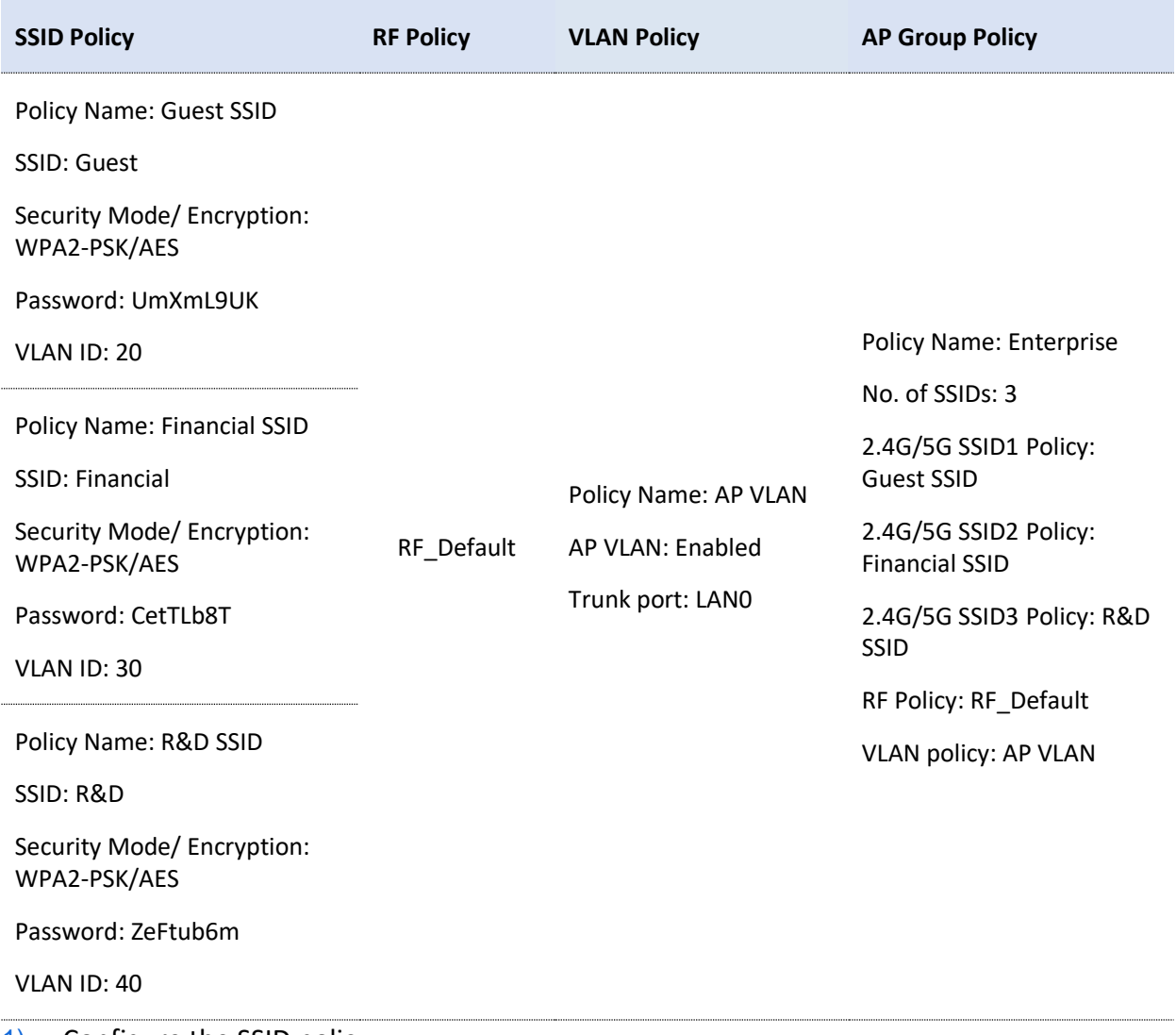

1) Configure the SSID policy.

Navigate to **AP** > **Wireless Policy** > **SSID Policy**, click **Add** to configure related parameters of the SSID policy, and click **Save**.

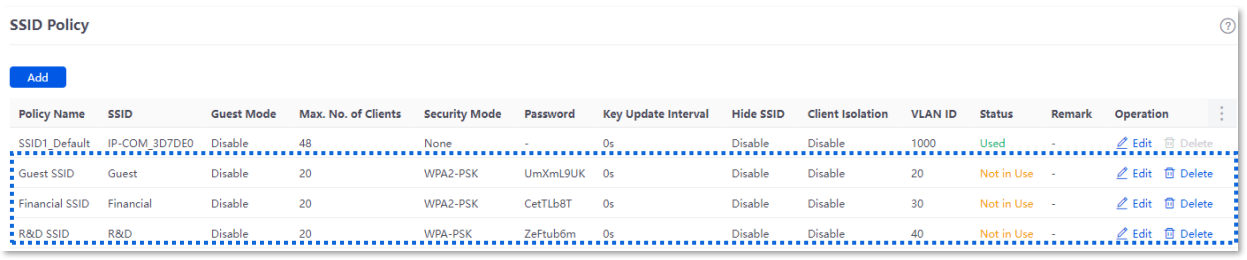

2) Configure VLAN policy.

Navigate to **AP** > **Wireless Policy** > **VLAN Policy**, click **Add**, enable **AP VLAN** and set **Trunk Port**  to **LAN0**, and click **Save**.

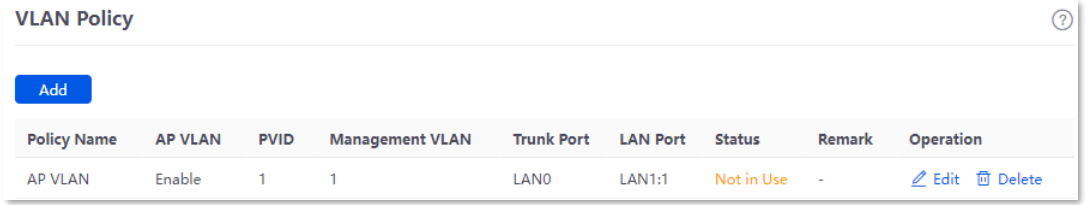

3) Configure the AP group policy.

Navigate to **AP** > **AP Group Policy**, click **Add** to configure related parameters of the AP group policy, and click **Save**.

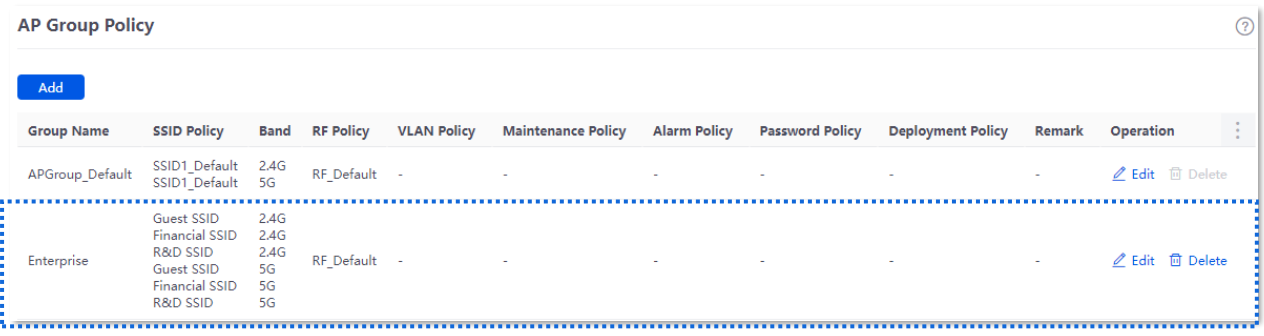

- **5.** Deliver the AP group policy.
	- 1) Navigate to **AP** > **AP List and Maintenance**, select the APs to which the AP group policy is to be delivered, and click **AP Grouping**.

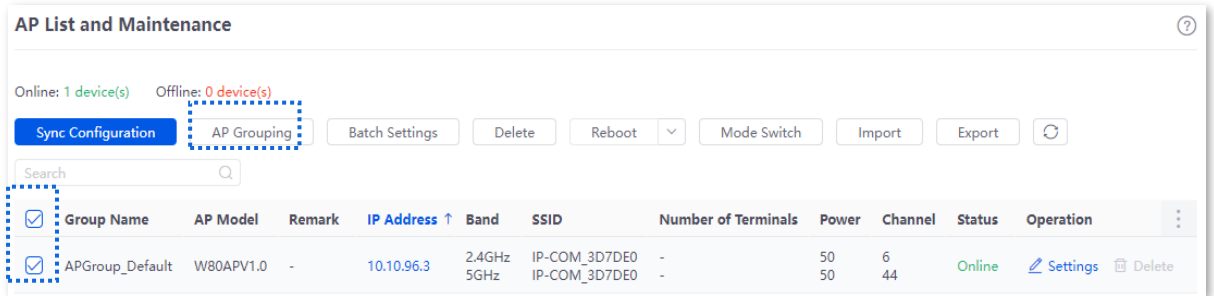

2) Select the AP group policy, and click **Save.**

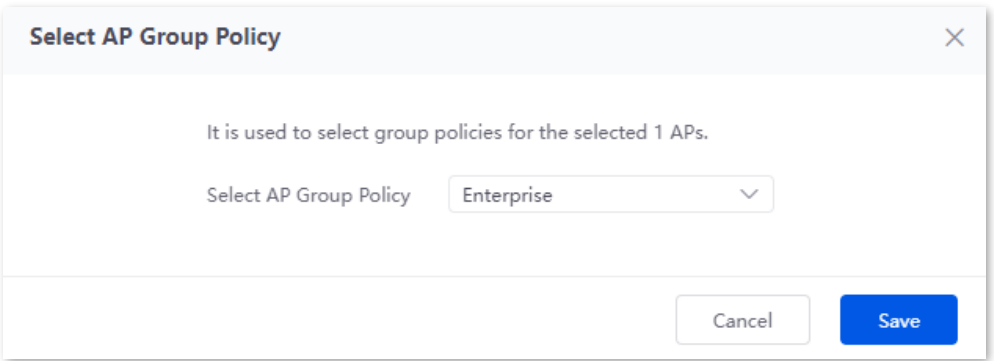

#### **II. Configure the core switch.**

Divide the IEEE 802.1Q VLAN on the core switch as follows.

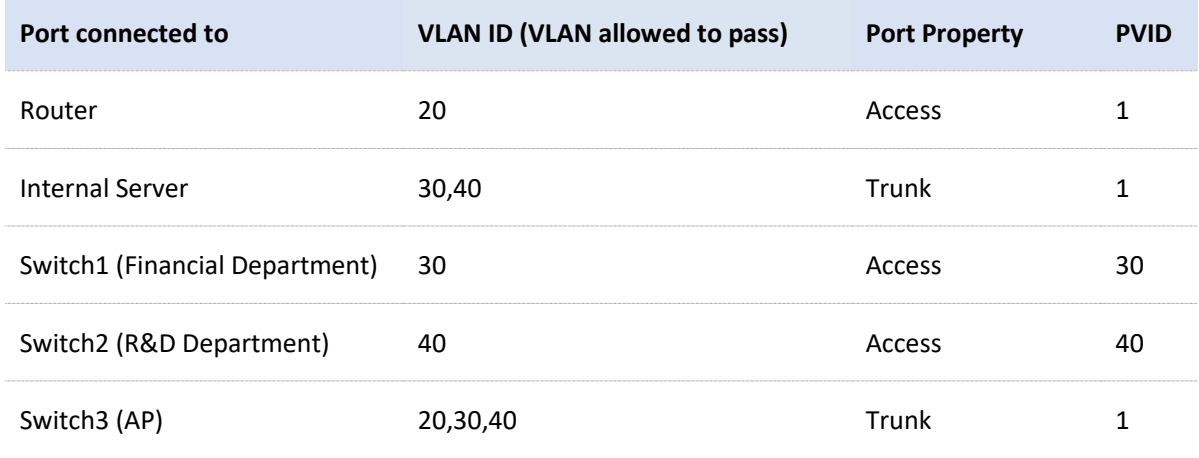

Retain the default settings for other ports that are not mentioned. For details about how to configure the switch, see the user guide of the switch.

#### **III. Configure the internal server.**

Add VLANs for ports connected to the switch and configure the DHCP server.

**1.** Add VLANs. The parameters in the following table are for reference only.

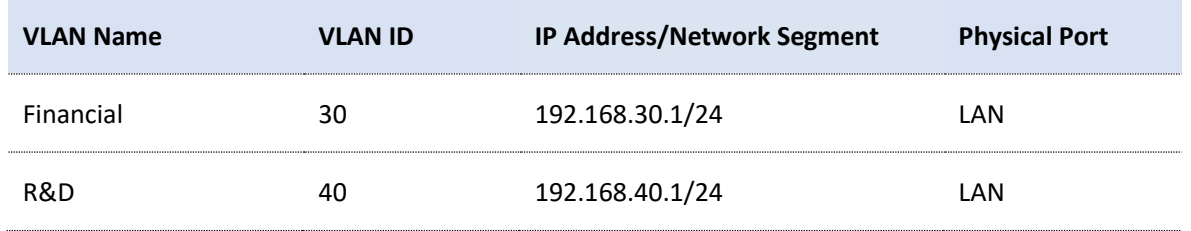

**2.** Configure the user DHCP server for the VLAN. The parameters in the following table are for reference only.

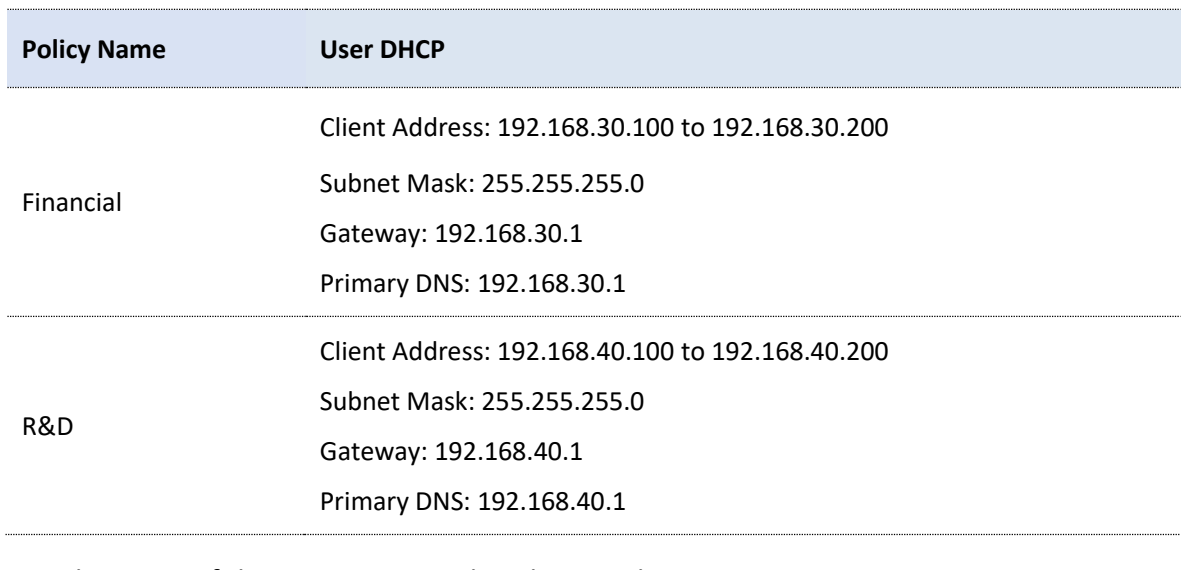

#### **3.** Set the VLAN of the port connected to the switch.

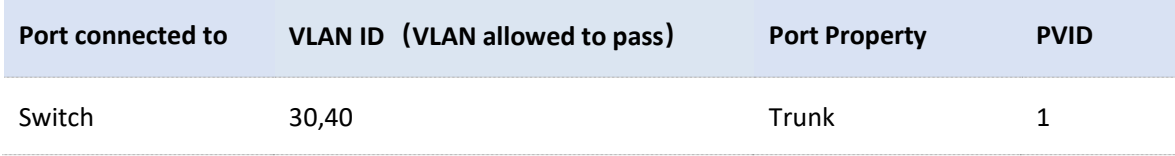

For details about how to configure the device, see the user guide of the corresponding device. **----End**

#### **Verification**

- <sup>−</sup> When the guests connect to the wireless network **internet**, enter the wireless password **UmXmL9UK** to access the internet and be isolated from other networks.
- <sup>−</sup> When the staff of the Financial Department connect to the wireless network **Financial**, enter the wireless password **CetTLb8T** to access the intranet and be isolated from other networks.
- <sup>−</sup> When the staff of the R&D Department connect to the wireless network **R&D**, enter the wireless password **ZeFtub6m** to access the intranet and be isolated from other networks.
- <sup>−</sup> When the staff of the Financial Department access the wired network, they can access the intranet and are isolated from other networks.
- <sup>−</sup> When the staff of the R&D Department access the wired network, they can access the intranet and are isolated from other networks.

# **5.5 DHCP settings**

# **5.5.1 Overview**

When users have the following network requirements, the IP address configuration of the network device can be completed through the DHCP server.

- The network scale is large, and the workload of manually configuring network parameters for each network device is also large.
- The number of devices on the network is far greater than the number of IP addresses that can be used by the network, while the number of devices accessing the internet at the same time is less.
- Only a few hosts in the network need fixed IP addresses.

The router provides a DHCP server, which can automatically assign IP address information to DHCP clients.

### **DHCP server**

The IP address allocation mechanism is as follows:

- 1) When the router receives an IP address allocation request sent by the DHCP client, it queries the DHCP static allocation table according to the MAC address of the DHCP client. If the DHCP client is in the static allocation table, the corresponding IP address is assigned to the DHCP client. Otherwise, the router will take the next step.
- 2) The router identifies the DHCP client type (user or AP) and the VLAN to which it belongs from the request message, and then selects the type of DHCP server policy corresponding to the VLAN according to the identified information to assign an IP address.

#### **DHCP reservation**

With the DHCP Reservation function, you can make the specified client always obtain the preset IP address, and avoid the functions such as **Internet Speed Control** and **Port Mapping** that take effect based on the IP address from becoming invalid due to the change of the client IP address.

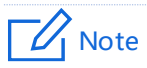

The DHCP Reservation function is mainly for users. If the AP is added to the DHCP reservation, the AP may obtain an IP address abnormally. To ensure the normal operation of the AP, do not add the AP to the DHCP reservation.

# <span id="page-49-0"></span>**5.5.2 DHCP server**

[Log in to the web UI of the router,](#page-14-0) and navigate to **Network** > **DHCP Settings** > **DHCP Server** to enter the page.

On this page, you can configure the DHCP server based on the VLAN. You can click  $\begin{array}{c} \bullet \end{array}$  to select parameters to be displayed.

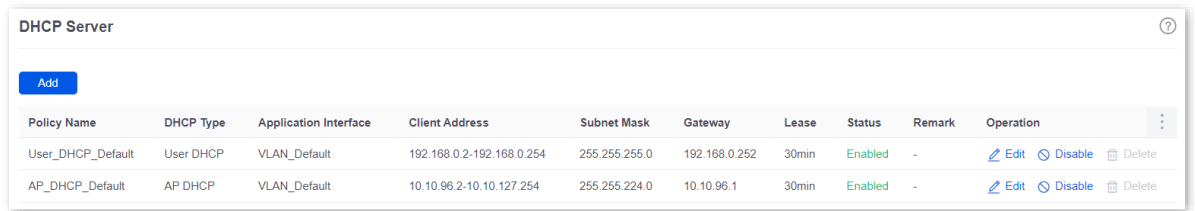

By default, the router has created two DHCP server policies named **User\_DHCP\_Default** and **AP\_DHCP\_Default**. You can click **Add** to add a new DHCP server policy.

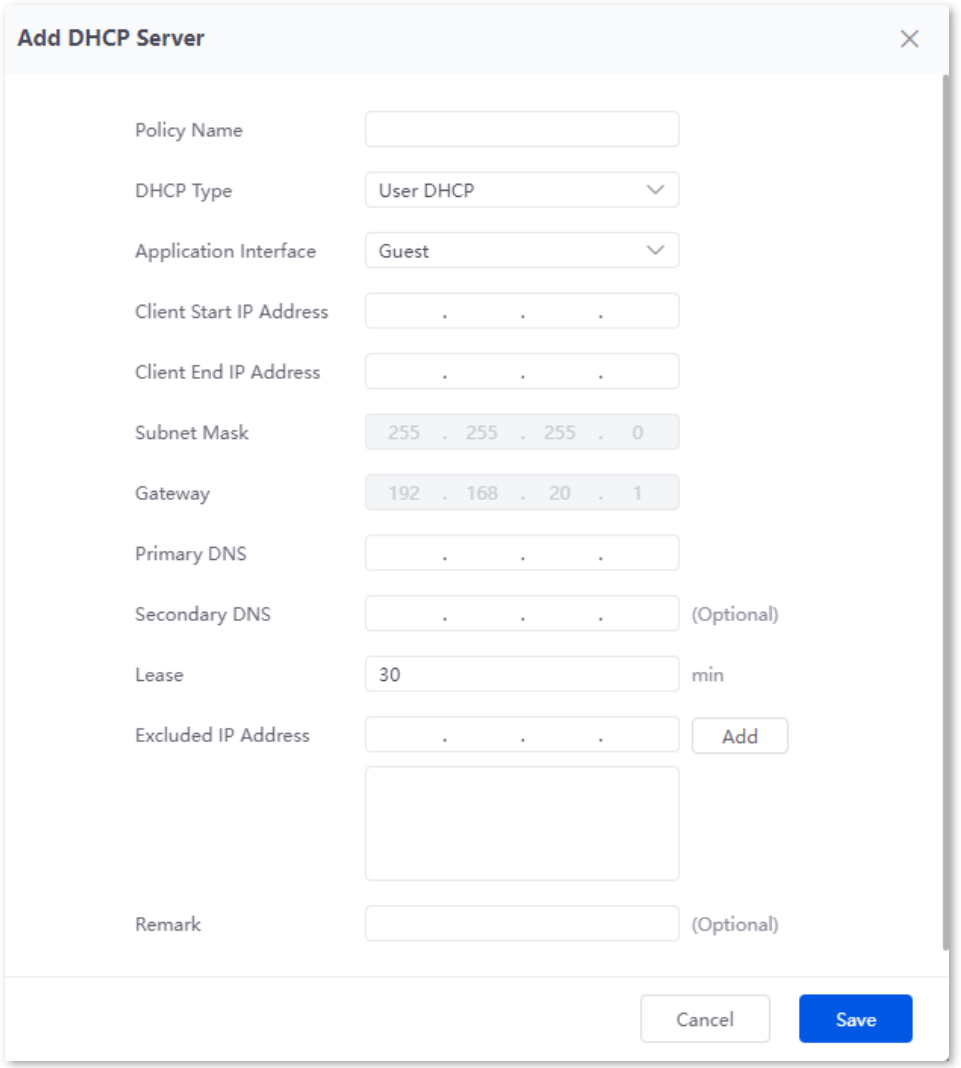

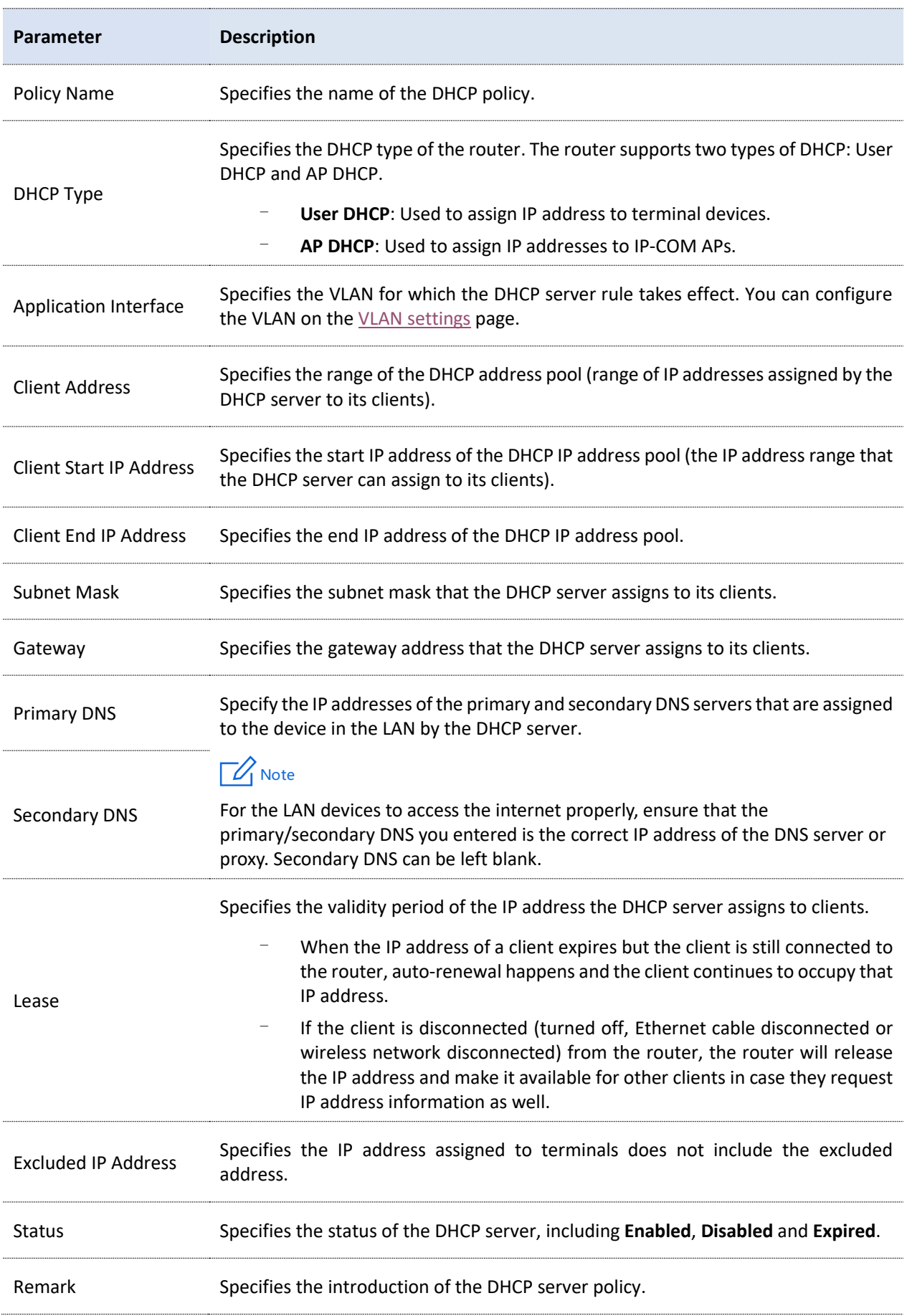

# **5.5.3 DHCP reservation**

#### [Log in to the web UI of the router,](#page-14-0) and navigate to **Network** > **DHCP Settings** > **DHCP**

**Reservation** to enter the page.

On this page, you can configure the DHCP static assignment rules and also import/export static IP address lists.

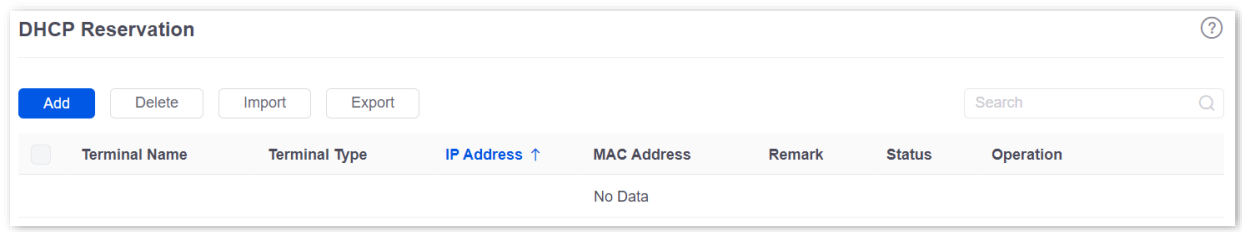

You can click **Add** to add a new DHCP reservation policy.

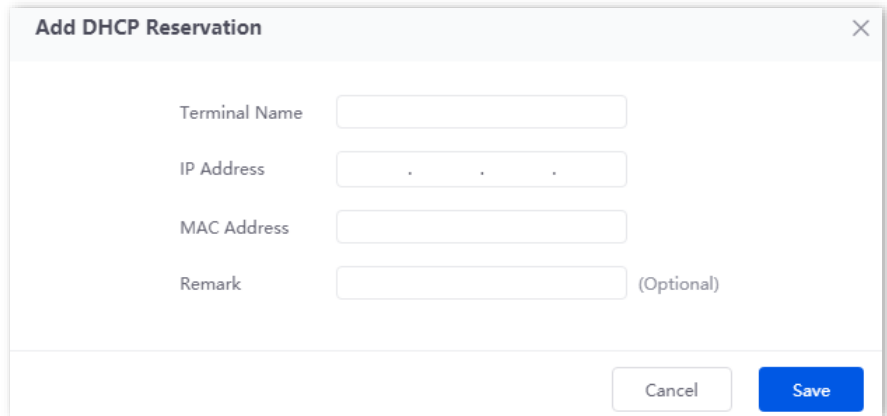

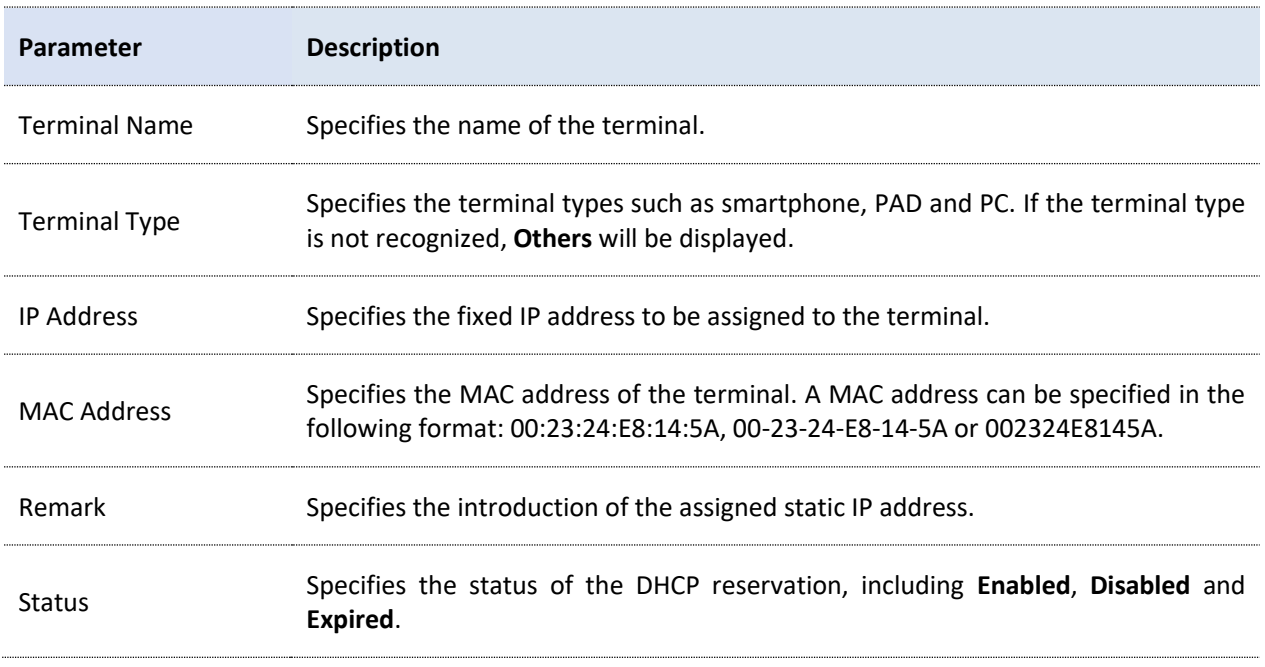

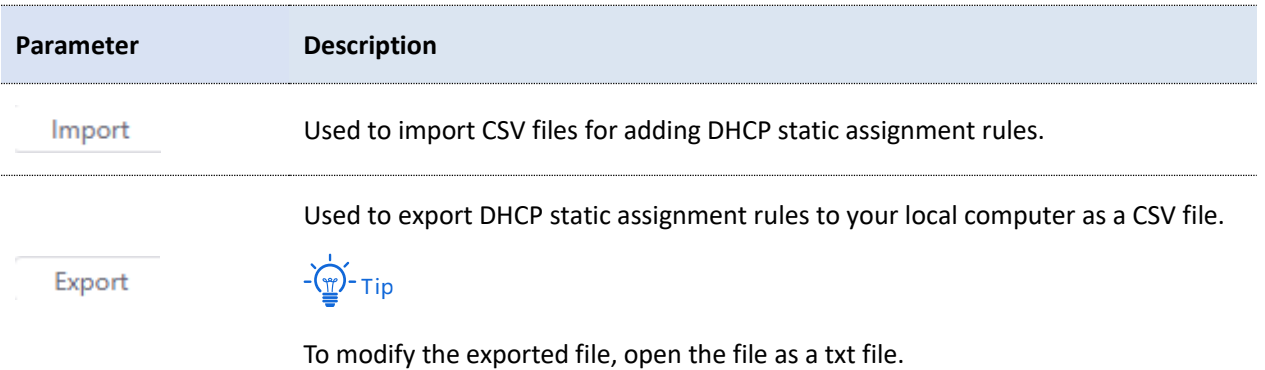

# **5.5.4 DHCP list**

[Log in to the web UI of the router,](#page-14-0) and navigate to **Network** > **DHCP Settings** > **DHCP List** to enter the page.

On this page, you can perform the following operations on the terminal device that obtains the IP address from this router:

- <sup>−</sup> To view device information such as the terminal name and obtained IP address of the device.
- <sup>−</sup> The terminal devices with assigned IP addresses can be added to the static allocation list individually or in batches, so that the DHCP server always assigns the same IP address to the terminal devices.
- <sup>−</sup> When the device is offline and the lease has not expired, you can manually reclaim the IP address to the address pool for allocation to other devices.

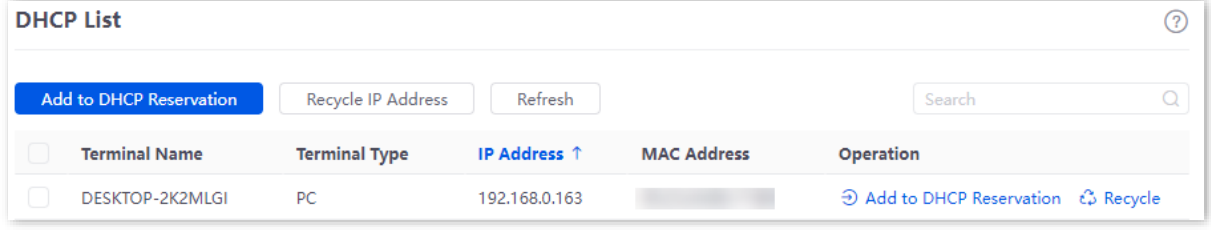

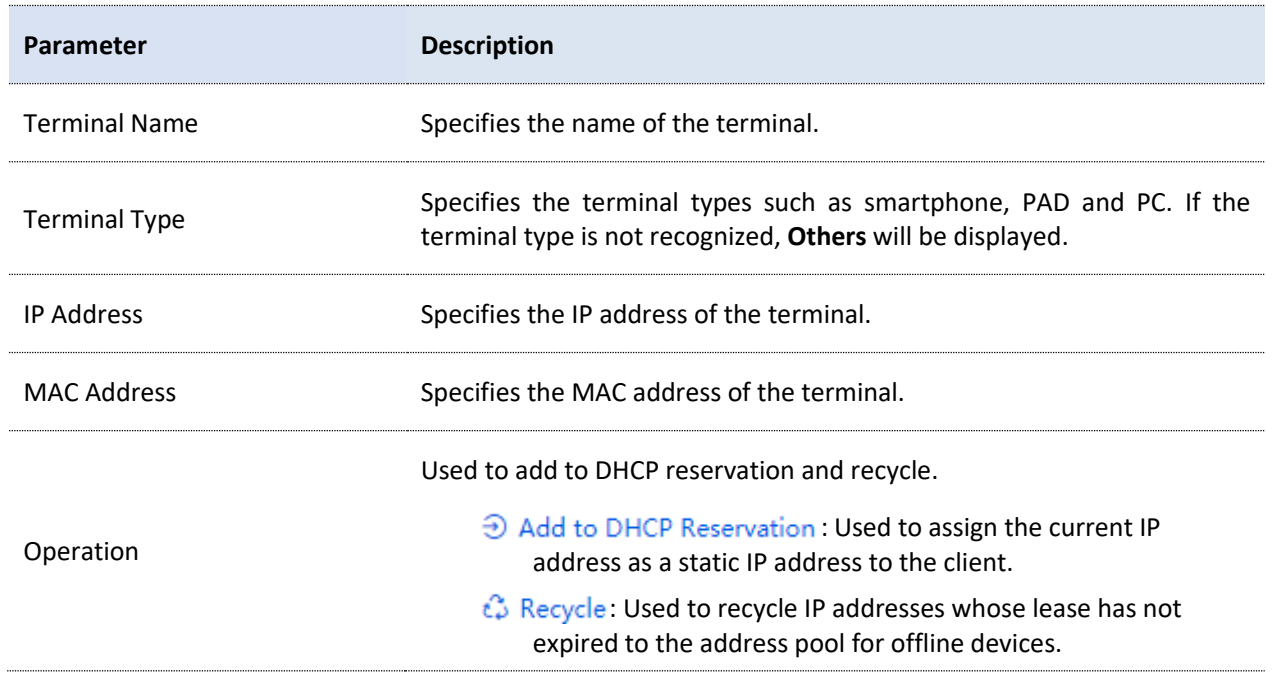

# **6 AP management**

# **6.1 Overview**

The router integrates the functions of wireless controller to manage IP-COM fat APs, configure wireless networks for APs and maintain APs in batches. The workload of managing large-scale wireless networks can be greatly reduced.

#### **To add an AP to the router**

To be managed by the router, the AP needs to be found and added to the router. When the router is used as the main router, the AP can be added to the router as follows.

**1.** Enable the AP to obtain its own IP address.

IP-COM fat APs support the DHCP client function. When the AP is enabled, the AP automatically obtains its own IP address, gateway IP address and IP address of the DNS server.

**2.** Enable the AP to obtain the IP address of the router.

The router periodically broadcasts its IP address on the network. By monitoring the broadcast, the AP can obtain the IP address of the router.

**3.** Enable the AP to send a join request to the router.

After obtaining the IP address of the router, the AP sends a join request to the IP address.

**4.** Enable the router to respond to the join request.

After the router responds to the join request, the AP joins the router successfully.

# **6.2 Configuration wizard**

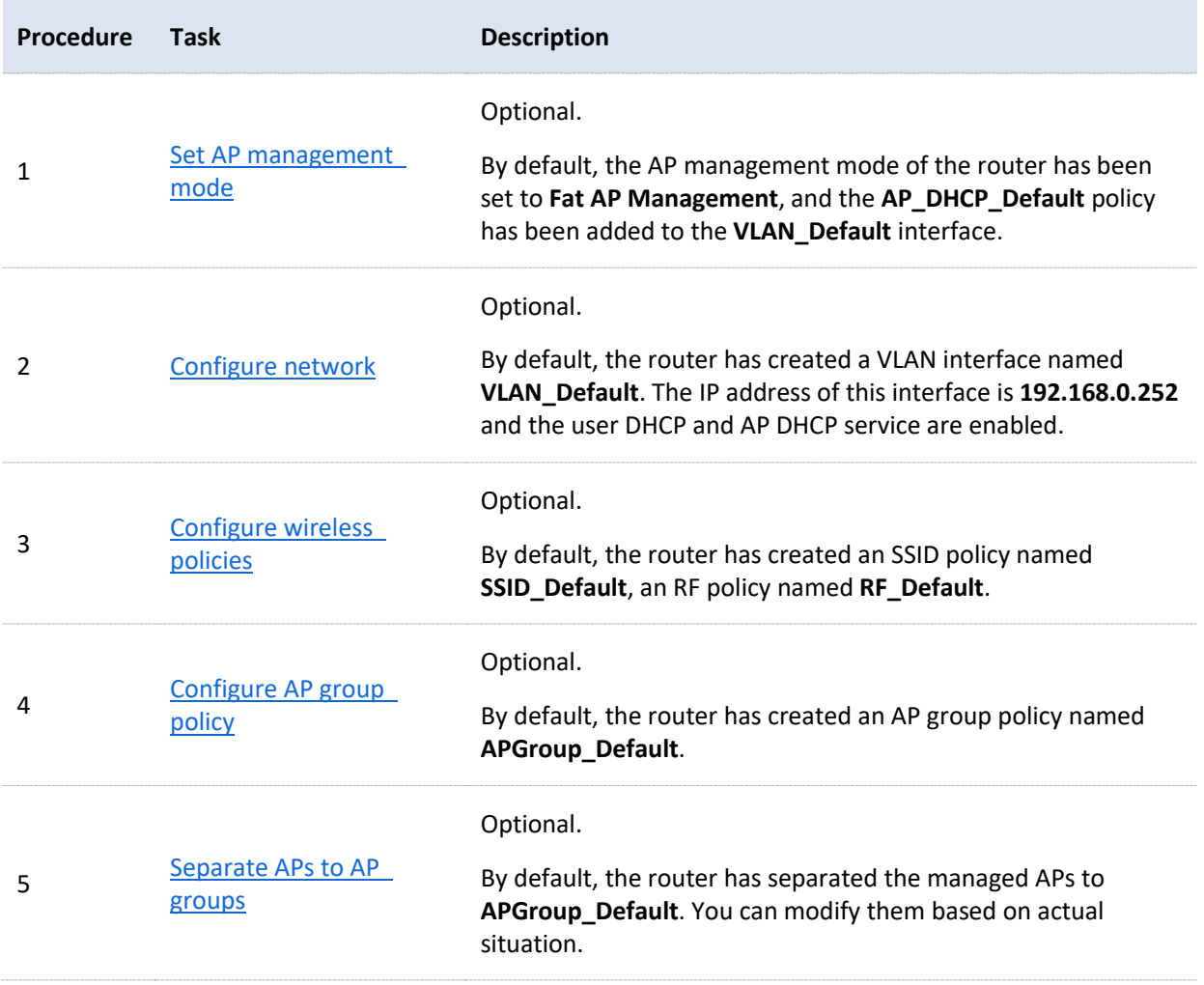

# <span id="page-56-0"></span>**6.3 AP management mode**

[Log in to the web UI of the router,](#page-14-0) and navigate to **AP** > **AP Management Mode** to enter the page.

On this page, you can set the AP management mode, configure auto delivery function and add AP DHCP policy for the VLAN. The router only supports IP-COM fat APs.

By default, the AP management mode is set to **Fat AP Management** and **AP\_DHCP\_Default**  policy is added to **VLAN\_Default** port.

You can click **Add** to add AP DHCP policy for the VLAN interface and assign IP address to the AP.

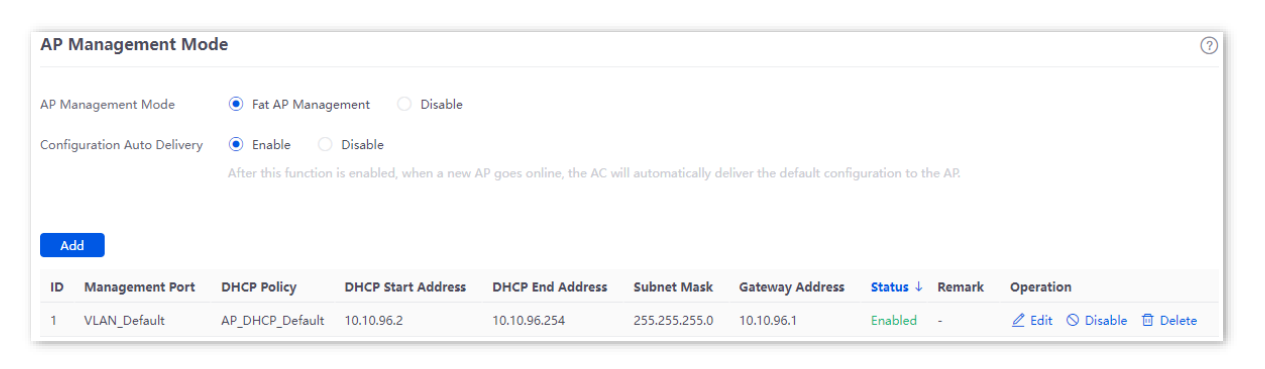

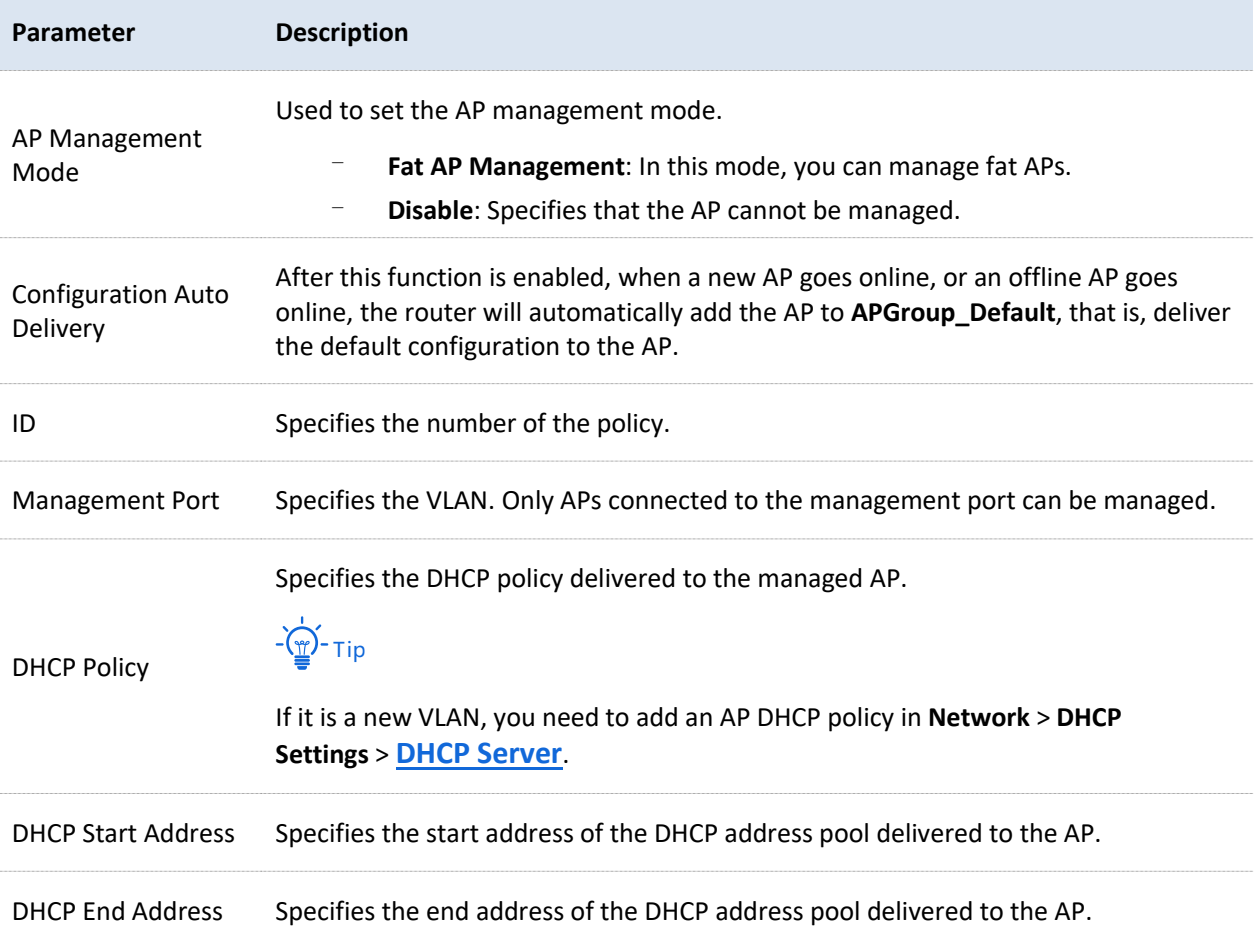

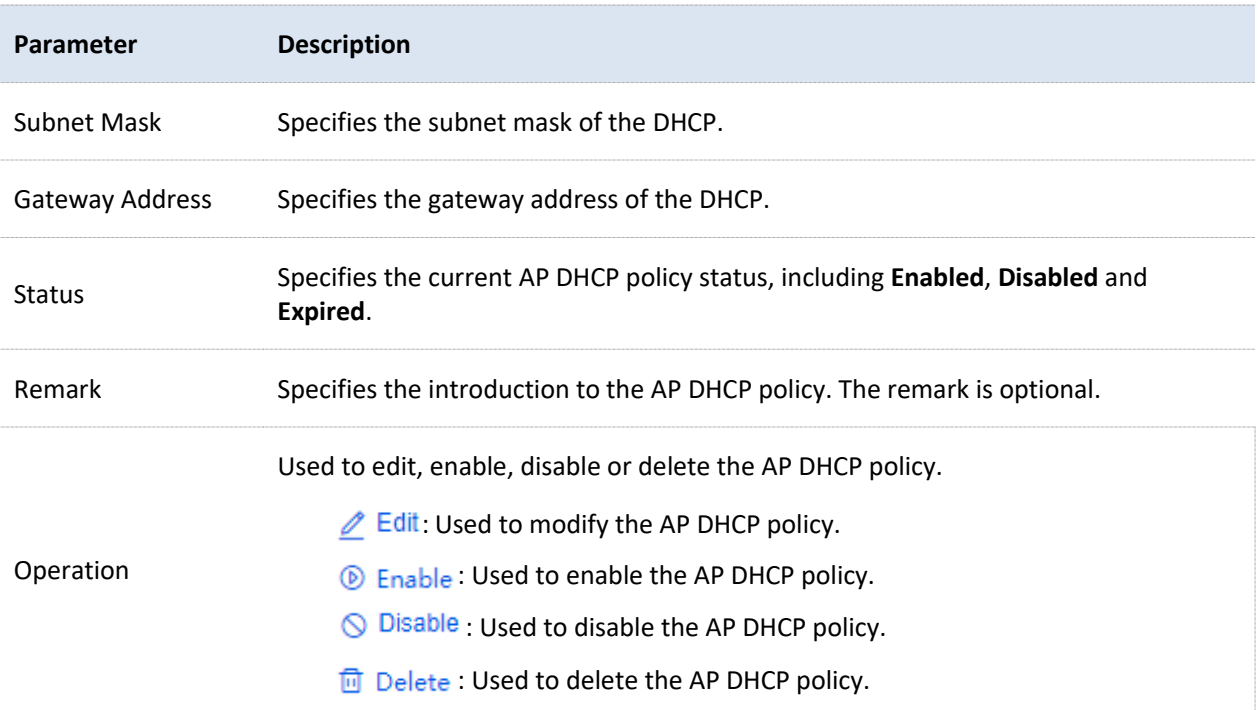

# **6.4 Wireless policy**

On this page, you can configure policies for APs to be used in **[AP Group Policy](#page-73-0)** in advance. The policies include the SSID policy, RF policy, VLAN policy and advanced policy.

# **6.4.1 SSID policy**

SSID policy is used to configure the SSID-related parameters of the AP.

You can configure the SSID policy in **AP Management** > **Wireless Policy** > **SSID Policy**. You can  $click$  to select parameters to be displayed.

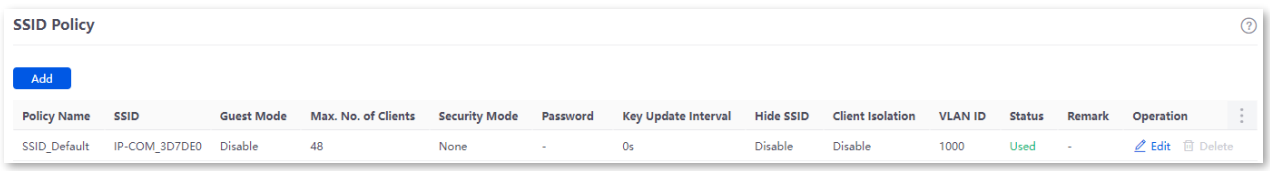

By default, the router has created an SSID policy named **SSID\_Default**. You can click **Add** to add a new SSID policy.

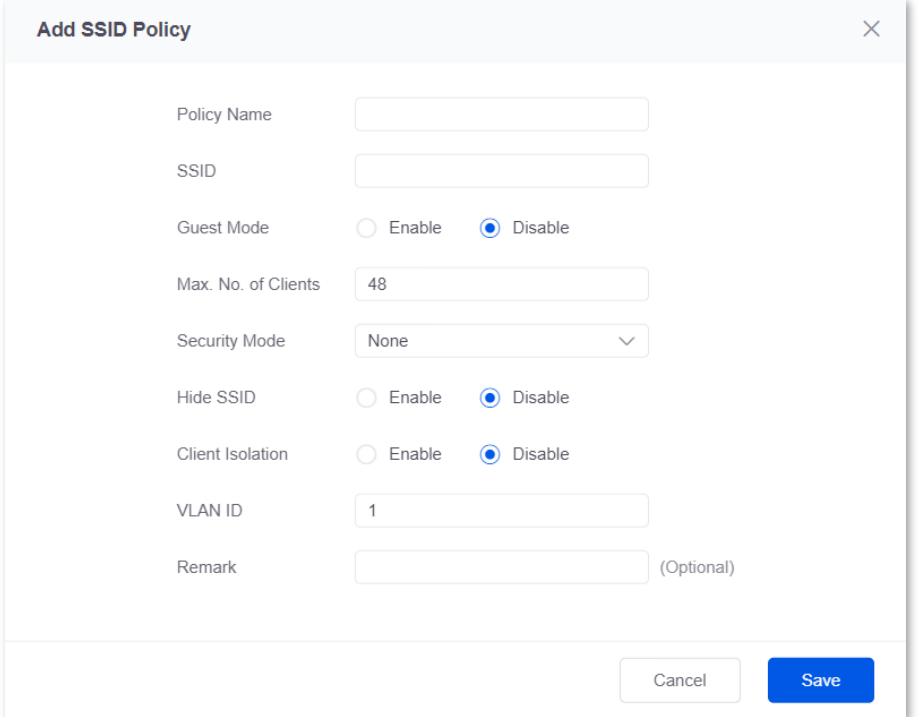

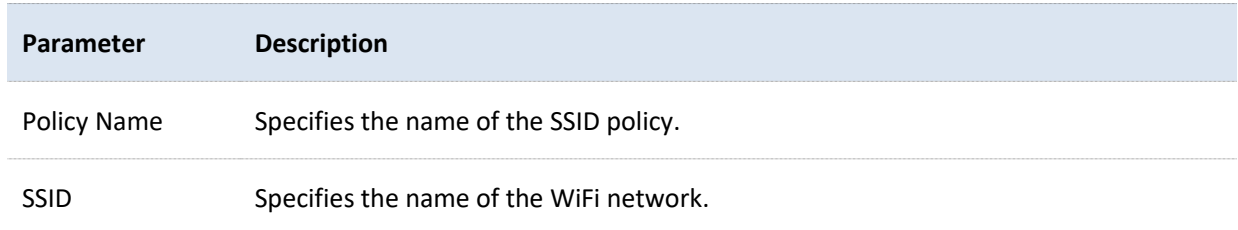

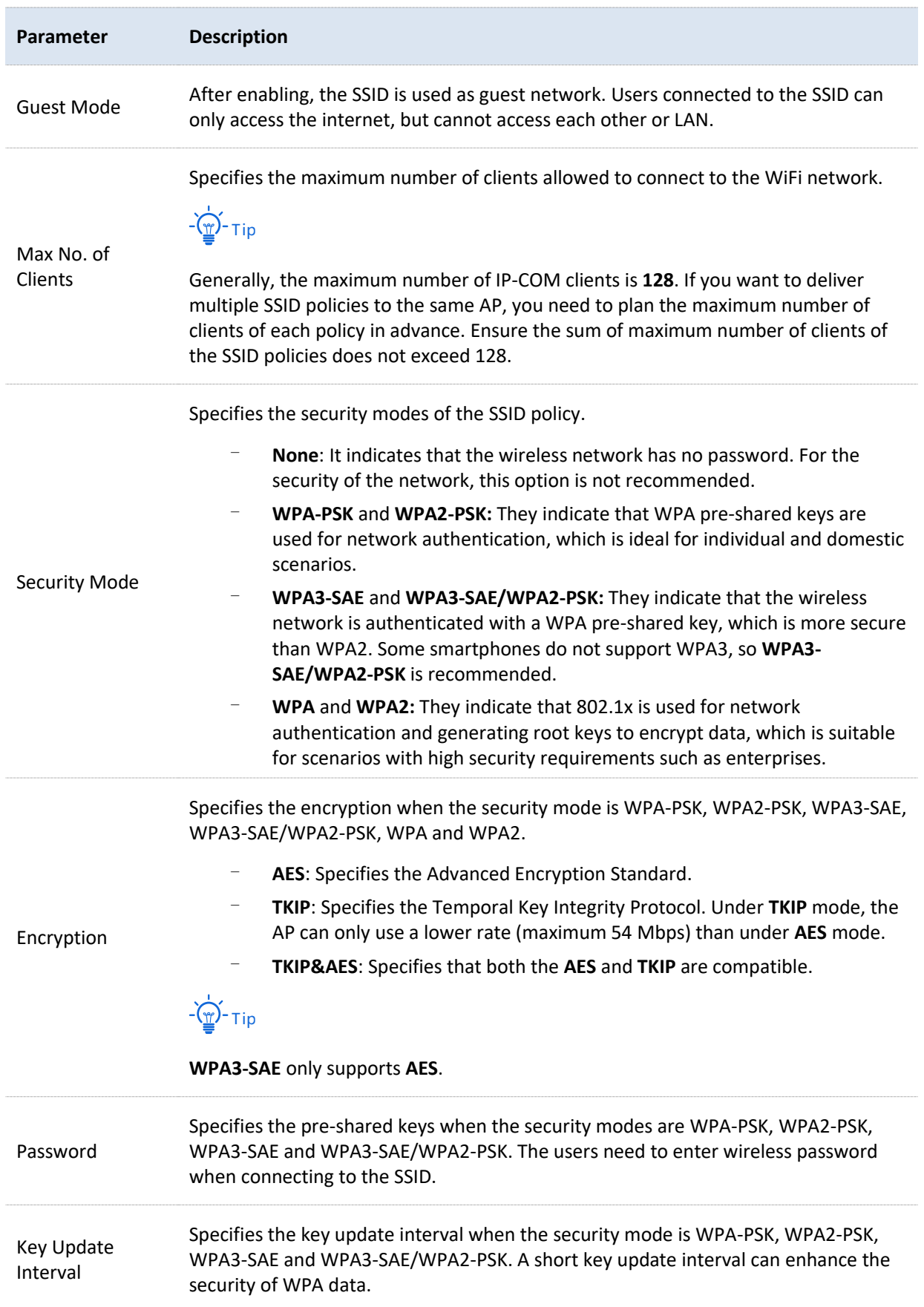

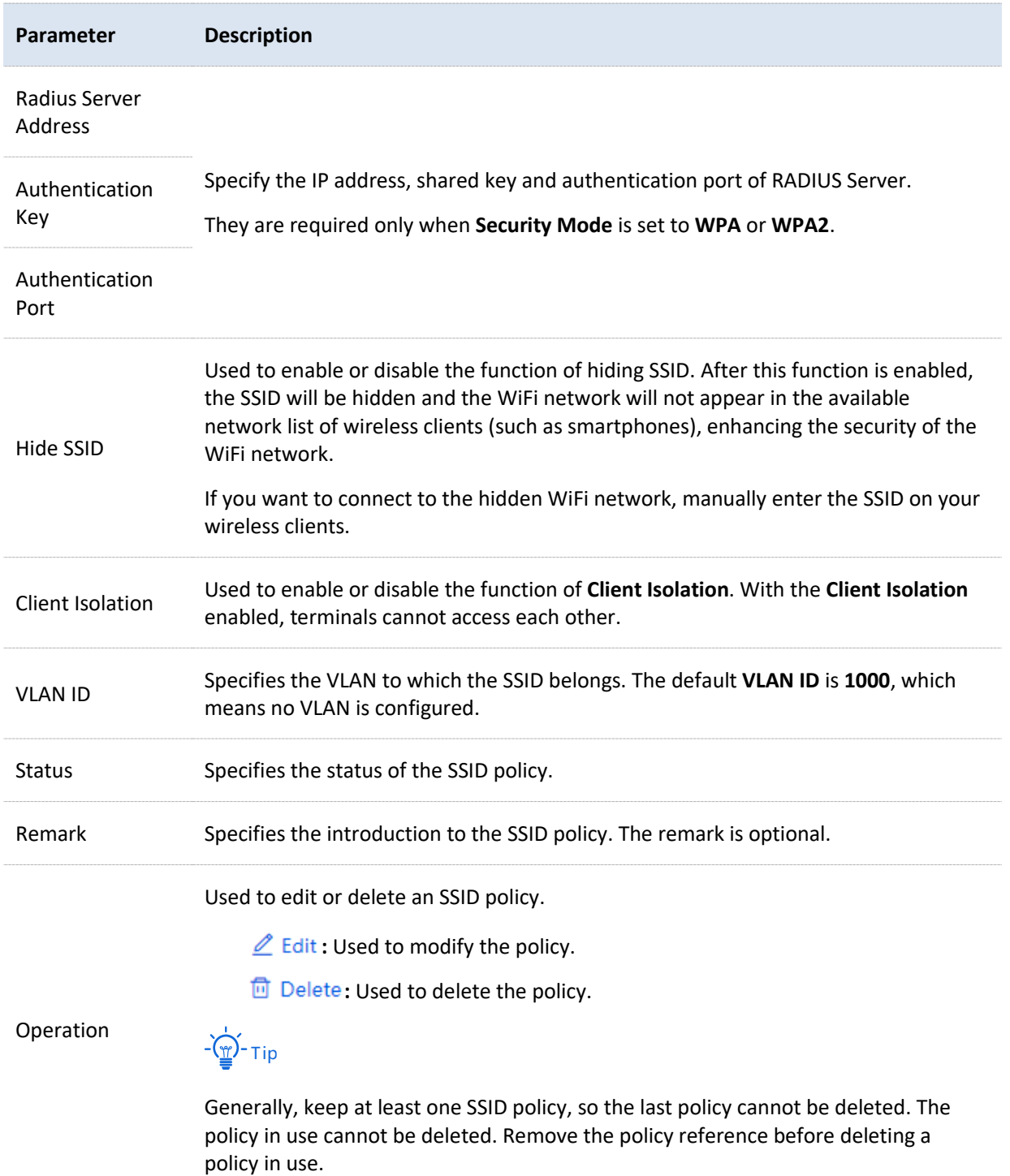

# **6.4.2 RF policy**

RF policy is used to configure the basic RF parameters of the AP.

You can configure the RF policy in **AP Management** > **Wireless Policy** > **RF Policy**.

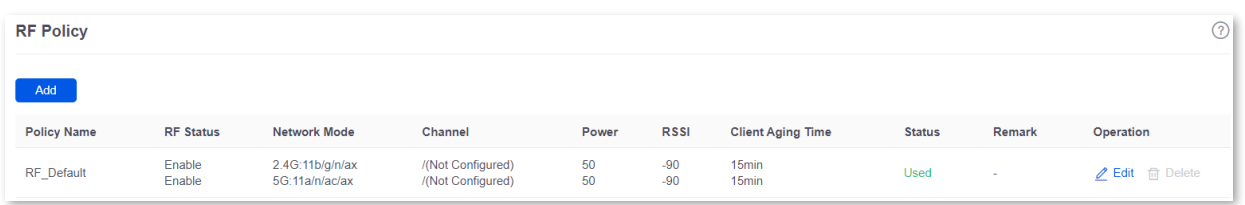

By default, the router has created an RF policy named **RF\_Default**. You can click **Add** to add a new RF policy.

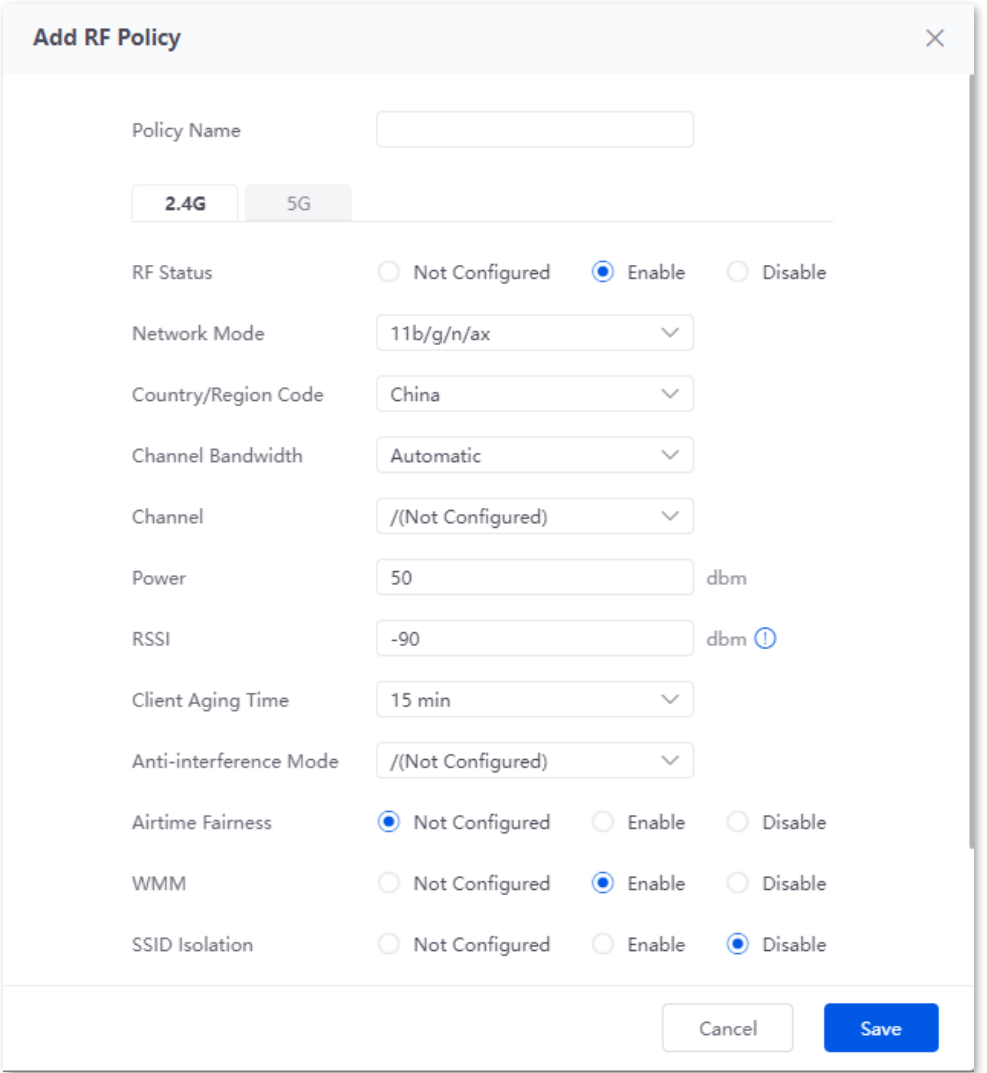

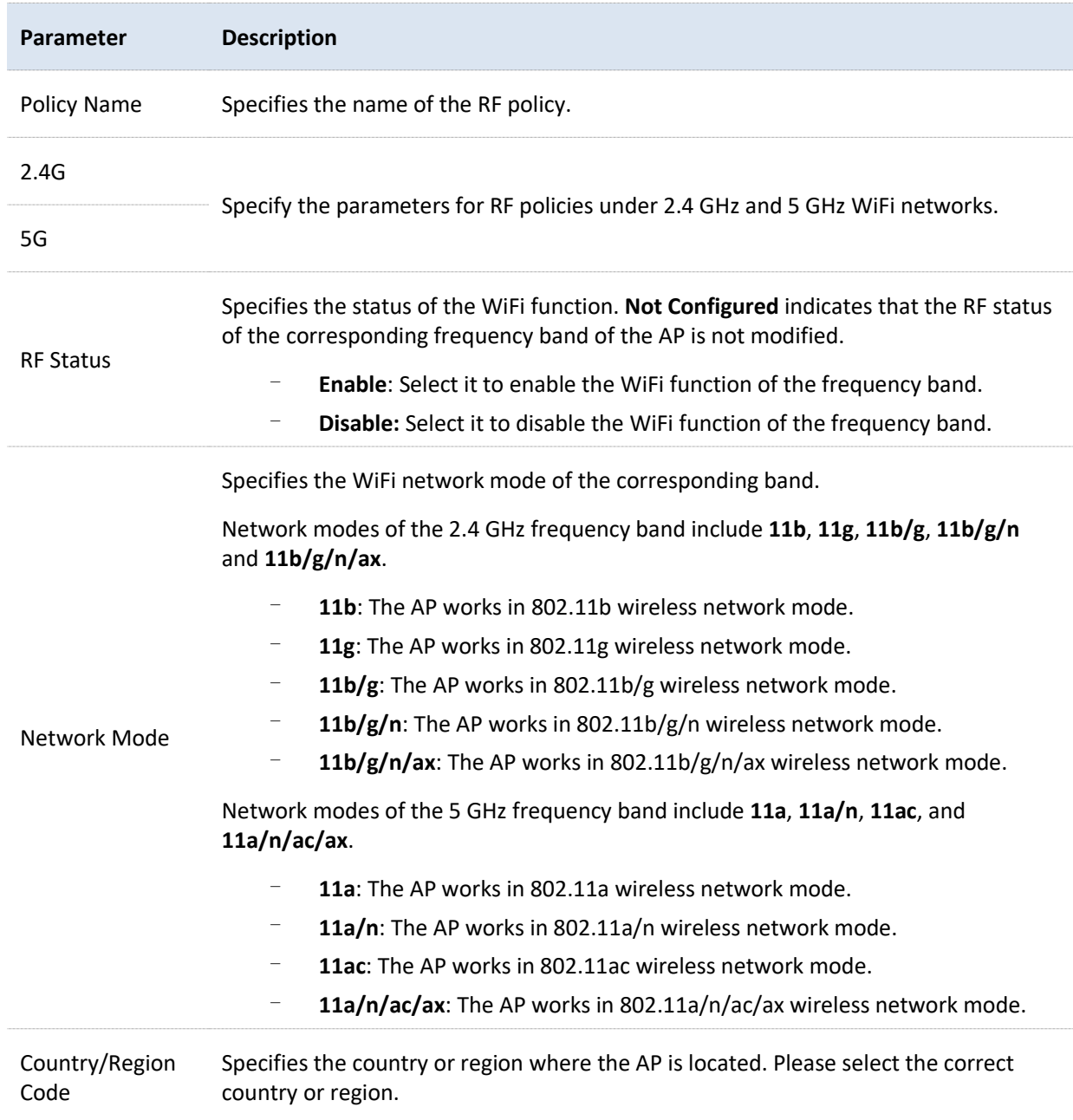

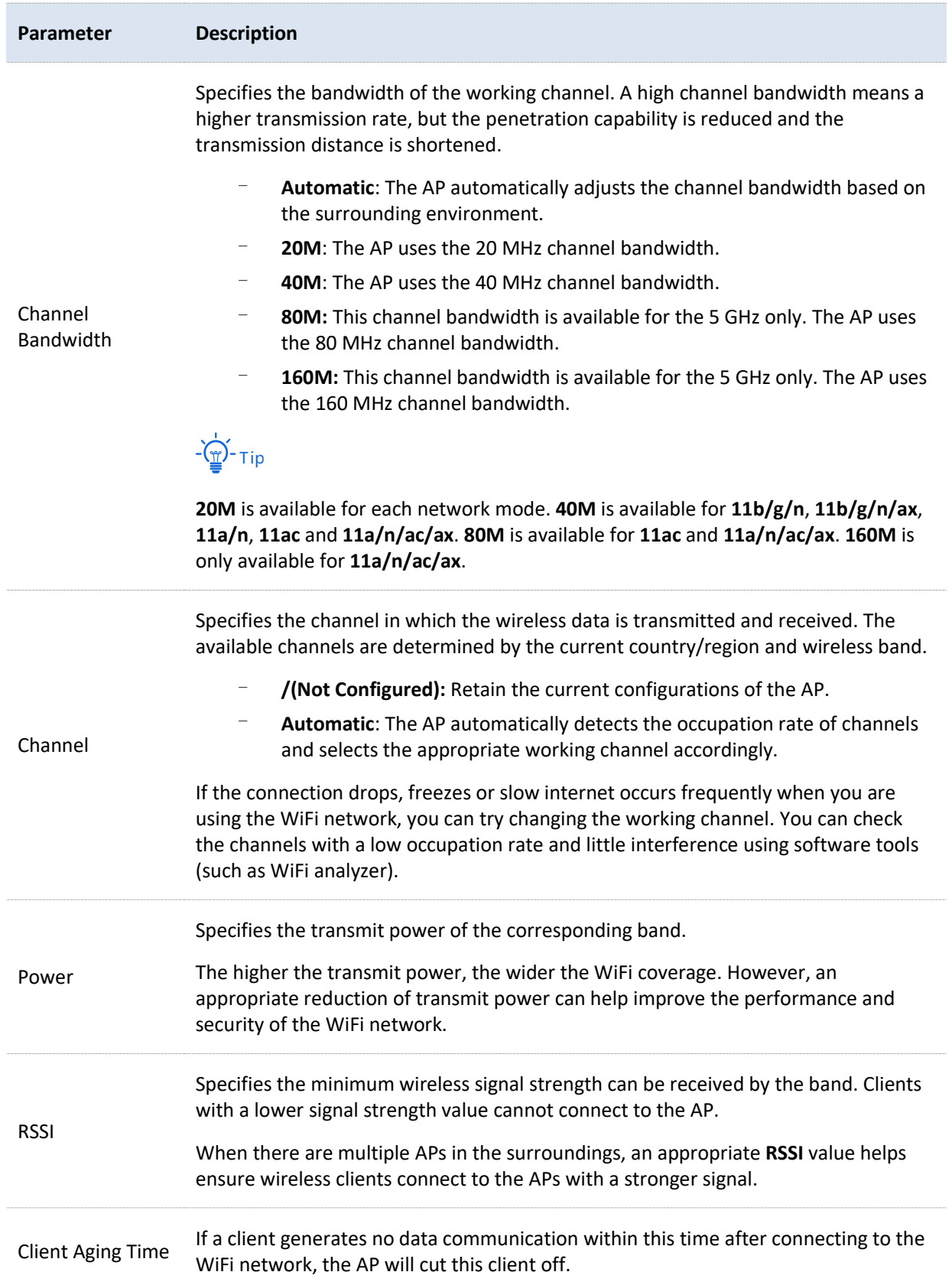

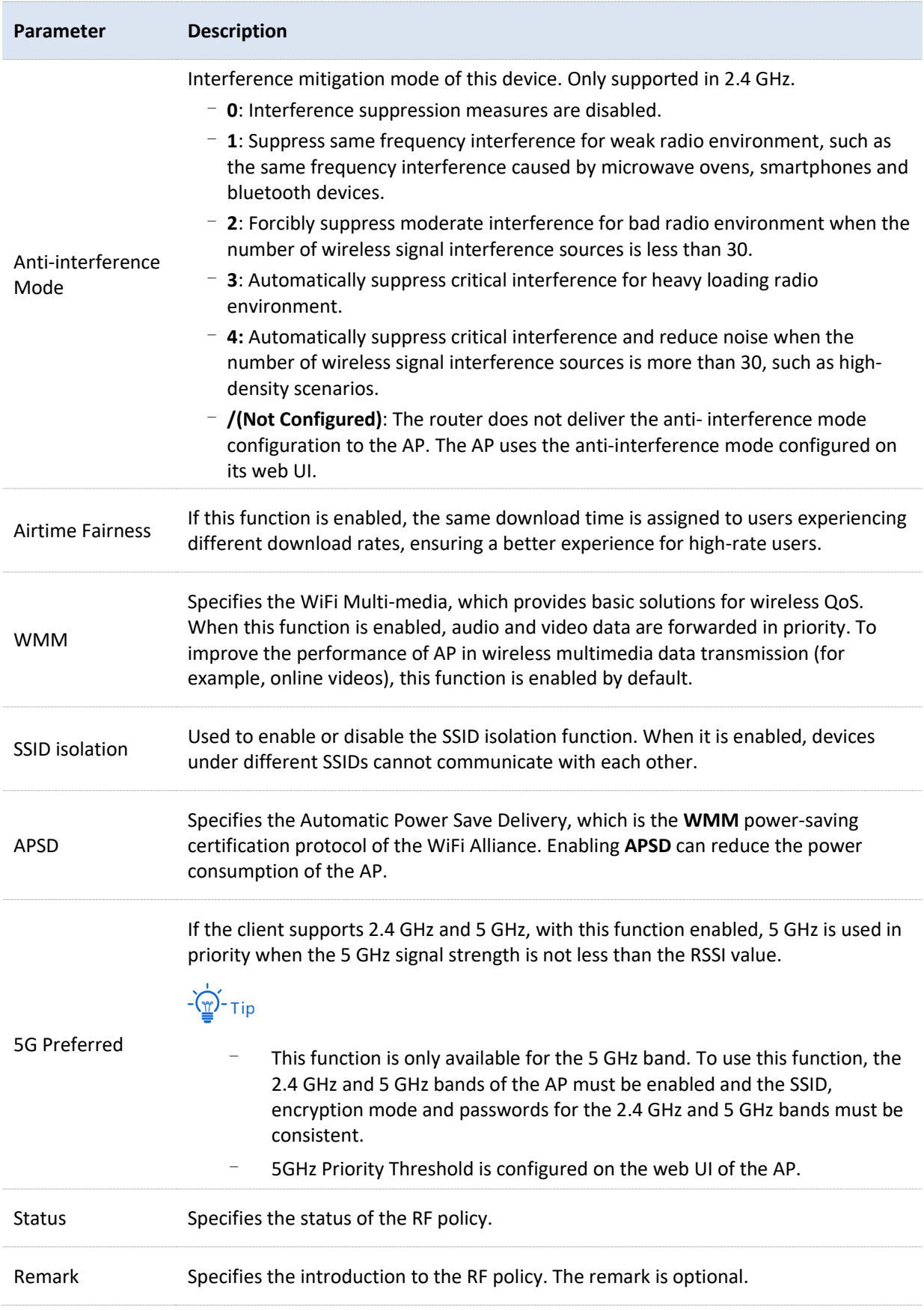

**Parameter Description** Operation Used to edit or delete an RF policy.  $\mathbb Z$  Edit: Used to modify the policy. **<sup>1</sup>** Delete: Used to delete the policy.  $-\frac{1}{2}$ Generally, keep at least one RF policy, so the last policy cannot be deleted. The policy in use cannot be deleted. Remove the policy reference before deleting a

### **6.4.3 VLAN policy**

VLAN policy is used to configure the basic VLAN parameters of the AP.

You can configure the VLAN policy in **AP Management** > **Wireless Policy** > **VLAN Policy** to associate the VLAN-related settings of the AP (such as the enabling status of the AP VLAN, management VLAN and Trunk port).

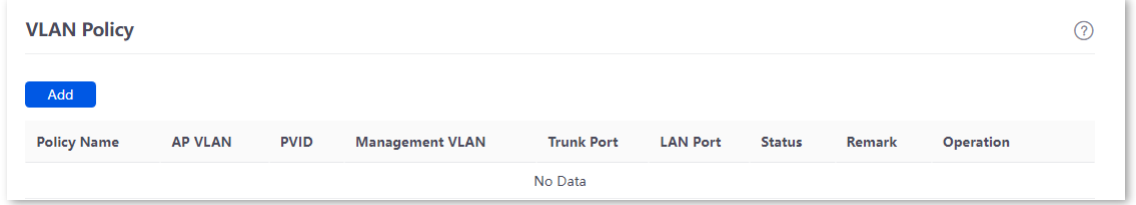

You can click **Add** to add a new VLAN policy.

policy in use.

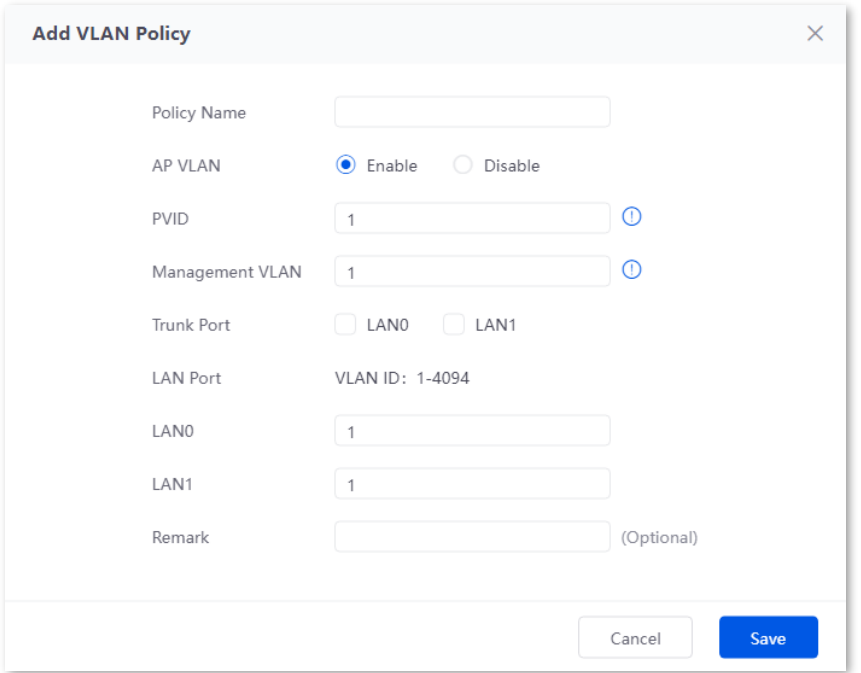

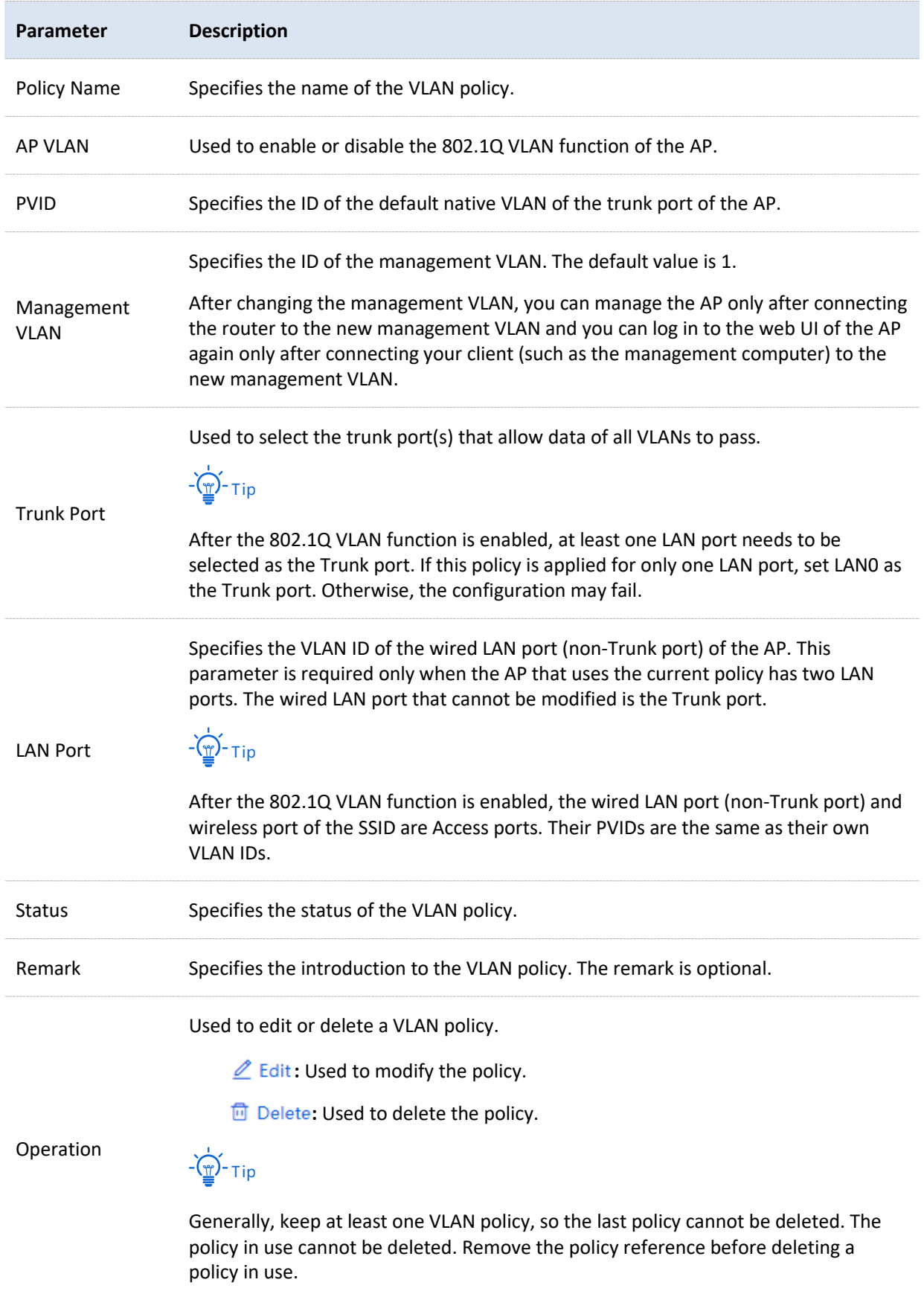

# **6.4.4 Advanced policy**

You can configure advanced policies (including maintenance policies, alarm policies, password policies and deployment policies) in **AP Management** > **Wireless Policy** > **Advanced Policy**.

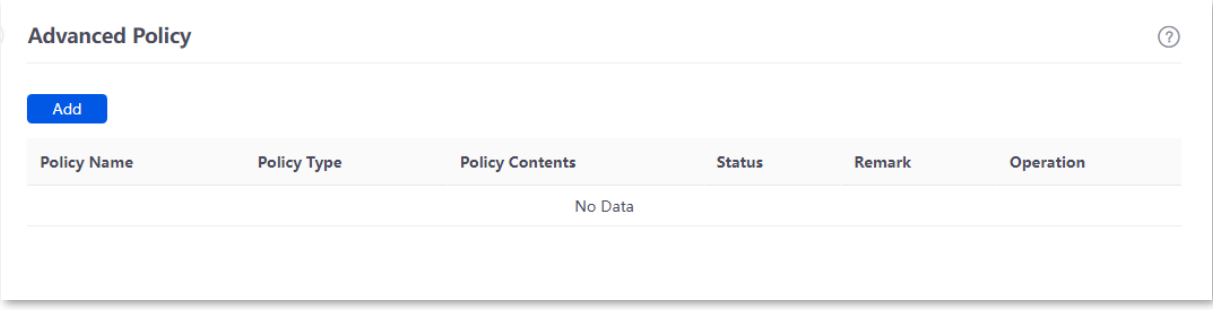

#### **Parameter description**

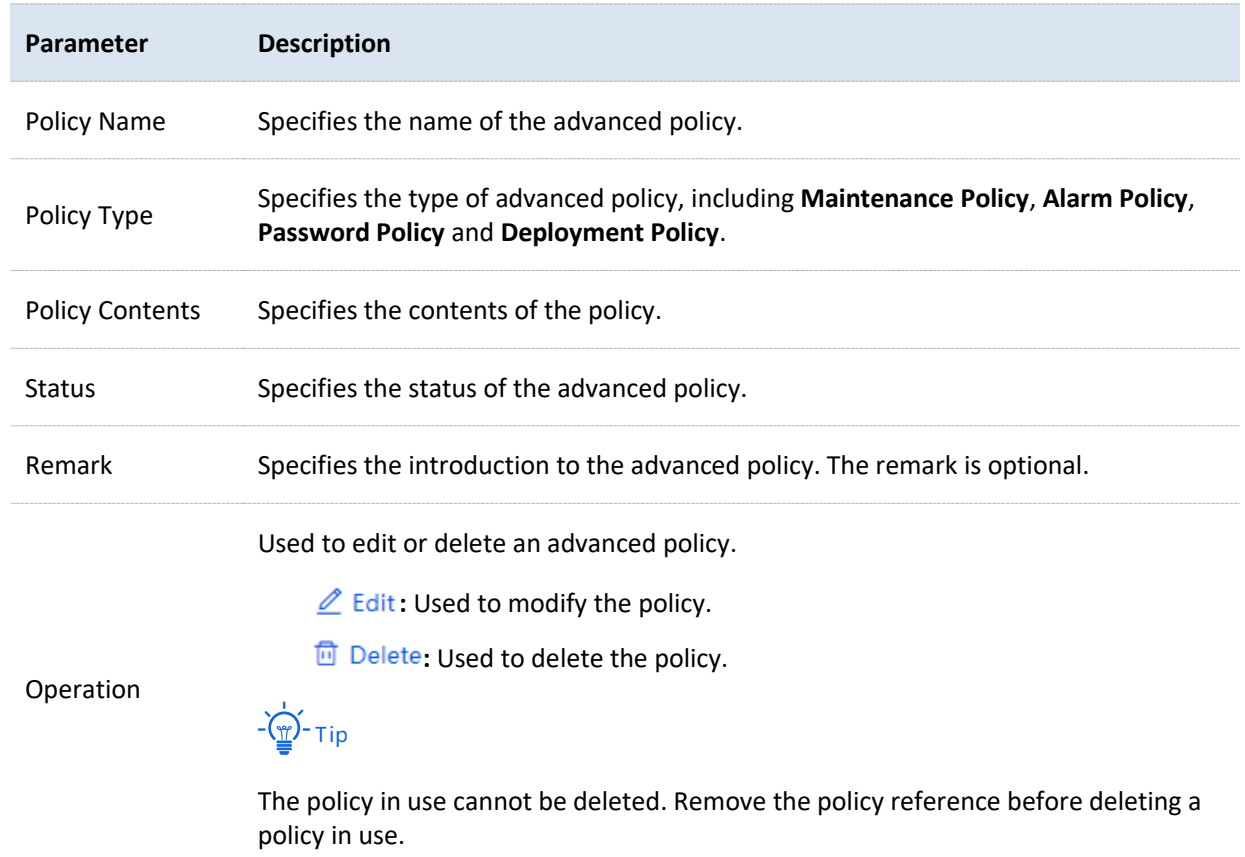

#### **Maintenance policy**

This policy is used to configure the customized reboot parameters of the AP. Rebooting the AP can make it work with high performance. It is recommended that the AP be automatically rebooted during idle periods.

[Log in to the web UI of the router,](#page-14-0) and navigate to **AP** > **Wireless Policy** > **Advanced Policy** to enter the page. You can click **Add** to add a new maintenance policy.

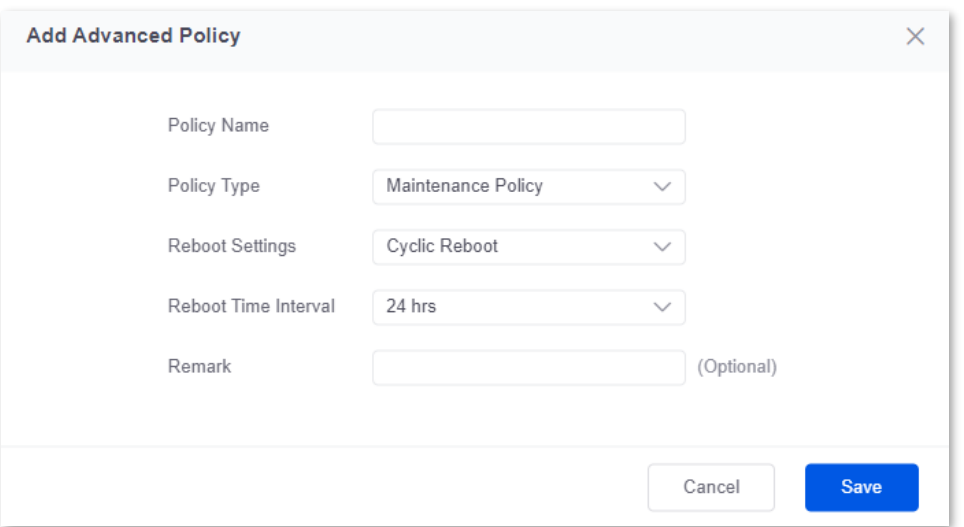

#### **Parameter description**

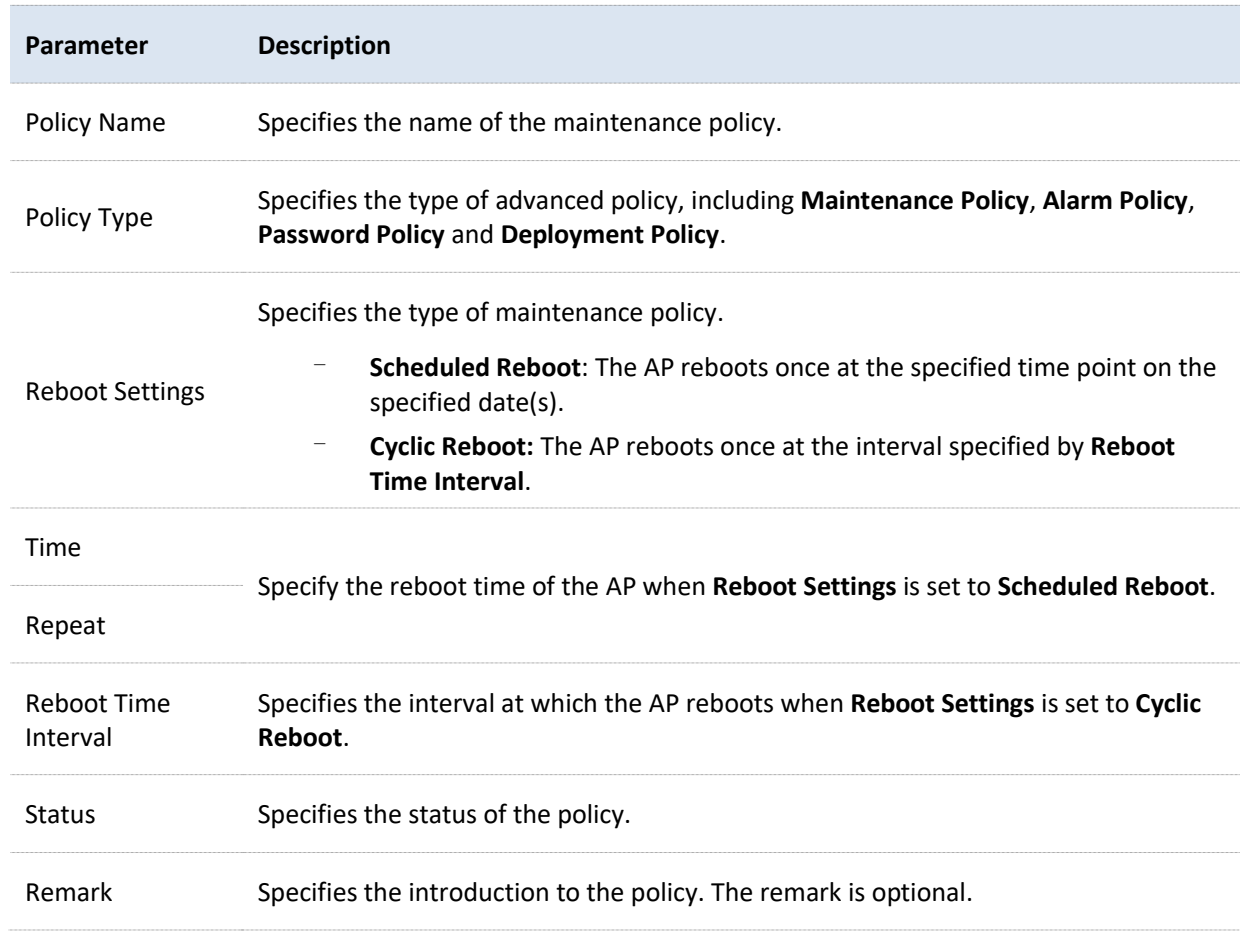

## **Alarm policy**

On this page, you can configure alarm policies for the AP, so that the router will generate alarms after alarm events occur on the AP. The administrator can view such alarms to monitor the network status in real time.

[Log in to the web UI of the router,](#page-14-0) and navigate to **AP** > **Wireless Policy** > **Advanced Policy** to enter the page. You can click **Add** to add a new alarm policy.

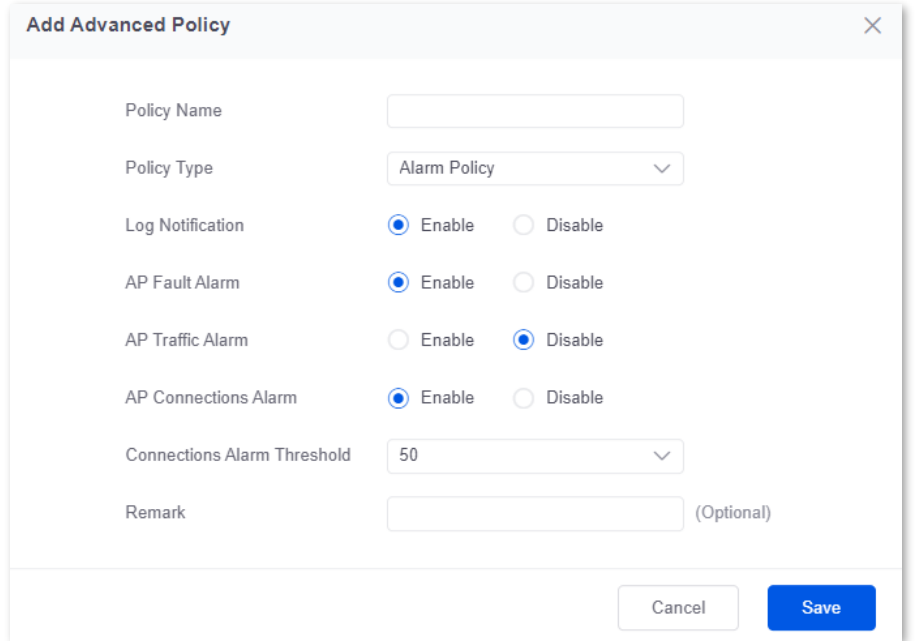

<span id="page-69-0"></span>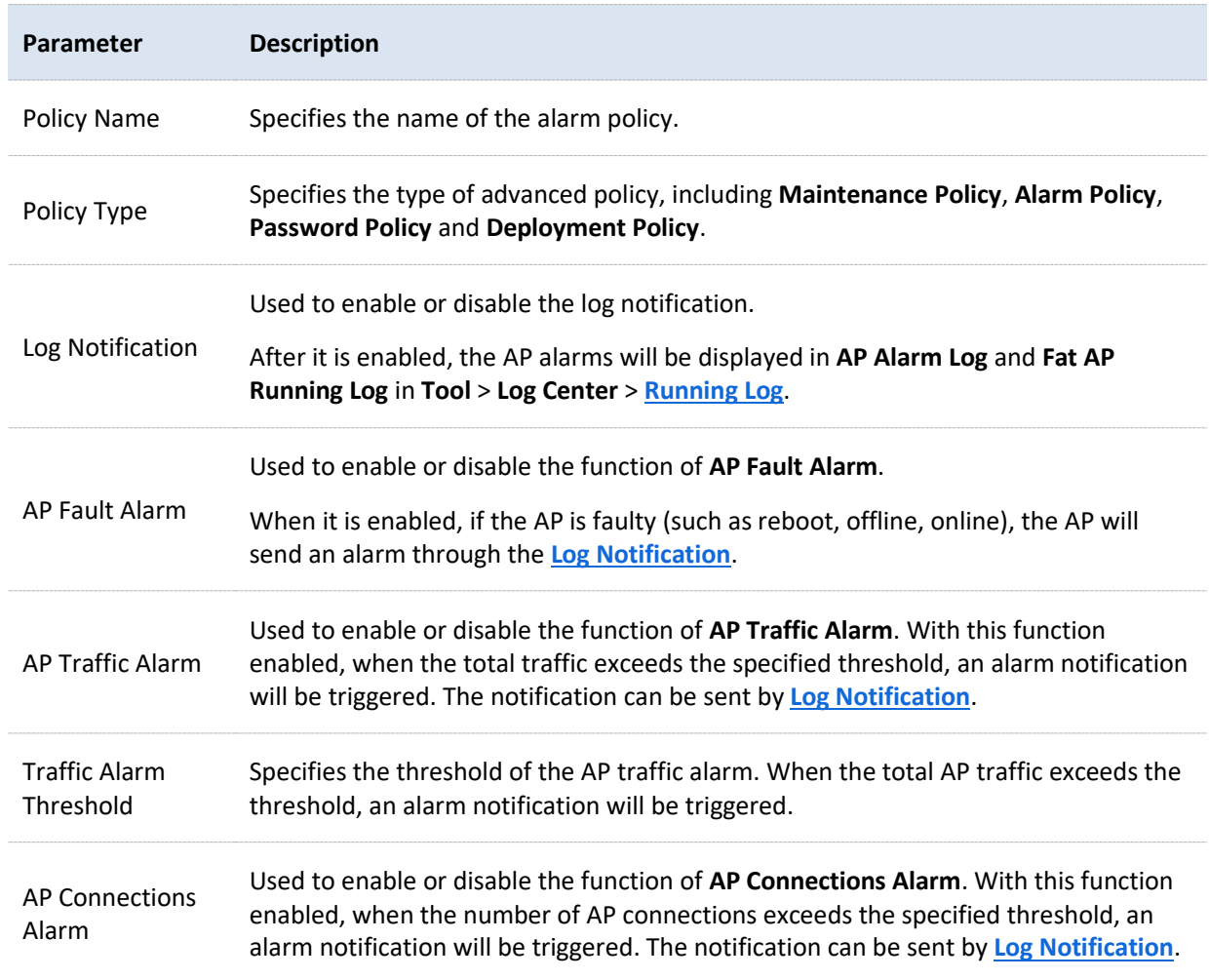

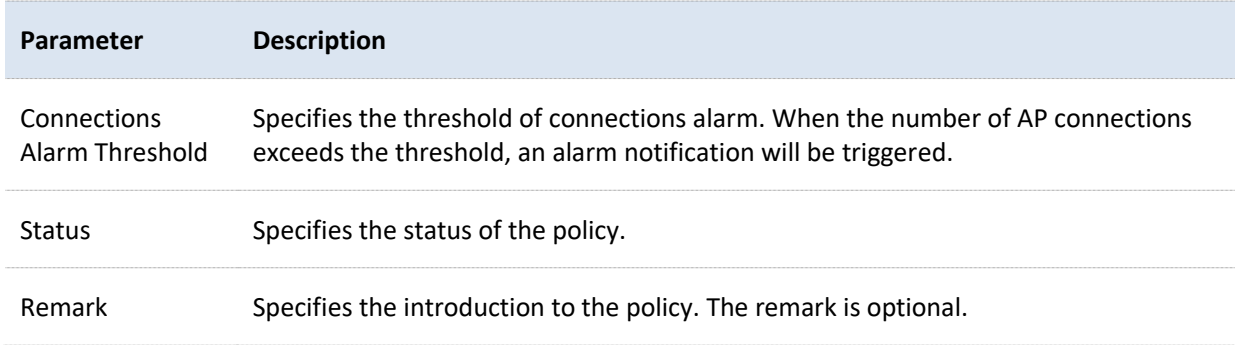

### **Password policy**

On this page, you can configure password policies for the AP to preset the account and password used to log in to the web UI of the AP.

The default login account and password are **admin**. To prevent unauthorized users from entering the web UI of the AP and modifying settings, change the login account and password immediately upon your first login.

To enter the page, navigate to **AP** > **Wireless Policy** > **Advanced Policy**. You can click **Add** to add a new password policy.

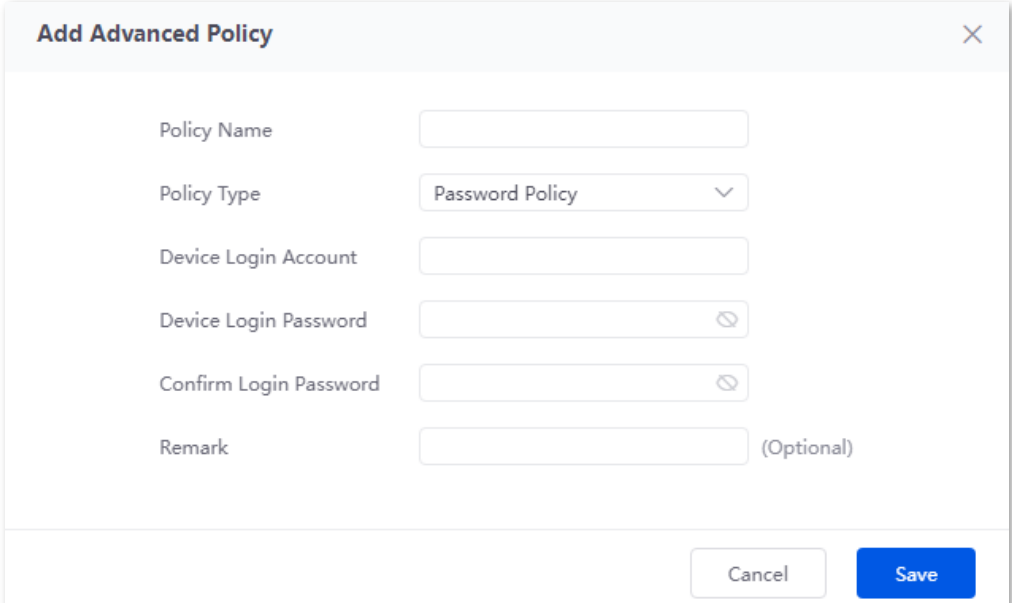

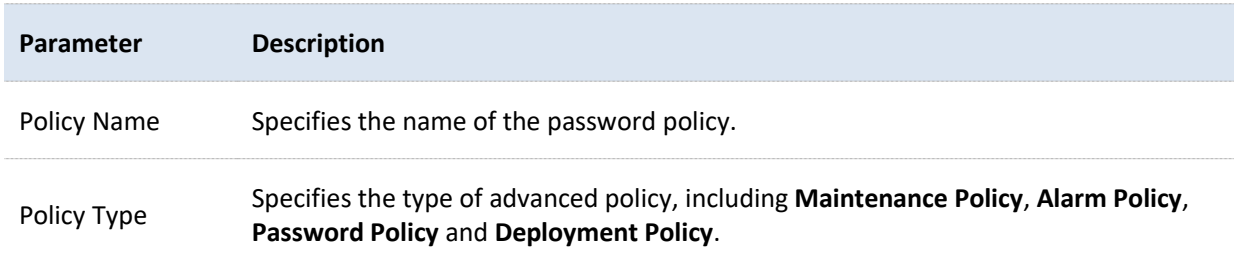

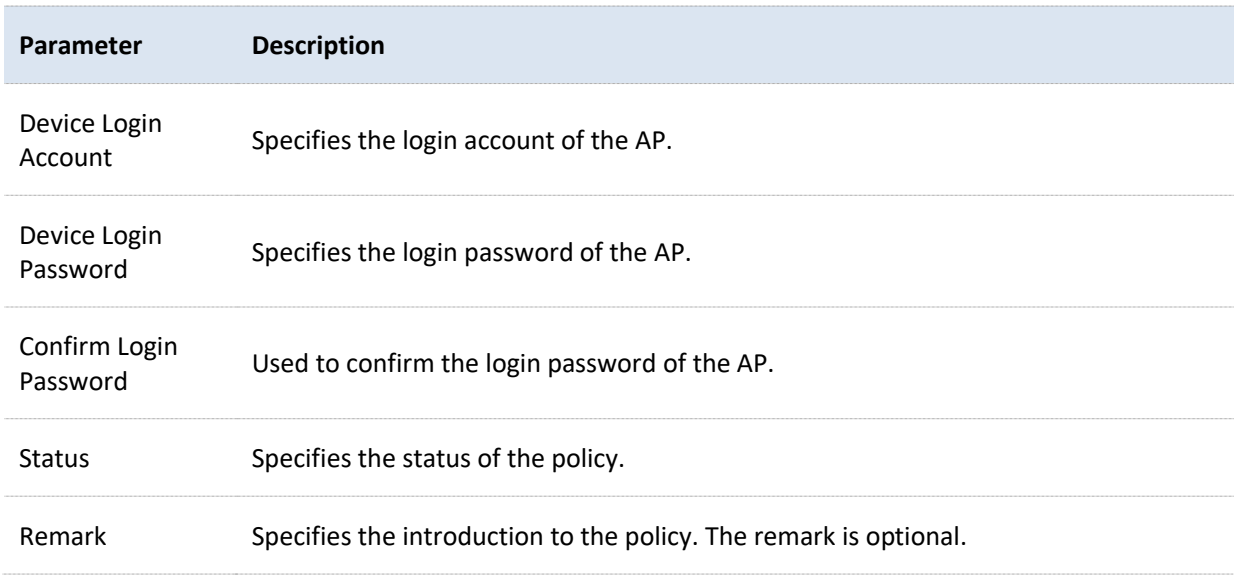

### **Deployment policy**

On this page, you can configure deployment policies for the AP to meet coverage requirements of different wireless network scenarios.

[Log in to the web UI of the router,](#page-14-0) and navigate to **AP** > **Wireless Policy** > **Advanced Policy** to enter the page. You can click **Add** to add a new deployment policy.

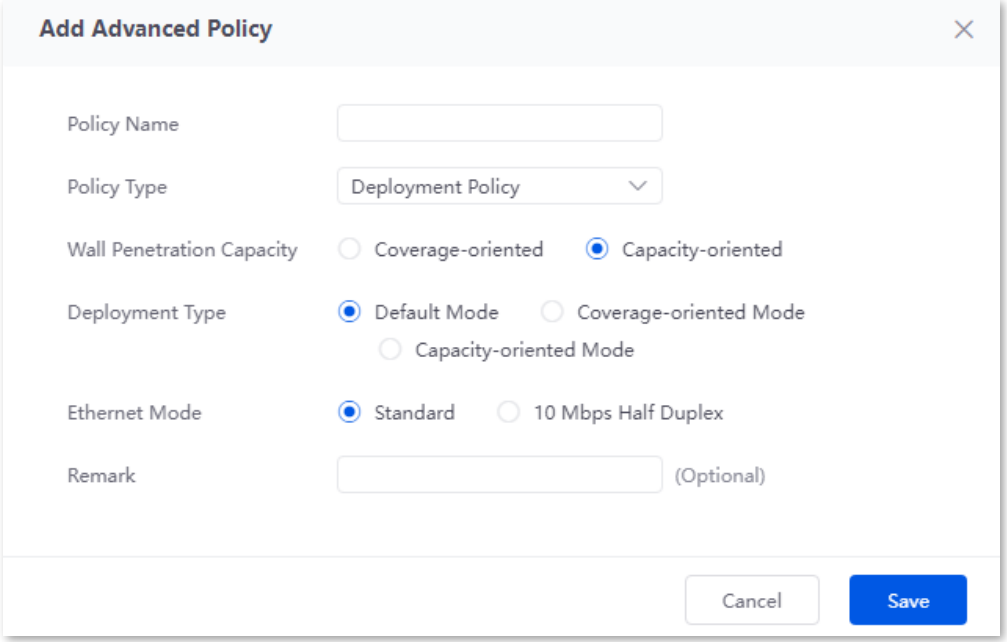

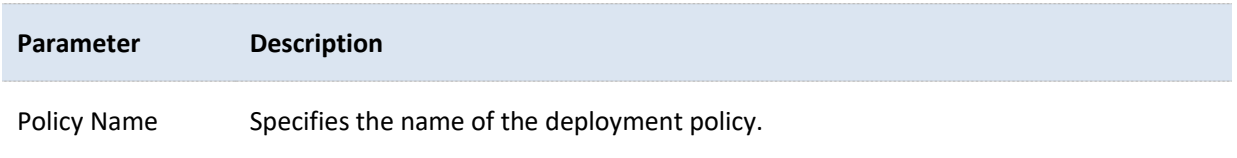
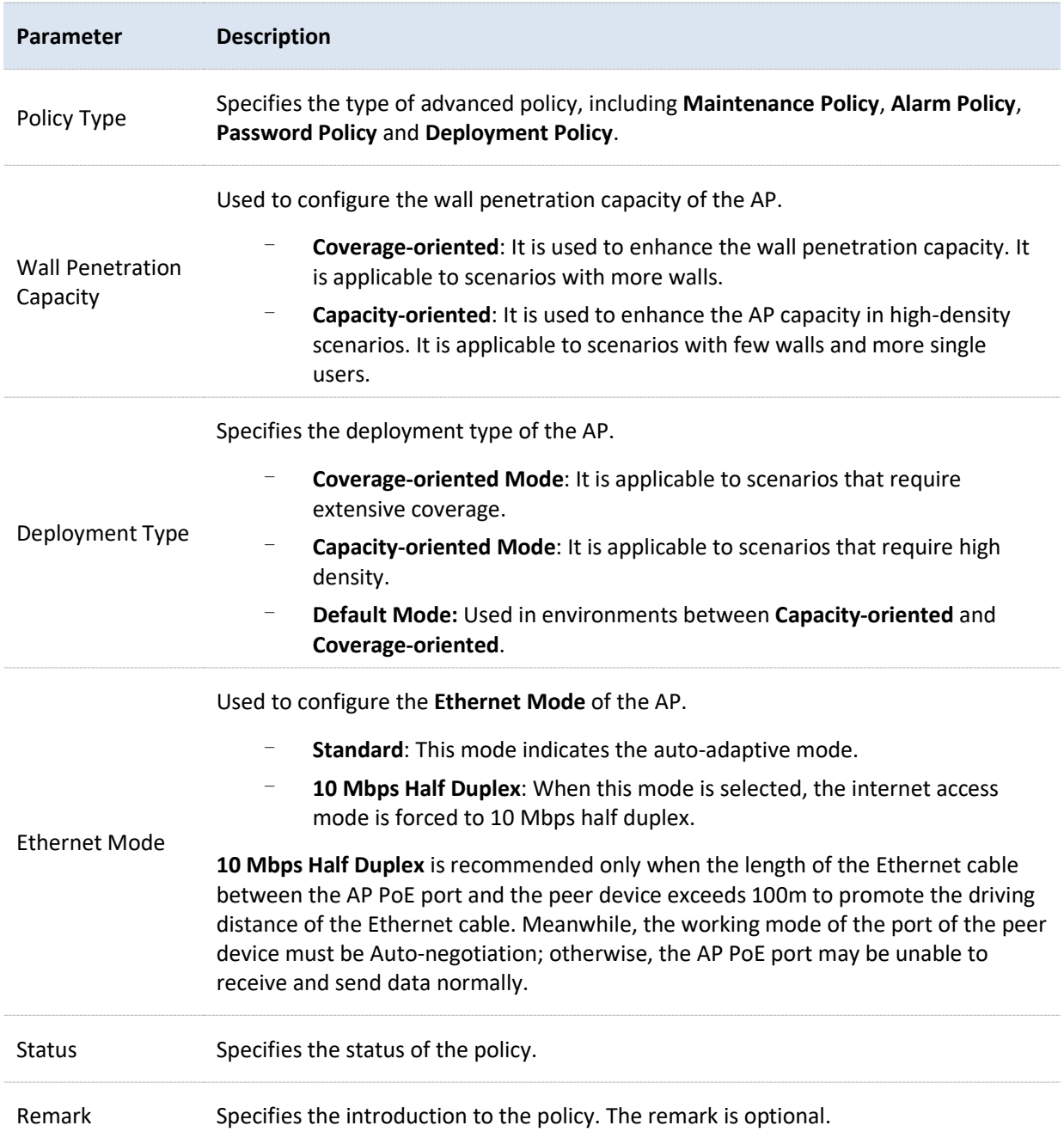

# <span id="page-73-0"></span>**6.5 AP group policy**

AP group policy is used to combine wireless policies and deliver them to corresponding APs.

You can configure the AP group policy in **AP Management** > **Wireless Policy** > **AP Group Policy**. You can click to select parameters to be displayed.

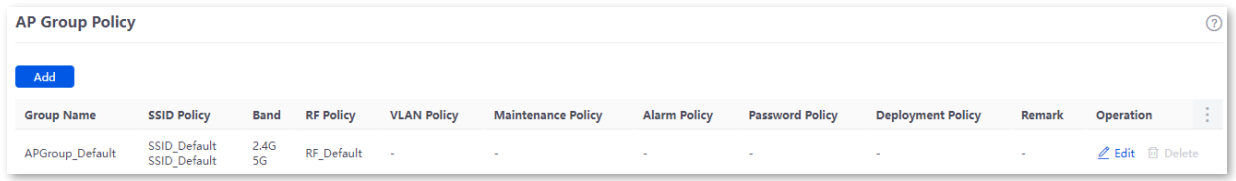

By default, the router has created an AP group policy named **APGroup\_Default**. You can click **Add** to add a new AP group policy.

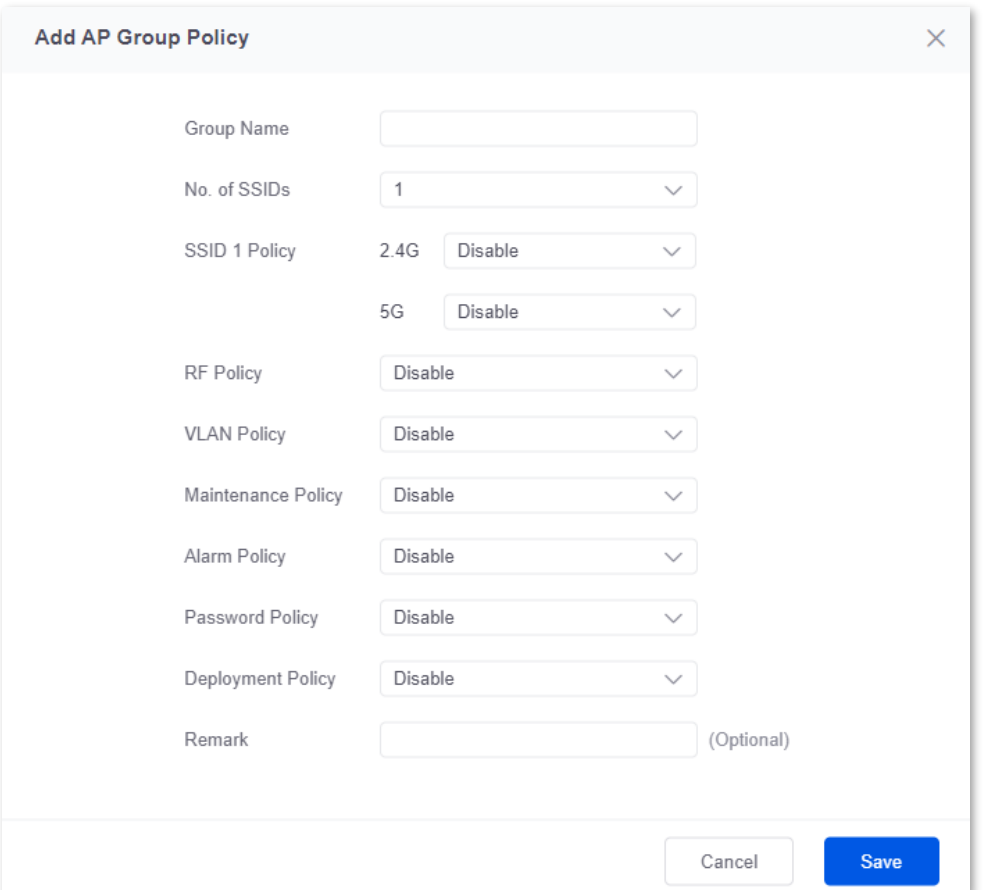

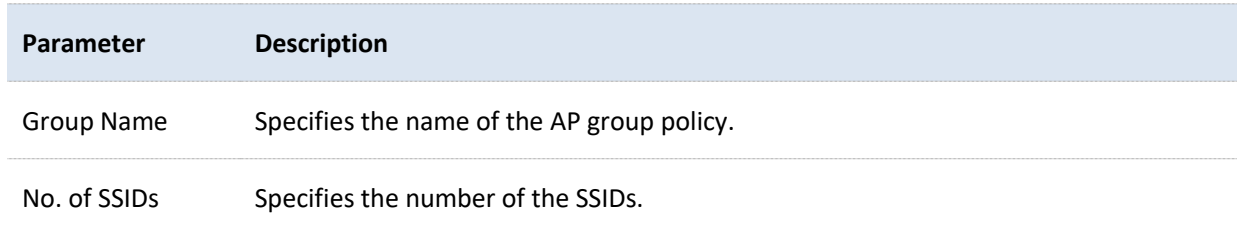

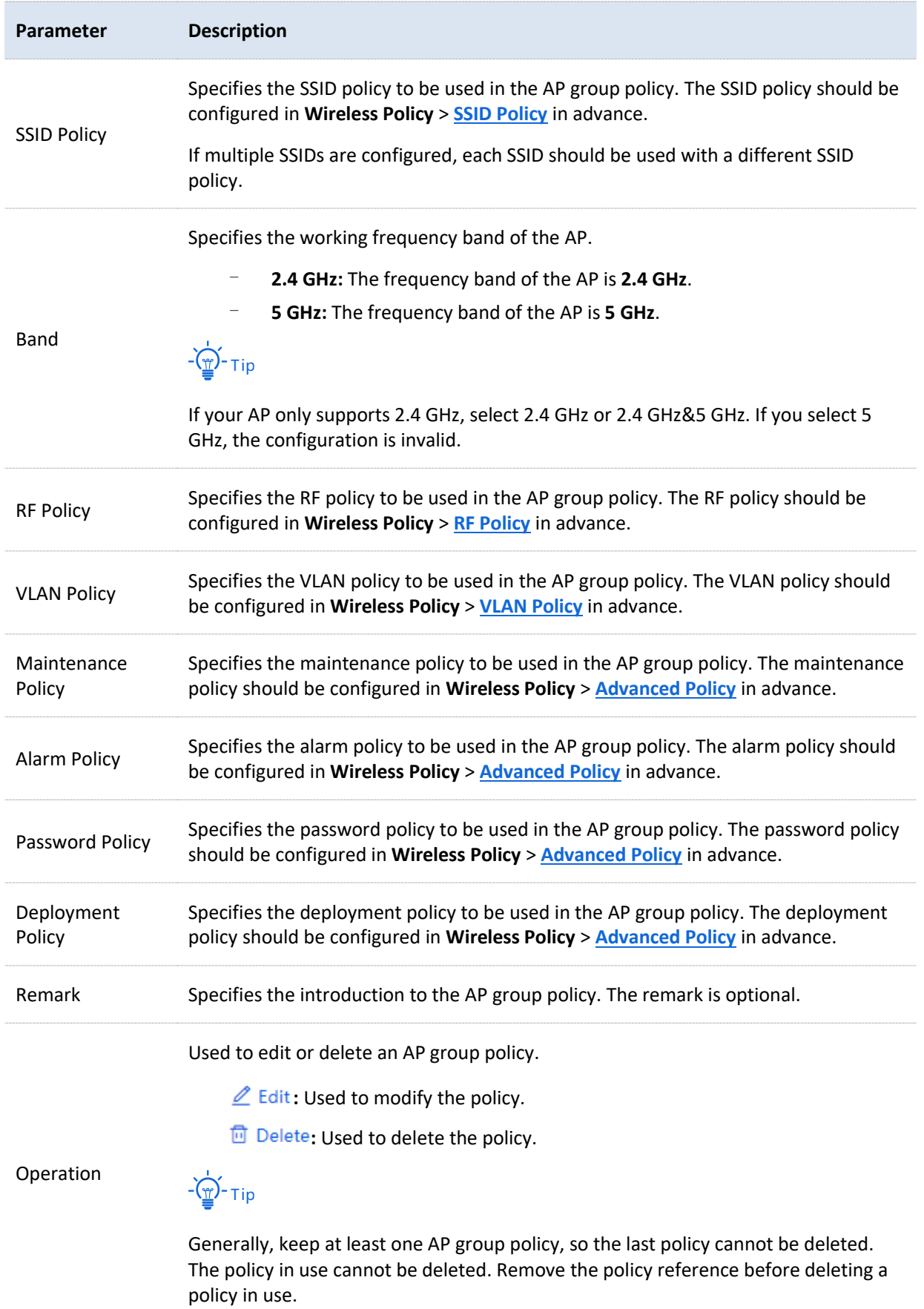

# **6.6 AP list and maintenance**

## **6.6.1 Overview**

On this page, you can scan the AP list, deliver the AP group policies to corresponding APs and configure the maintenance operations such as upgrading and restarting APs. Managed APs will be added to **APGroup\_Default** by default.

[Log in to the web UI of the router,](#page-14-0) and navigate to **AP** > **AP List and Maintenance** to enter the page. You can click to select parameters to be displayed.

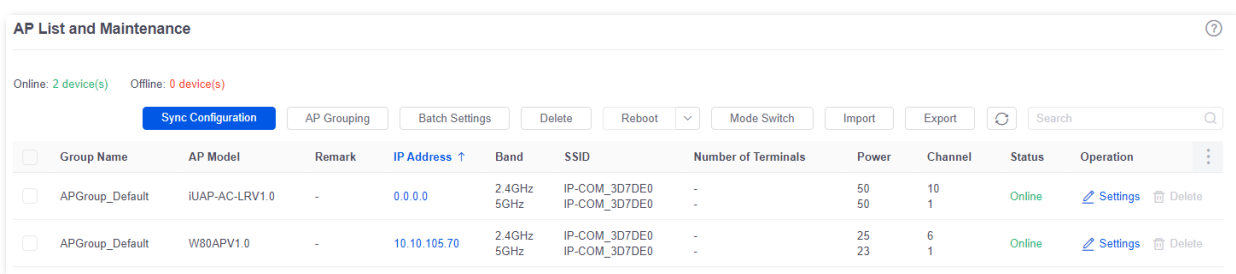

#### **Button description**

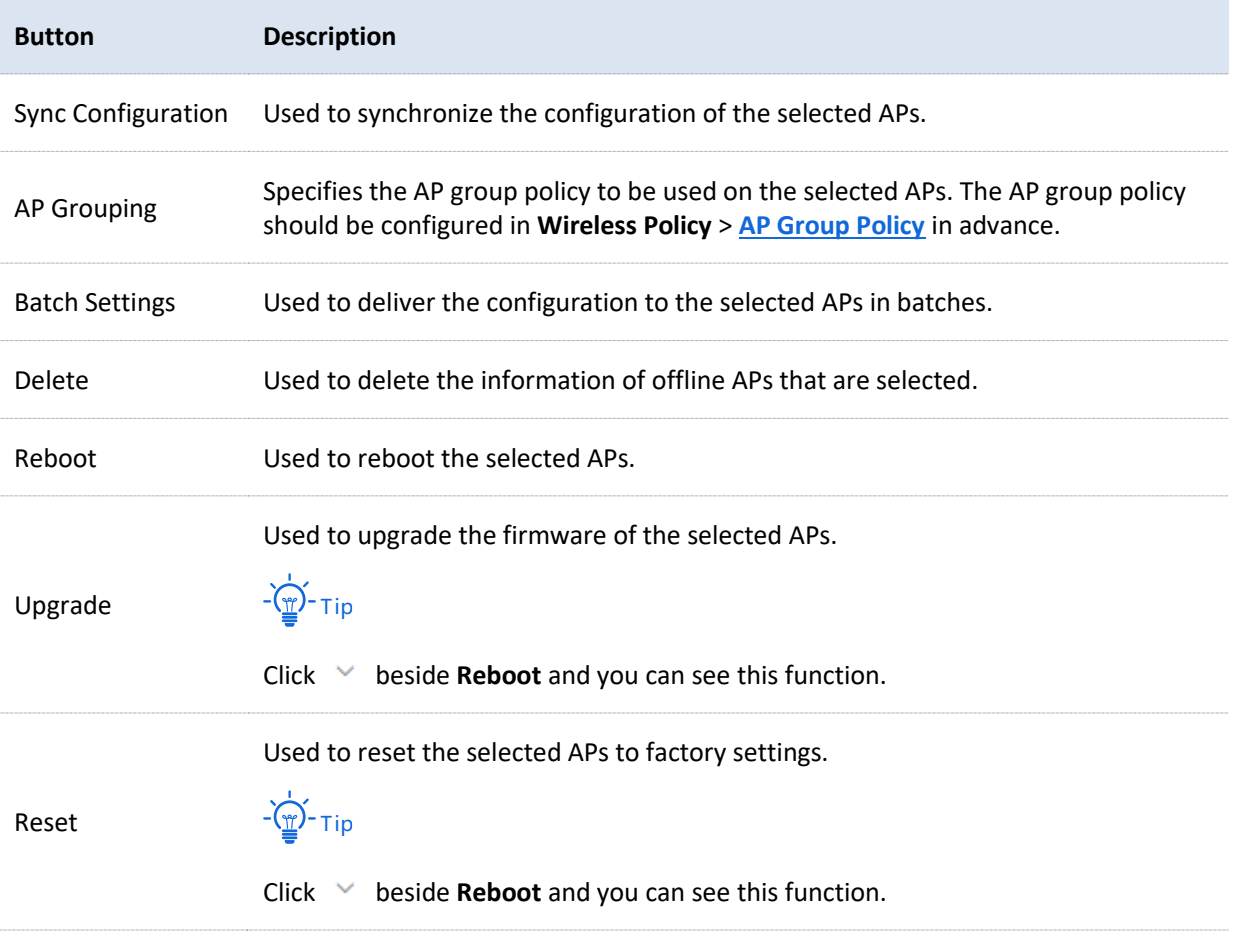

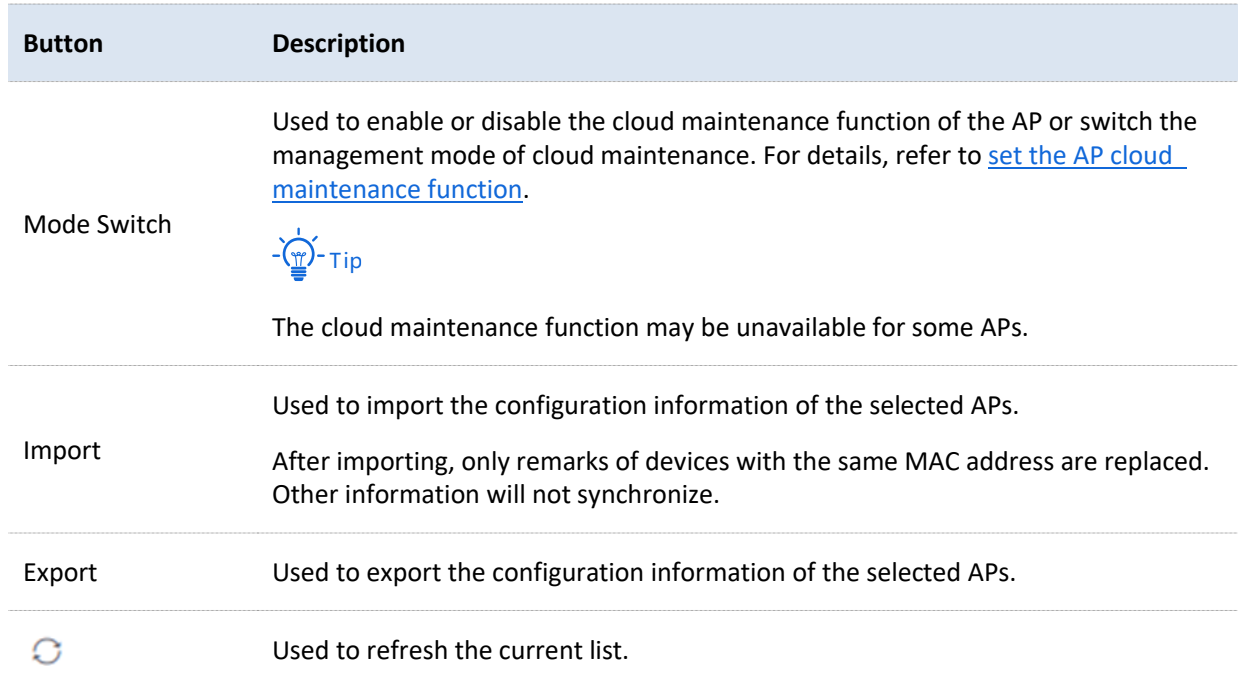

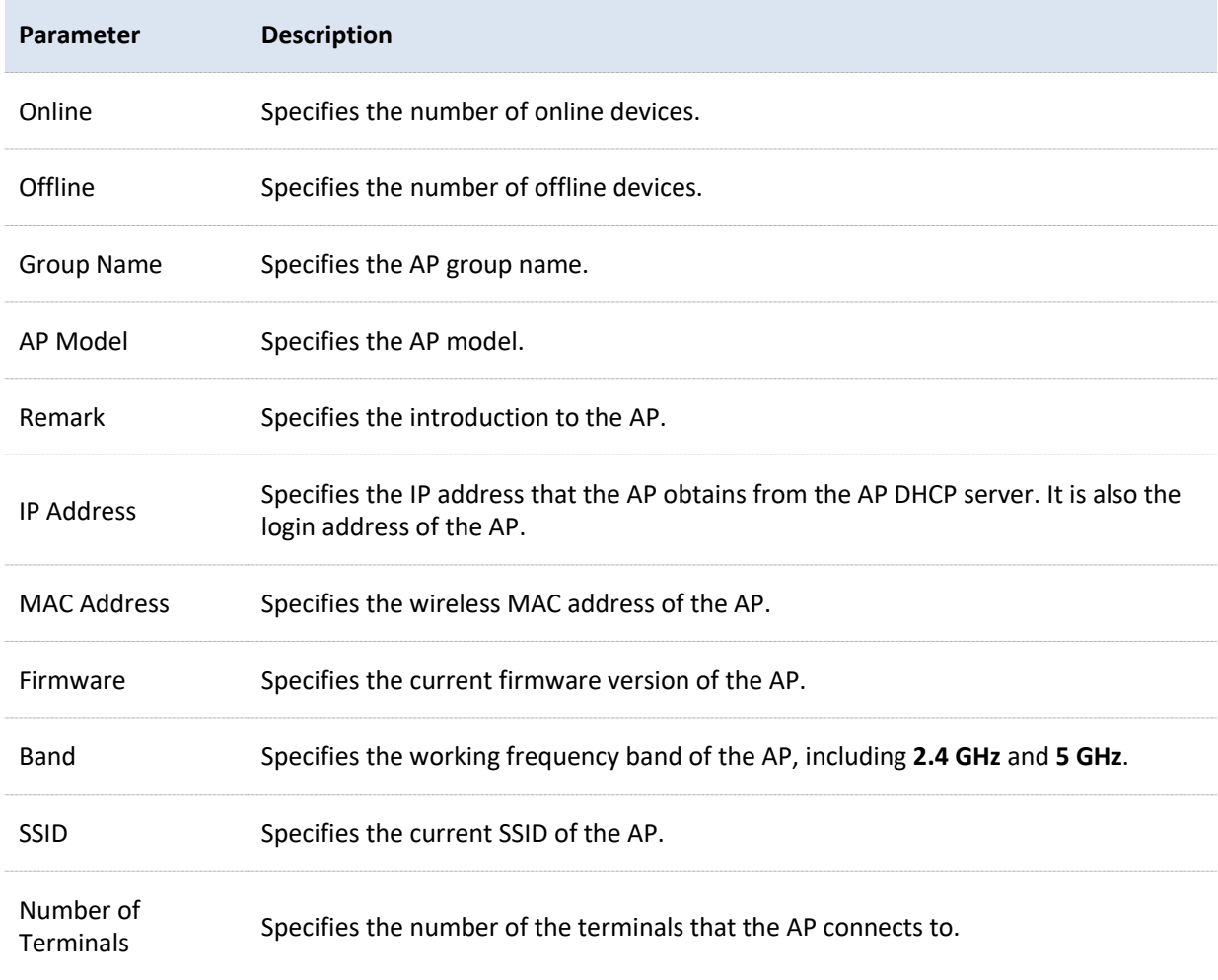

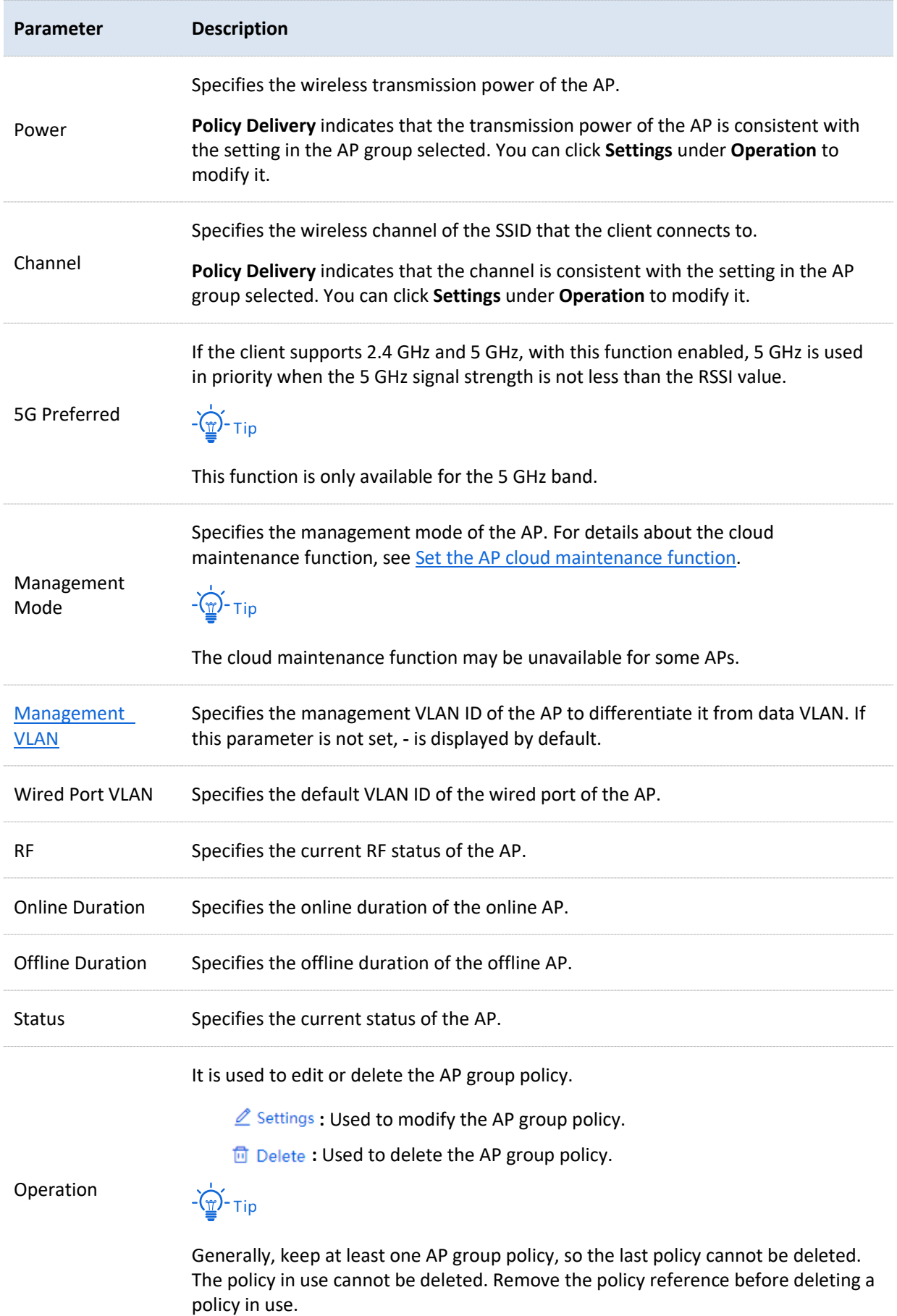

# **6.6.2 Deliver policies to APs**

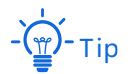

When an AP goes online, it will be added to the **APGroup\_Default** group by default.

- **1.** [Log in to the web UI of the router.](#page-14-0)
- **2.** (Skip if performed) Configure a wireless policy to be delivered to APs. For details, see **[Wireless](#page-56-0)  [policy](#page-56-0)** in **AP management**.
- **3.** (Skip if performed) Configure an AP group and add the wireless policy configured in step **2** to an AP group. For details, see **[AP group policy](#page-73-0)** in **AP management**.
- **4.** Deliver policies to APs.
	- 1) Navigate to **AP** > **AP List and Maintenance**.
	- 2) Select the APs to which the policies are to be delivered, and click **AP Grouping**. The following figure is for reference only.

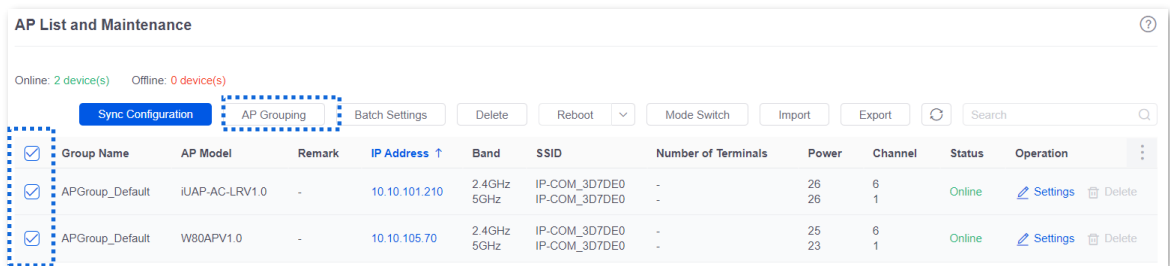

3) Select an AP group from the **Select AP Group Policy** drop-down list box, and click **Save**. The following figure is for reference only.

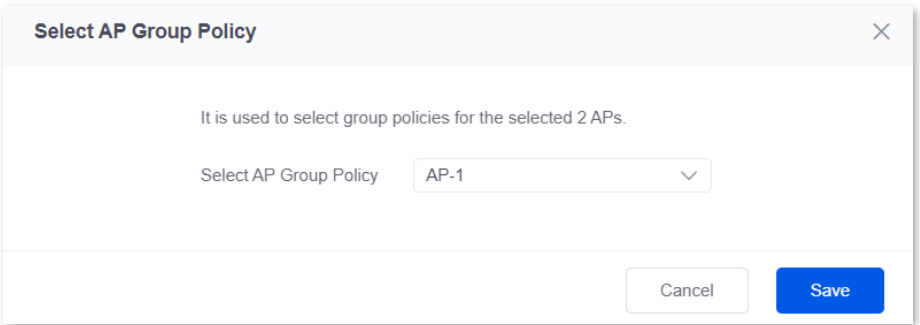

#### **---End**

After the APs are added to an AP group, the policies associated to the AP group will be applied to the APs.

# **6.6.3 Batch settings**

You can use **Batch Settings** to perform detailed settings for multiple selected APs in a unified manner.

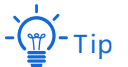

This operation can only be performed on non-offline devices.

- **1.** [Log in to the web UI of the router.](#page-14-0)
- **2.** Navigate to **AP** > **AP List and Maintenance**.
- **3.** Select the APs for which detailed settings are to be performed, and click **Batch Settings**. The following figure is for reference only.

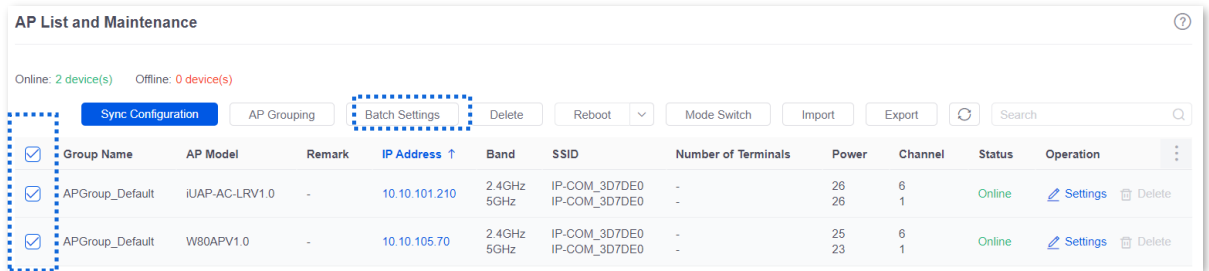

**4.** Set parameters as required, and click **Save**. The following figure is for reference only.

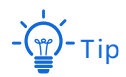

**/(Not configured)** indicates that the configuration of the AP group to which the AP applies is not modified.

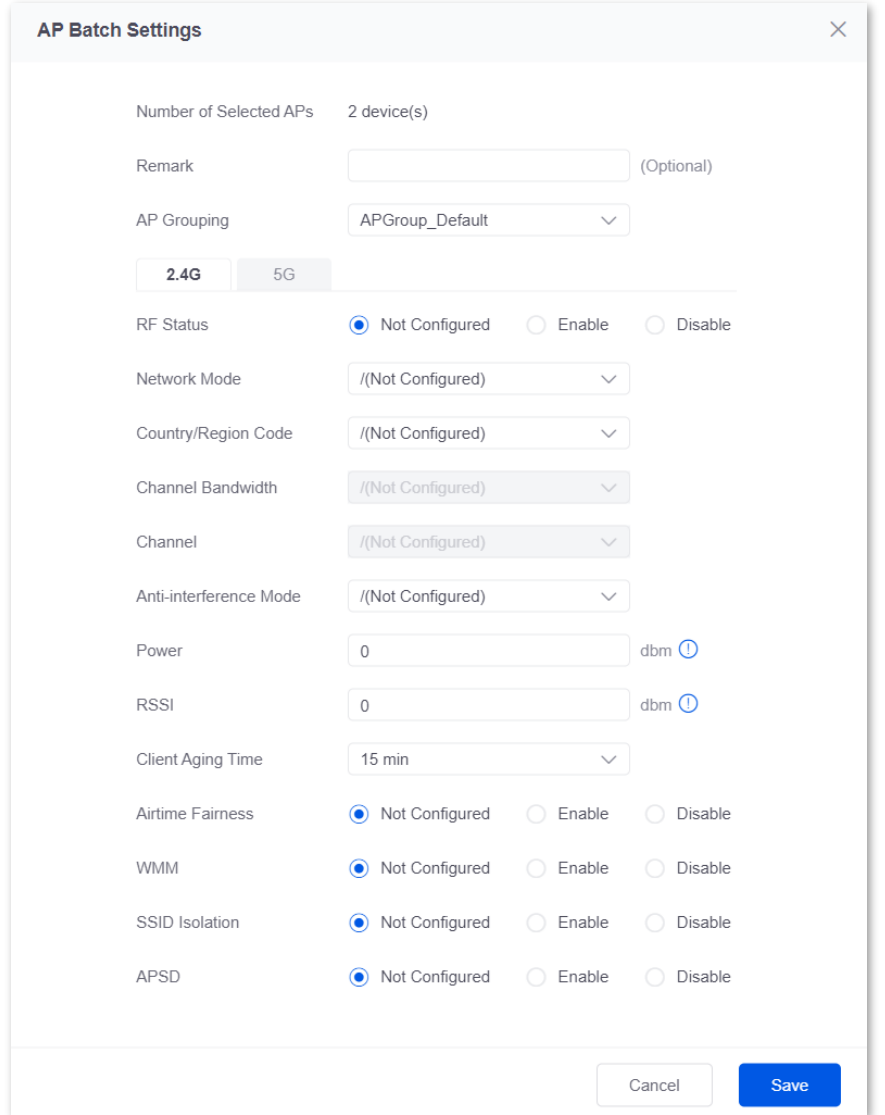

#### **---End**

Related configurations for the selected APs will be delivered again.

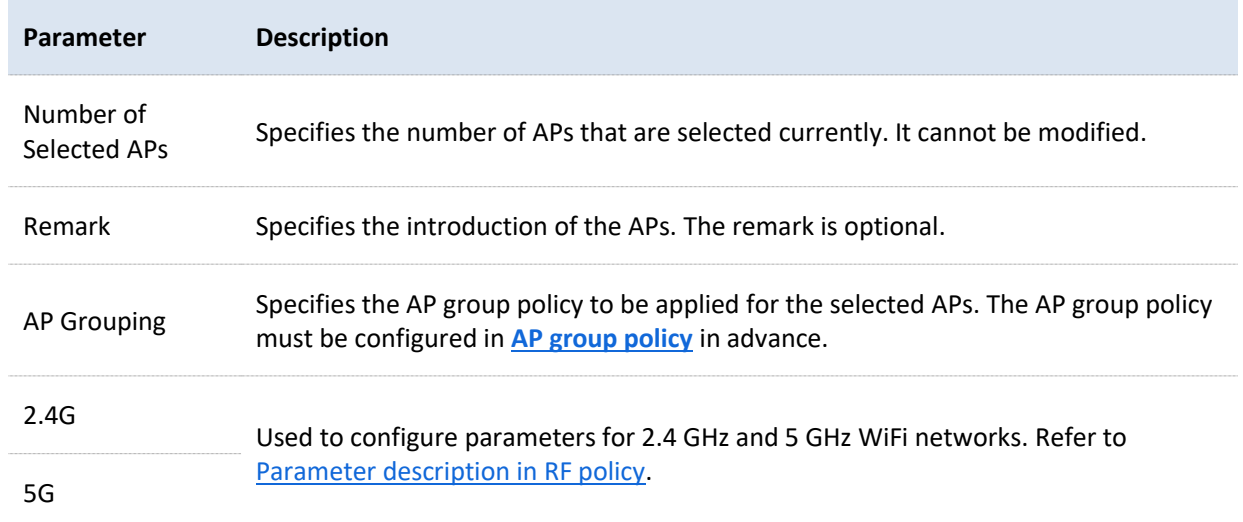

## <span id="page-81-0"></span>**6.6.4 Set the AP cloud maintenance function**

You can use **Mode Switch** to enable the cloud maintenance function or switch the cloud management mode for selected APs.

To add APs and the router to the same project, keep their **Unique Cloud Code** consistent when enabling the cloud maintenance function.

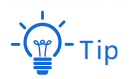

This operation can only be performed on non-offline devices.

#### **To enable the cloud maintenance function for APs:**

**1.** Obtain the unique cloud code.

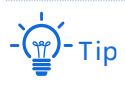

- If the cloud maintenance function has been enabled for the router and you need to add the AP and router to the same project, you can obtain the unique cloud code in **More** > **Maintenance Service** > **[Cloud Maintenance](#page-180-0)**.
- Before enabling the cloud maintenance function of the AP, check that the AP is connected to the internet.
- 1) Access [https://imsen.ip-com.com.cn](https://imsen.ip-com.com.cn/) to enter the Profi Cloud Platform.
- 2) Navigate to **Account Management** > **Unique Cloud Code** on the upper right corner of the page, and copy the unique cloud code.

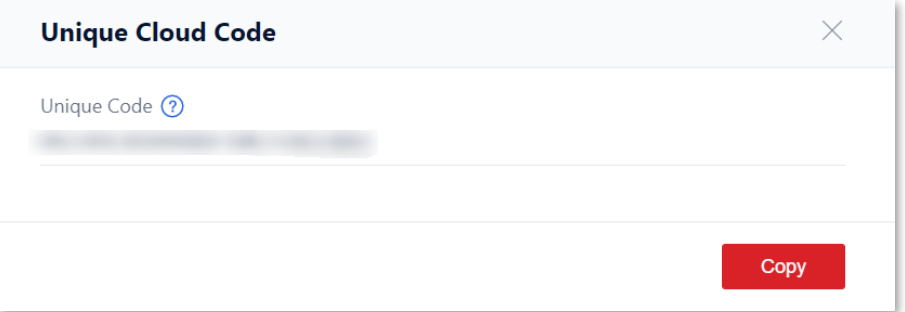

- **2.** Enable the cloud maintenance function for the APs.
	- 1) [Log in to the web UI of the router,](#page-14-0) and navigate to **AP** > **AP List and Maintenance**.
	- 2) Select the APs for which the cloud maintenance function is to be enabled, and click **Mode Switch**. The following figure is for reference only.

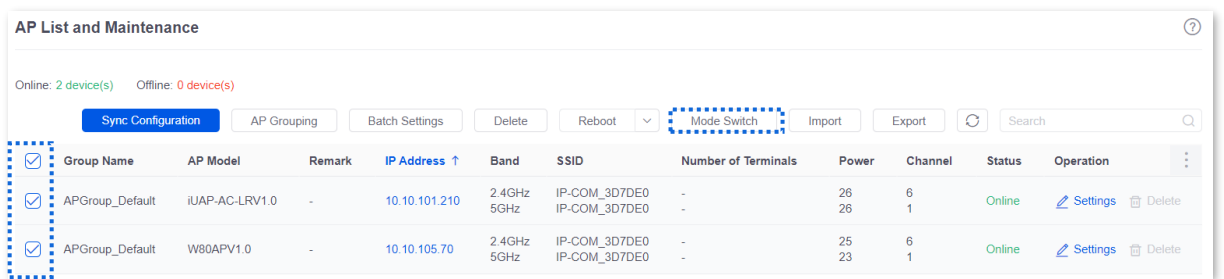

- 3) Set **Cloud Maintenance** to **Enable**, and set **Management Mode** as required (**Cloud Hosting** for example here).
- 4) Enter the unique cloud code obtained in step **1** in **Unique Cloud Code** and set **Device Info Report** to **Enable**.
- 5) Click **OK**.

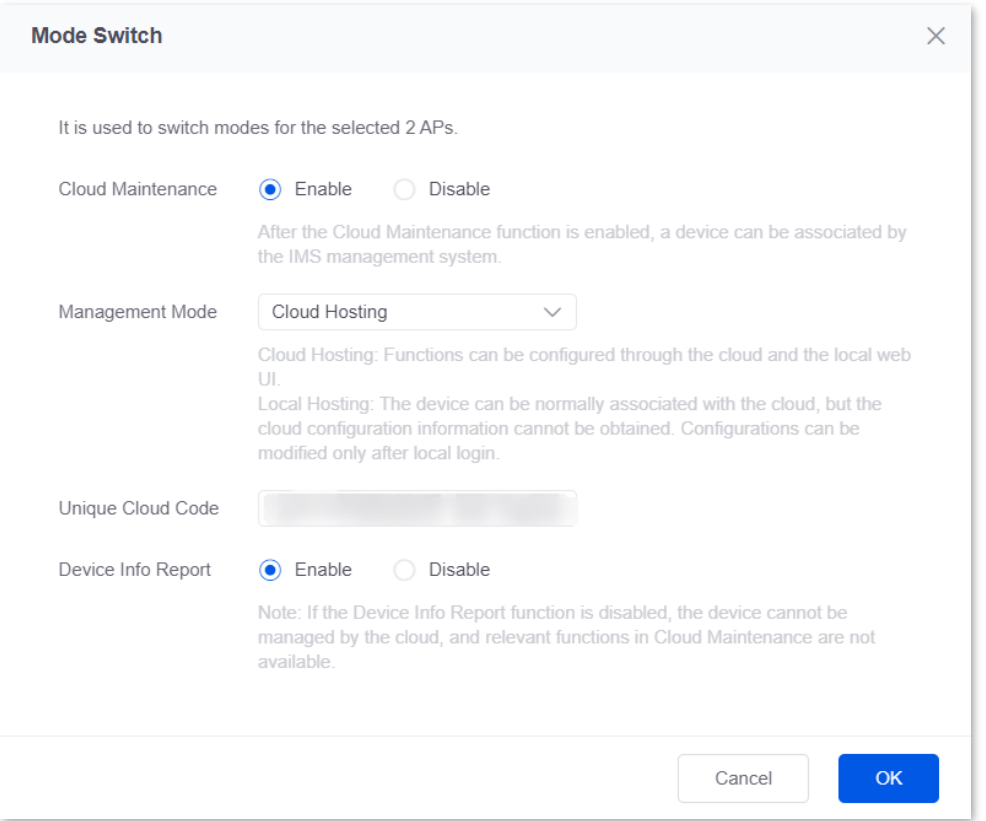

#### **---End**

After the cloud maintenance function is enabled for the APs, you can manage them on the ProFi Cloud Platform [\(https://imsen.ip-com.com.cn\)](https://imsen.ip-com.com.cn/) or ProFi App.

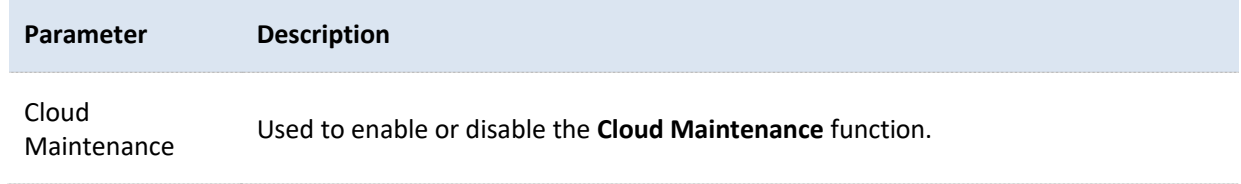

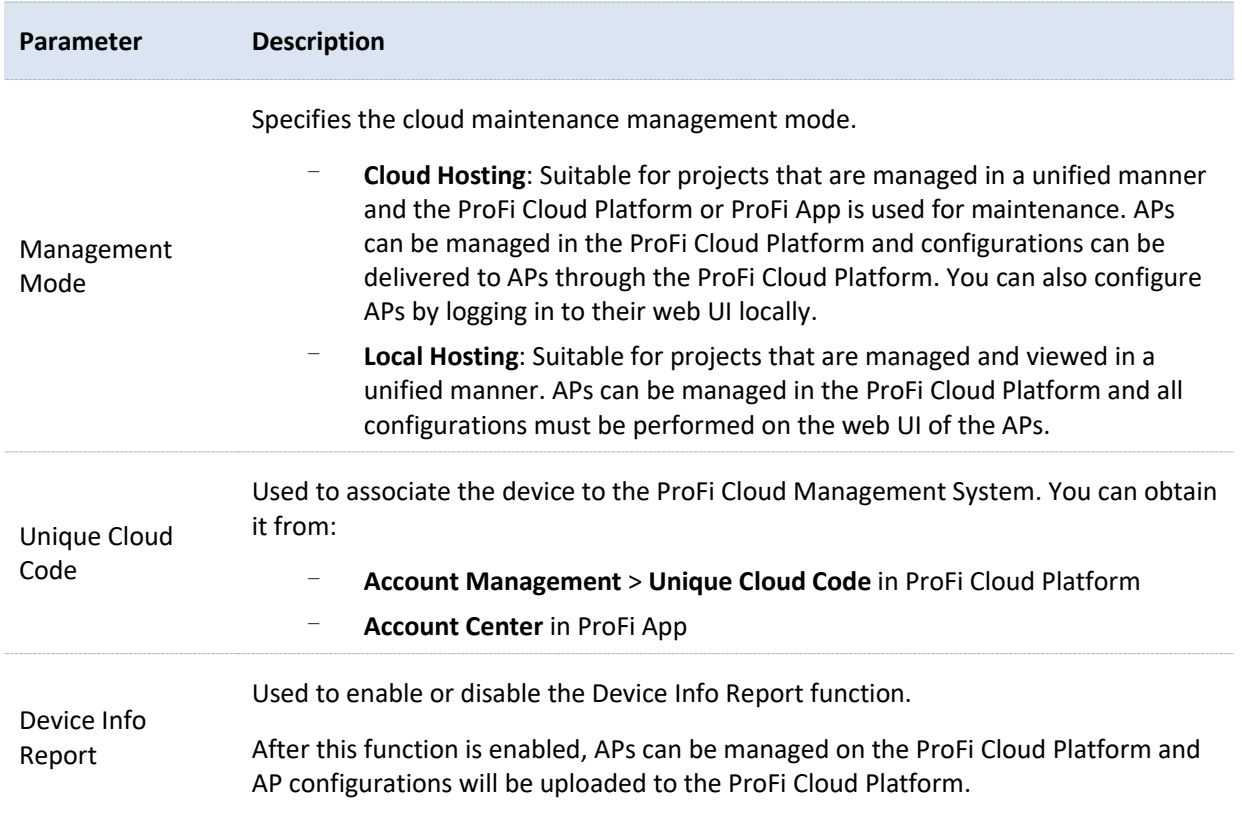

# **6.7 Wireless user information**

On this page, you can view basic information about the users connected to the APs and configure the operations such as forcing the users offline.

[Log in to the web UI of the router,](#page-14-0) and navigate to **AP** > **Wireless User Information** to enter the page. You can click to select parameters to be displayed.

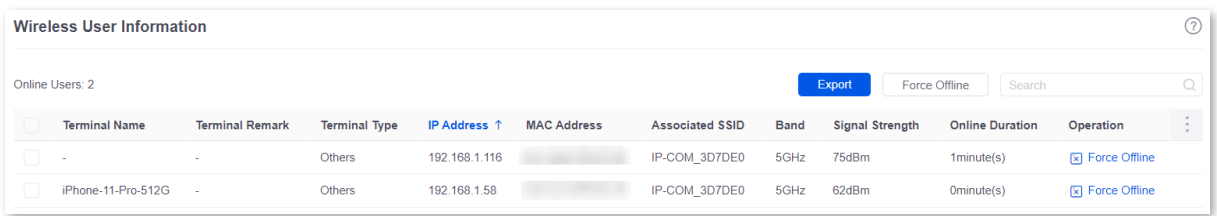

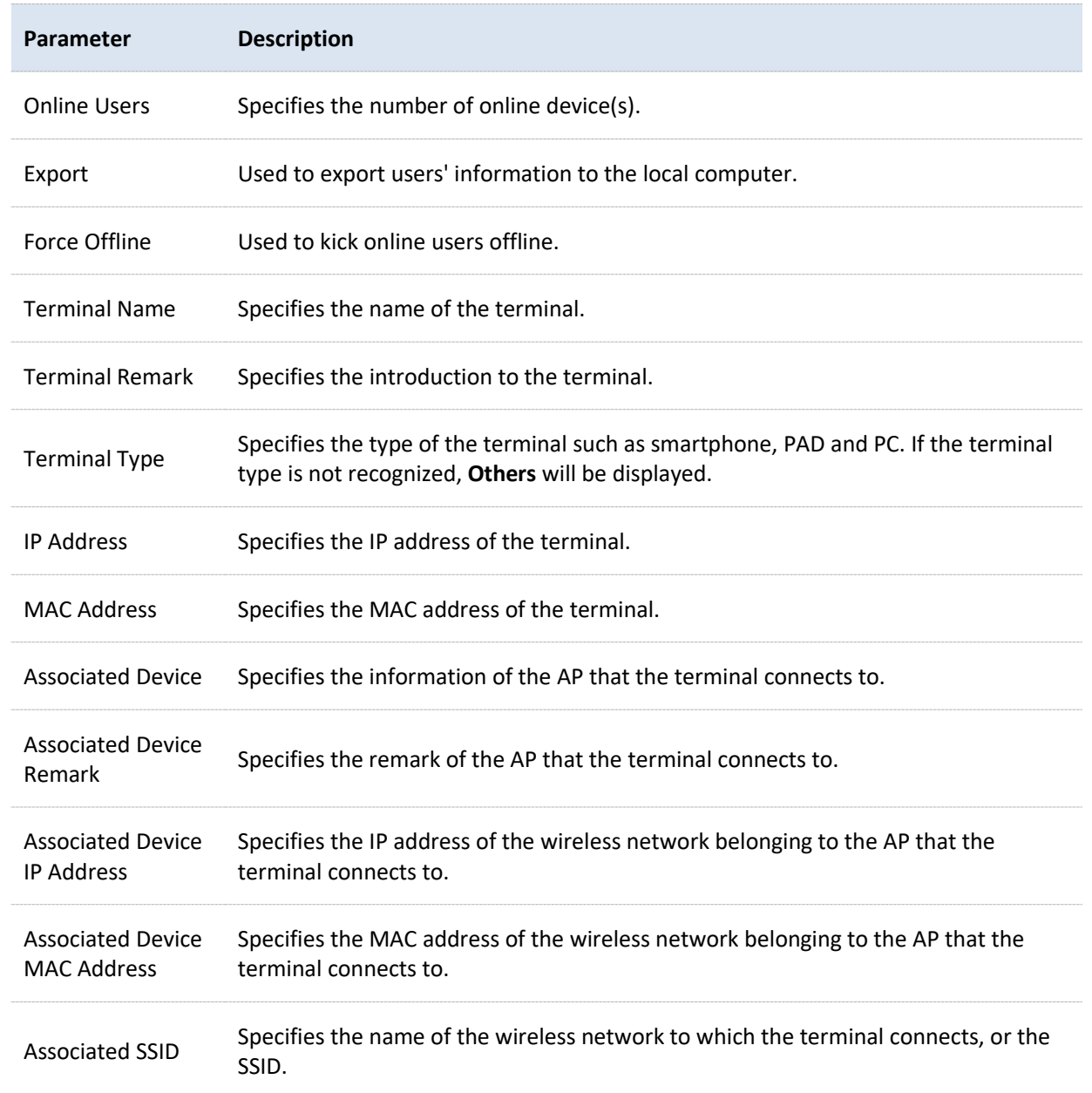

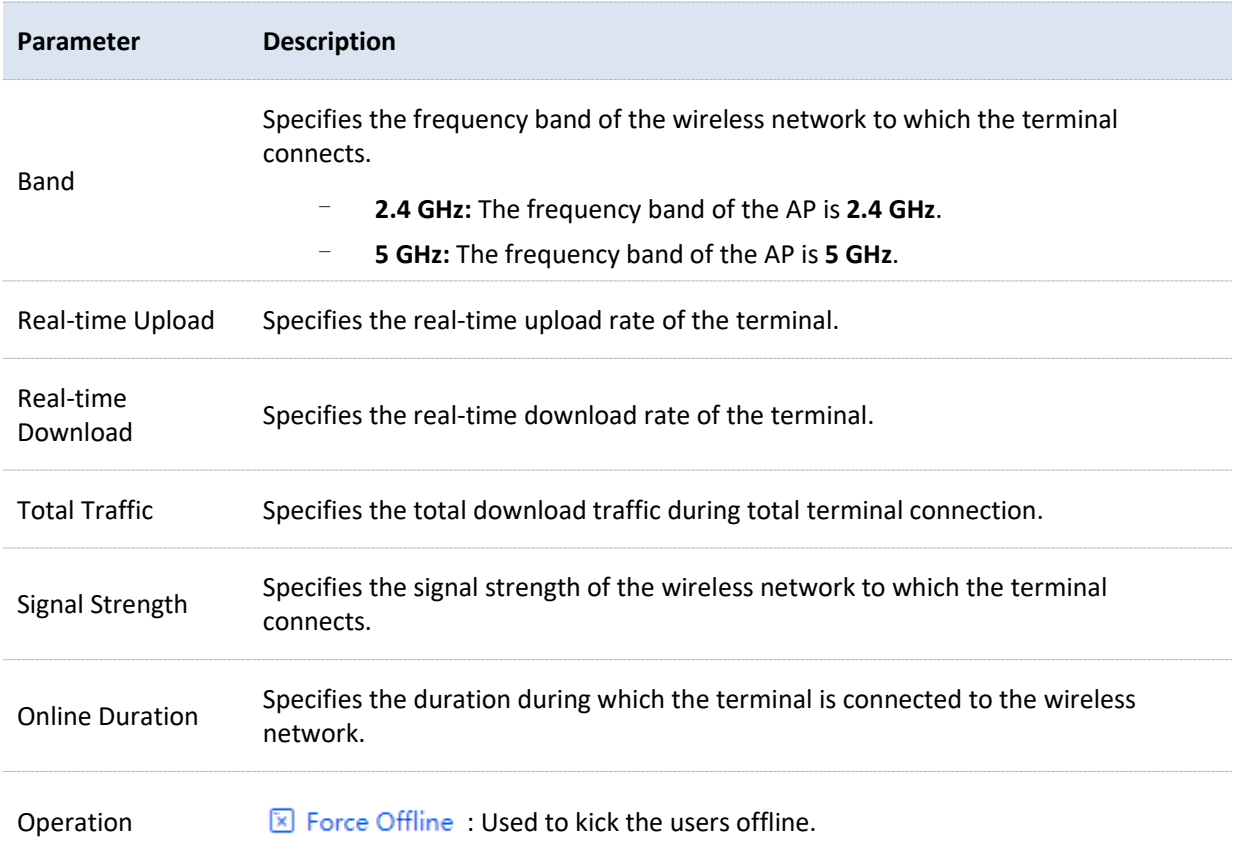

# **6.8 Exmaple of configuring fat APs**

#### **Networking requirements**

A hotel uses the enterprise router and fat AP to construct networks, in which they require that the networks accessed by guests and staff are isolated. Guests can access only the internet and staff can access only the intranet.

#### **Solution**

- Successfully manage APs on the router and deliver different wireless policies to the APs.
- <sup>−</sup> Configure an SSID policy for guests. Assume that the SSID is **internet**, wireless password is **UmXmL9UK** and VLAN ID is **20**.
- <sup>−</sup> Configure an SSID policy for staff. Assume that the SSID is **oa**, wireless password is **CetTLb8T** and VLAN ID is **30**.
- <sup>−</sup> Configure a VLAN forwarding rule on the switch.
- <sup>−</sup> Configure a VLAN forwarding rule on the router and internal server.

The application scenarios are as follows.

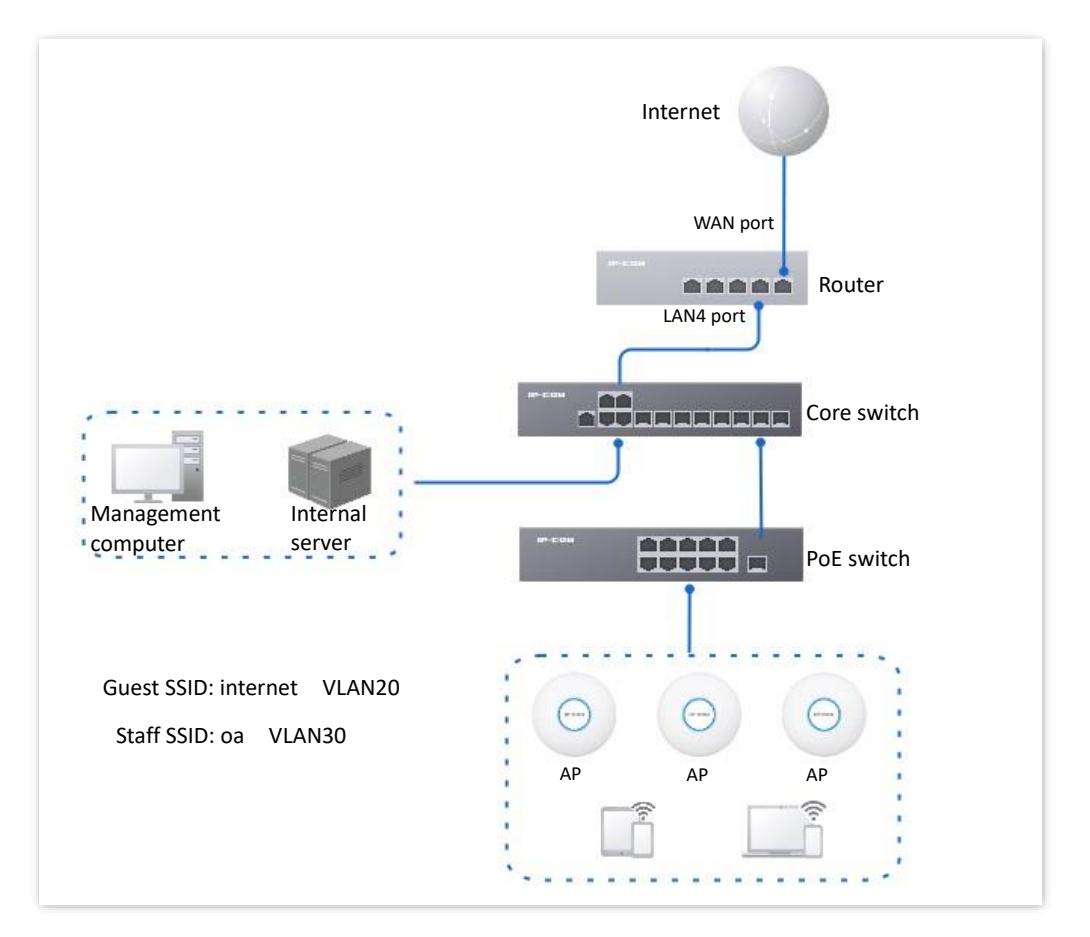

#### **Configuration procedure**

- **I. Configure the router.**
	- **1.** [Log in to the web UI of the router.](#page-14-0)
	- **2.** Manage Aps (skip if performed).
		- 1) Navigate to **AP** > **AP Management Mode**.
		- 2) Set **AP Management Mode** to **Fat AP Management** and click **OK** in the pop-up window.
		- 3) Click **Add**. Add the **AP\_DHCP\_Default** DHCP policy for the **VLAN\_Default** management port. By default, the system has created an DHCP policy for the management port.

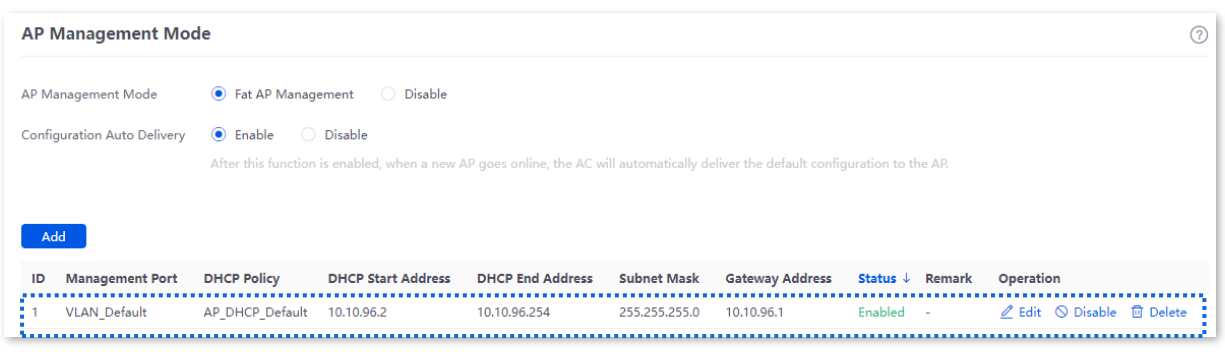

Navigate to **AP** > **AP List and Maintenance** to check whether the router manages the AP successfully.

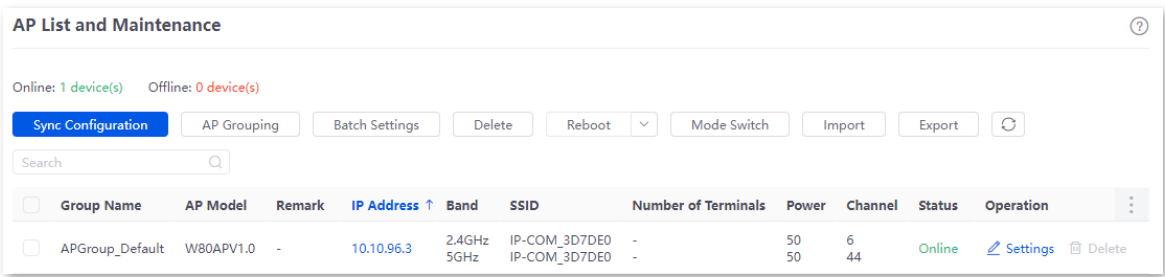

**3.** Add the VLAN and configure the DHCP server.

The following table lists the VLAN parameters for example.

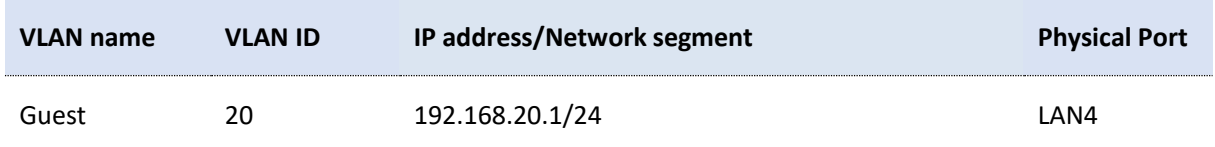

The following table lists the DHCP server parameters of the VLAN for example.

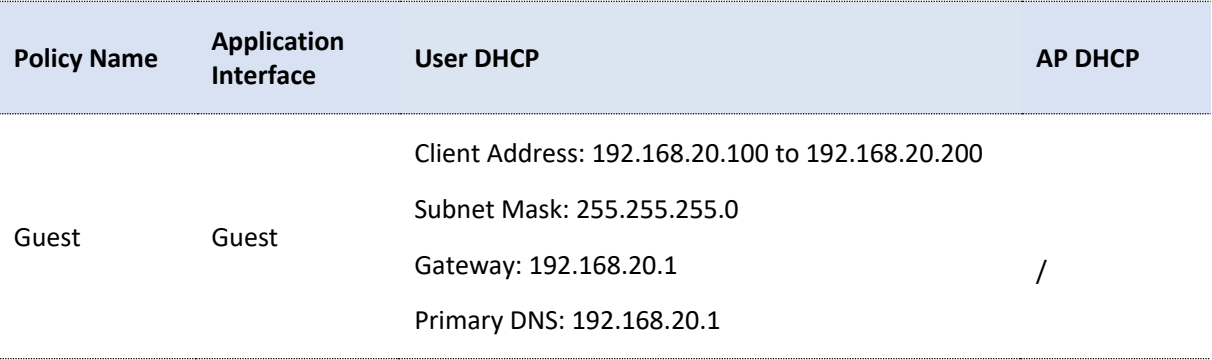

#### 1) Add VLANs.

Navigate to **Network** > **VLAN Settings**. Click **Add**, configure VLAN parameters and click **Save.**

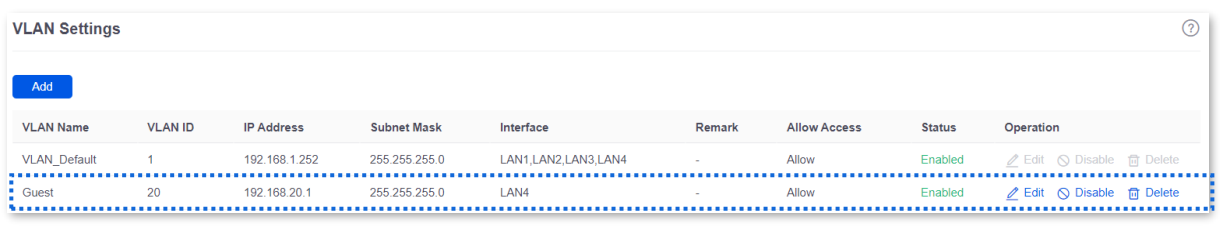

#### 2) Configure the DHCP server for the VLAN.

Navigate to **Network** > **DHCP Settings** > **DHCP Server**, and click **Add**. Configure parameters for user DHCP server of the Guest VLAN and click **Save.**

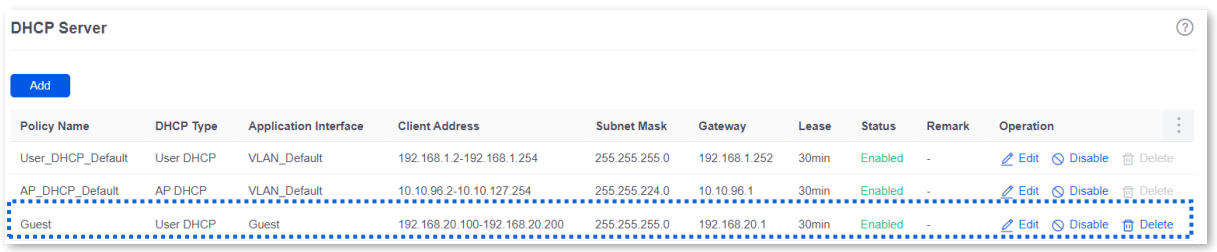

**4.** Set AP policies.

The following table lists the AP policies for example. Retain default values for other parameters that are not mentioned.

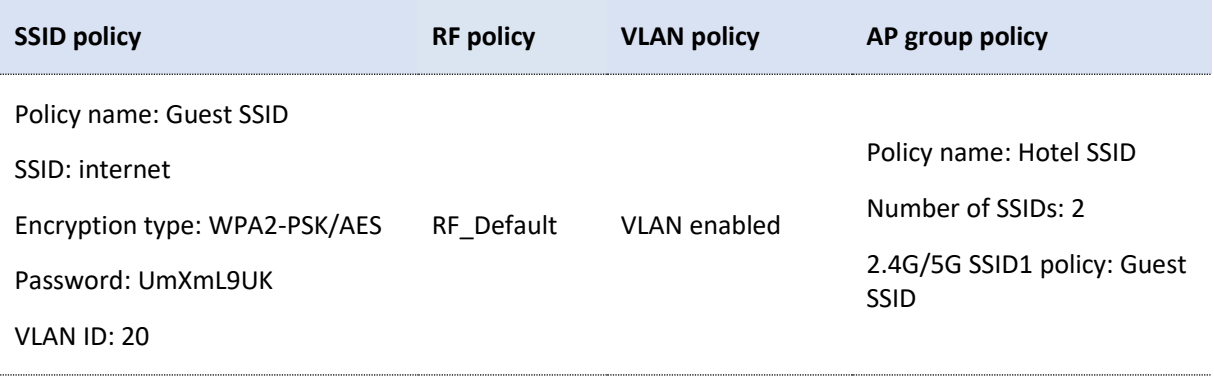

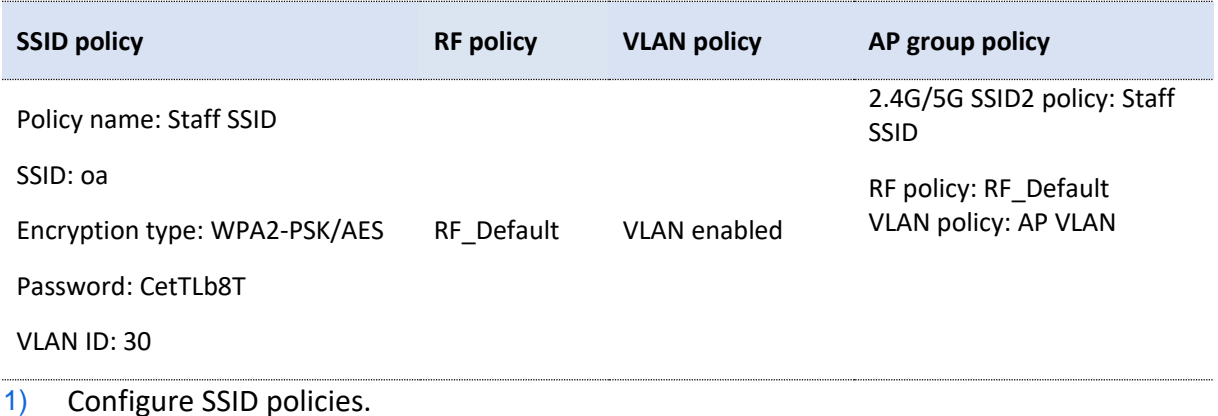

Navigate to **AP** > **Wireless Policy** > **SSID Policy**, and click **Add**. Configure parameters as required, and click **Save**.

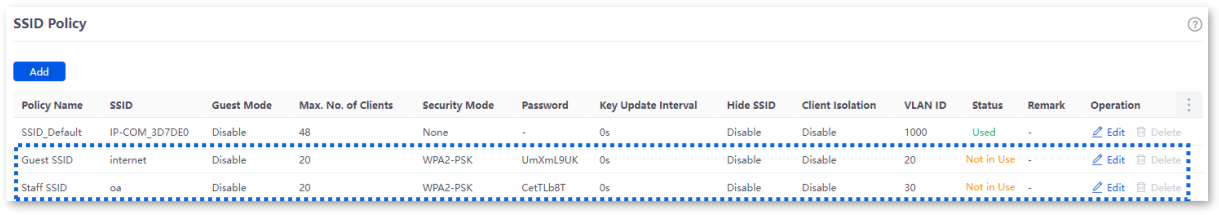

#### 2) Configure the VLAN policy.

Navigate to **AP** > **Wireless Policy** > **VLAN Policy**, and click **Add**. Enable **AP VLAN**, set **Trunk Port** and click **Save**.

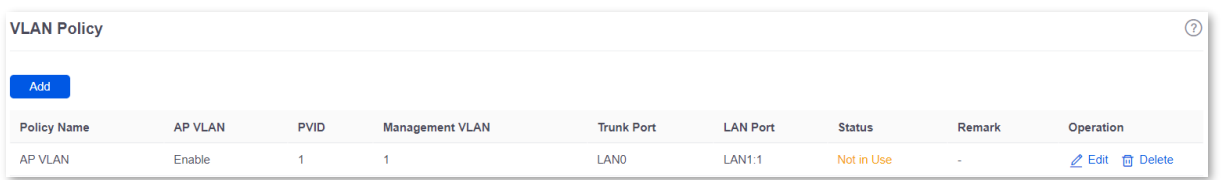

3) Configure the AP group policy.

Navigate to **AP** > **AP Group Policy**, and click **Add**. Configure parameters as required, and click **Save**.

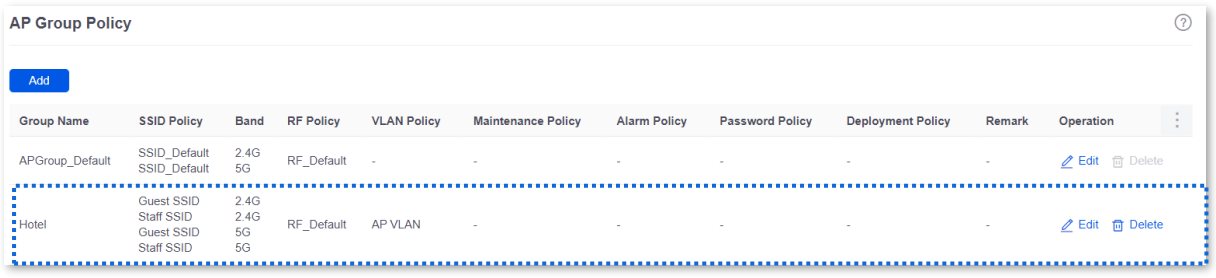

- **5.** Deliver the AP group policy.
	- 1) Navigate to **AP** > **AP List and Maintenance**. Select the APs to which the AP group policy is to be delivered, and click **AP Grouping**.

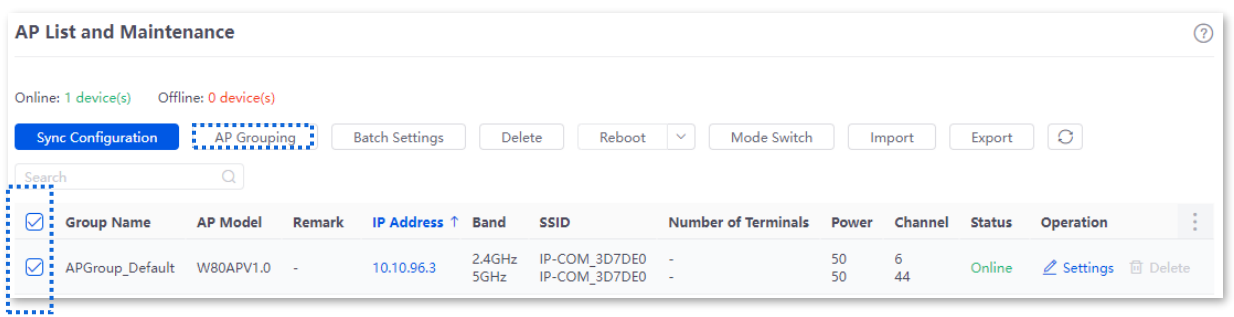

2) Select an AP group policy, which is **Hotel** in this example. Then, click **Save**.

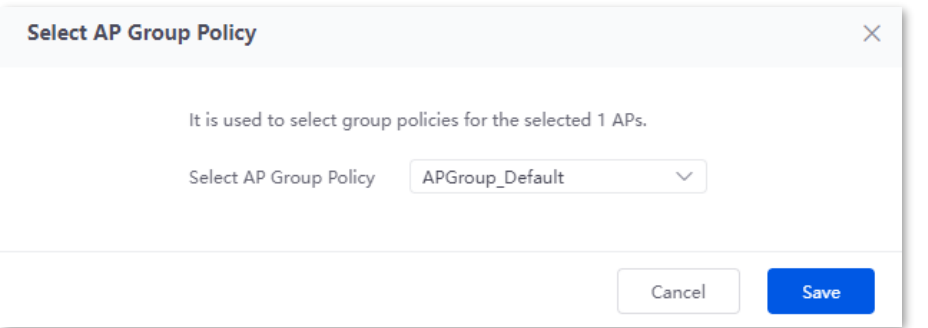

#### **II. Configure the core switch.**

Divide the IEEE 802.1Q VLAN on the VLAN as follows.

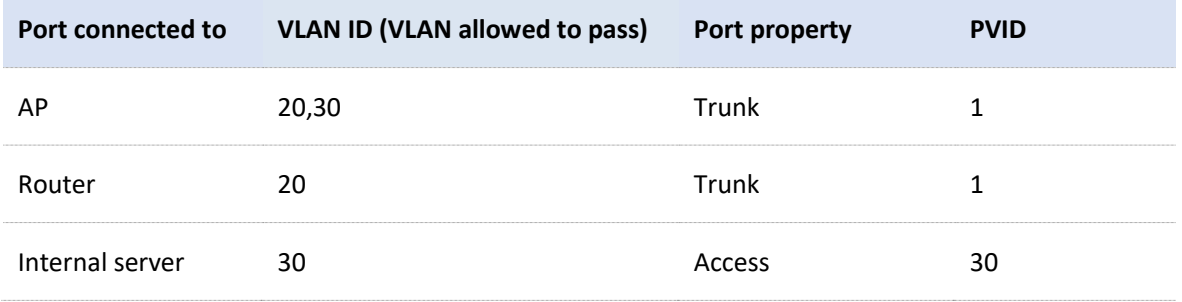

For other ports that are not mentioned, keep the default settings. For details about how to configure the switch, see the user guide of the switch.

#### **III. Configure the internal server.**

Add the VLAN for the port connected to the switch and configure the DHCP server.

**1.** Add the VLAN. The parameters in the following table are for reference only.

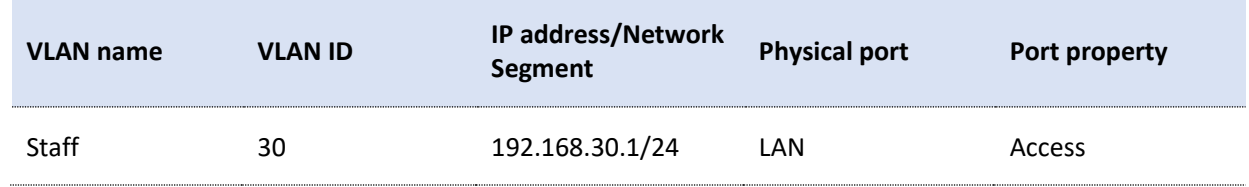

**2.** Configure the DHCP server for the VLAN. The parameters in the following table are for reference only.

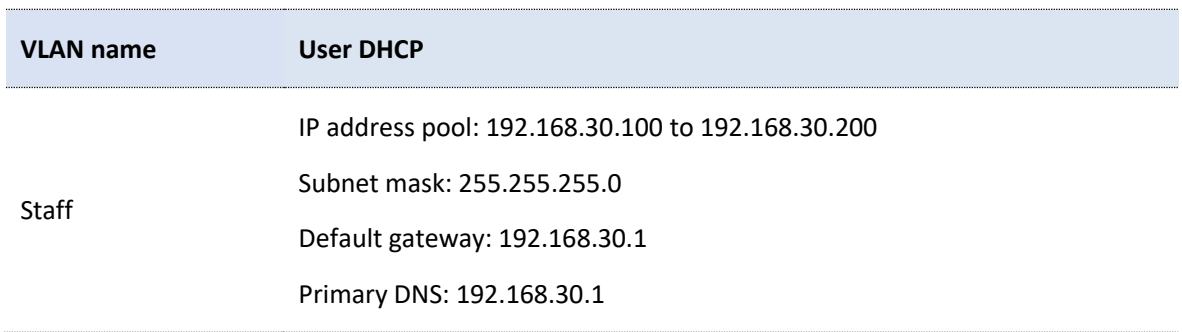

**3.** Set the VLAN connected to the port of the switch.

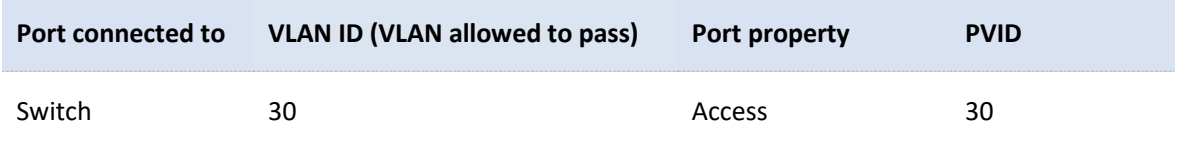

For details about how to configure the switch, see the user guide of the switch.

**---End**

#### **Verification**

Users who connect to **internet** can access only the internet and users who connect to **oa** can access only the intranet.

# **6.9 IPTV**

### **6.9.1 Overview**

Internet Protocol Television (IPTV) is the technology integrating internet, multimedia, telecommunication and many other technologies to provide interactive services, including digital TV, for family users by internet broadband lines.

With the IPTV function, you can set up an IPTV data pass-through channel between the device and the AP to solve the difficult connection problem caused by the long distance between the IPTV set-top box and the optical modem.

If the IPTV service is included in your broadband service, you can enable the IPTV function of the router, then you can enjoy both internet access through the router and rich IPTV programs with a set-top box and TV.

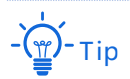

This function needs to be used with IP-COM APs that support IPTV function.

[Log in to the web UI of the router,](#page-14-0) and navigate to **AP** > **IPTV** to enter the page. This function is disabled by default. The following displays the page when the function is enabled.

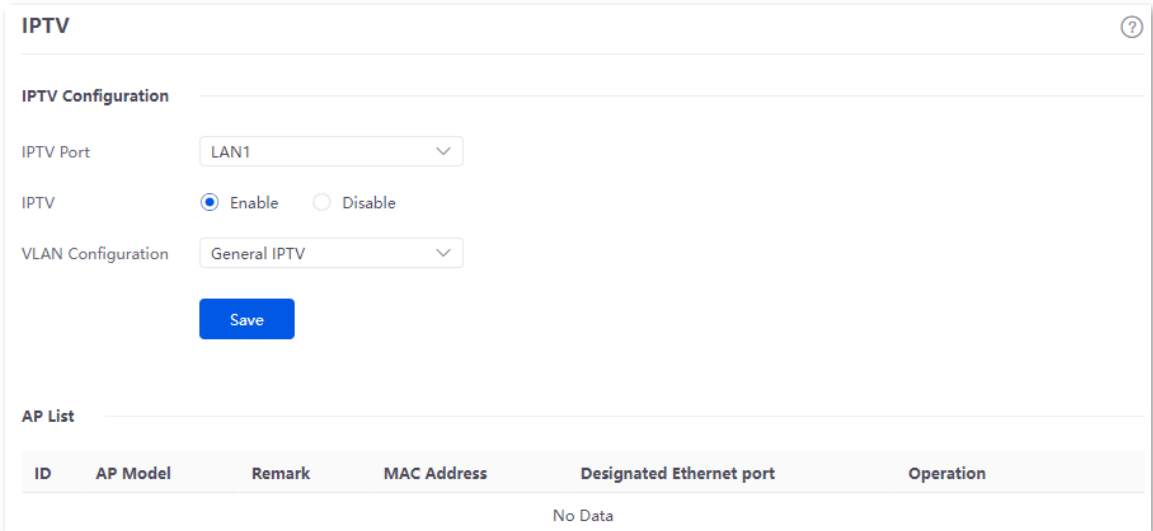

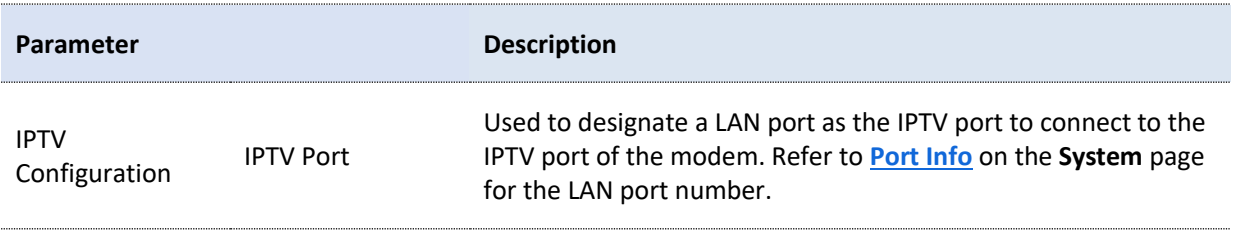

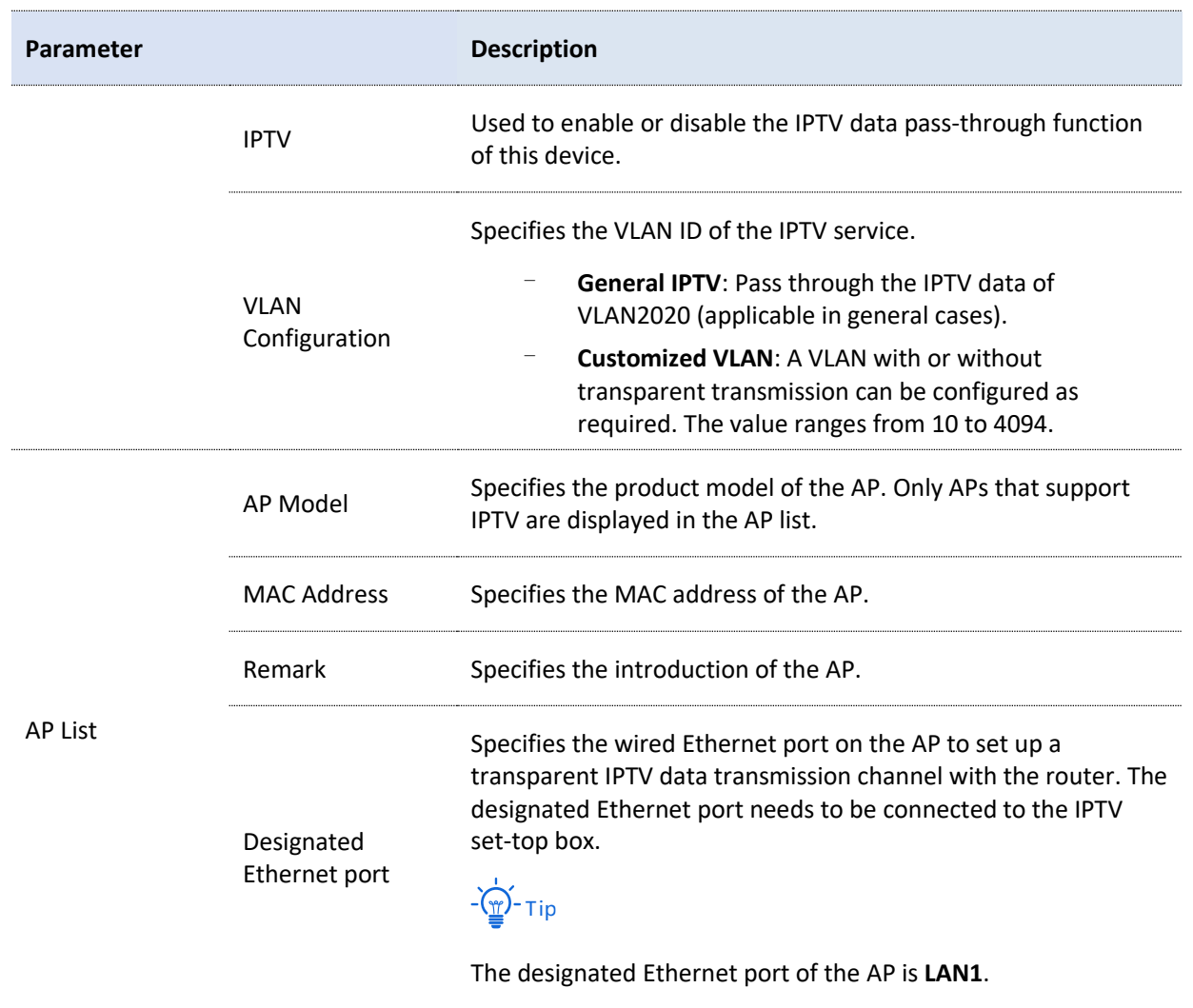

# **6.9.2 Watch IPTV programs (scenario 1)**

#### **Networking requirements**

The IPTV service is included in your broadband service. The ISP provides an IPTV account and password, but no VLAN information.

Requirements: Watching IPTV programs.

#### **Solution**

You can configure the IPTV function of the router to achieve the above requirements.

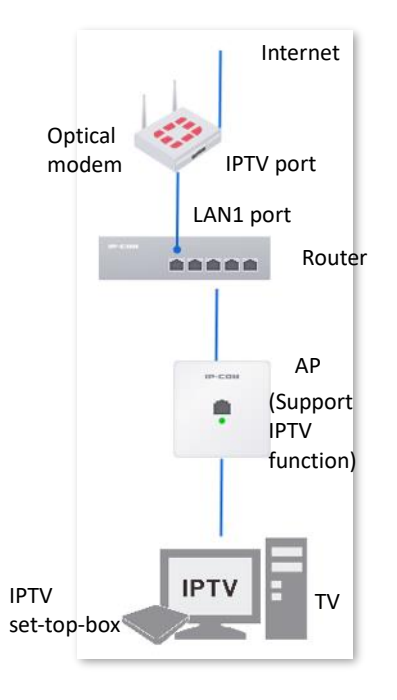

#### **Configuration procedure**

- **1.** Configure the router.
	- 1) [Log in to the web UI of the router.](#page-14-0)
	- 2) Navigate to **AP** > **IPTV**.
	- 3) Enable the IPTV function and designate IPTV port.
		- Select the router as the LAN port of IPTV. In this example, select **LAN1** for **IPTV Port**.
		- Set **IPTV** to **Enable**.
		- Set **VLAN Configuration**, which is **General IPTV** in this example.
		- Click **Save**.

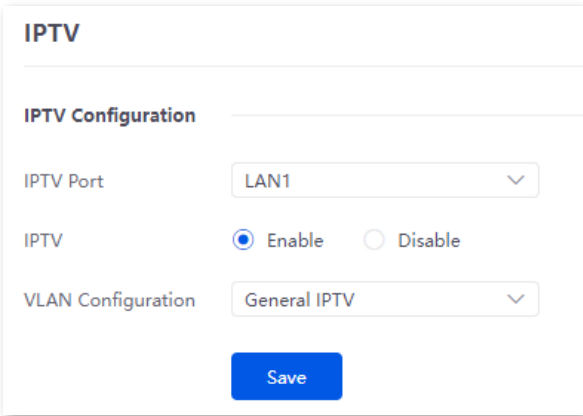

4) Designate AP1 as the wired Ethernet port of IPTV port. The following figure is for reference only.

After selecting the uplink port of the AP, the uplink port is trunk port and the downlink port is access port. The router will deliver related IPTV configurations to the AP.

- Choose the AP to be connected to the IPTV set-top box and click  $\ell$ .
- Check the **Designated Ethernet Port** and click **Save**.

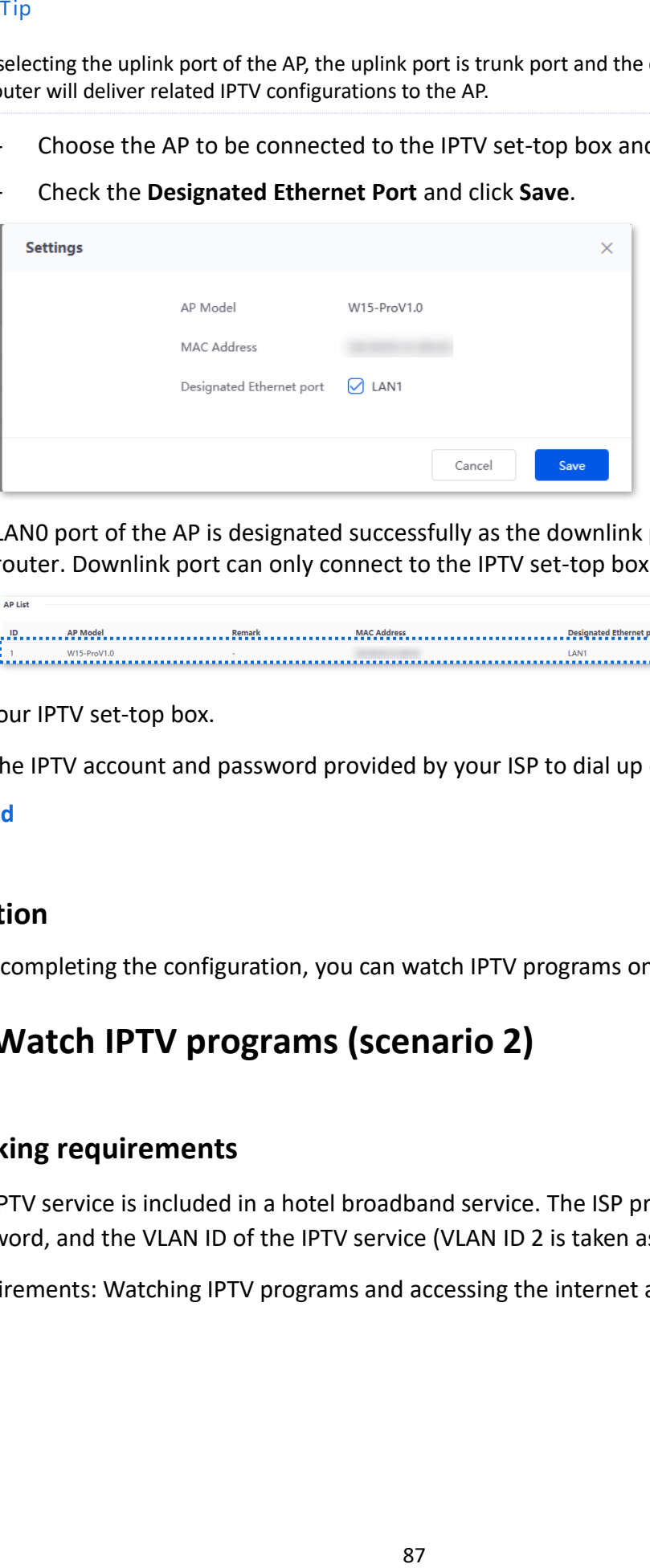

LAN0 port of the AP is designated successfully as the downlink port to connect to the router. Downlink port can only connect to the IPTV set-top box.

\_\_\_\_ Operation

**2.** Set your IPTV set-top box.

Use the IPTV account and password provided by your ISP to dial up on your IPTV set-top box.

**---End**

#### **Verification**

After completing the configuration, you can watch IPTV programs on your TV.

### **6.9.3 Watch IPTV programs (scenario 2)**

#### **Networking requirements**

The IPTV service is included in a hotel broadband service. The ISP provides an IPTV account and password, and the VLAN ID of the IPTV service (VLAN ID 2 is taken as an example here).

Requirements: Watching IPTV programs and accessing the internet at the same time.

#### **Solution**

You can configure the IPTV function of the router, and VLAN function of the switch to achieve the above requirements.

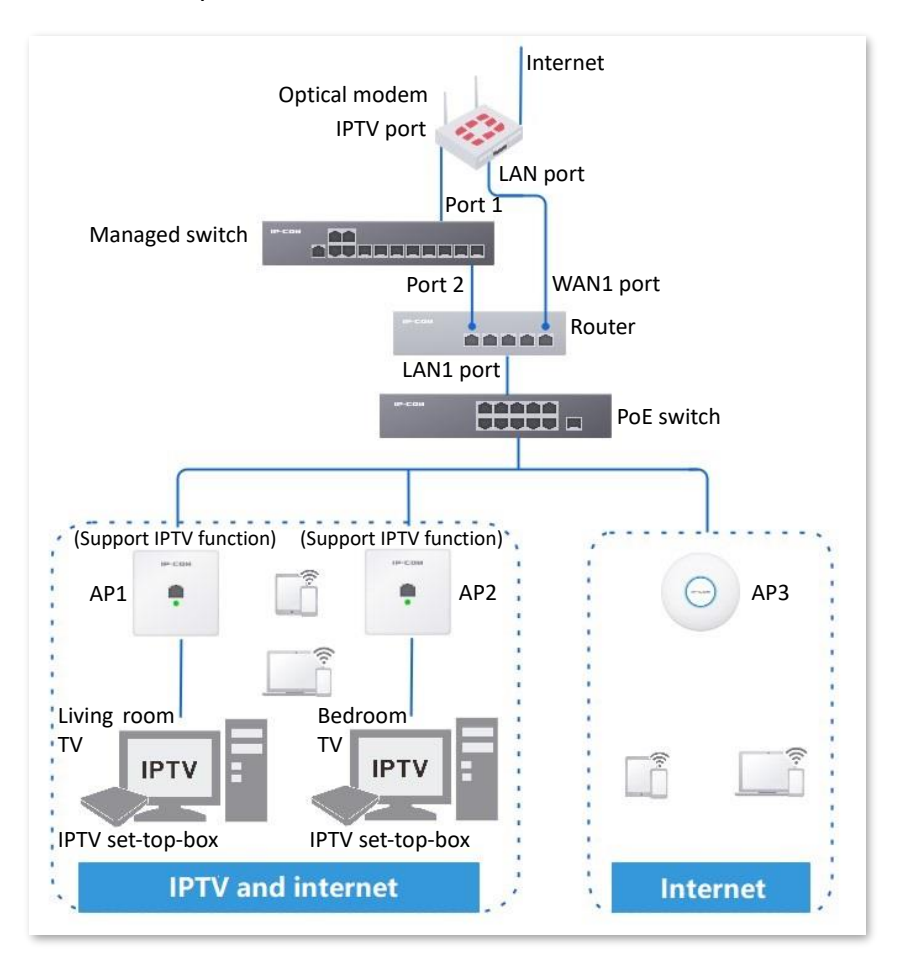

#### **Configuration procedure**

- **1.** Configure the switch (IP-COM layer-2 managed switch G3328FV1.0 is taken as an example here).
	- 1) Add VLAN.
		- Navigate to **Basics** > **VLAN** > **802.1Q VLAN**.
		- Click **Add**.
		- Set **VLAN ID** to **2**, **VLAN Description** to **IPTV** on the pop-out window. Then click **Confirm**.
	- 2) Configure port property.
		- Click **Basics** > **VLAN** > **Port Member**.
		- Click the button behind port 1 and set **PVID** to **2**.
		- Click the button behind port 2 and set **PVID** to **2**.
- **2.** Configure the router.
	- 1) [Log in to the web UI of the router.](#page-14-0)
	- 2) Navigate to **AP** > **IPTV**.
	- 3) Enable the IPTV function of the router and designate IPTV port.
		- Select the router as the LAN port of IPTV. In this example, select **LAN1** for **IPTV Port**.
		- Set **IPTV** to **Enable**.
		- Select **Customize VLAN** for **VLAN Configuration**. Check **With VLAN Tag** and enter **10** on **VLAN ID**.
		- Click **Save**.

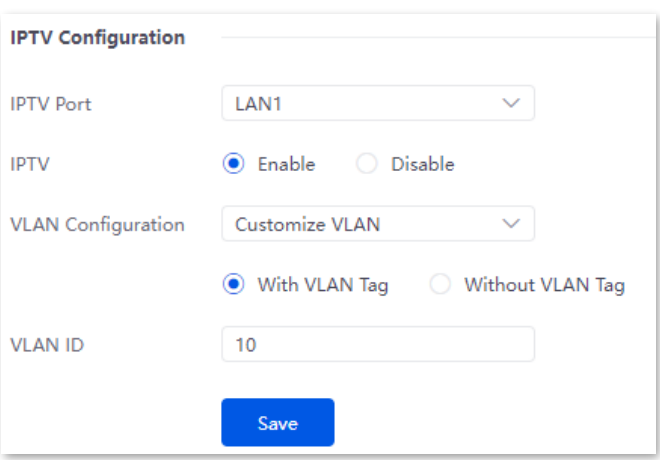

<span id="page-97-0"></span>4) Designate a wired Ethernet port of the AP1.

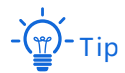

After selecting the uplink port of the AP, the uplink port is trunk port and the downlink port is access port. The router will deliver related IPTV configurations to the AP.

- Choose the AP1 to be connected to the IPTV set-top box and click  $\ell$ .
- Check the **Designated Ethernet Port** and click **Save**.

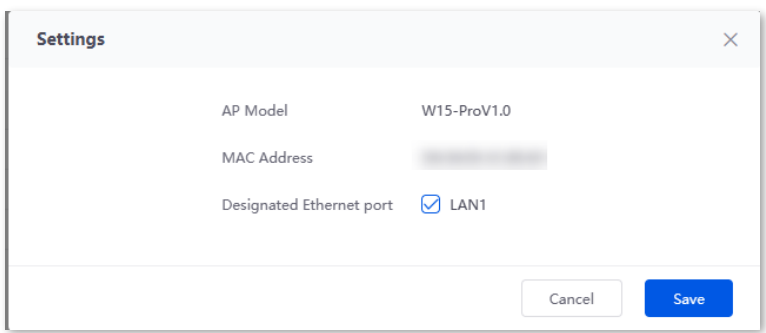

5) LAN0 port of the AP is designated successfully as the downlink port to connect to the router. Downlink port can only connect to the IPTV set-top box.

**AP List**  $\begin{tabular}{c|c|c} \hline D & \multicolumn{3}{c}{A P Model} & \multicolumn{3}{c}{MAC Address} & \multicolumn{3}{c}{Defraction} \\ \hline \multicolumn{3}{c}{A P Model} & \multicolumn{3}{c}{MAC Address} & \multicolumn{3}{c}{Dedisted Ethernet port} \\ \hline \multicolumn{3}{c}{A P Model} & \multicolumn{3}{c}{MAC Address} & \multicolumn{3}{c}{MAC Address} \\ \hline \multicolumn{3}{c}{A P MCG} & \multicolumn{3}{c}{MAC Address} & \multicolumn{3}{c}{MAC Address} \\ \hline \multicolumn{3}{c}{A P MCG} & \multicolumn{$ 

- 6) Repea[t sub-step 4](#page-97-0) of step 2 to designate other wired Ethernet port of AP2 (supporting IPTV function).
- **3.** Connect the IPTV cable connected to the optical modem to port 1 of the switch.
- **4.** Use an Ethernet cable to connect port 2 of the switch to the IPTV port of the router.
- **5.** Connect the IPTV set-top box to the designated Ethernet port of the AP.
- **6.** Set your IPTV set-top box.

Use the IPTV account and password provided by your ISP to configure network settings on your IPTV set-top box.

**---End**

#### **Verification**

You can watch IPTV programs and access the internet at the same time.

# **7 Cloud VPN**

# **7.1 Overview**

Cloud VPN is a service formed by applying Software Defined Network (SDN) technology to WAN scenarios. It can provide wide area interconnection for employees on business trips, branch offices, headquarters and data centers.

Advantages of Cloud VPN:

- Simple networking. One-click interconnection can be realized by the cloud server.
- Permission management. The primary node can configure different access policies for branch nodes, terminal accounts and data centers.
- Unified management. The primary node can manage WiFi and video surveillance on branch nodes in a unified way.

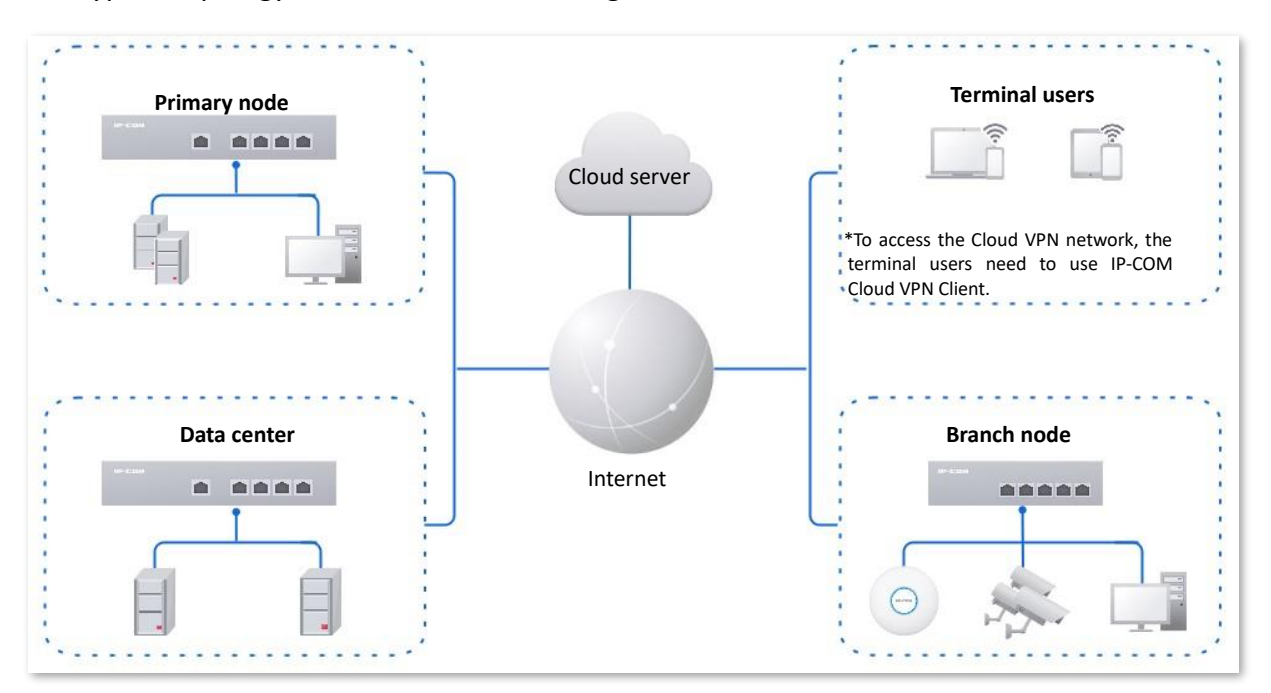

The typical topology of Cloud VPN networking solution is as follows.

[Log in to the web UI of the router,](#page-14-0) and click **Cloud VPN** to enter the page.

You can configure the Cloud VPN mode and related parameters. Only **Branch Node** is supported. The Cloud VPN function of the router is disabled by default. The following figure displays when **Branch Node** is selected.

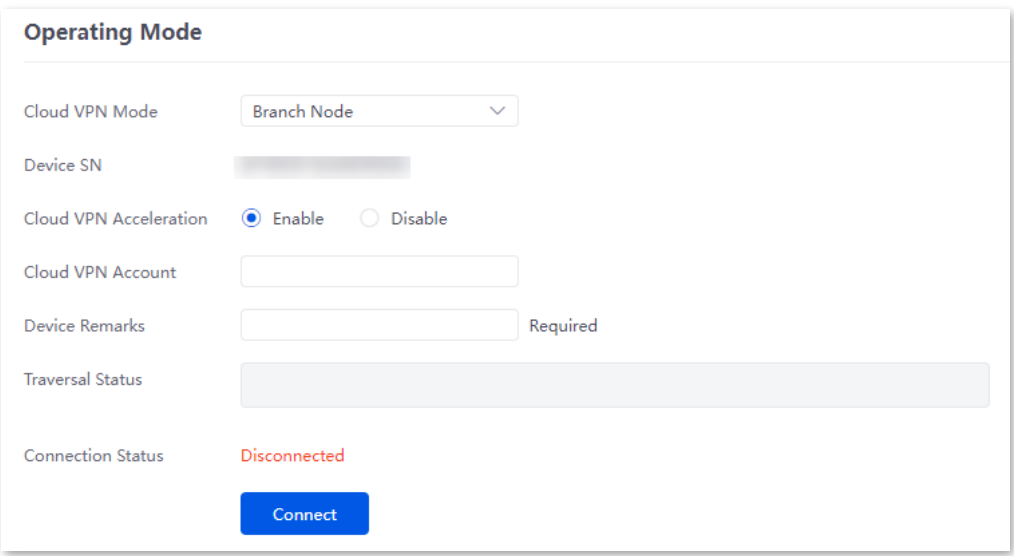

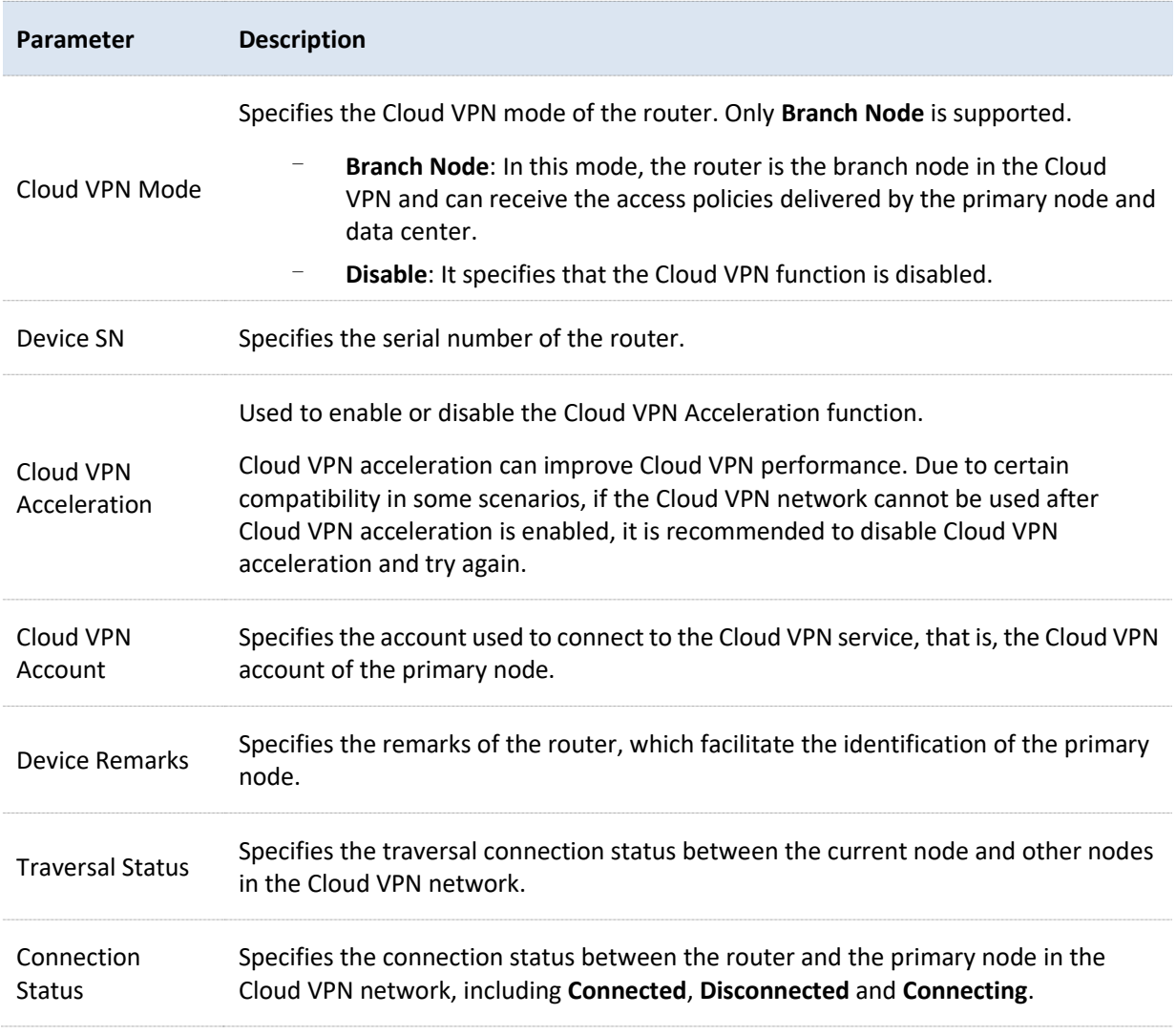

# **7.2 Configure cloud VPN operating mode**

- **1.** [Log in to the web](#page-14-0) UI of the router and click **Cloud VPN**.
- **2.** Select **Branch Node** from the drop-down list box of **Cloud VPN Mode**.
- **3.** Enter **Cloud VPN Account** of the primary node.
- **4.** Enable the **Cloud VPN Acceleration** function.
- **5.** Enter **Device Remarks** that can be easily identified.
- **6.** Click **Connect**.

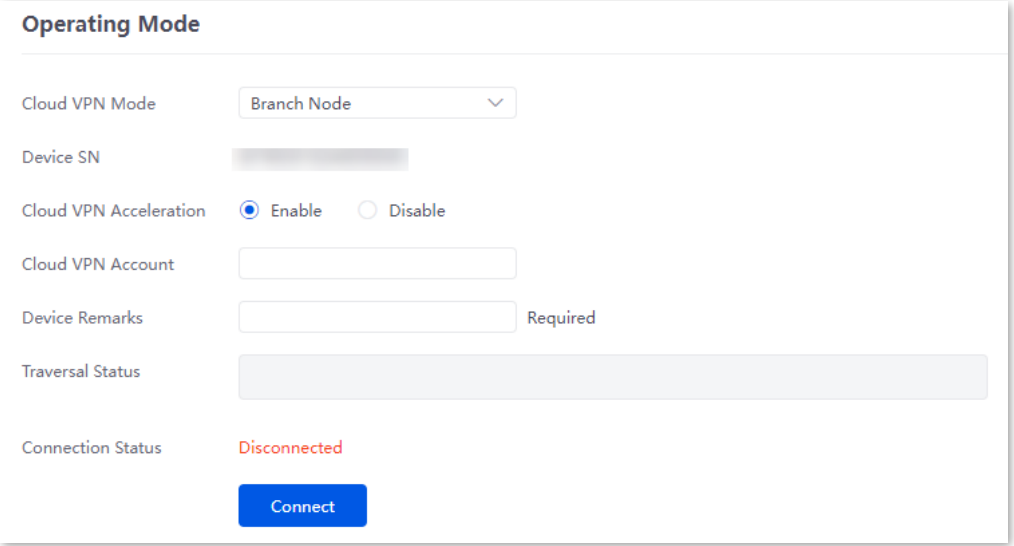

#### **---End**

The primary node will receive a join request from the router. After the primary node adds the router to the Cloud VPN, the **Connection Status** will be displayed as **Connected**. The following figure is for reference only.

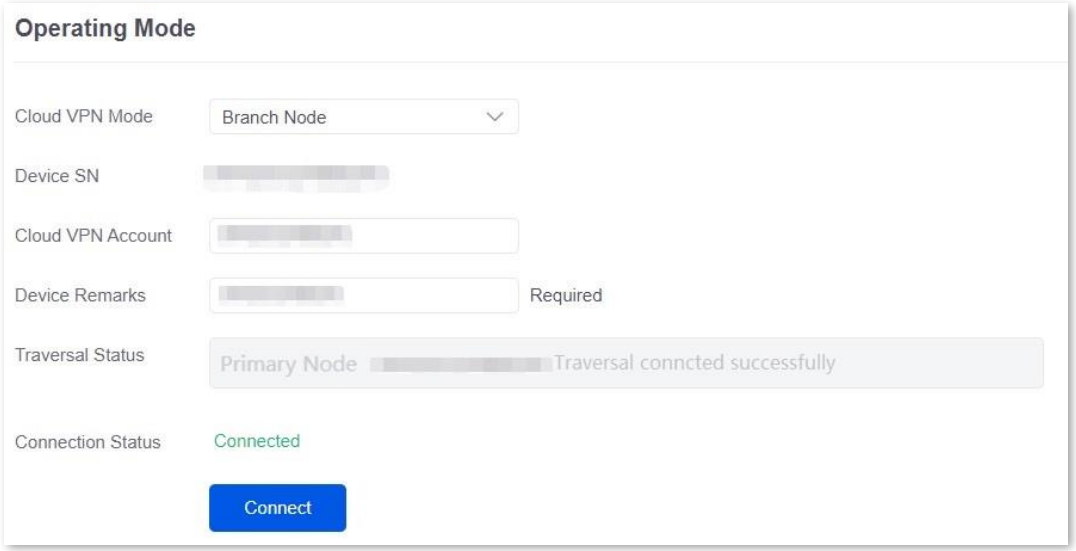

# **8 Bandwidth limit**

# **8.1 WAN bandwidth**

[Log in to the web UI of the router,](#page-14-0) and navigate to **BW Limit** > **WAN Bandwidth** to enter the page.

On this page, you can configure the WAN port bandwidth parameters. After you set **[multiple](#page-29-0)  [WAN ports](#page-29-0)**, you can limit the bandwidth of multiple WAN ports respectively.

By properly configuring the WAN port bandwidth, you can allocate bandwidth to LAN users more accurately when using the **Intelligent Speed Limit** policy.

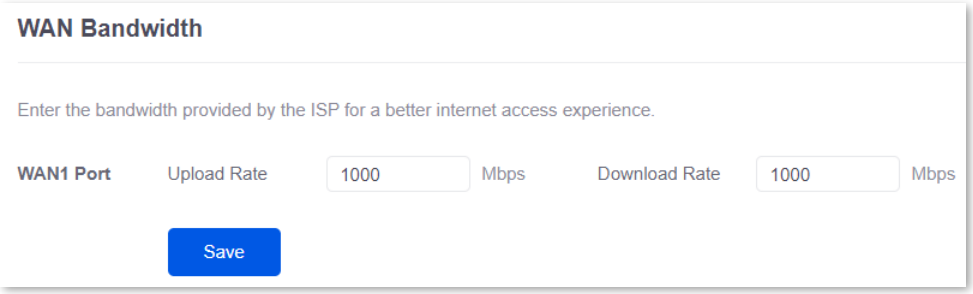

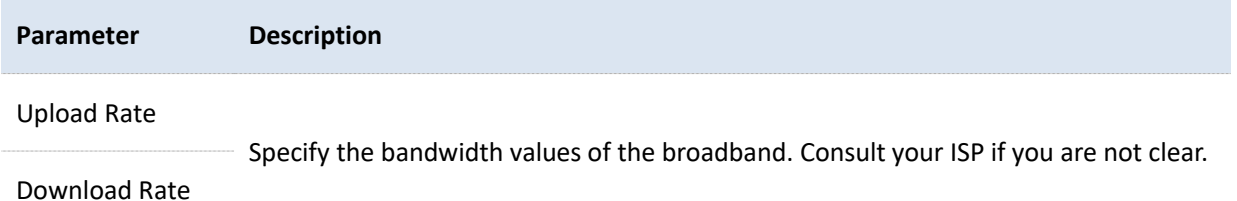

# **8.2 Group limit**

The extranet bandwidth is always limited, so the network administrator needs to control users' network speed to reasonably allocate the limited bandwidth resources, utilizing the extranet resources effectively.

[Log in to the web UI of the router,](#page-14-0) and navigate to **BW Limit** > **Group Limit** to enter the page.

On this page, you can configure the group speed limit policy of the router.

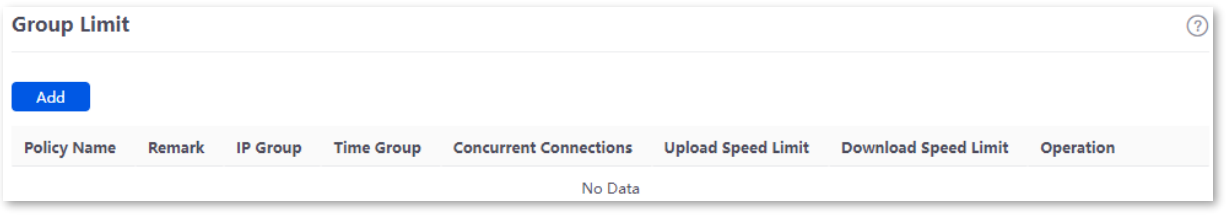

You can click **Add** to add a new group limit policy.

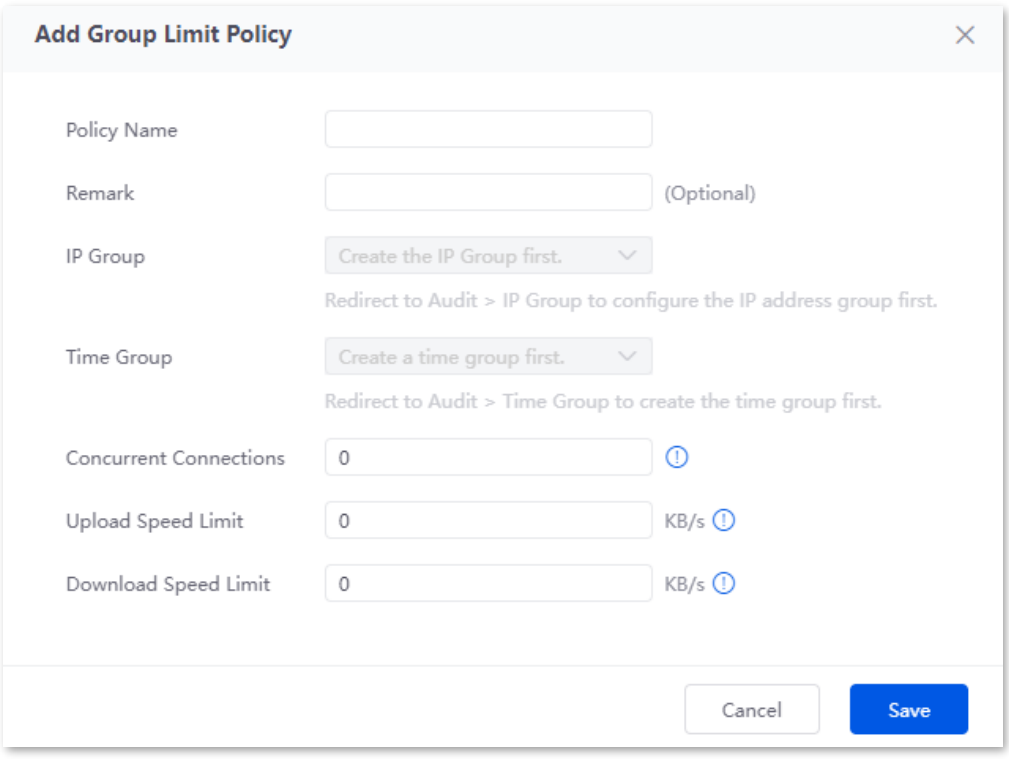

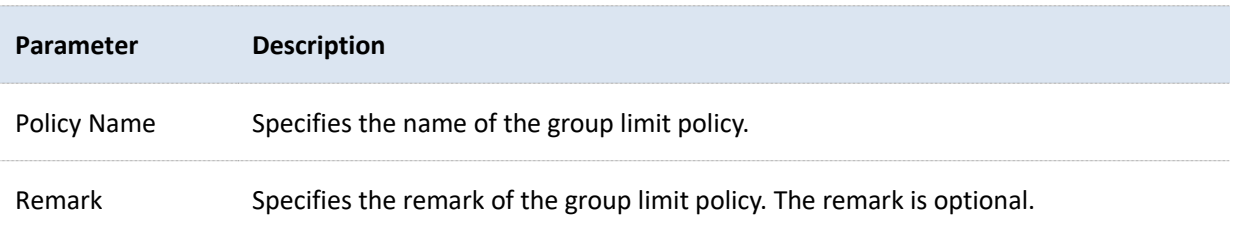

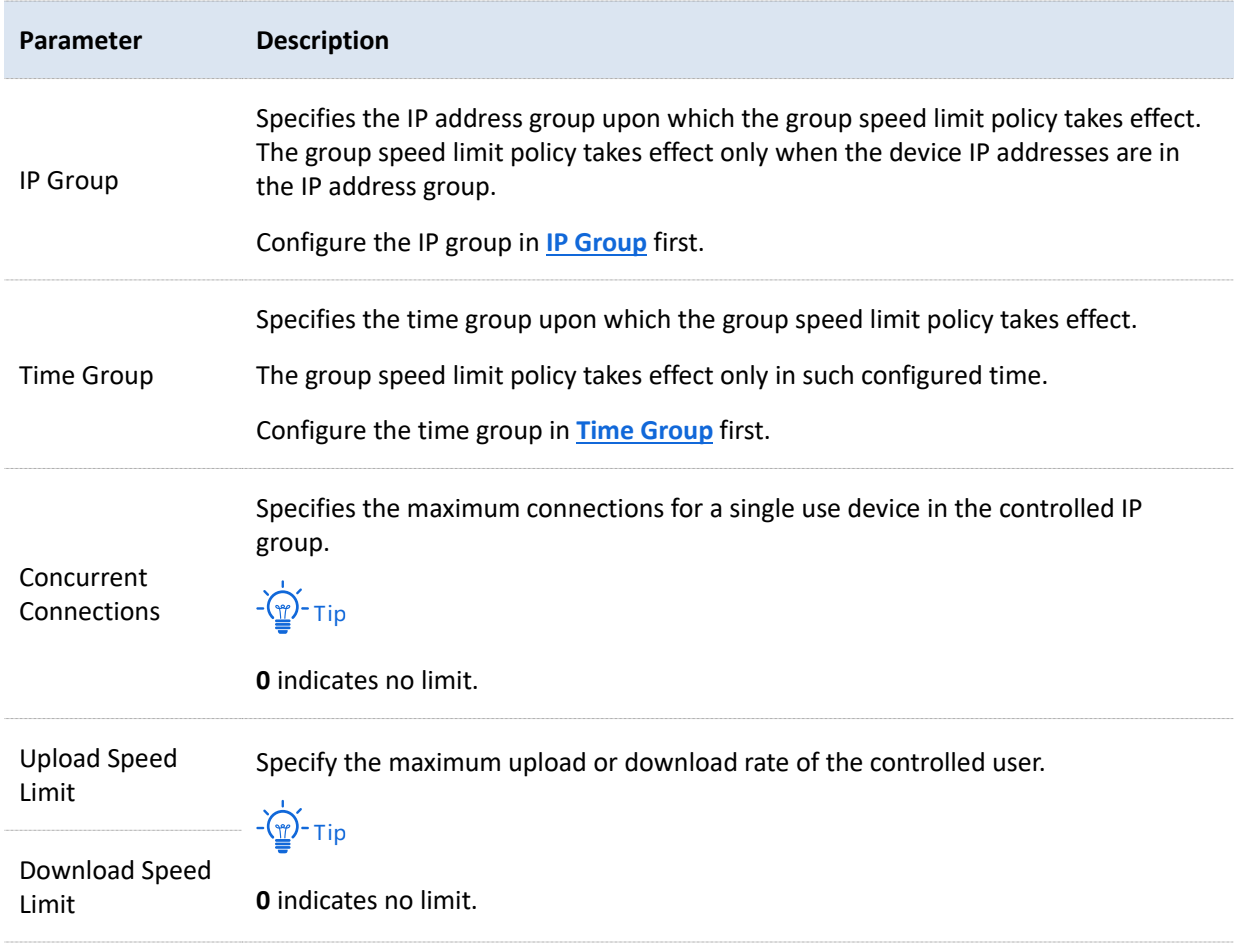

# **8.3 Single user limit**

#### **8.3.1 Overview**

[Log in to the web UI of the router,](#page-14-0) and navigate to **BW Limit** > **Single User Limit** to enter the page.

On this page, you can configure the maximum upload or download rates for users connected to the router separately or in a unified way, according to the actual requirements.

You can click to select parameters to be displayed.

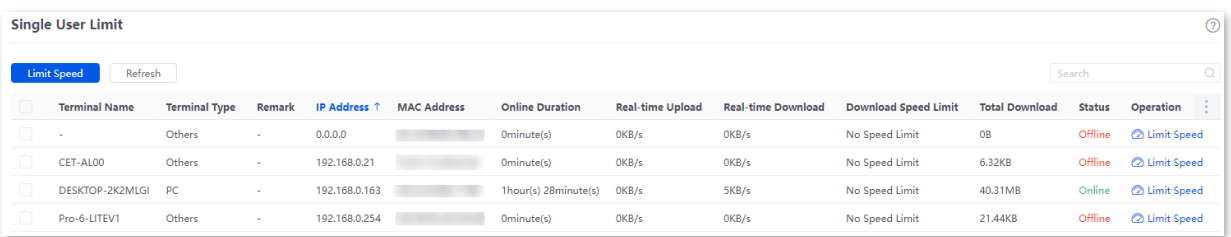

#### **Parameter description**

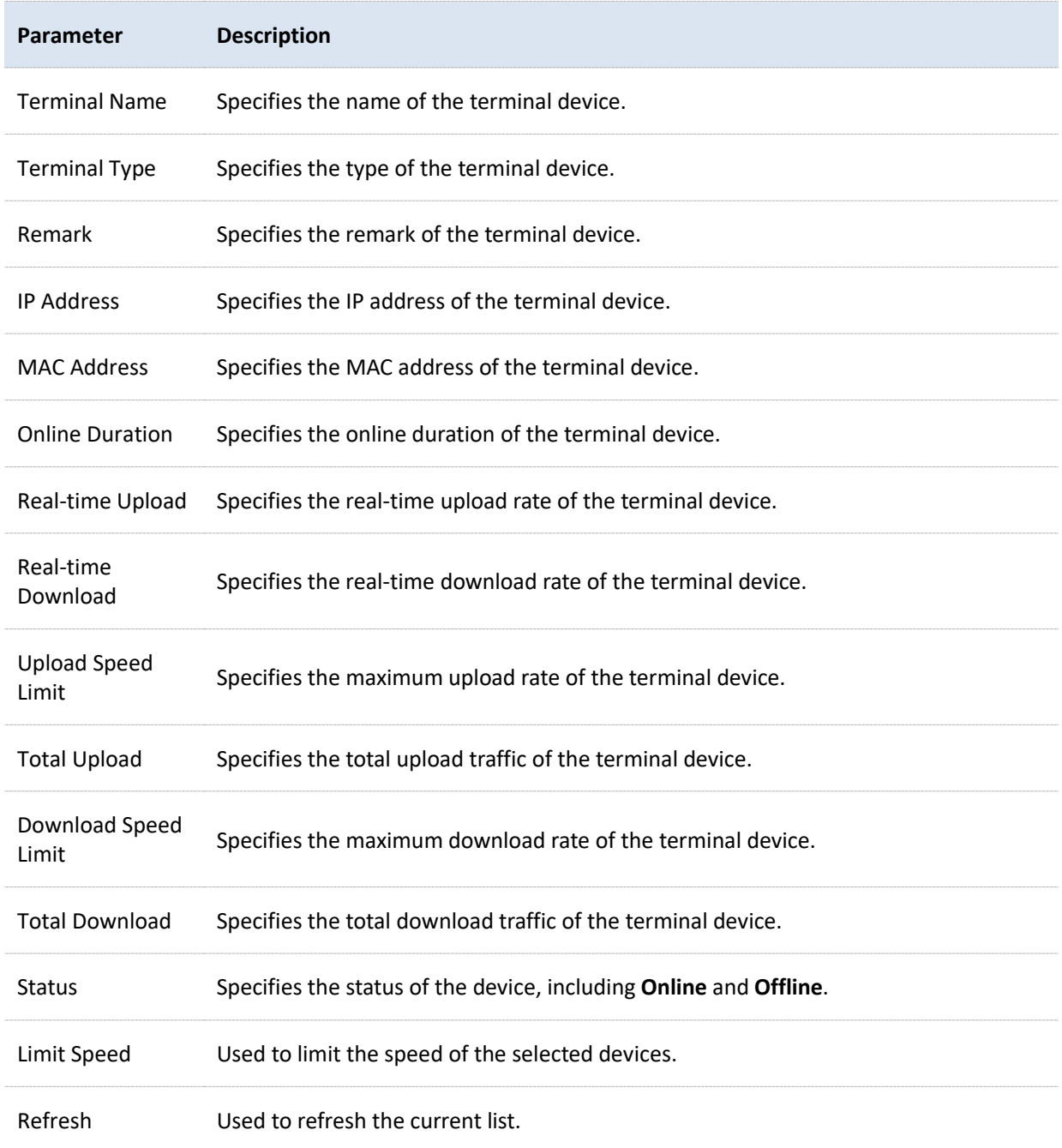

# **8.3.2 Configure single user limit**

- **1.** [Log in to the web UI of the router,](#page-14-0) and navigate to **BW Limit** > **Single User Limit**.
- **2.** Select the terminal device to be limited and click **Limit Speed**.

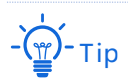

You can select multiple terminal devices and click **Limit Speed** to set speed limits for the devices at a time.

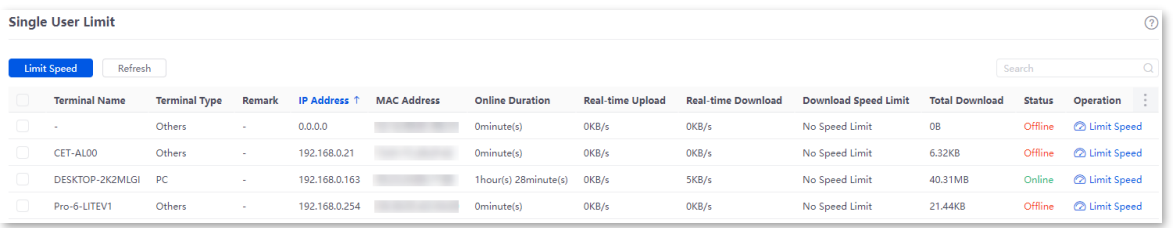

**3.** Set the **Upload Speed Limit** and **Download Speed Limit** for the selected terminal device, and click **Save**.

 $-\left(\frac{1}{2}\right)$ Tip

**0** indicates no limit. By default, terminal devices are set with no speed limit.

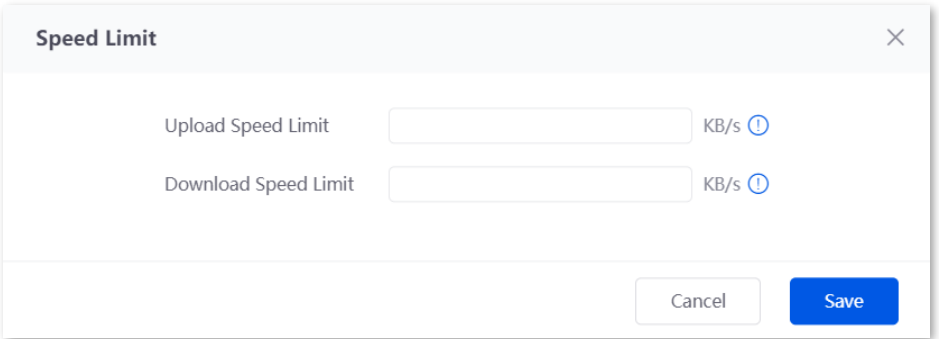

**----End**

# **8.4 Example of configuring group speed limit**

#### **Networking requirements**

An enterprise uses the enterprise router to deploy a network.

Requirement: Each purchasing employee (IP address range: 192.168.0.2 – 192.168.0.50) in the LAN can use the fixed upload and download bandwidth of 1 Mbps (1 Mbps = 128 KB/s) during working hours (8:00 to 18:00) from Monday to Friday while other devices in the LAN are not restricted for bandwidth.

#### **Solution**

The Group Limit function of the router can achieve the requirement. Assume that the concurrent connections of each user device are 600.

#### **Configuration procedure**

- **1.** [Log in to the web UI of the router.](#page-14-0)
- **2.** Configure the time group.

Navigate to **Audit** > **Group Policy** > **Time group**, and configure the following time group.

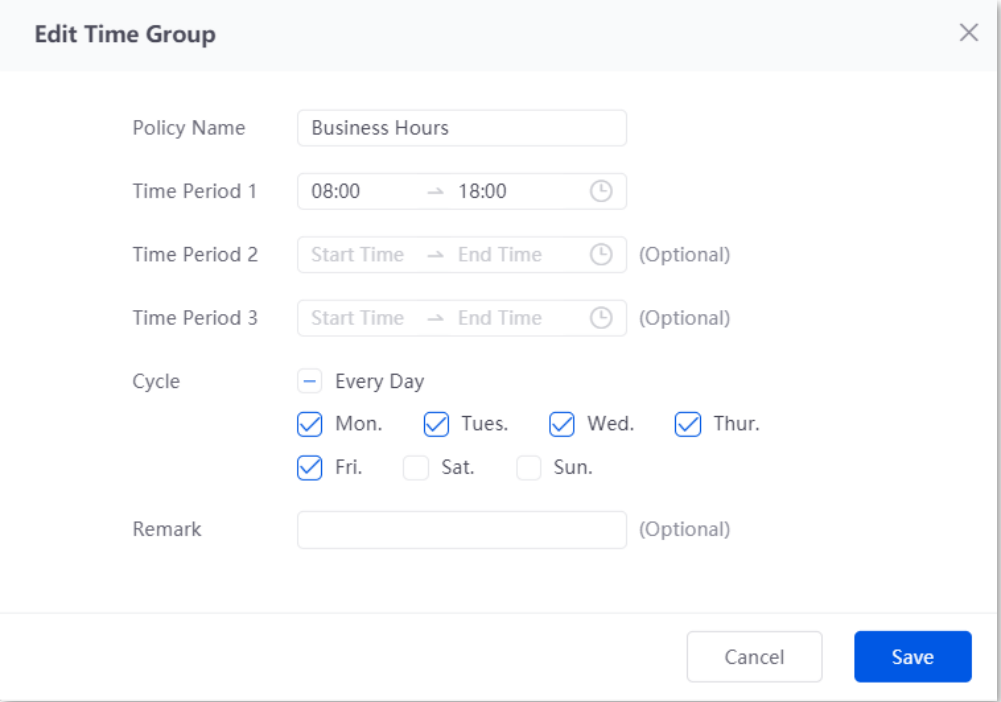
**3.** Configure the IP group.

Navigate to **Audit** > **Group Policy** > **IP group**, and configure the following IP group.

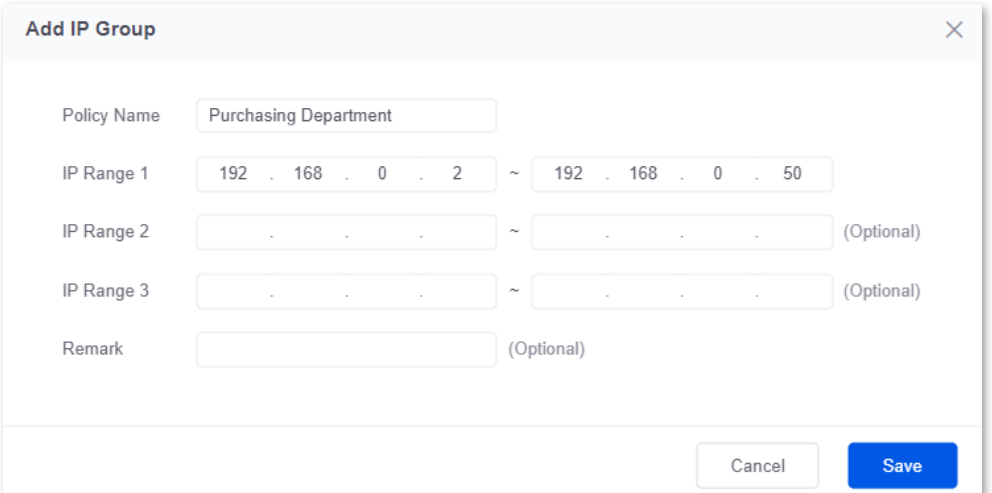

- **4.** Add the group limit policy.
	- 1) Navigate to **BW Limit** > **Group Limit**, and click **Add**.

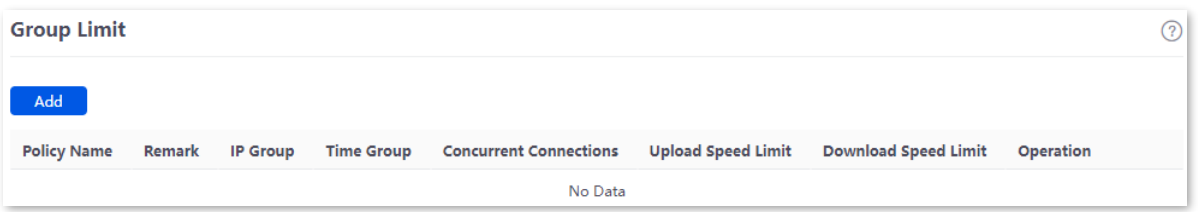

- 2) Configure the parameters in the **Add Group Limit Policy** window, and click **Save**.
- <sup>−</sup> Set the **Policy Name**, such as **Speed Limit**.
- <sup>−</sup> Select the **IP Group** to which the policy applies, which is **Purchasing Department** in this example.
- <sup>−</sup> Select the **Time Group** to which the policy applies, which is **Business Hours** in this example.
- <sup>−</sup> Set the **Concurrent Connections** per client, which is **600** in this example.
- <sup>−</sup> Set the **Upload Speed Limit** and **Download Speed Limit** of terminal devices, which are both **128** KB/s.

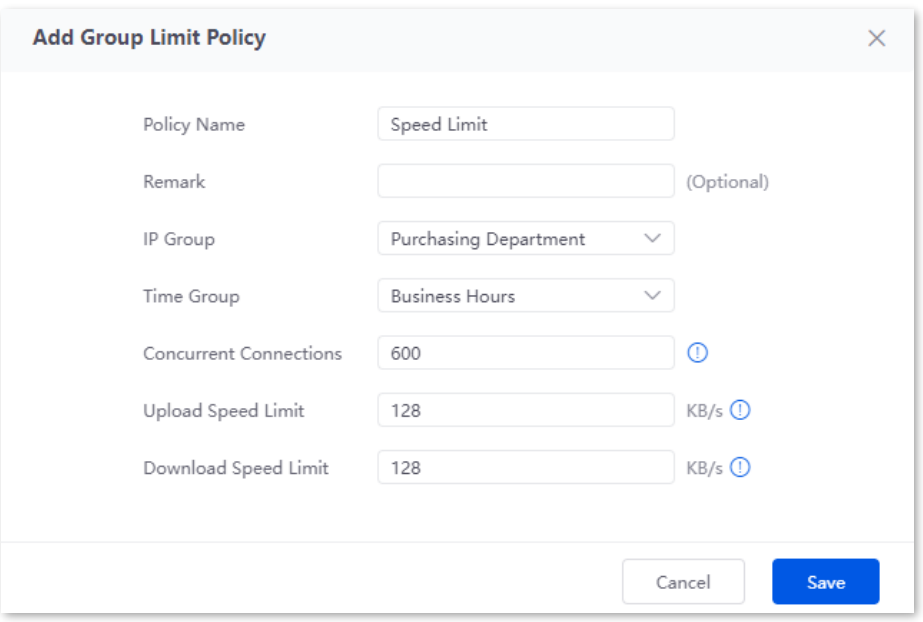

#### **----End**

## **Verification**

For users with IP addresses ranging from 192.168.0.2 to 192.168.0.50, the maximum upload speed and download speed are both 128 KB/s at 8:00 - 18:00 from Monday to Friday.

# **9 Behavior&Audit**

# **9.1 Group policy**

When configuring the functions such as various kinds of filtering, group limit and multi-WAN policy, you need to configure the IP group, time group in advance.

# <span id="page-110-0"></span>**9.1.1 Time group**

The time group policy is used to divide time into different groups and combine different groups together randomly.

[Log in to the web UI of the router,](#page-14-0) and navigate to **Audit** > **Group Policy** > **Time Group** to enter the page.

On this page, you can configure the time group policy according to the actual requirements.

#### **Configuration procedure:**

- **1.** [Log in to the web UI of the router.](#page-14-0)
- **2.** Navigate to **Audit** > **Group Policy** > **Time Group**.
- **3.** Click **Add**.

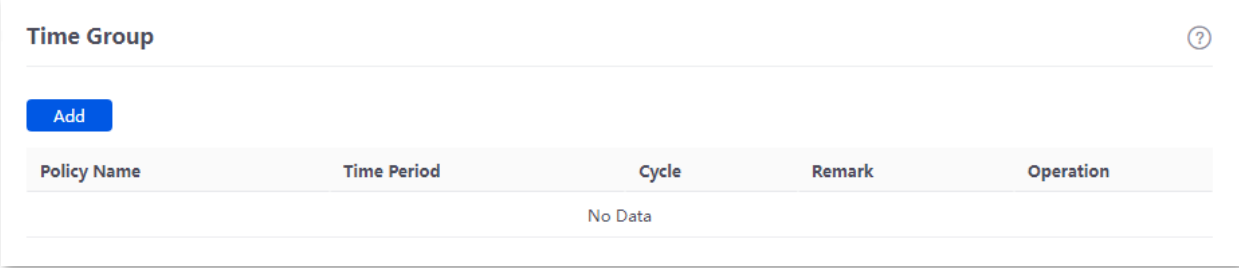

Save

Cancel

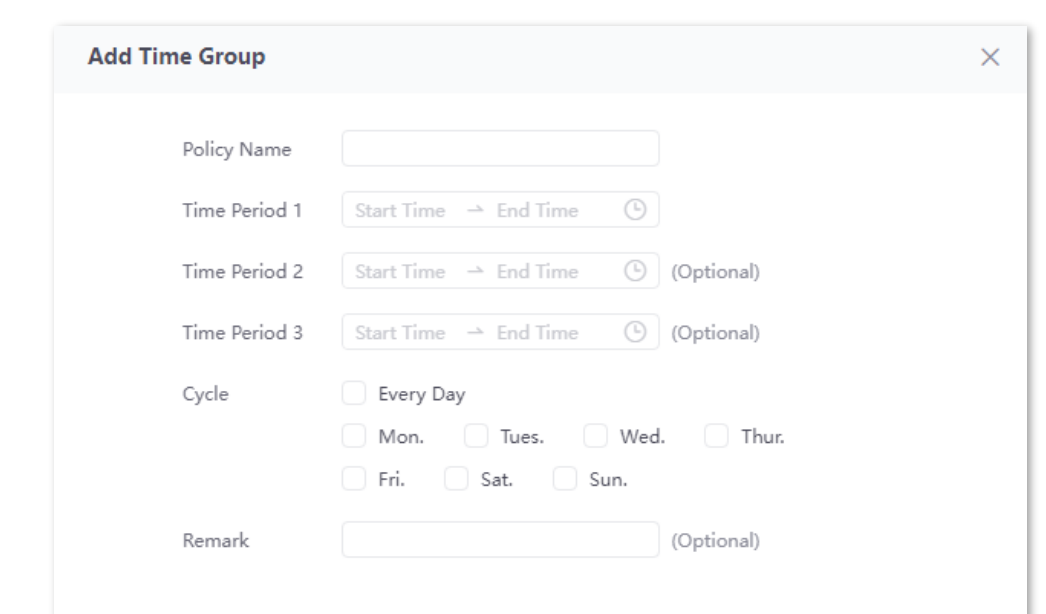

**4.** Configure the parameters in the **Add Time Group** window, and click **Save**.

#### **----End**

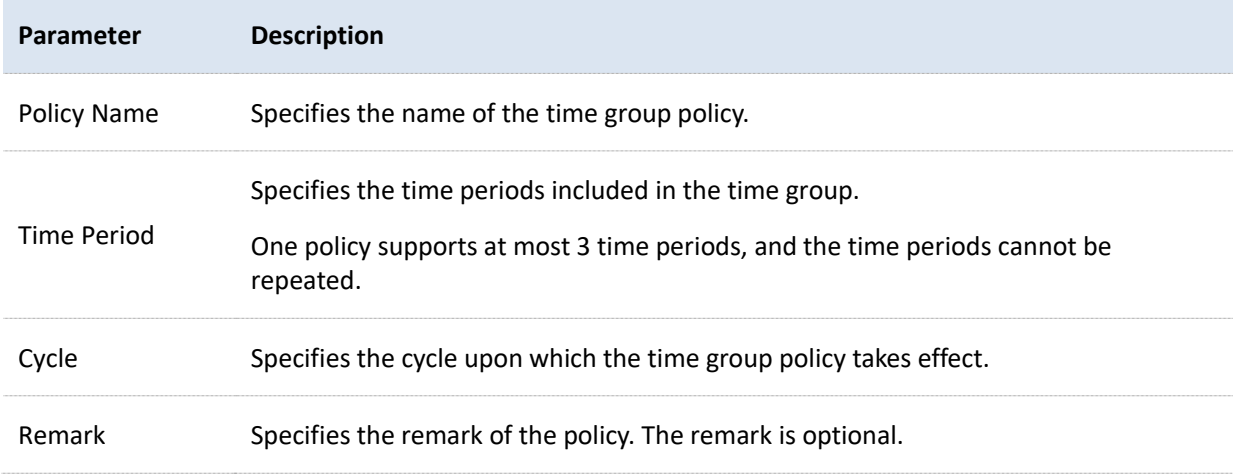

# <span id="page-112-0"></span>**9.1.2 IP group**

The IP group policy is used to set the hosts within the LAN into different groups based on their IP addresses.

[Log in to the web UI of the router,](#page-14-0) and navigate to **Audit** > **Group Policy** > **IP Group** to enter the page.

On this page, you can configure the IP group policy according to the actual requirements.

#### **Configuration procedure:**

- **1.** [Log in to the web UI of the router.](#page-14-0)
- **2.** Navigate to **Audit** > **Group Policy** > **IP Group**.
- **3.** Click **Add**.

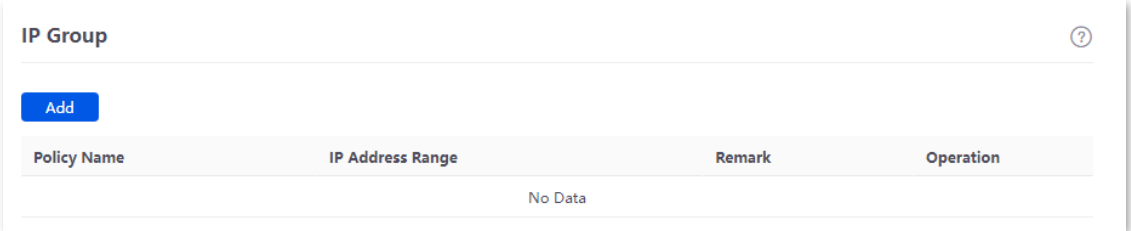

**4.** Configure the parameters in the **Add IP Group** window, and click **Save**.

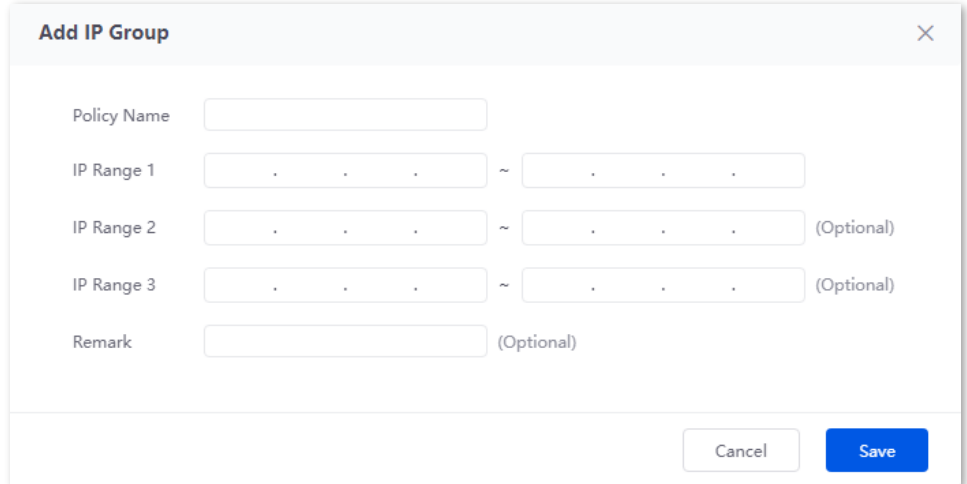

#### **----End**

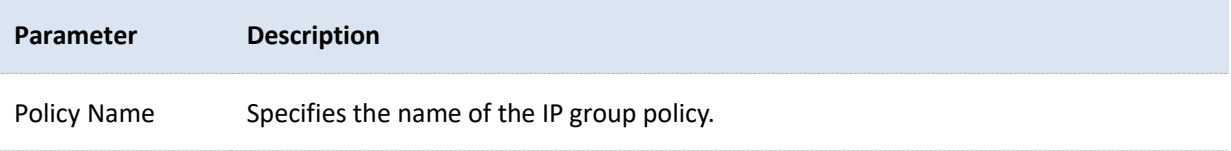

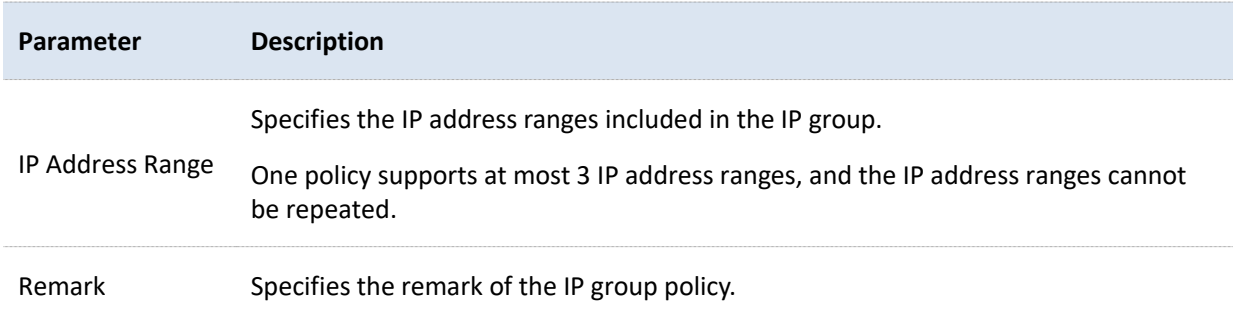

# **9.2 Filtering**

# **9.2.1 IP address filtering**

### **Overview**

[Log in to the web UI of the router,](#page-14-0) and navigate to **Audit** > **Filtering** > **IP address Filtering** to enter the page.

On this page, you can configure the IP address filtering rules to allow or block the LAN hosts to connect to the router for internet.

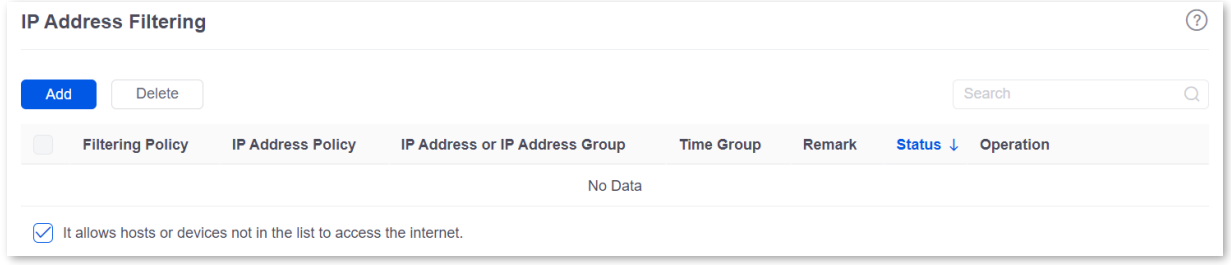

You can click **Add** to add a new IP address filtering policy.

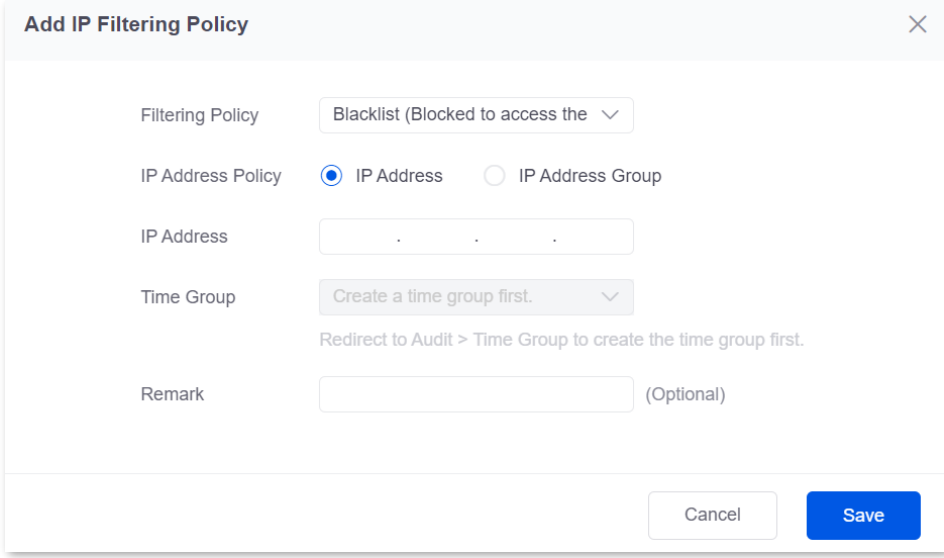

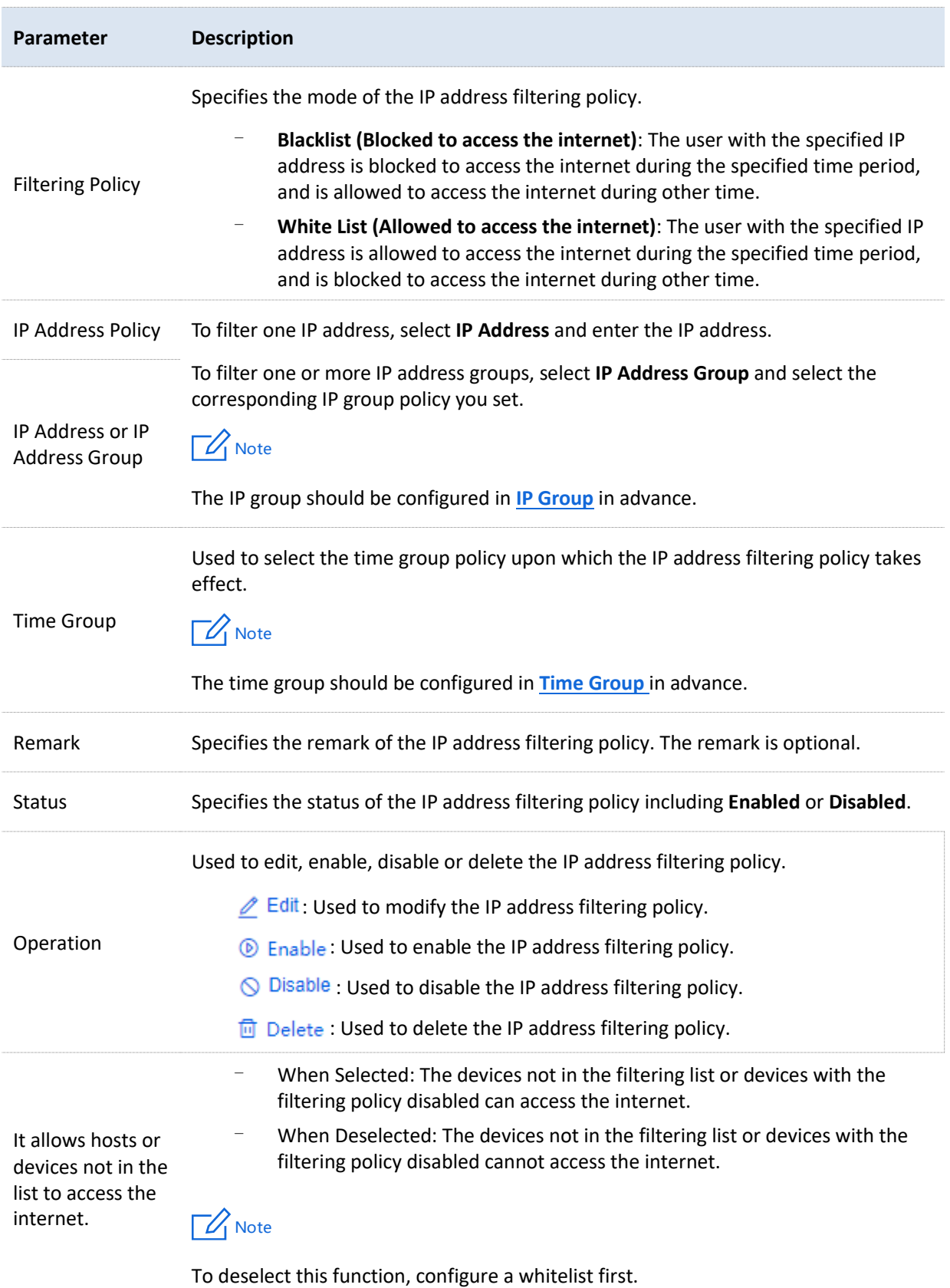

## **Example of configuring IP address filtering**

#### **Networking requirements**

An enterprise uses the enterprise router to deploy a network.

Requirement: During the business hours (at 8:00 – 18:00 from Monday to Friday), only purchasing staff can access the internet while other staff cannot access the internet.

#### **Solution**

The router's IP address filtering function can achieve the requirement. Assume that the IP addresses of purchasing staff's computers range from 192.168.0.2 to 192.168.0.50.

#### **Configuration procedure**

- **1.** [Log in to the web UI of the router.](#page-14-0)
- **2.** Configure the time group.

Navigate to **Audit** > **Group Policy** > **Time Group**, and configure the following time group.

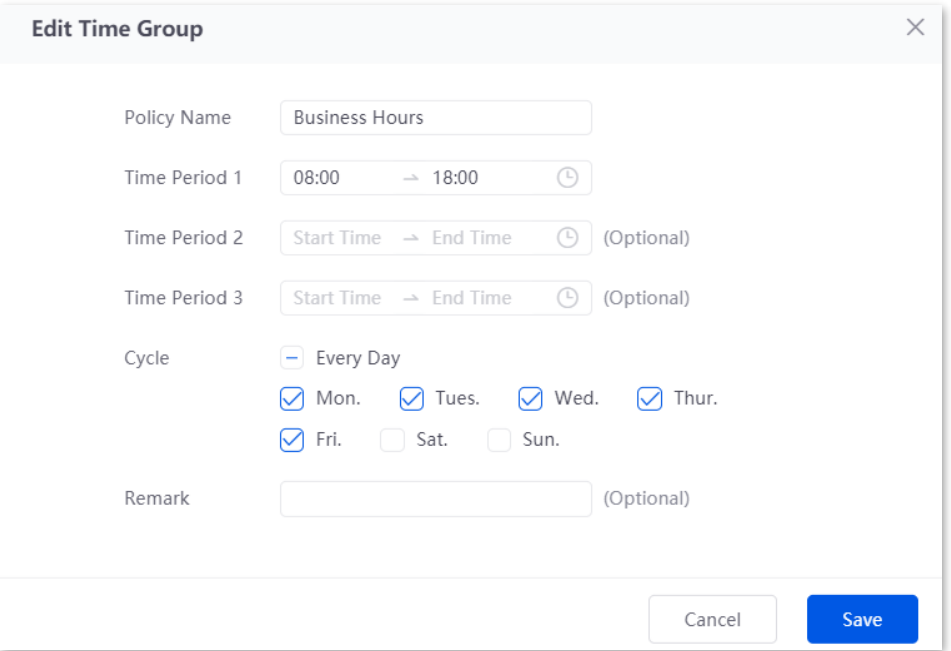

**3.** Configure the IP group.

Navigate to **Audit** > **Group Policy** > **IP Group**, and configure the following IP group.

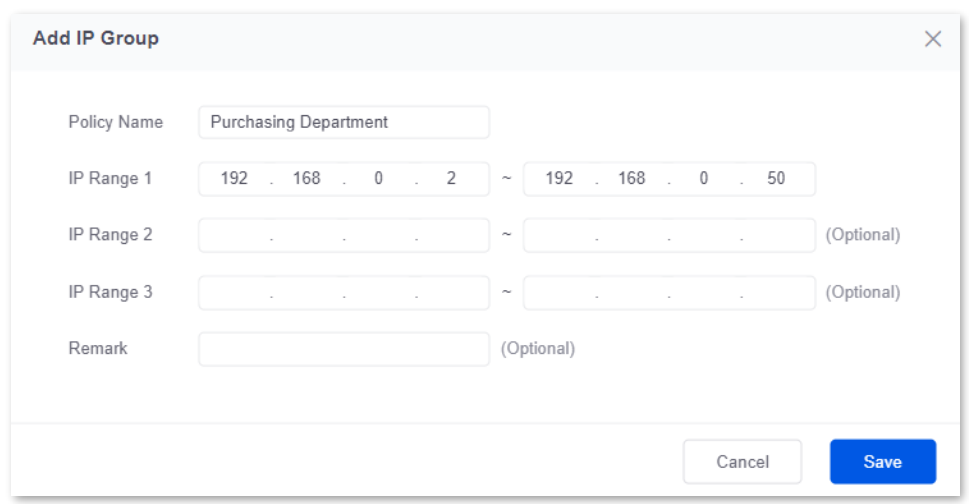

- **4.** Add the IP address filtering policy.
	- 1) Navigate to **Audit** > **Filtering** > **IP Address Filtering**, and click **Add**.

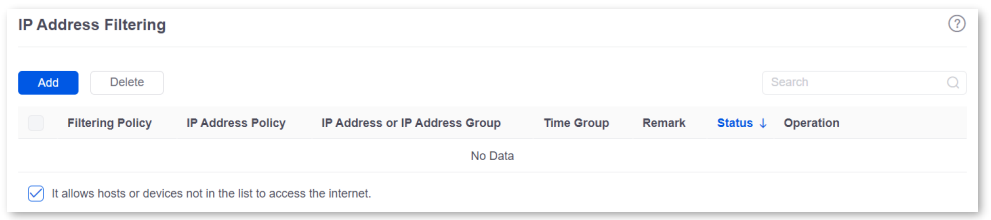

- 2) Configure the parameters in the **Add IP Filtering Policy** window, and click **Save**.
	- <sup>−</sup> Select the **Filtering Policy**, which is **White List (Allowed to access the internet)** in this example.
	- <sup>−</sup> Select **IP Address Group** for **IP Address Policy**.
	- <sup>−</sup> Select the **IP Group** upon which the policy takes effect, which is **Purchasing Department** in this example.
	- <sup>−</sup> Select the **Time Group** upon which the policy takes effect, which is **Business Hours** in this example.

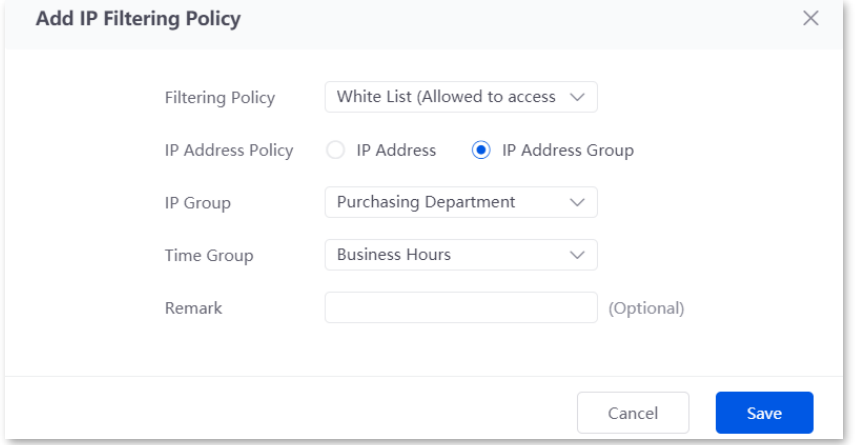

3) Deselect **It allow hosts or devices not in the list to access the internet**. In the displayed dialog box, click **OK**.

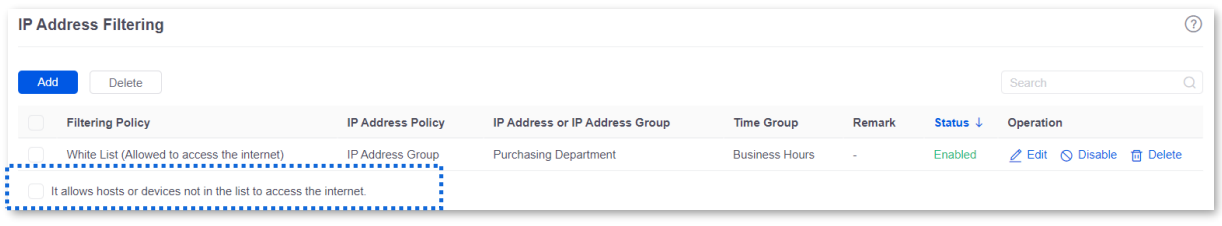

#### **----End**

#### **Verification**

Only computers of purchasing staff (IP address range: 192.168.0.2 – 192.168.0.50) in the LAN can access the internet while other staff cannot access the internet at 8:00 – 18:00 from Monday to Friday.

# **9.2.2 MAC address filtering**

#### **Overview**

[Log in to the web UI of the router,](#page-14-0) and navigate to **Audit** > **Filtering** > **MAC Address Filtering** to enter the page.

You can configure the MAC address filtering rules to allow or block the LAN hosts to connect to the router for internet.

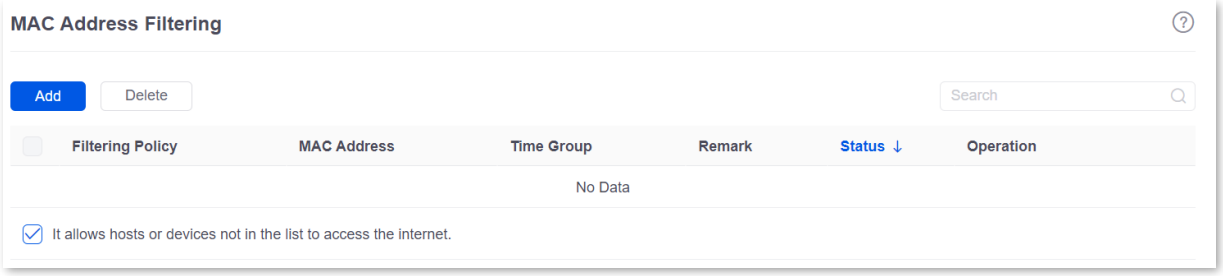

You can click **Add** to add a new MAC address filtering policy.

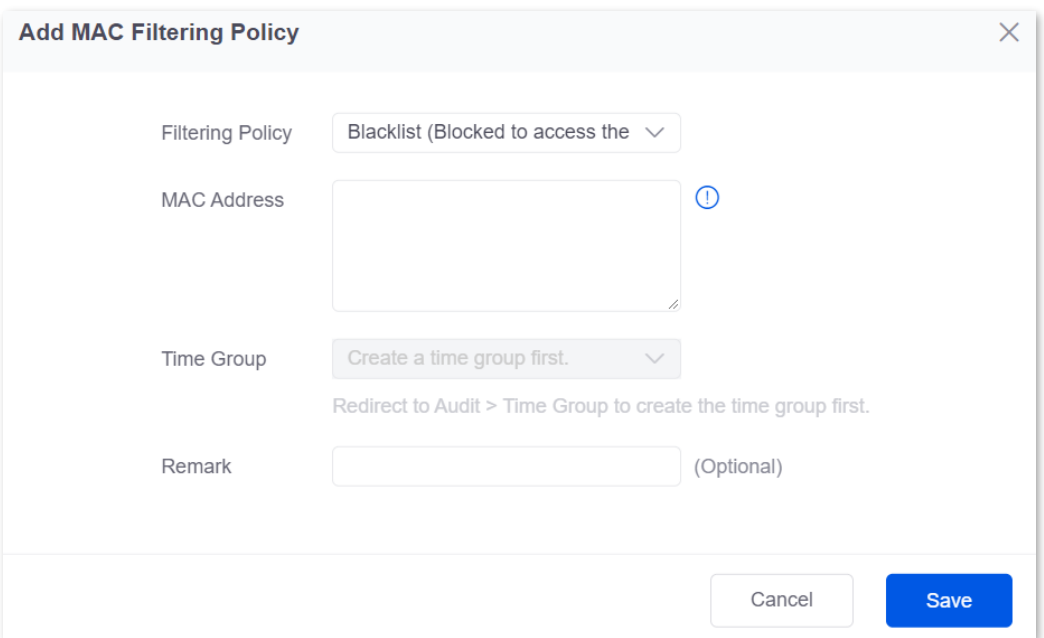

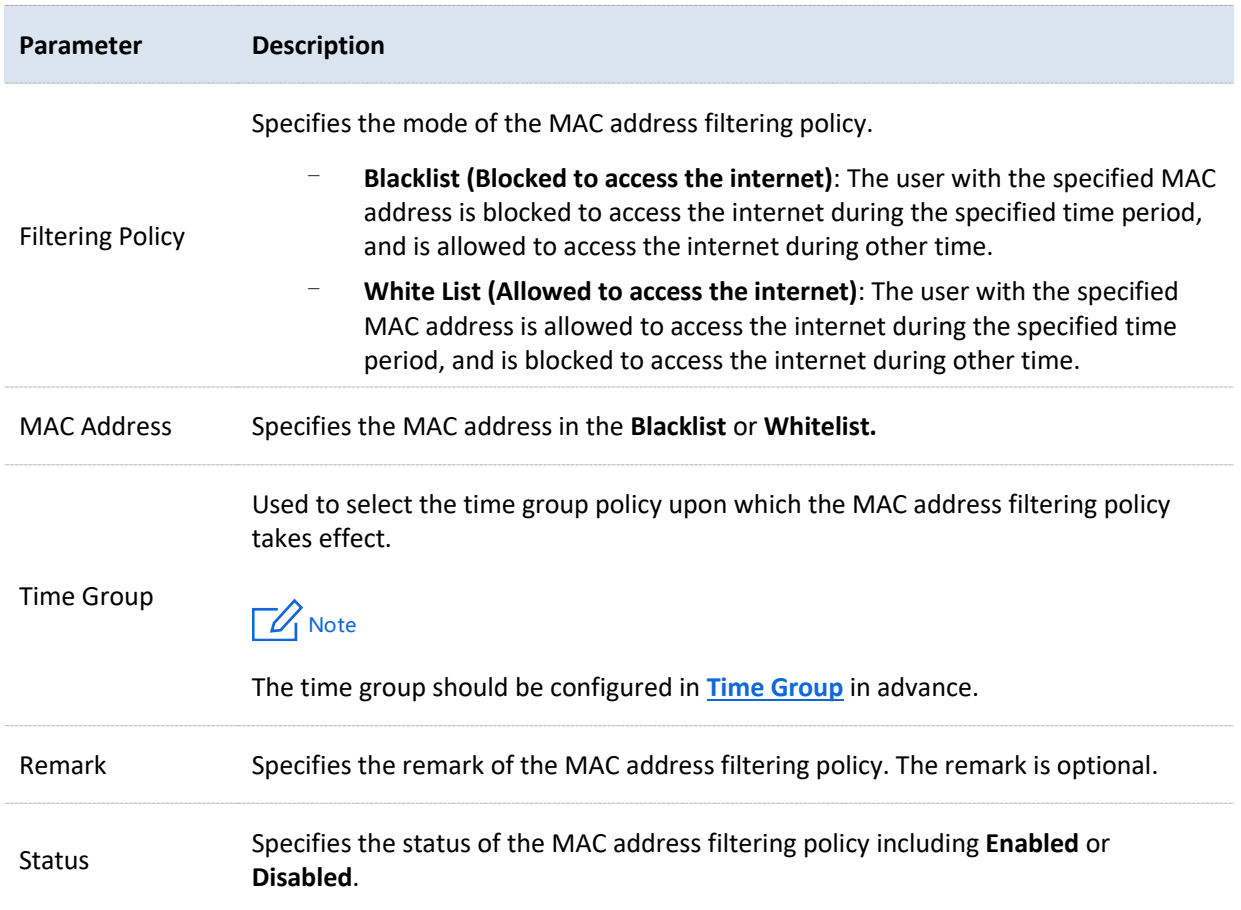

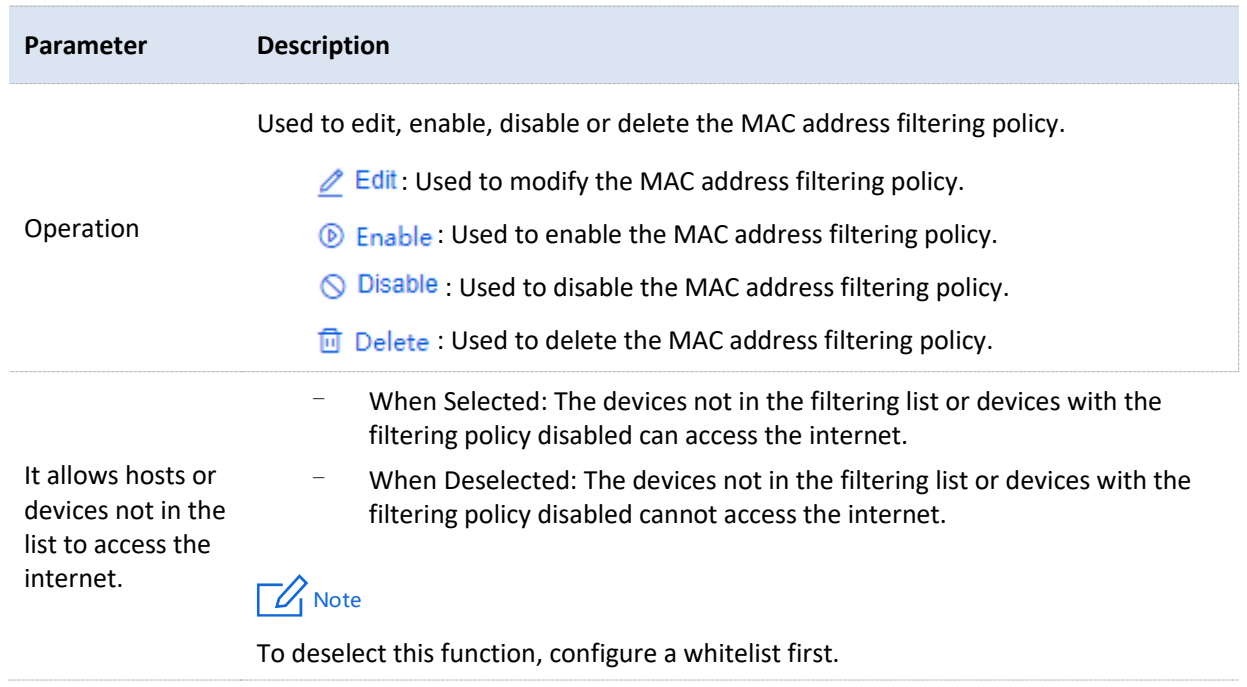

## **Example of configuring MAC address filtering**

#### **Networking requirements**

An enterprise uses the enterprise router to deploy a network.

Requirement: During the business hours (at 8:00 – 18: 00 from Monday to Friday), only a purchasing employee can access the internet while other staff cannot access the internet.

#### **Solution**

The router's MAC address filtering function can achieve the requirement. Assume that the MAC address of the purchasing employee's computer is CC:3A:61:71:1B:6E.

#### **Configuration procedure**

- **1.** [Log in to the web UI of the router.](#page-14-0)
- **2.** Configure the time group.

Navigate to **Audit** > **Group Policy** > **Time Group**, and configure the following time group.

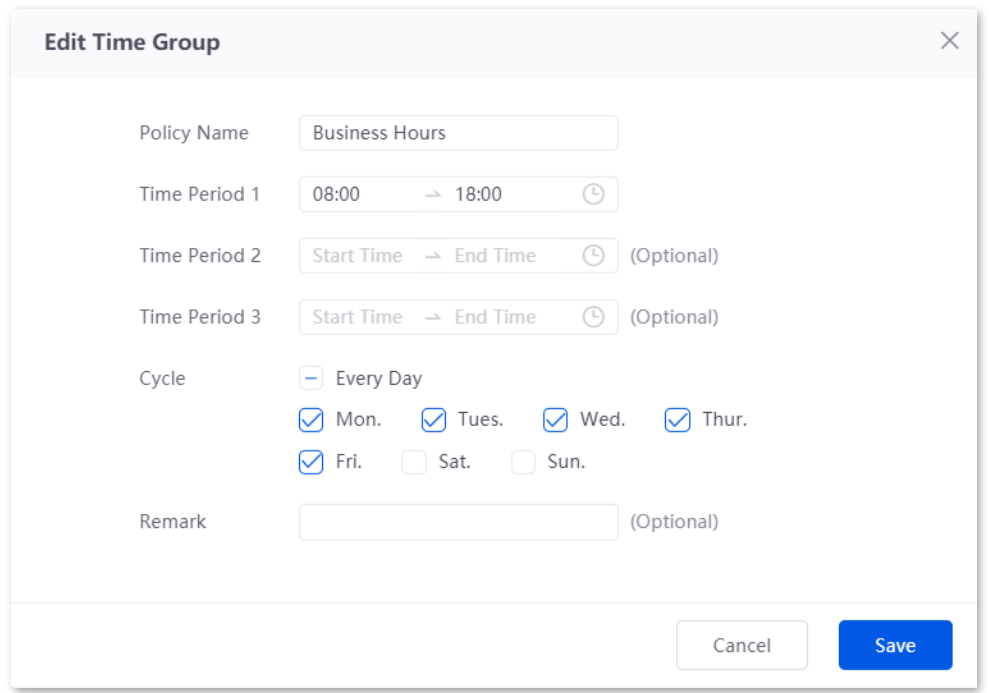

- **3.** Add the MAC address filtering policy.
	- 1) Navigate to **Audit** > **Filtering** > **MAC Address Filtering**, and click **Add**.
	- 2) Configure the parameters in the **Add MAC Filtering Policy** window, and click **Save**.
		- <sup>−</sup> Select the **Filtering Policy**, which is **White List (Allowed to access the internet)** in this example.
		- <sup>−</sup> Enter the **MAC Address** allowed to access the internet, which is **CC:3A:61:71:1B:6E** in this example.
		- <sup>−</sup> Select the **Time Group** upon which the policy takes effect, which is **Business Hours** in this example.

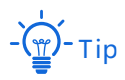

If you need to filter multiple MAC addresses, use semicolons (;) to separate them.

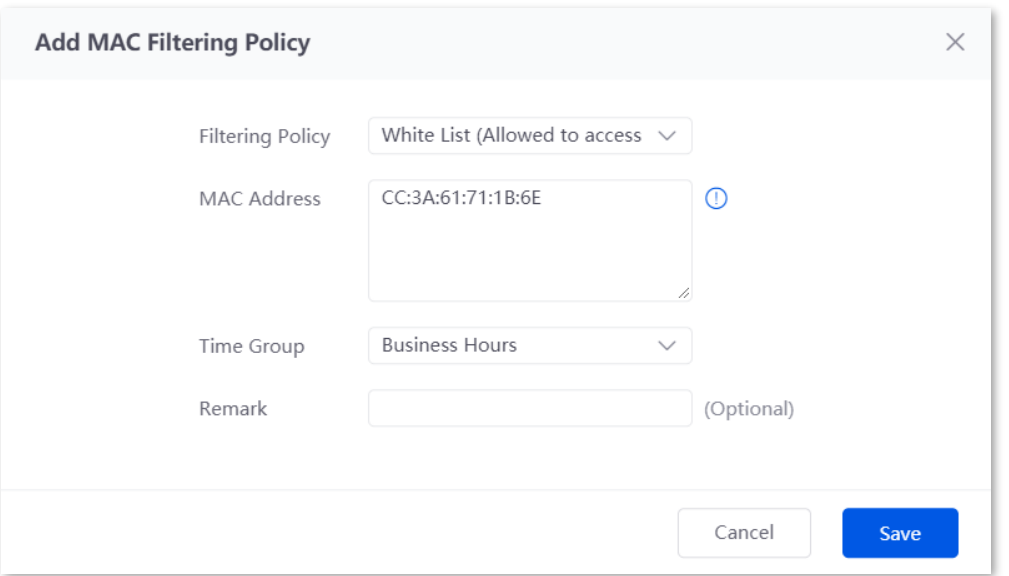

3) Deselect **It allow hosts or devices not in the list to access the internet**. In the displayed dialog box, click **OK**.

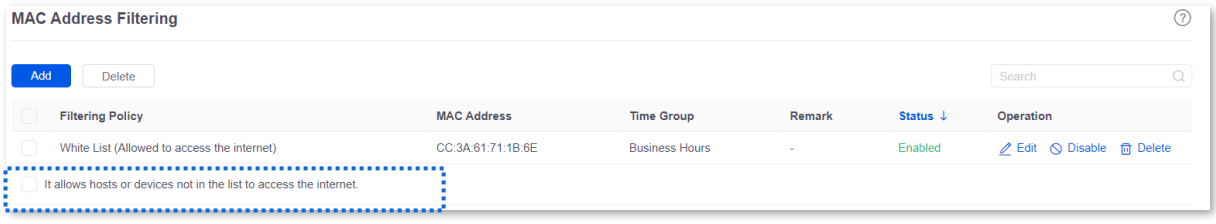

**----End**

#### **Verification**

Only a purchasing employee using the computer with a MAC address of CC:3A:61:71:1B:6E in the LAN can access the internet while other staff cannot access the internet at 8:00 – 18:00 from Monday to Friday.

# **9.2.3 Port filtering**

#### **Overview**

Application protocols for internet services have specific port numbers. 0 to 1023 are port numbers for some common services. These ports are generally fixed to specific services.

[Log in to the web UI of the router,](#page-14-0) and navigate to **Audit** > **Filtering** > **Port Filtering** to enter the page.

On this page, you can control users' access to certain types of internet services by forbidding their access to the specified service ports.

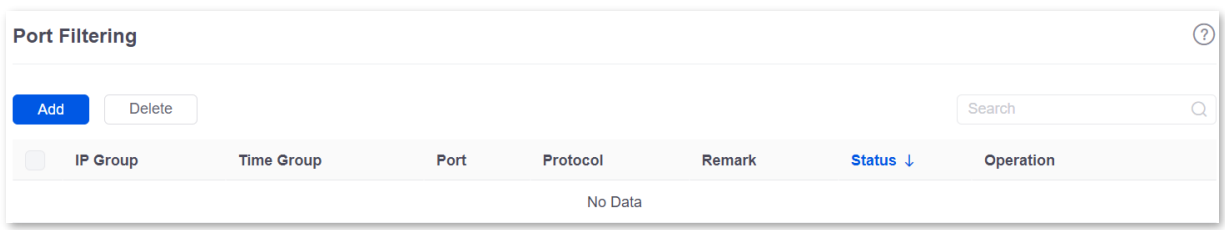

You can click **Add** to add a new port filtering policy.

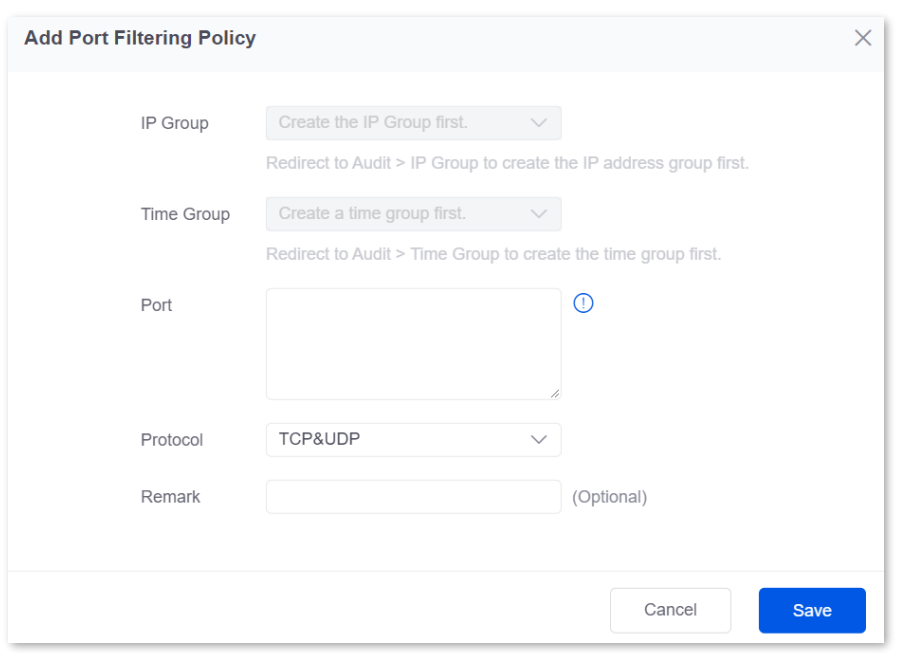

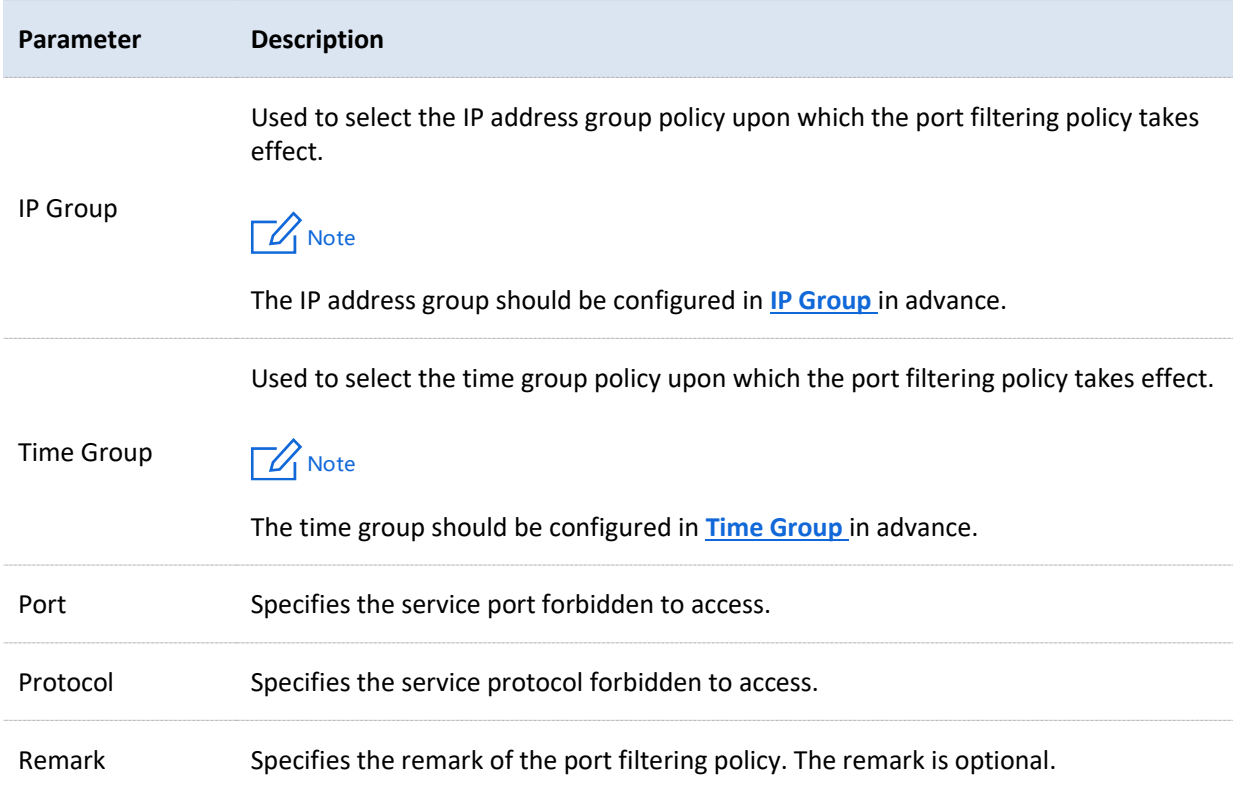

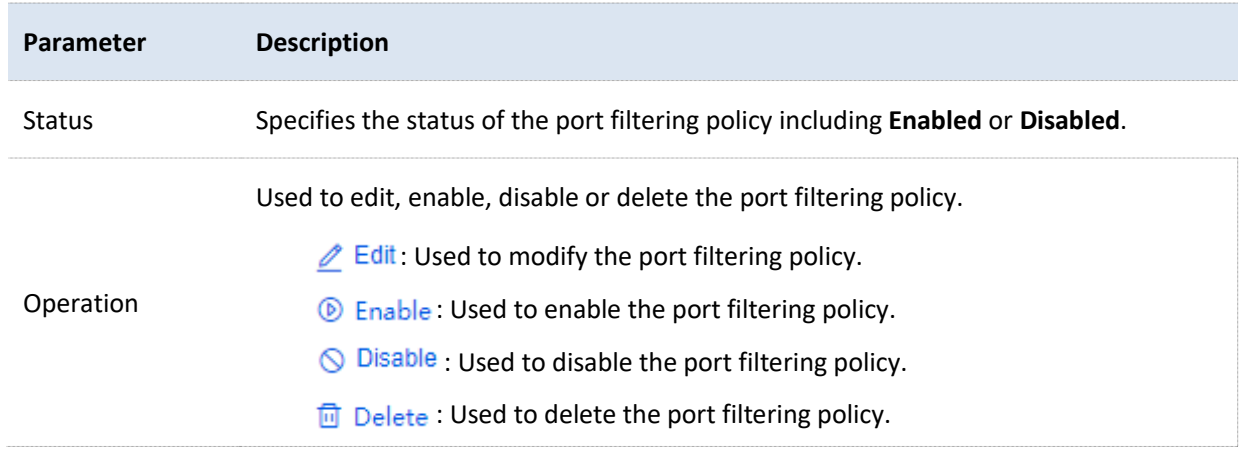

### **Example of configuring port filtering**

#### **Networking requirements**

An enterprise uses the enterprise router to deploy a network.

Requirement: During the business hours (at 8:00 – 18:00 from Monday to Friday), purchasing staff are forbidden to browse webpages (The default port number for webpage browsing is 80.).

#### **Solution**

The router's port filtering function can achieve the requirement. Assume that the IP address of the purchasing staff's computers range from 192.168.0.2 – 192.168.0.50.

#### **Configuration procedure**

- **1.** [Log in to the web UI of the router.](#page-14-0)
- **2.** Configure the time group.

Navigate to **Audit** > **Group Policy** > **Time Group**, and configure the following time group.

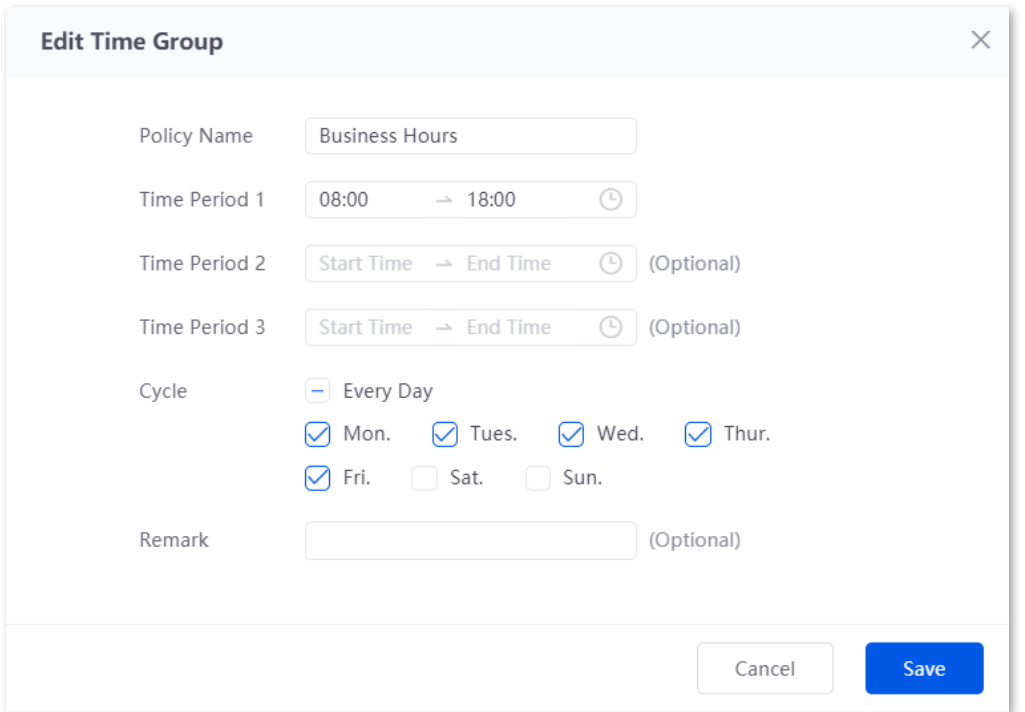

**3.** Configure the IP group.

Navigate to **Audit** > **Group Policy** > **IP Group**, and configure the following IP group.

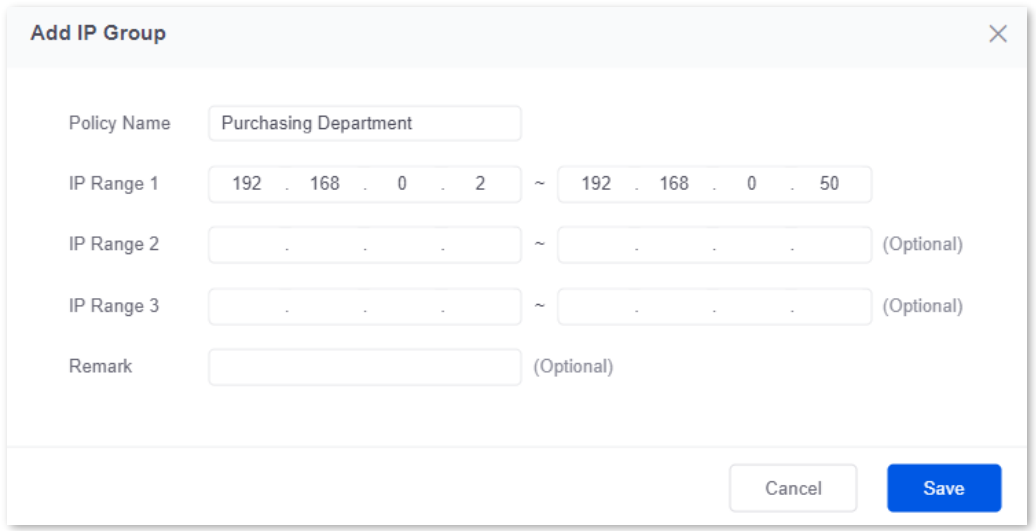

- **4.** Add the port filtering policy.
	- 1) Navigate to **Audit** > **Filtering** > **Port Filtering**, and click **Add**.
	- 2) Configure the parameters in the **Add Port Filtering Policy** window, and click **Save**.
		- <sup>−</sup> Select the **IP Group** upon which the policy takes effect, which is **Purchasing Department** in this example.
		- <sup>−</sup> Select the **Time Group** upon which the policy takes effect, which is **Business Hours** in this example.
		- <sup>−</sup> Enter the **Port** number for webpage browsing, which is **80** in this example.

<sup>−</sup> Select the **Protocol** used by the service. It is recommended to keep the default **TCP&UDP**.

# .<br>Tip

- − If you need to filter multiple non-consecutive ports, use semicolons (;) to separate them, such as **80;20**.
- − If you need to filter multiple consecutive ports, use tildes (~) to connect them, such as **75~80**.

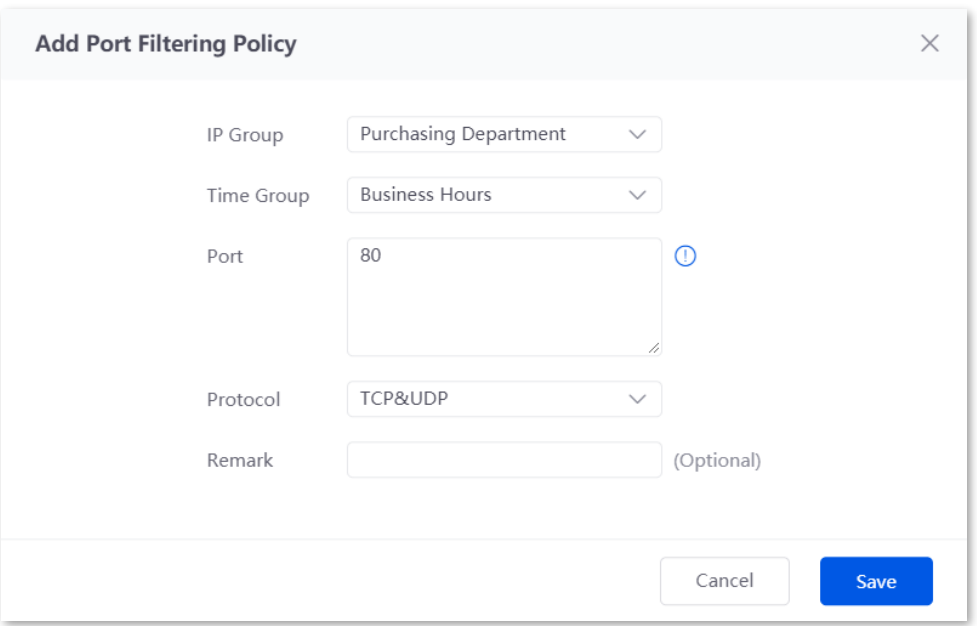

#### **----End**

#### **Verification**

Purchasing staff using computers with IP addresses ranging from 192.168.0.2 – 192.168.0.50 in the LAN cannot browse webpages at 8:00 – 18:00 from Monday to Friday.

# **9.2.4 URL filtering**

#### **Overview**

[Log in to the web UI of the router,](#page-14-0) and navigate to **Audit** > **Filtering** > **URL Filtering** to enter the page.

On this page, you can allow or block users to access specified websites to regulate users' online behavior in the LAN.

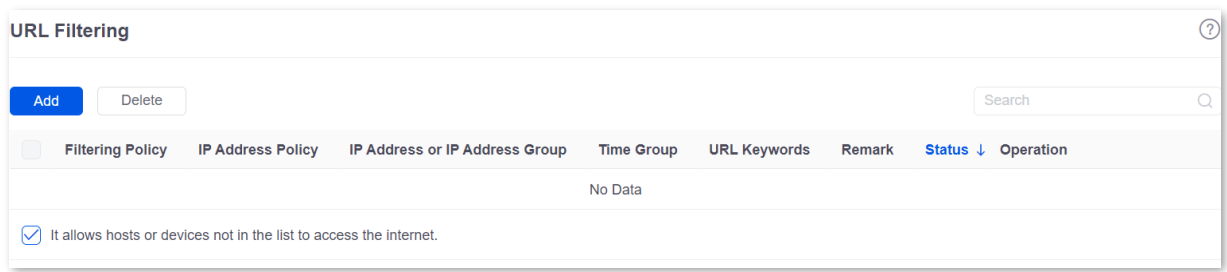

You can click **Add** to add a new URL filtering policy.

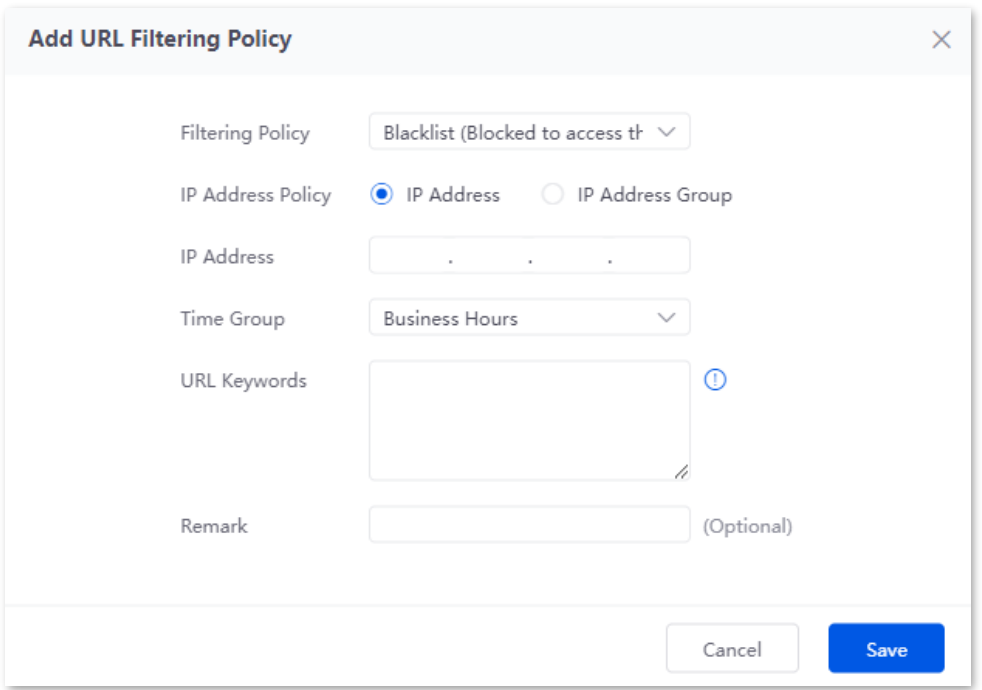

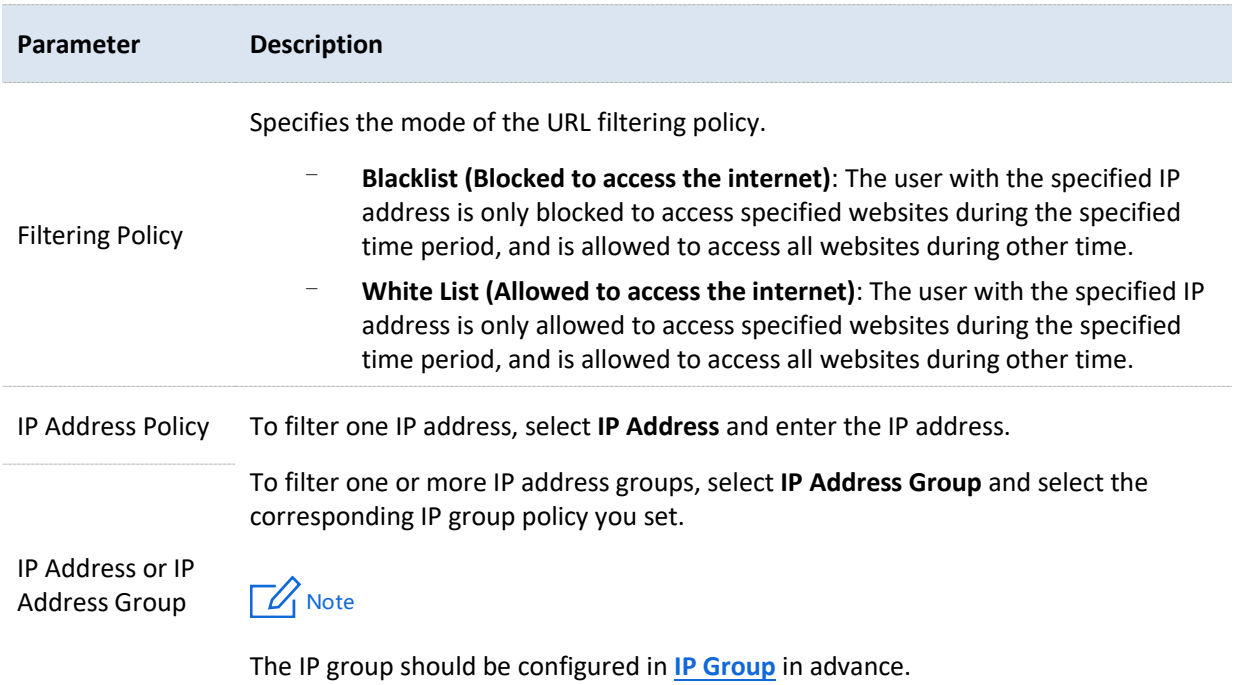

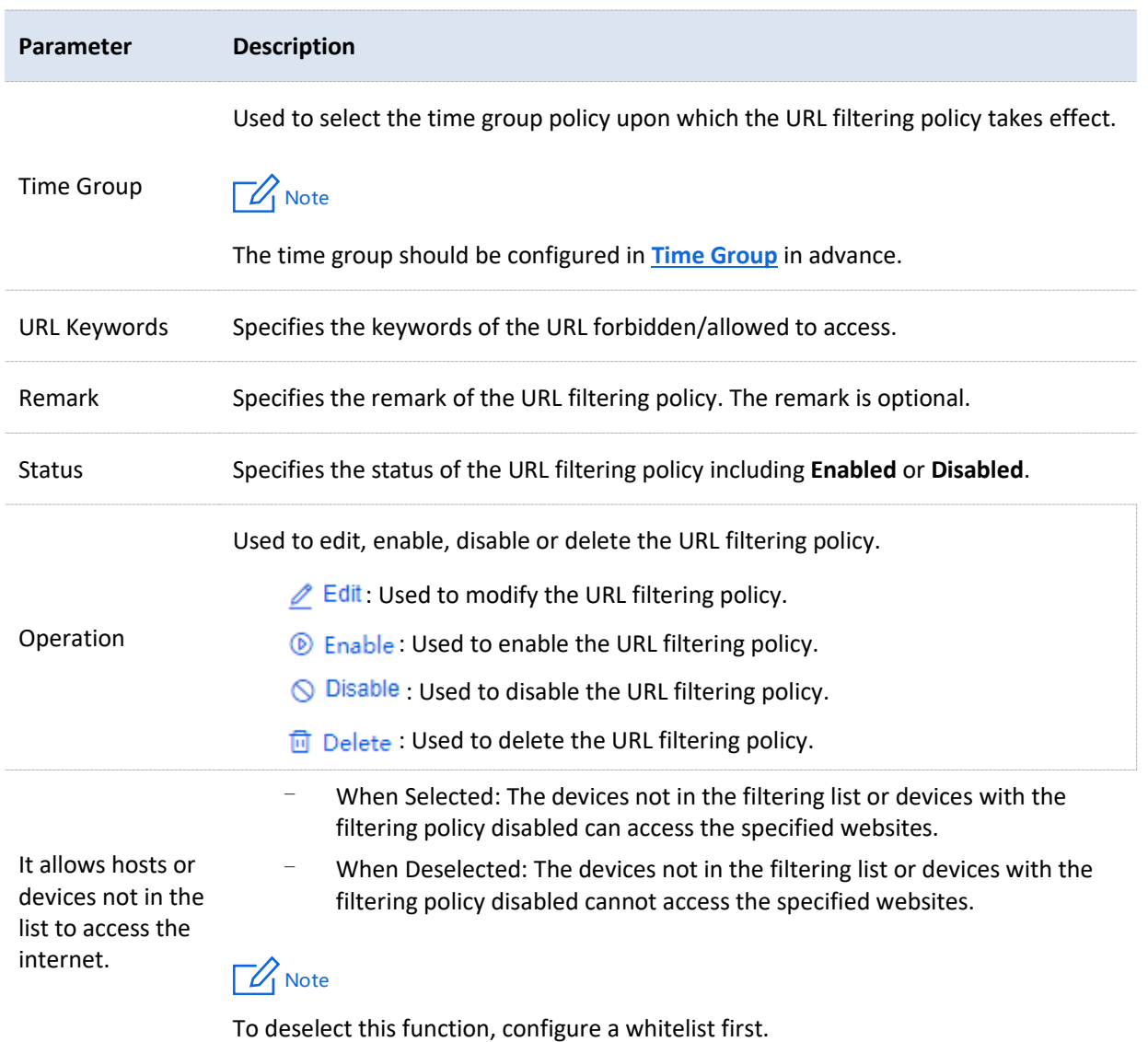

## **Example of configuring URL filtering**

#### **Networking requirements**

An enterprise uses the enterprise router to deploy a network.

Requirement: During the business hours (at 8:00 – 18:00 from Monday to Friday), only designers can access some websites for designing, such as Pinterest (pinterest.com), Behance (behance.net) and Dribbble (dribbble.com), while other staff cannot access the internet.

#### **Solution**

The router's URL filtering function can achieve the requirement. Assume that the IP addresses of designers' computers range from 192.168.0.60 to 192.168.0.100.

#### **Configuration procedure**

- **1.** [Log in to the web UI of the router.](#page-14-0)
- **2.** Configure the time group.

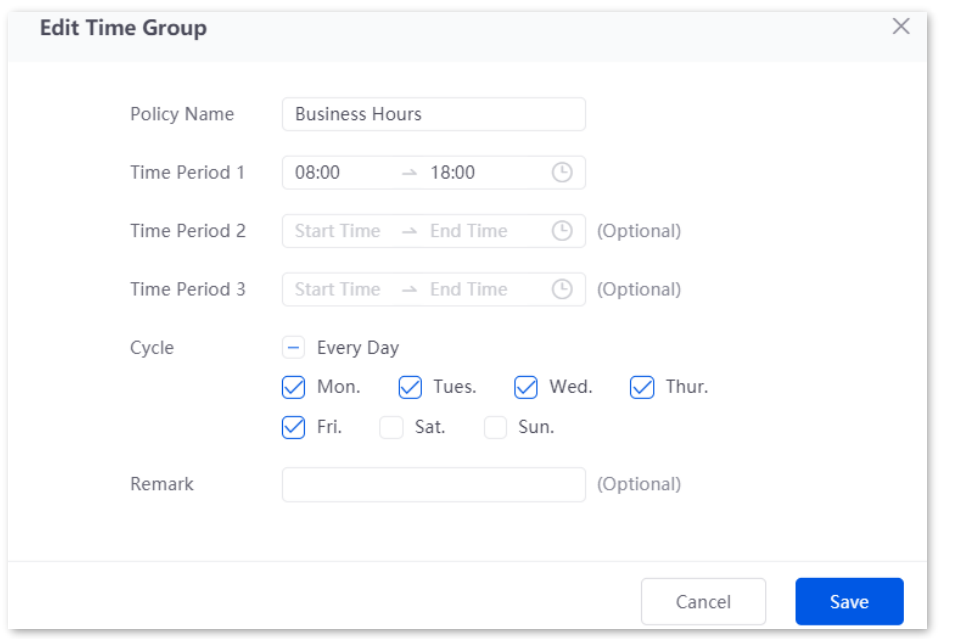

Navigate to **Audit** > **Group Policy** > **Time Group**, and configure the following time group.

**3.** Configure the IP group.

Navigate to **Audit** > **Group Policy** > **IP Group**, and configure the following IP group.

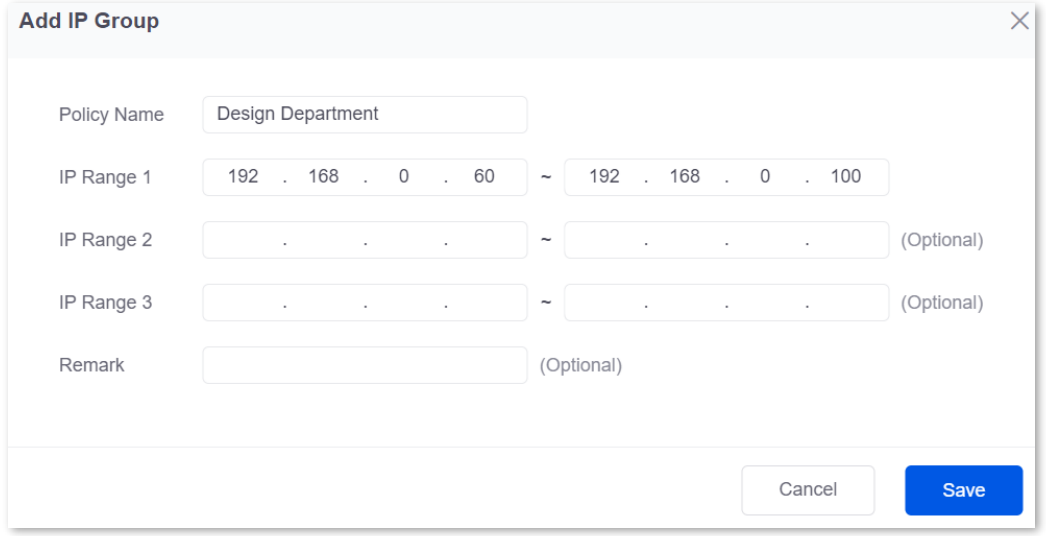

- **4.** Add the URL filtering policy.
	- 1) Navigate to **Audit** > **Filtering** > **URL Filtering**, and click **Add**.
	- 2) Configure the parameters in the **Add URL Filtering Policy** window, and click **Save**.
		- <sup>−</sup> Select the **Filtering Policy**, which is **White List (Allowed to access the internet)** in this example.
		- <sup>−</sup> Select **IP Address Group** for **IP Address Policy**.
		- <sup>−</sup> Select the **IP Group** upon which the policy takes effect, which is **Design Department** in this example.
- <sup>−</sup> Select the **Time Group** upon which the policy takes effect, which is **Business Hours** in this example.
- <sup>−</sup> Enter the **URL Keywords**, which are **pinterest.com;behance.net;dribbble.com** in this example.

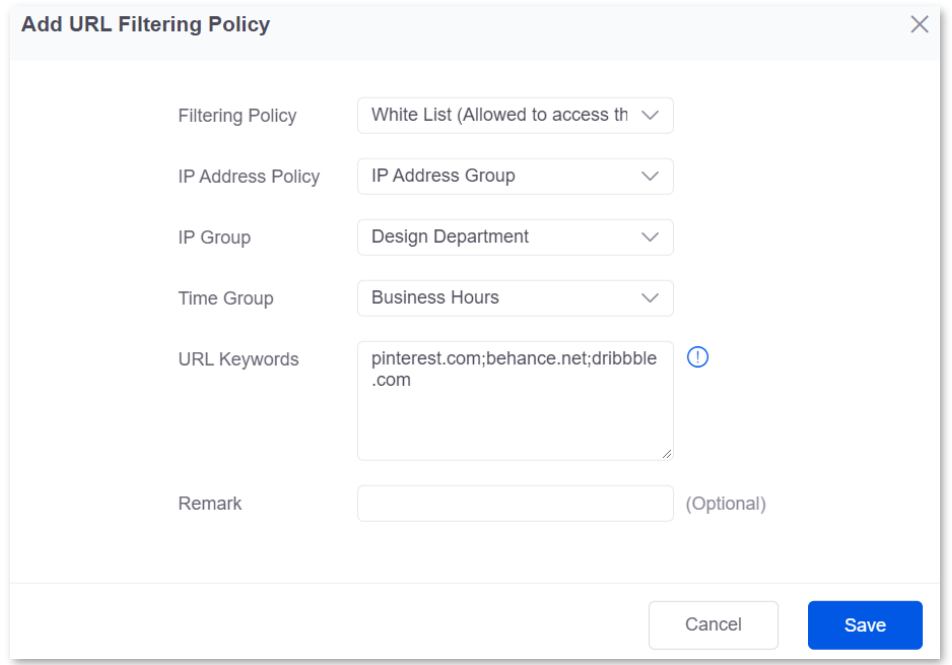

3) Deselect **It allow hosts or devices not in the list to access the internet**. In the displayed dialog box, click **OK**.

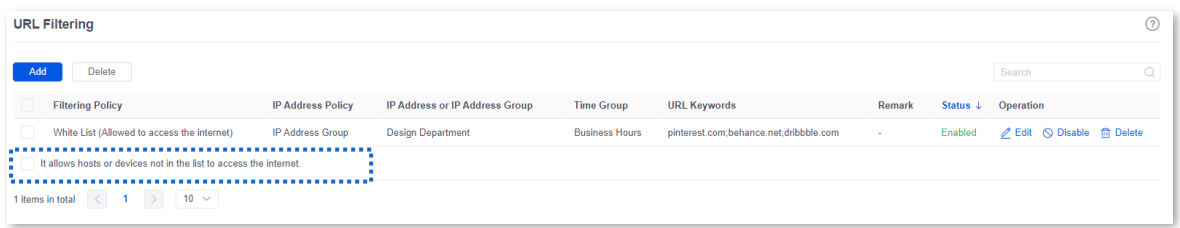

**----End**

#### **Verification**

Only computers of designers (IP address range: 192.168.0.60 – 192.168.0.100) in the LAN can access the websites of pinterest.com, behance.net and dribbble.com while other computers cannot access the internet at 8:00 – 18:00 from Monday to Friday.

# **9.3 Log auditing**

# **9.3.1 Audit settings**

[Log in to the web UI of the router,](#page-14-0) and navigate to **Audit** > **Log Audit** > **Audit Settings** to enter the page.

On this page, you can collect specified types of logs from the specified port as required.

This function is disabled by default. The following displays the page when the function is enabled.

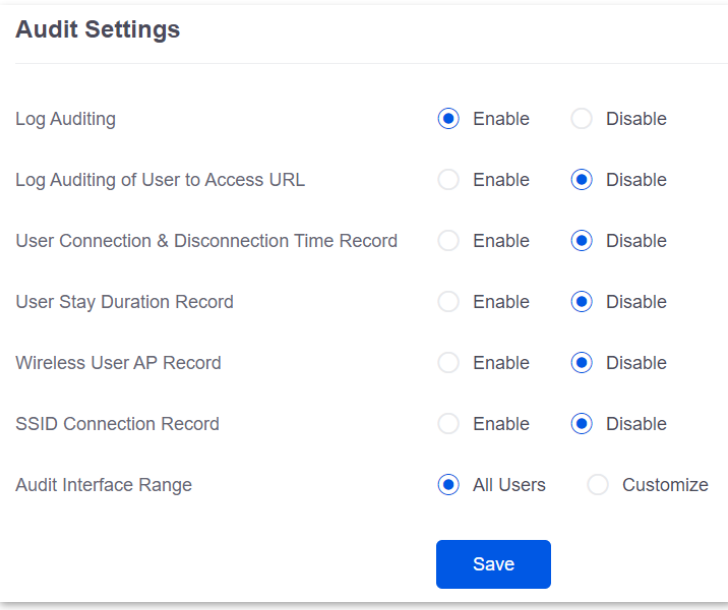

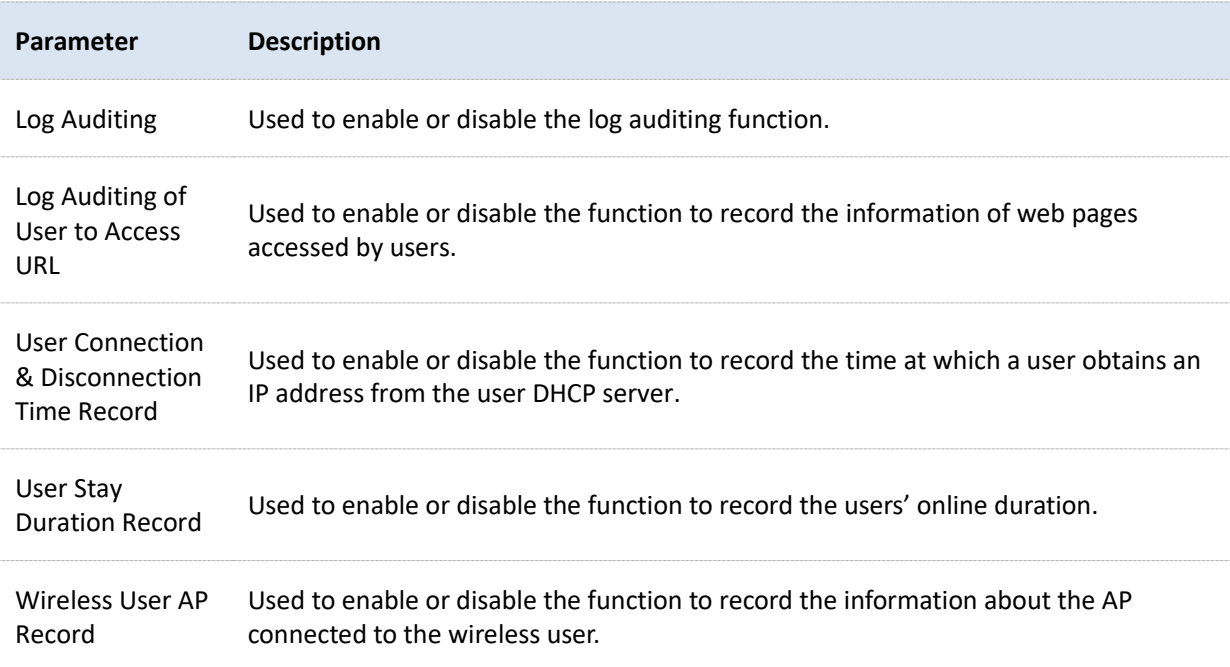

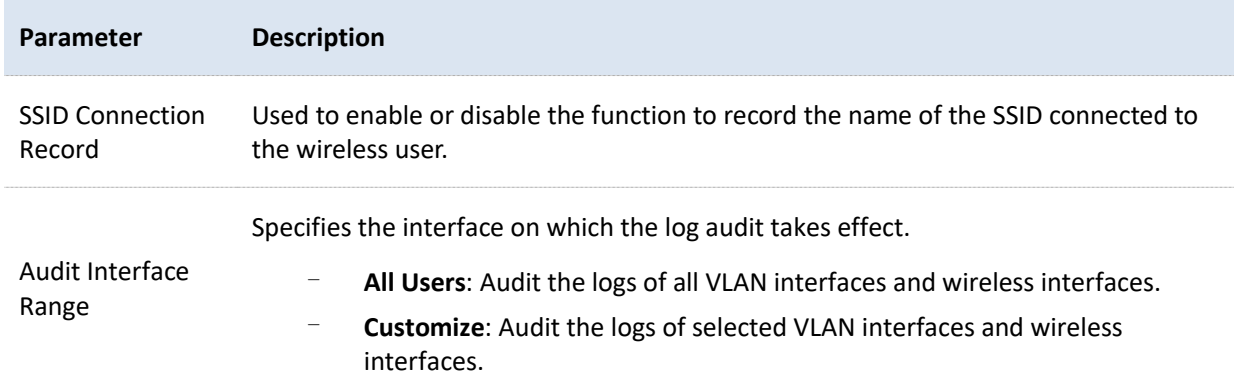

# **9.3.2 Log storage**

[Log in to the web UI of the router,](#page-14-0) and navigate to **Audit** > **Log Audit** > **Log Storage** to enter the page.

When the log auditing function is enabled, the result of log auditing can only be stored to the local PC or a USB disk. A log tool is required to be installed in the local computer, such as **Syslog**.

Only some routers support this function. Please refer to the actual product.

USB storage is enabled by default, as shown in the following figure.

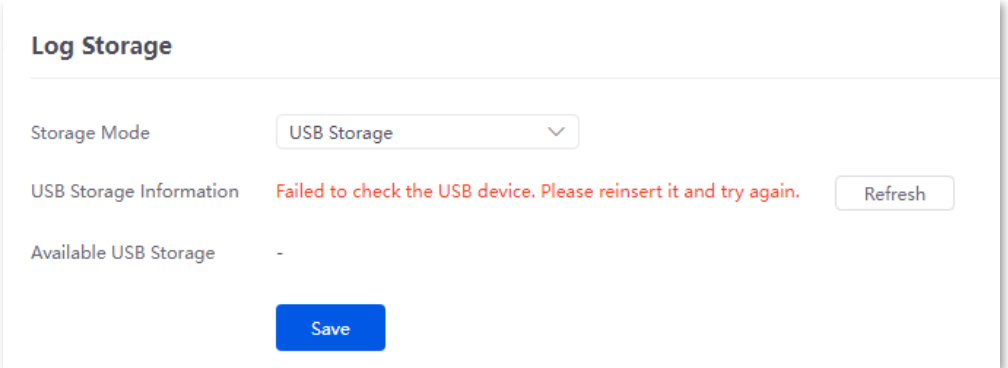

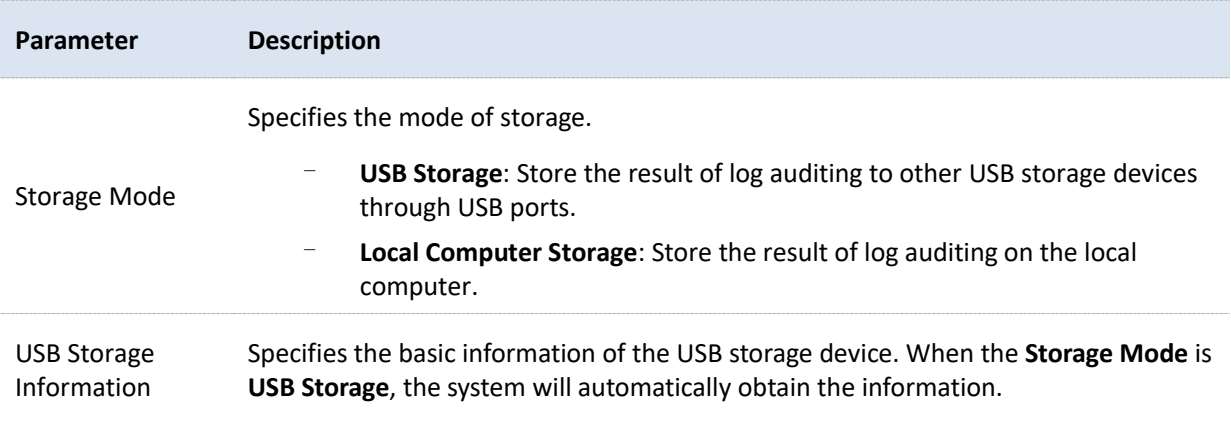

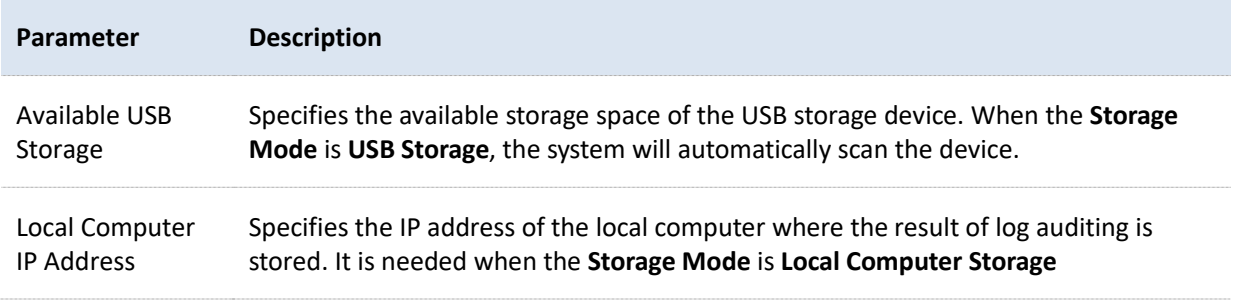

# **10 More**

# **10.1 Advanced routing**

# **10.1.1 WAN parameters**

[Log in to the web UI of the router,](#page-14-0) and navigate to **More** > **Advanced Routing** > **WAN Parameters** to enter the page. On this page, you can configure the parameters of the WAN port.

If you have completed the [Internet settings](#page-29-0) correctly, but users of the router's LAN still cannot access the internet, or there is a problem with the internet, you can try to modify the WAN parameters to solve the problem.

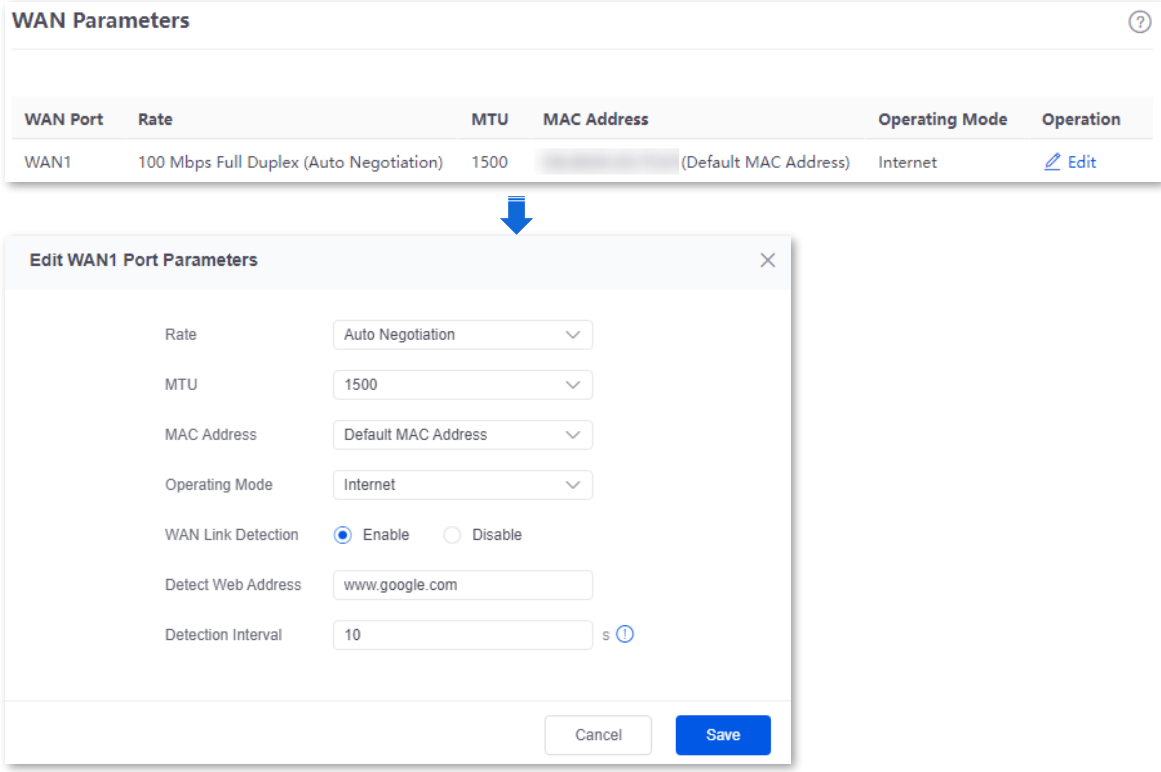

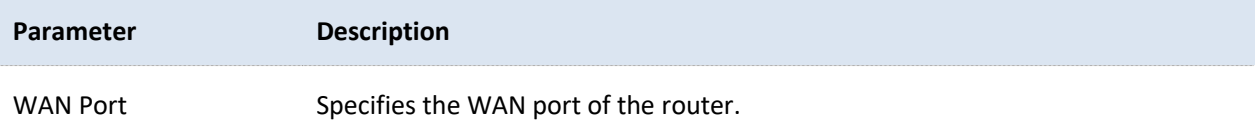

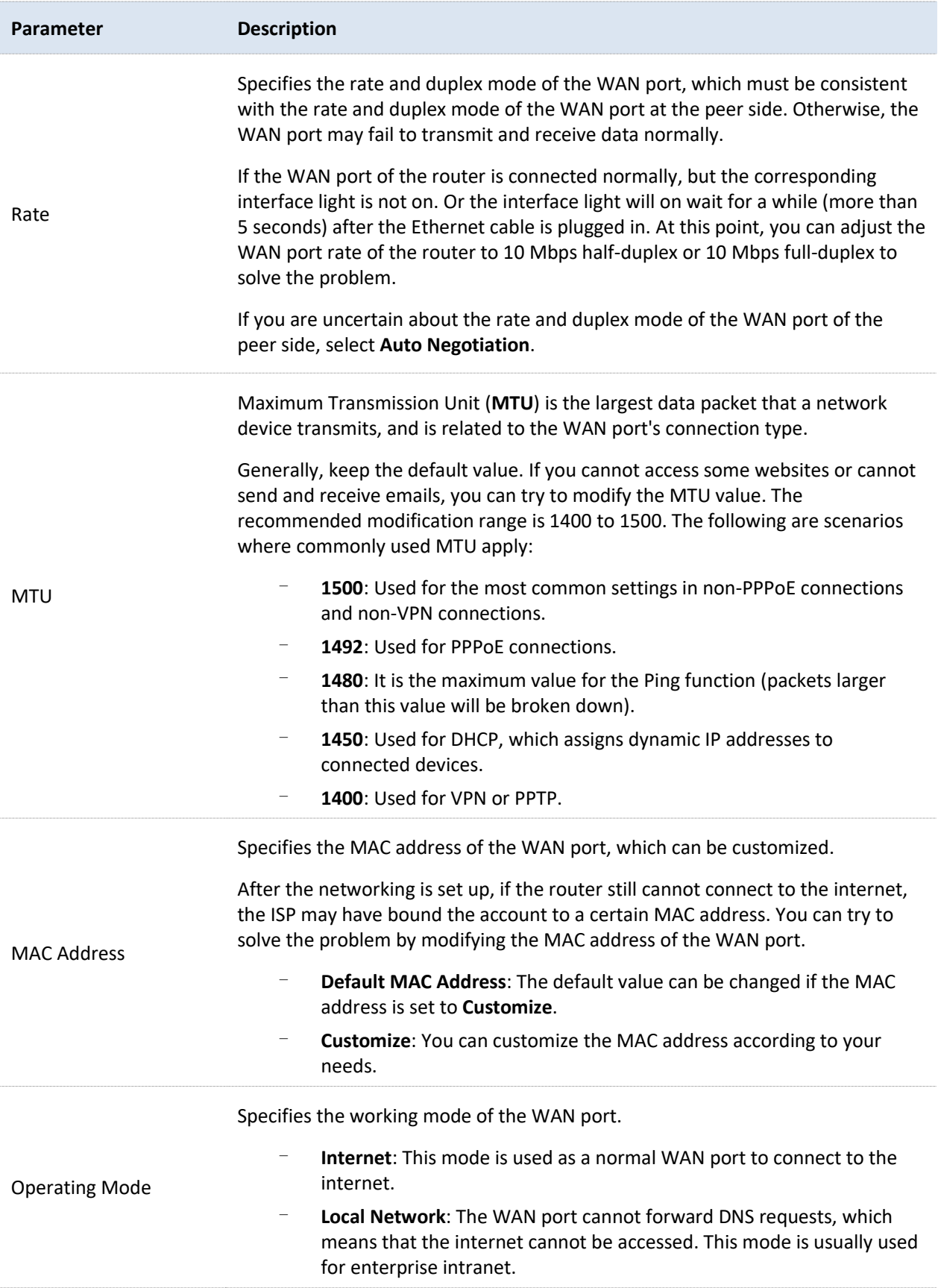

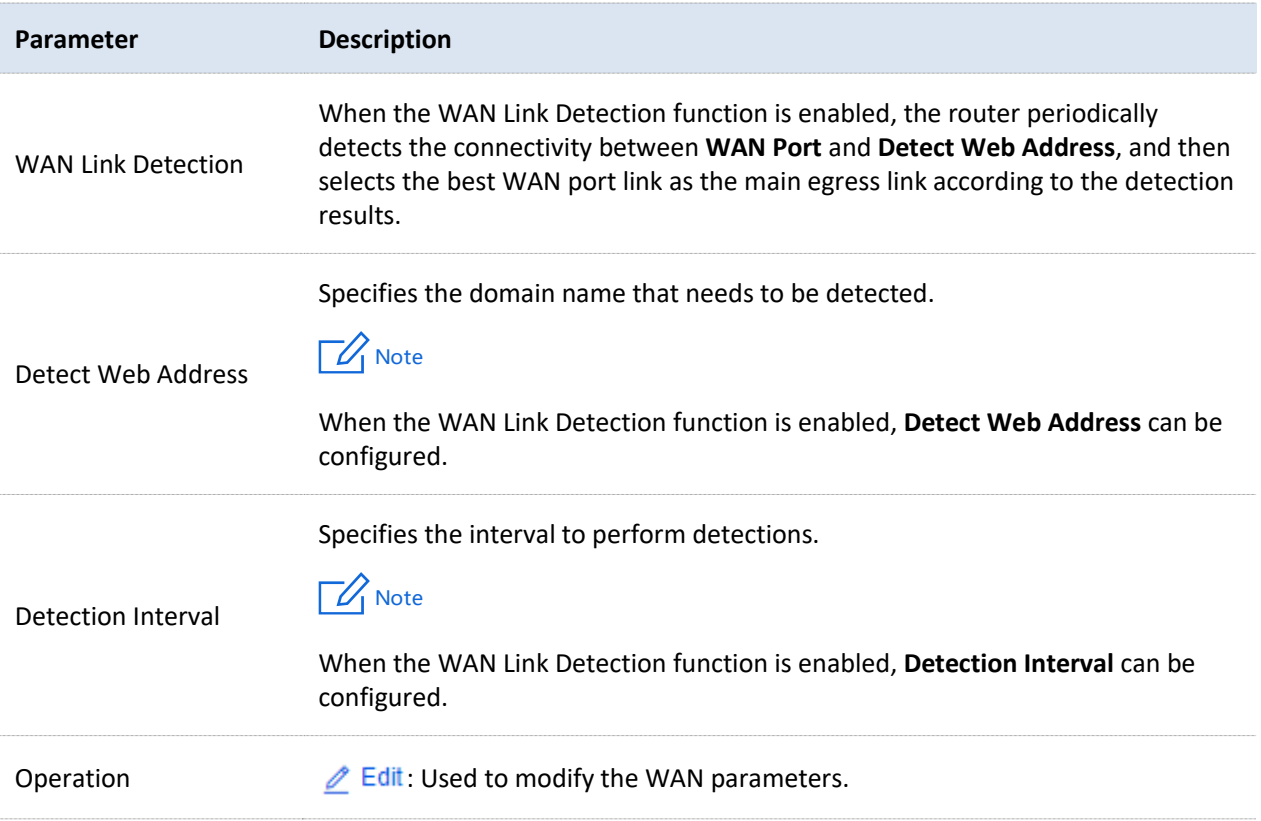

# **10.1.2 Multi-WAN policy**

#### **Overview**

[Log in to the web UI of the router,](#page-14-0) and navigate to **More** > **Advanced Routing** > **Multi-WAN Policy** to enter the page. On this page, you can configure the multi-WAN policy and E-bank data based on source in&out.

#### ■ **Multi-WAN policy**

After the router enables multiple WAN ports, it can allow multiple broadband access at the same time to achieve bandwidth superposition. When multiple WAN ports are working at the same time, setting a reasonable multi-WAN policy can greatly improve the bandwidth utilization of the router.

- <sup>−</sup> **Intelligent Load Balancing**: It indicates that data traffic is allocated automatically and the system will use the WAN port with the least traffic for communication automatically.
- <sup>−</sup> **Customize**: Users can designate a WAN port for forwarding traffic of a source IP address according to actual needs.

#### ◼ **E-bank data based on source in&out**

When this function is enabled, the transmitting port and receiving port of E-bank traffic must be consistent, and this configuration is not affected by the load balancing policy. When this function is disabled, some E-banks cannot be used normally.

By default, the router's multi-WAN policy is **Intelligent Load Balancing**. When **Customize** is selected, the page is as follows. You can click **Add** to customize the multi-WAN policy.

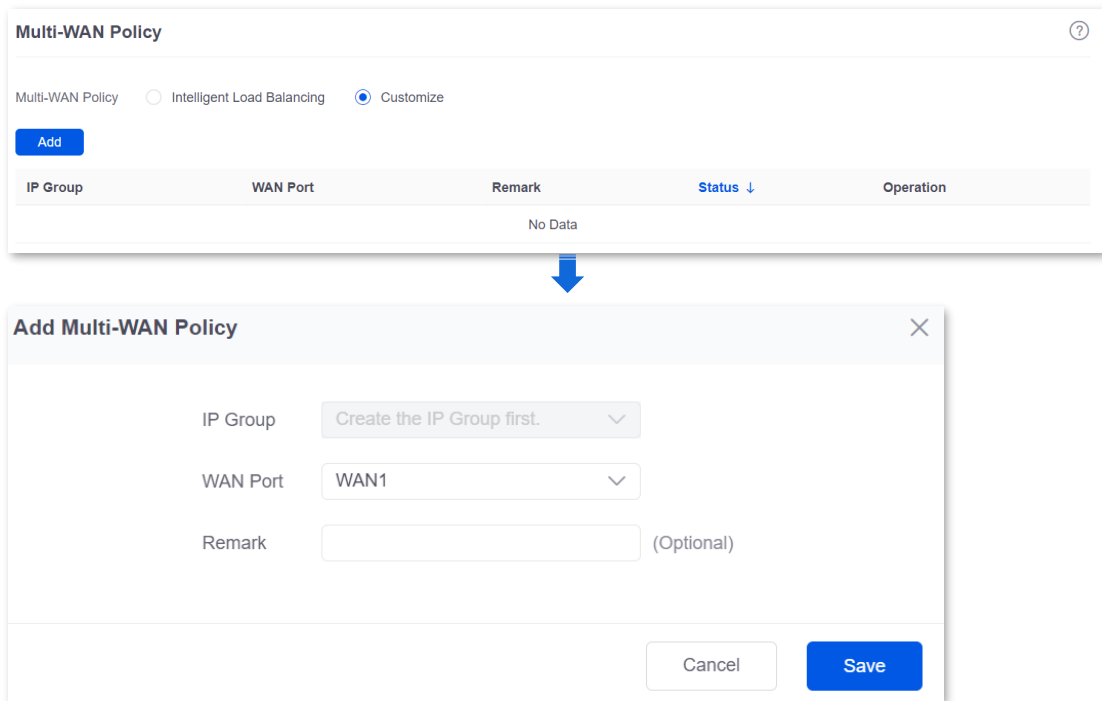

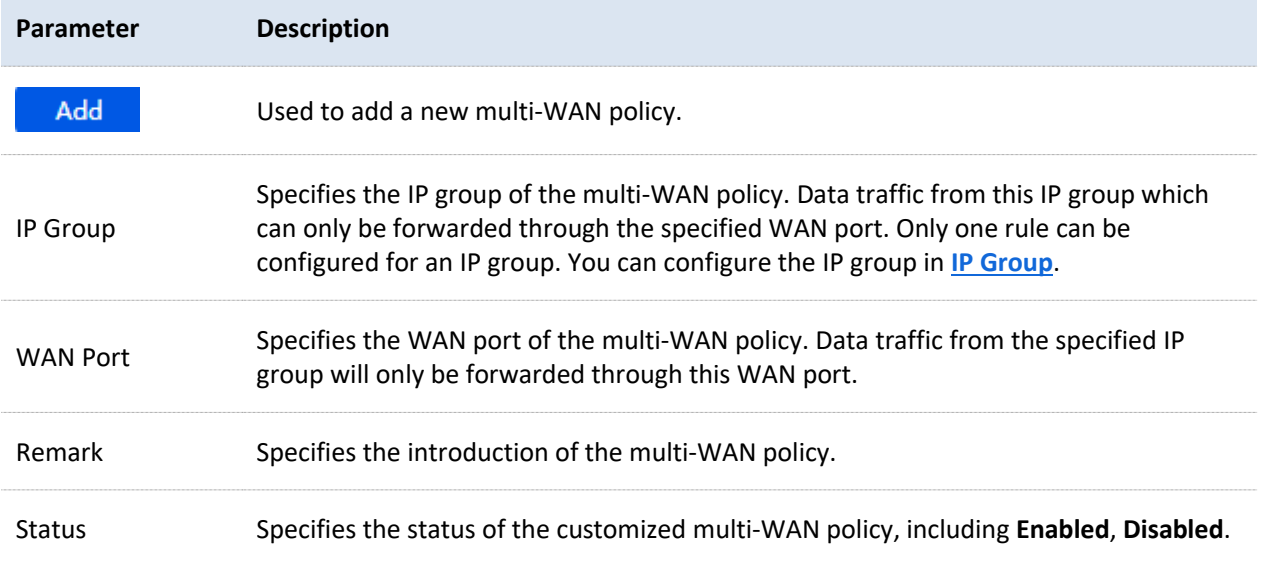

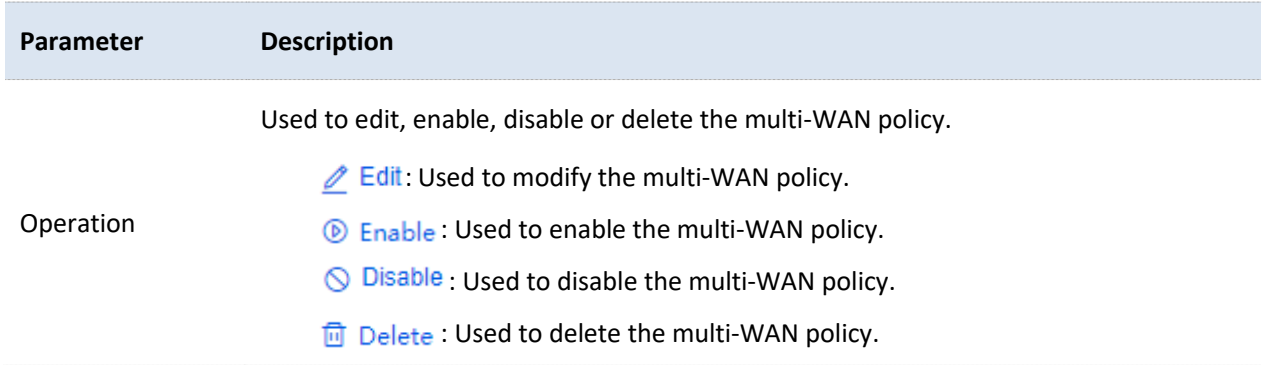

# **Example of configuring multi-WAN policy**

#### **Networking requirements**

An enterprise uses the enterprise router to set up a network. To meet the requirements of the enterprise network, two broadband lines have been handled and the internet has been successfully accessed.

To achieve load balancing, the enterprise has the following requirements:

- <sup>−</sup> Computers with IP addresses 192.168.0.2 to 192.168.0.100 access the internet through Broadband A.
- <sup>−</sup> Computers with IP addresses 192.168.0.101 to 192.168.0.250 access the internet through Broadband B.

#### **Solution**

You can use the multi-WAN policy function of the router to meet the requirements.

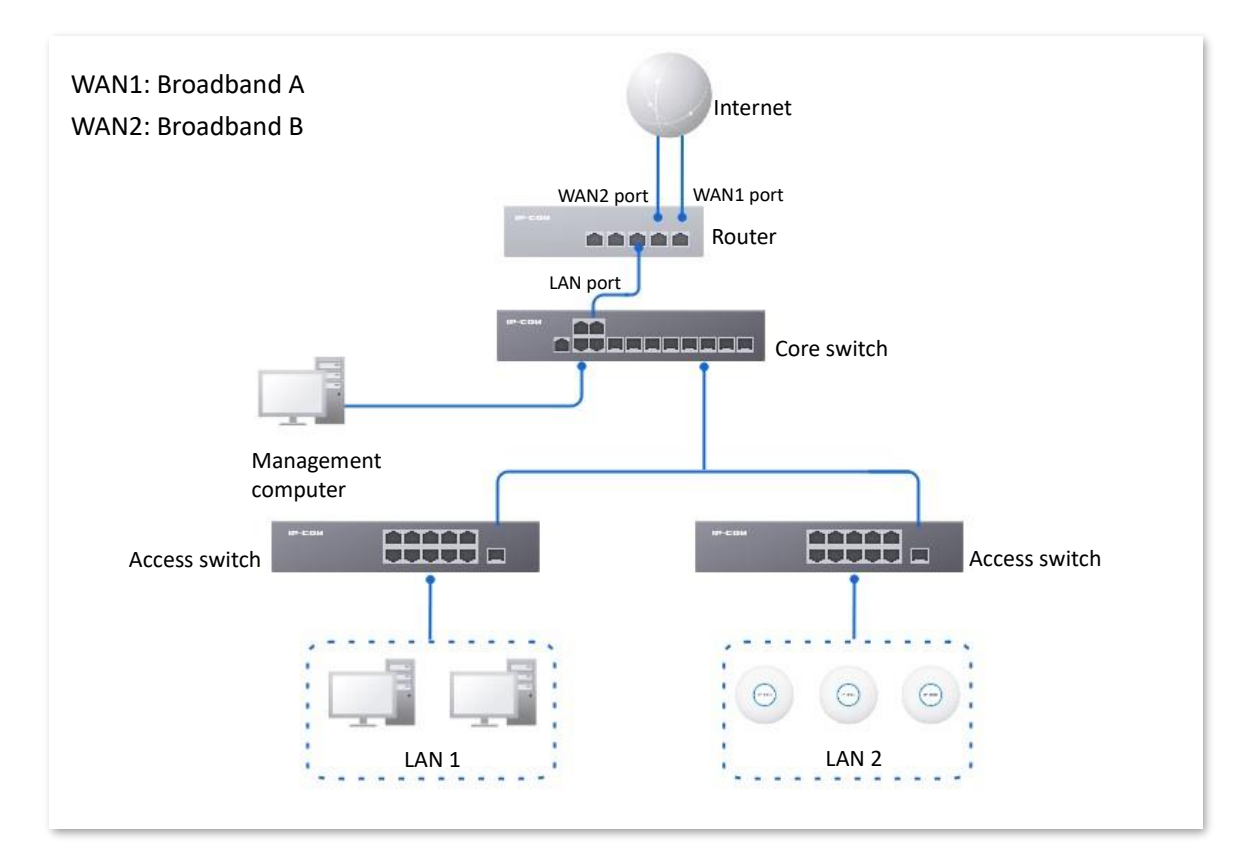

#### **Configuration procedure**

- **1.** [Log in to the Web UI](#page-14-0) of the router.
- **2.** Configure the IP group.

Navigate to **Audit** > **Group Policy** > **IP Group**, and click **Add** to configure the following two IP groups.

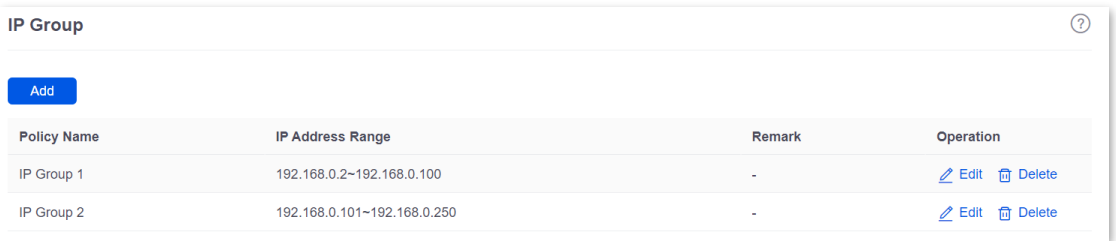

- **3.** Enable the multi-WAN policy function.
	- 1) Navigate to **More** > **Advanced Routing** > **Multi-WAN Policy**.
	- 2) Select **Customize** for **Multi-WAN Policy**.
	- 3) Confirm the prompt information, and click **OK**.

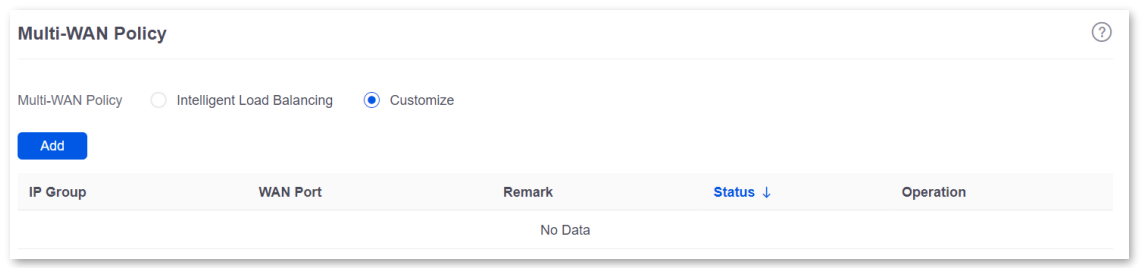

**4.** Customize the multi-WAN policy.

Navigate to **More** > **Advanced Routing** > **Multi-WAN Policy**, and click **Add** to configure the following two multi-WAN policies.

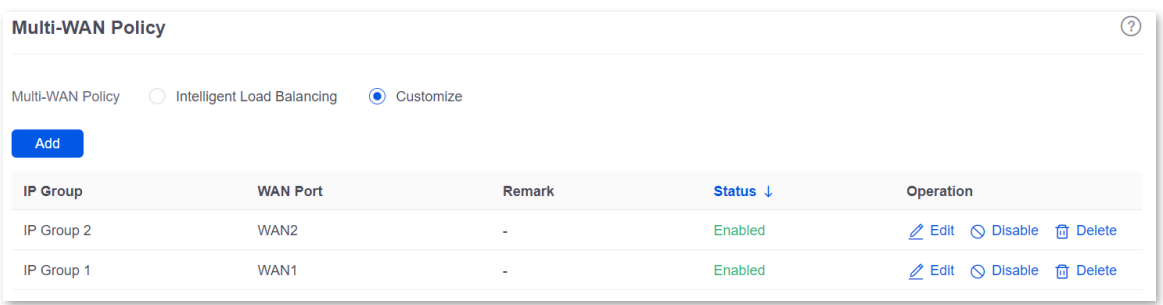

**----End**

#### **Verification**

When a device in the LAN with an IP address in the range of 192.168.0.2 to 192.168.0.100 accesses the internet, the data traffic is forwarded by the WAN1 port. When a device in the LAN with an IP address in the range of 192.168.0.101 to 192.168.0.250 accesses the internet, the data traffic is forwarded by the WAN2 port.

# **10.1.3 Static routing**

#### **Overview**

Routing is an operation to choose an optimum path to convey data from the source address to the target address. A static route is a manually configured special route and is simpler, more efficient, and more reliable. An appropriate static route can reduce issues arising from route selection and ease the overflow of route selection data flow, improving the rate of data packet forwarding.

You can specify a static route by setting **Target Network**, **Subnet Mask**, **Default Gateway** and **Interface**. Among these parameters, **Target Network** and **Subnet Mask** are used to specify a target network or host. After the static route is configured successfully, all the data whose target address is in the target network of the static routing is directly forwarded to the gateway address through the interface of the static route.

- If static routes are completely used in a large-scale and complicated network, route unavailability and network interruption may occur in case of network fault or topology change. Under such circumstances, the network administrator needs to manually change the static routing configurations.
- When a static routing policy conflicts with a customized multi-WAN policy, static routing takes precedence.

[Log in to the web UI of the router,](#page-14-0) and navigate to **More** > **Advanced Routing** > **Static Routing** to enter the page. On this page, you can configure the corresponding static routing according to actual network conditions. You can click to select parameters to be displayed.

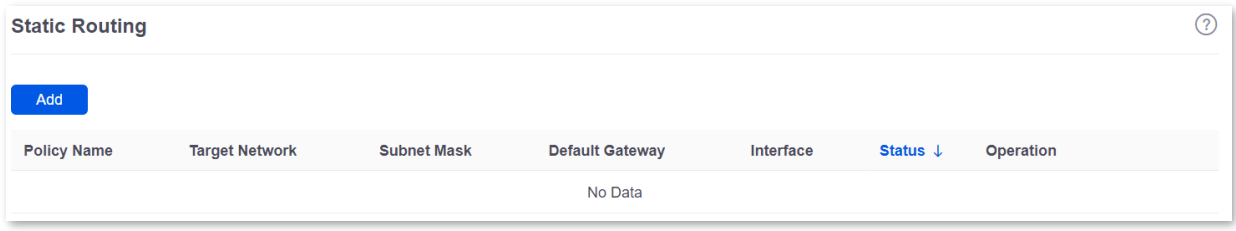

You can click **Add** to add a new static routing policy.

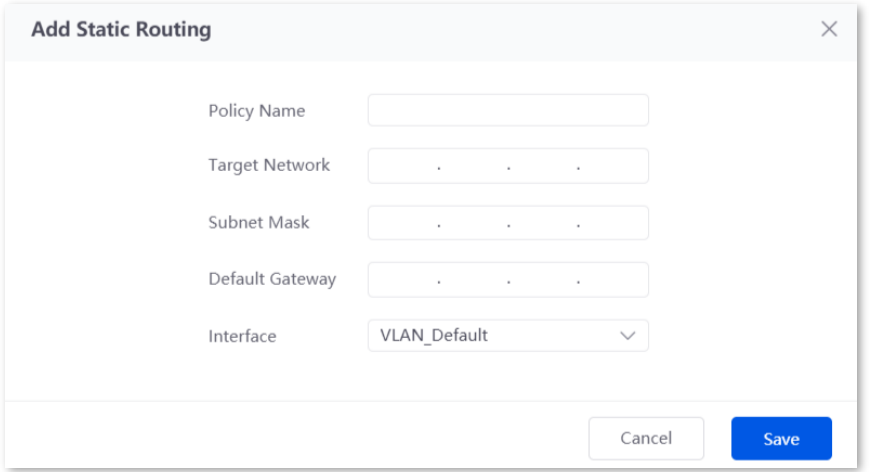

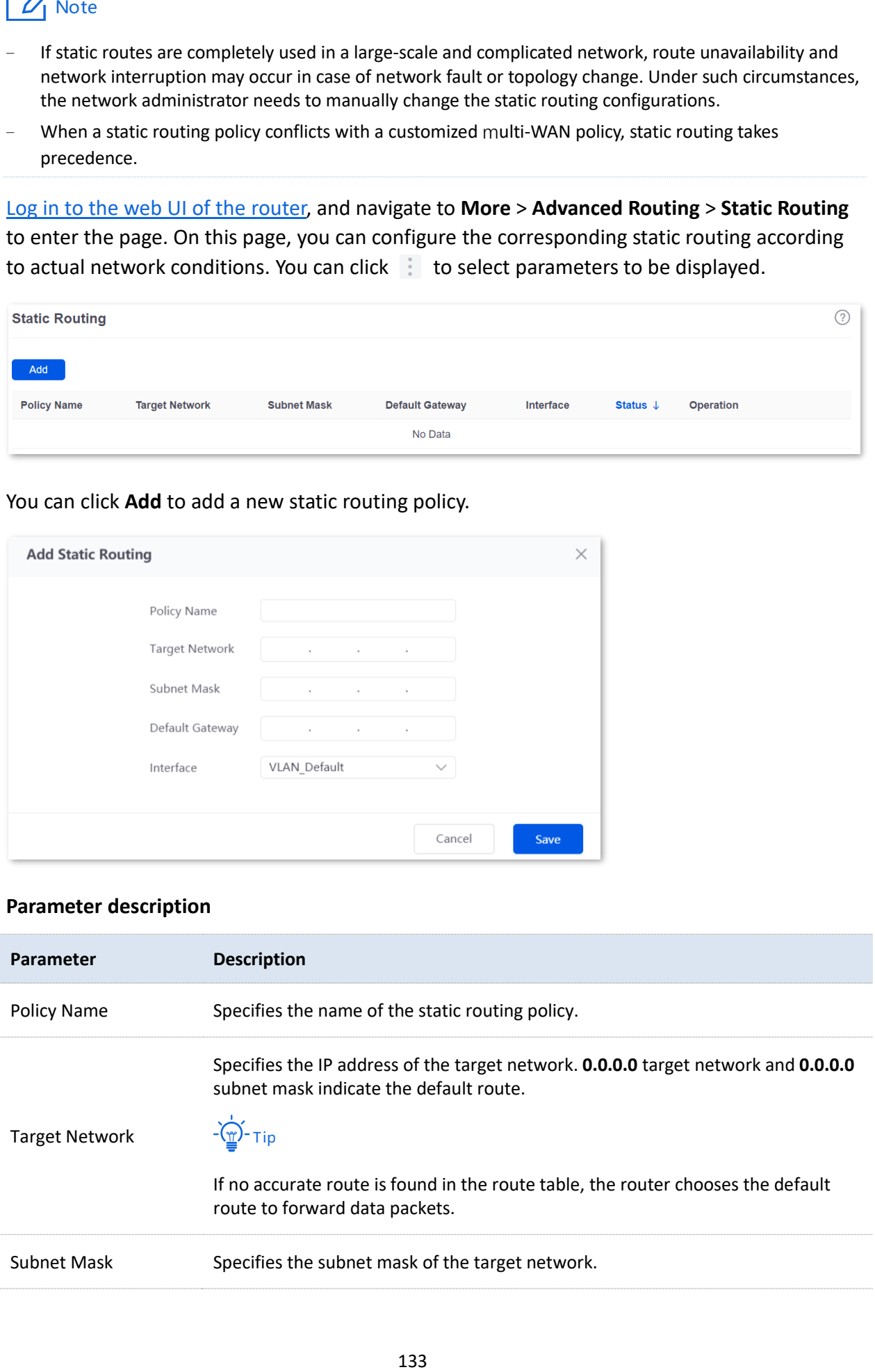

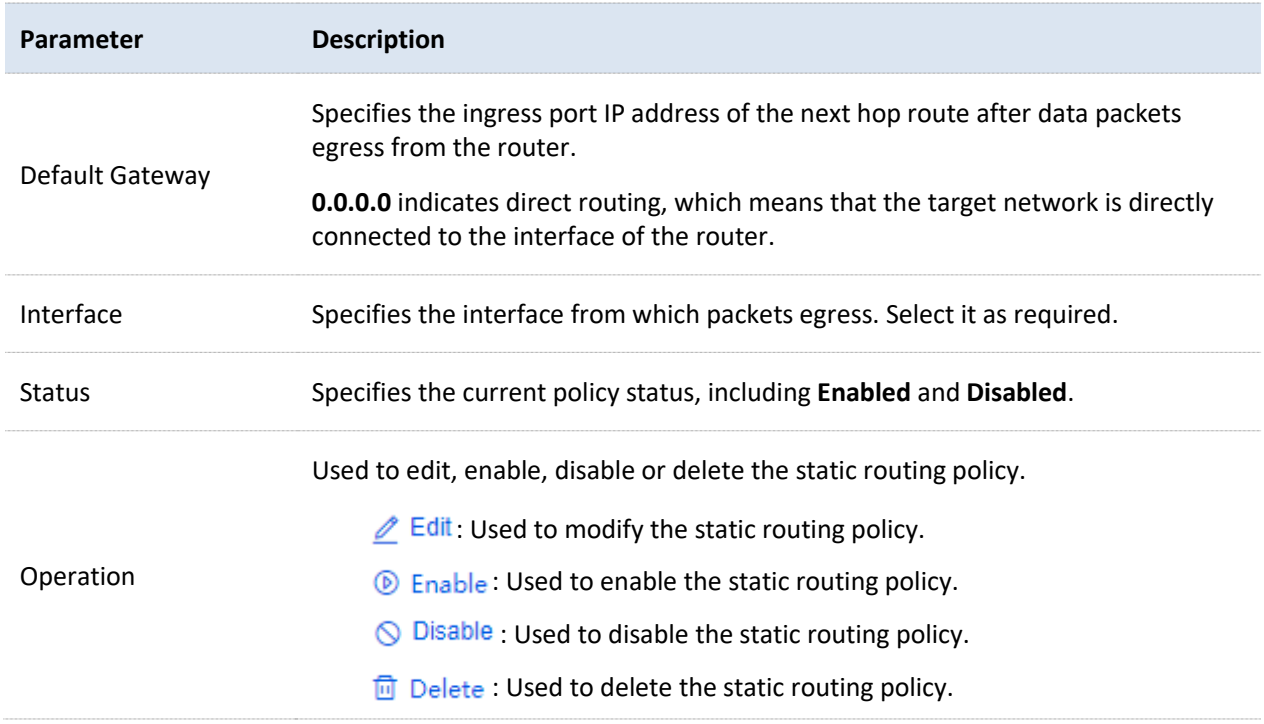

## **Example of configuring static routing**

#### **Networking requirements**

An enterprise uses the enterprise router to set up a network. The WAN1 port is connected to the internet through PPPoE. Now the enterprise has set up an intranet, which is in a different network from the internet. The WAN2 port is connected to the enterprise's intranet through dynamic IP address.

The enterprise has the following requirements: LAN users can access both the internet and the intranet.

#### **Solution**

You can use the Static Routing function to meet the requirements.

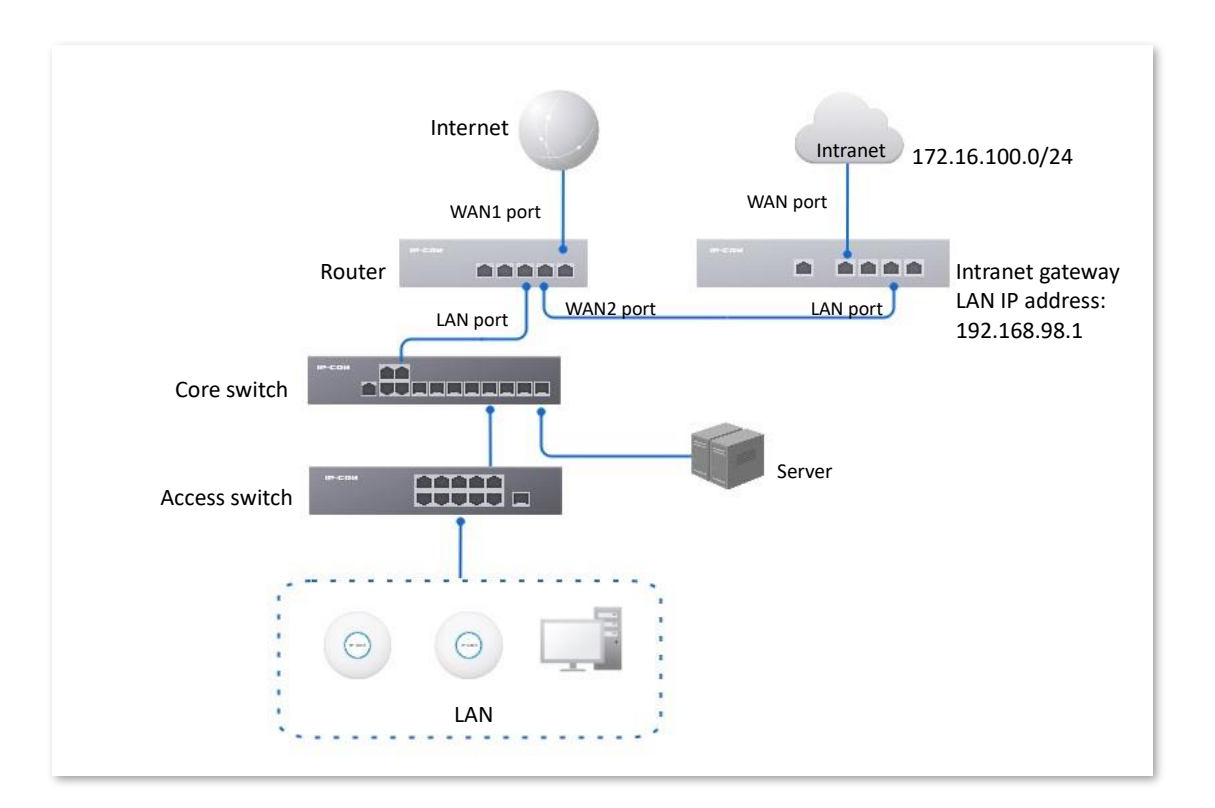

#### **Configuration procedure**

- **1.** [Log in to the Web UI of](#page-14-0) the router.
- **2.** Enable two WAN ports and connect WAN2 port to the internet.
	- 1) Navigate to **Network** > **Internet Settings**.
	- 2) Set **No. of WAN Ports** to **2**.

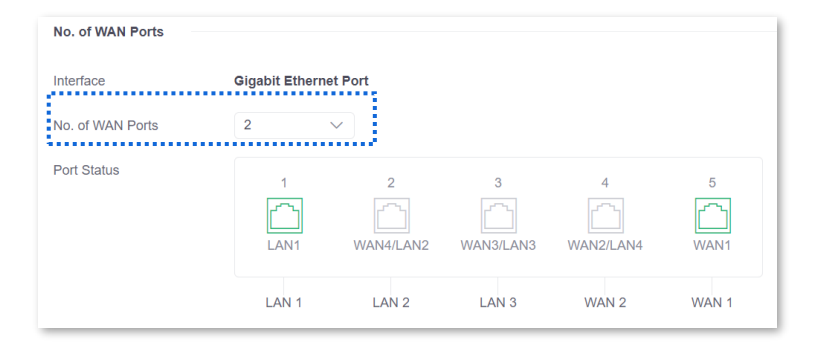

3) Under **WAN2**, select **Dynamic IP Address** for **Connection Type**, and click **Connect**.
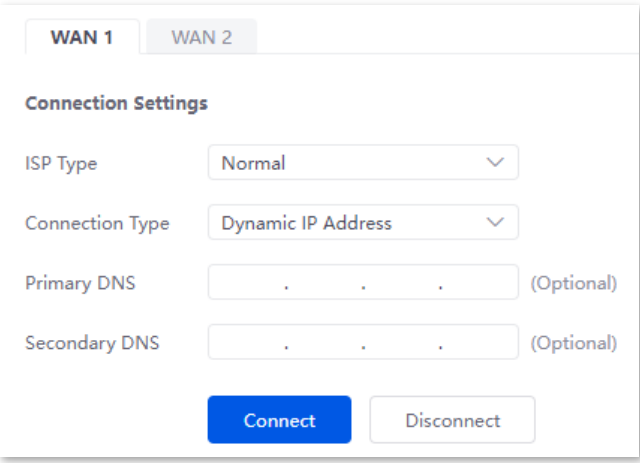

When the **Status** is **Connected**, the WAN2 port is successfully connected to the network.

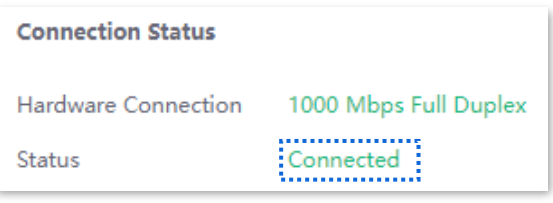

- **3.** Configure the static routing.
	- 1) Obtain the IP address information of the WAN2 port.

Navigate to **Network** > **Internet Settings,** and view the IP address information obtained by WAN2 under **Connection Status**, assuming the following:

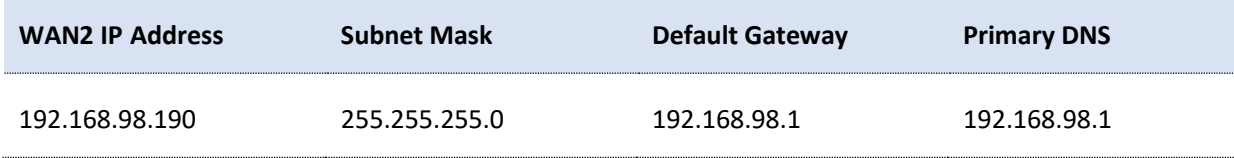

2) Configure parameters of the static routing.

The following table lists the static routing parameters for example:

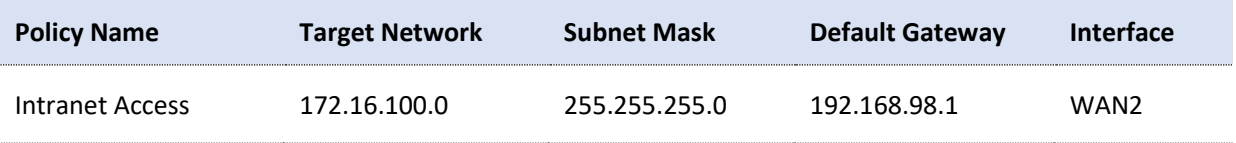

Navigate to **More** > **Advanced Routing** > **Static Routing**, click **Add** to configure parameters in the **Add Static Routing** window, and click **Save**.

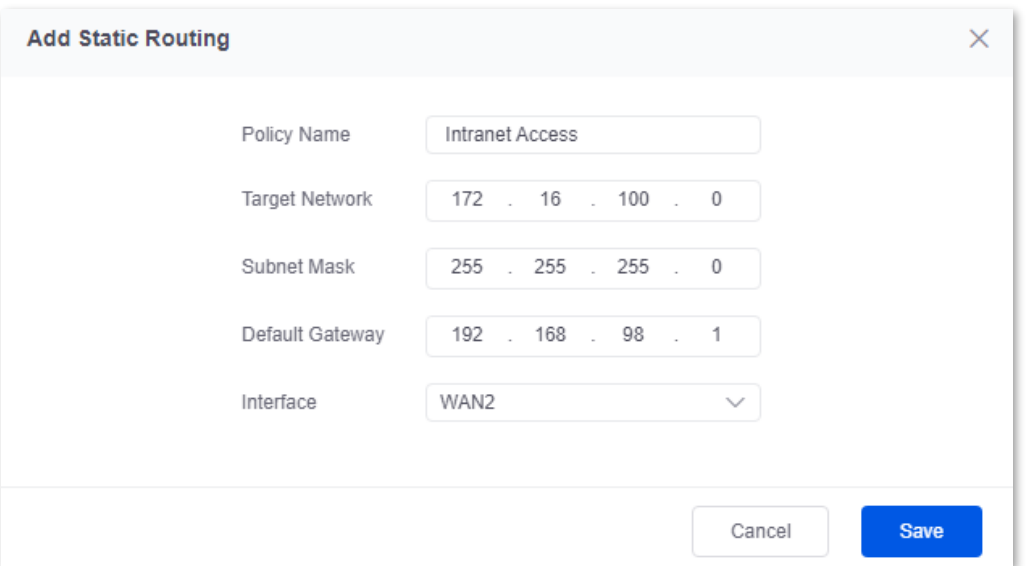

### **----End**

The static route is added successfully.

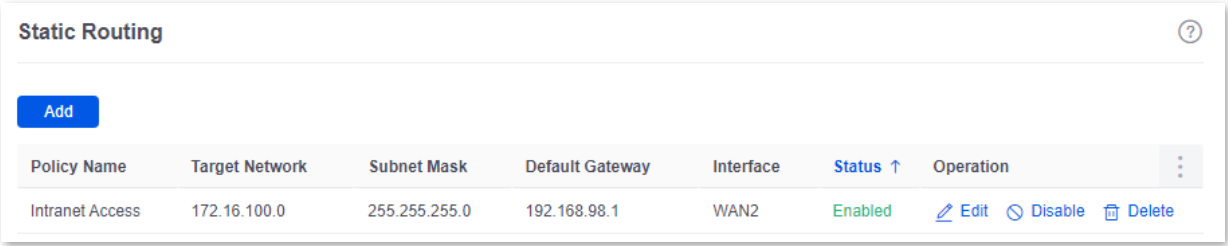

### **Verification**

LAN users can access both the internet and the intranet.

# **10.1.4 Routing table**

[Log in to the web UI of the router,](#page-14-0) and navigate to **More** > **Advanced Routing** > **Routing Table** to enter the page. On this page, you can view the detailed routing information of the router.

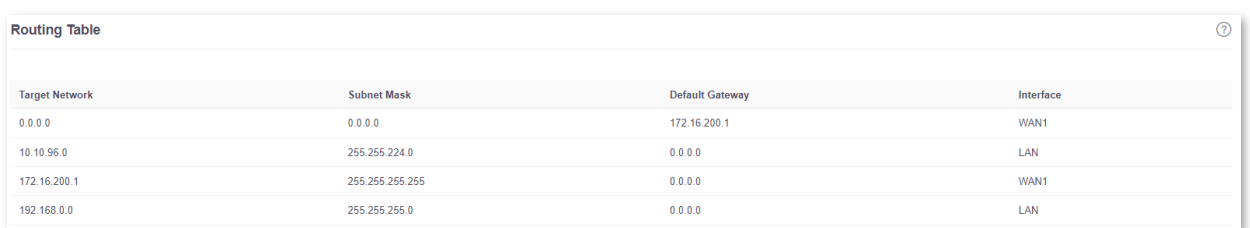

### **Parameter description**

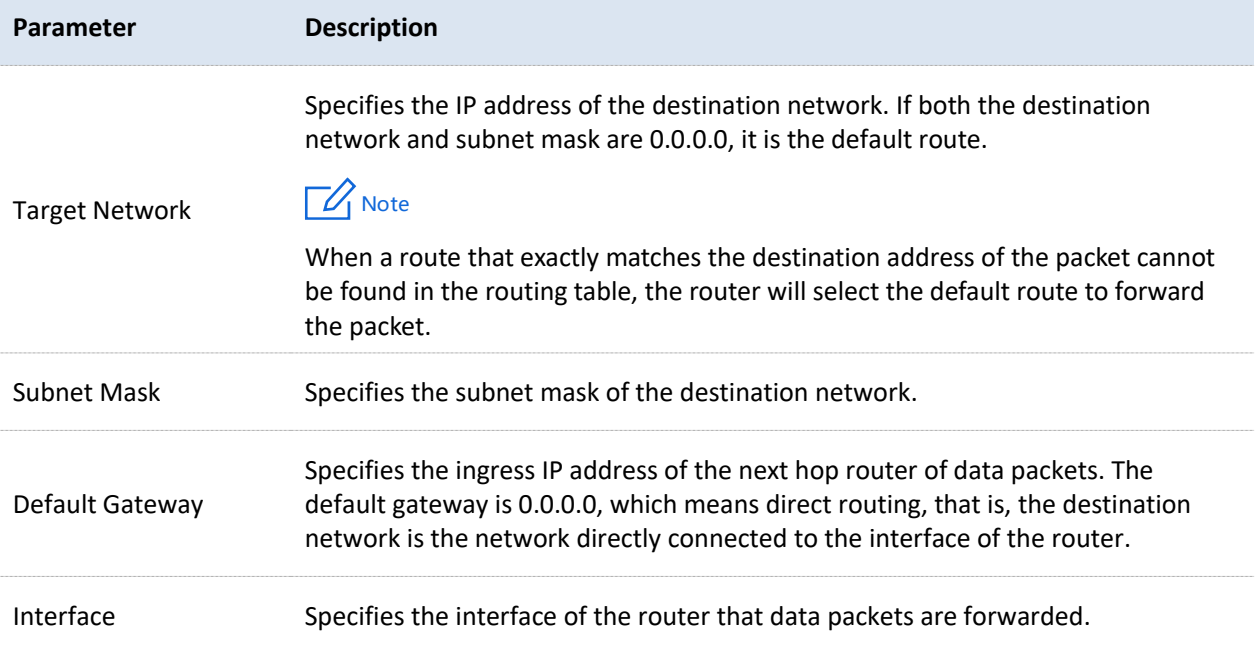

# **10.1.5 Policy routing**

### **Overview**

Policy routing, also known as policy-based routing, means that the next hop forwarding address of an IP packet is determined by a comprehensive consideration of multiple factors, rather than the destination or source IP address. You can set the source network, target network, destination port, protocol and WAN port with the policy routing for more accurate route selection.

With this function enabled, the router will forward the data packets that meet the policy conditions to the specified target network through the specified WAN port.

[Log in to the web UI of the router,](#page-14-0) and navigate to **More** > **Advanced Routing** > **Policy Routing** to enter the page. On this page, you can configure the policy routing according to your needs.

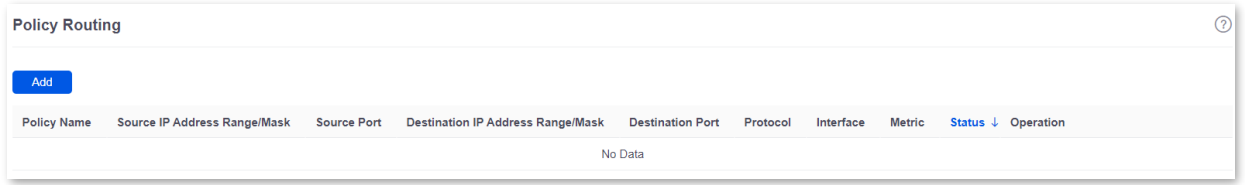

You can click **Add** to add a new policy routing policy.

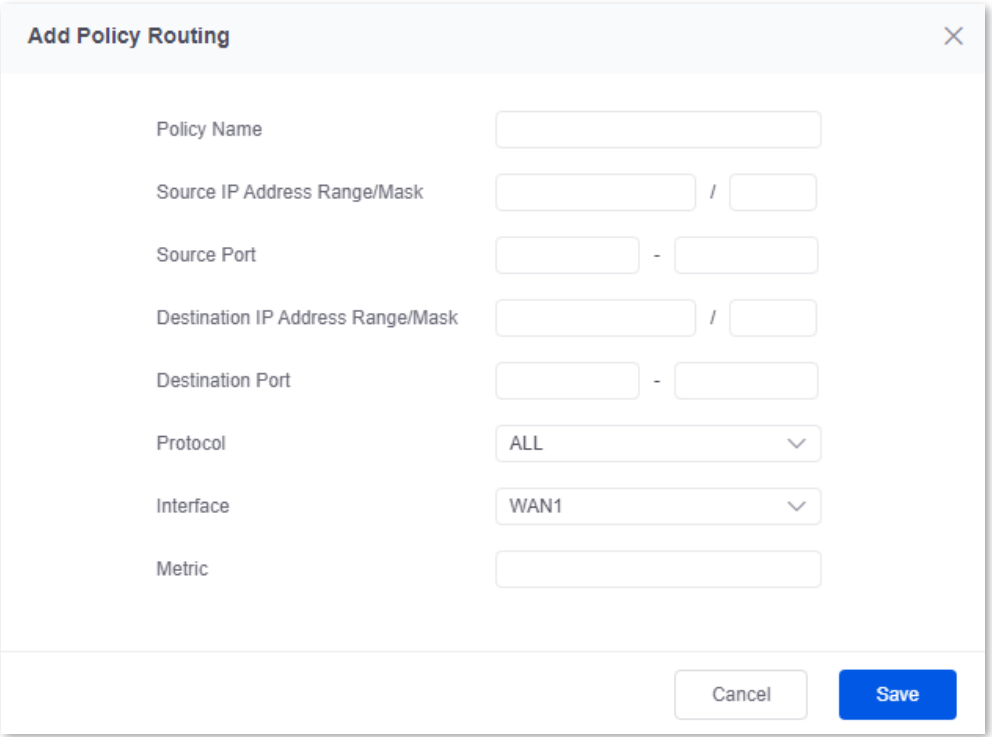

### **Parameter description**

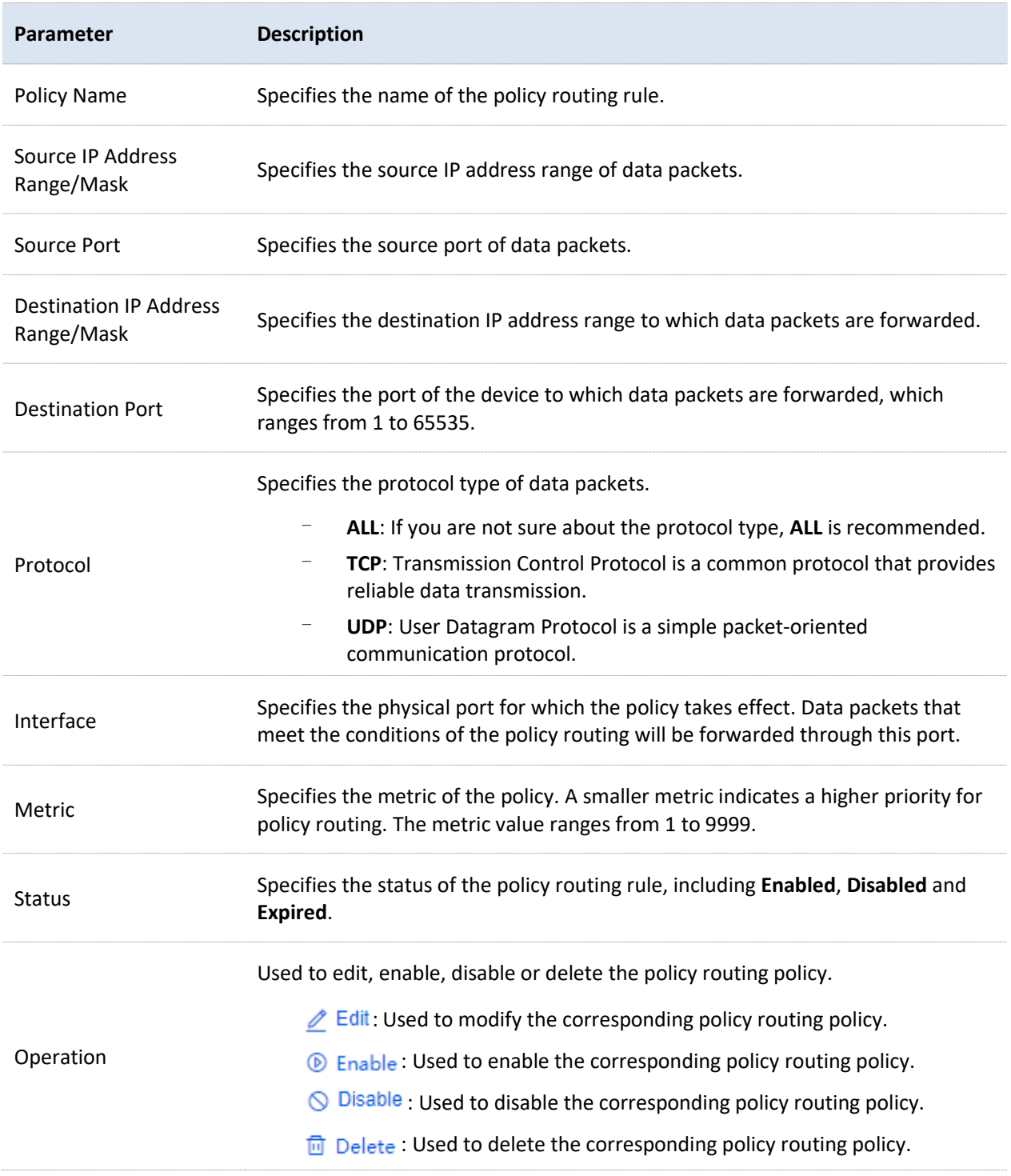

# **Example of configuring policy routing**

### **Networking requirements**

An enterprise uses the enterprise router to set up a network. The router is connected to the internet through PPPoE. The enterprise has built a Web server on the intranet, which is in a

different network from the internet. The access mode of the enterprise's intranet is dynamic IP address.

The enterprise has the following requirements: Users whose LAN addresses are 192.168.0.2 to 192.168.0.254 can access both the internet and the Web server of the enterprise's intranet (the port number is 9999).

### **Solution**

You can use the Policy Routing function to meet the requirements.

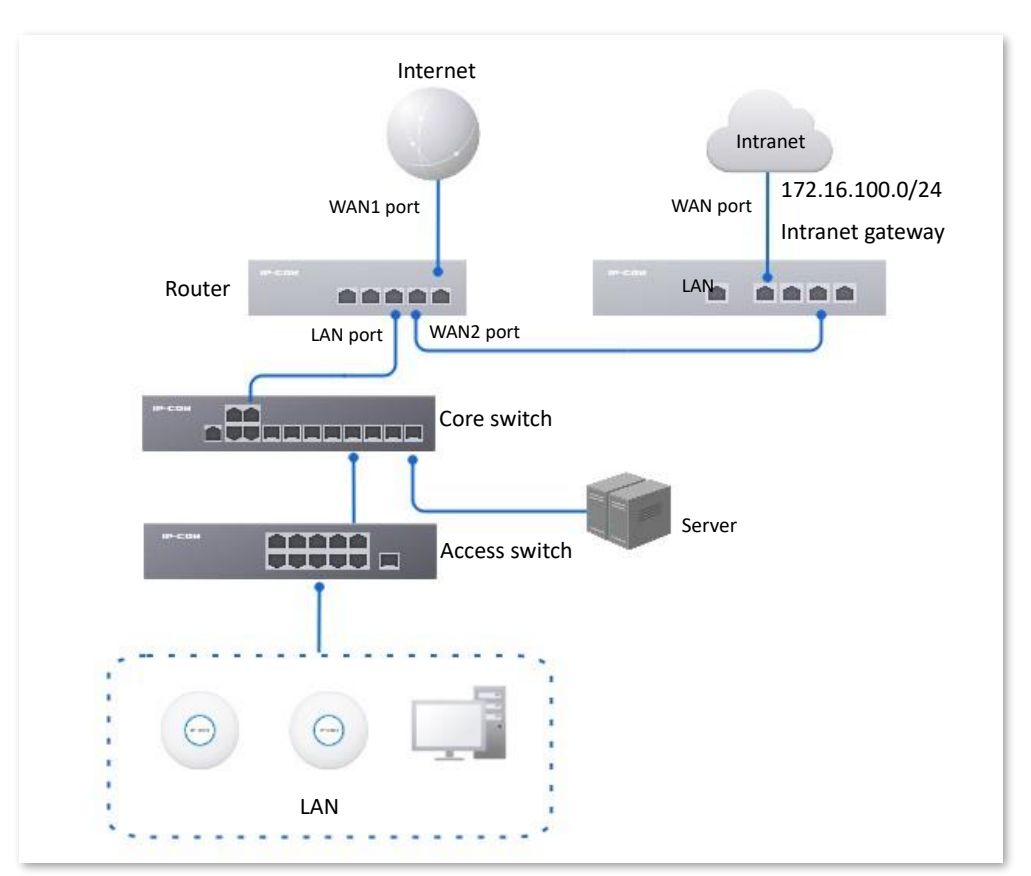

### **Configuration procedure**

- **1.** Log in to the Web UI [of the router.](#page-14-0)
- **2.** Configure the WAN2 port to access the internet.
	- 1) Navigate to **Network** > **Internet Settings**.
	- 2) Set **No. of WAN Ports** to **2**.

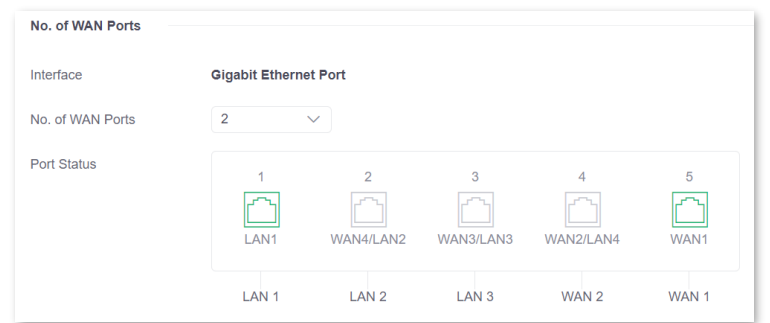

3) Under **WAN2**, select **Dynamic IP Address** for **Connection Type**, and click **Connect**.

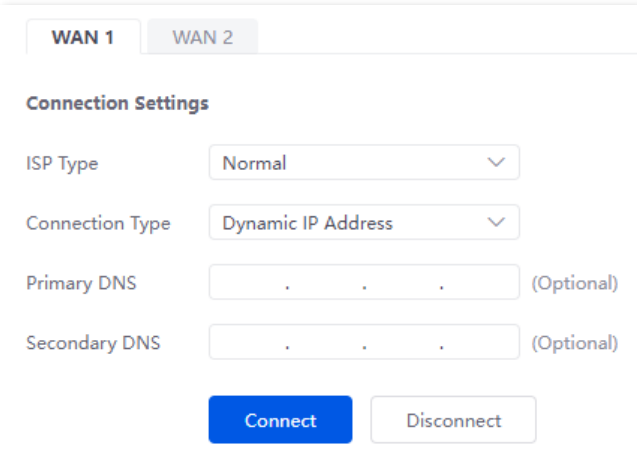

When the **Status** is **Connected**, the WAN port is successfully connected to the network.

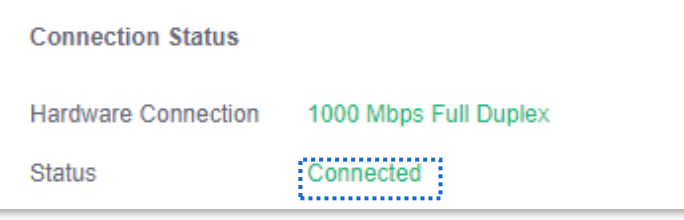

**3.** Configure the policy routing.

The following table provides the examples of policy routing parameters.

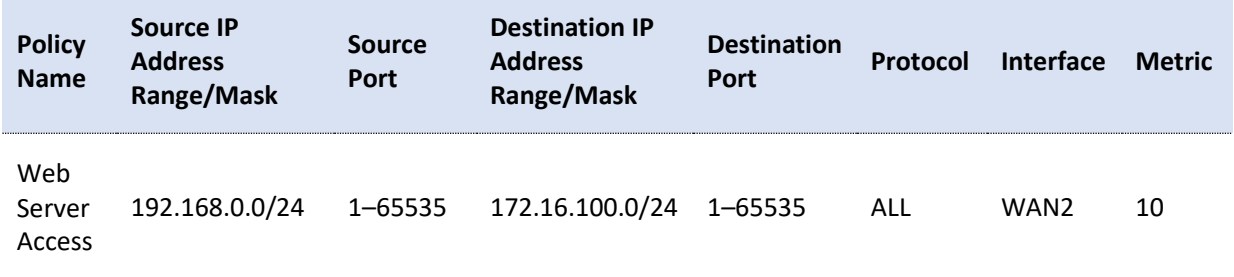

Navigate to **More** > **Advanced Routing** > **Policy Routing**, click **Add** to configure parameters in the **Add Policy Routing** window, and click **Save**.

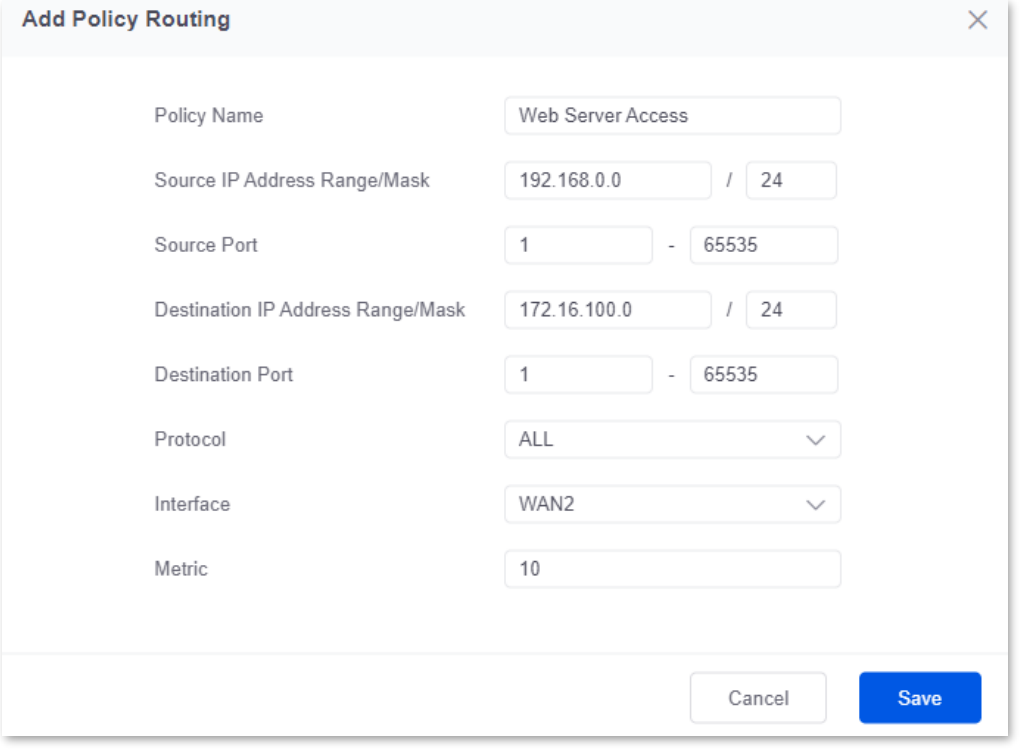

### **----End**

The policy routing is added successfully.

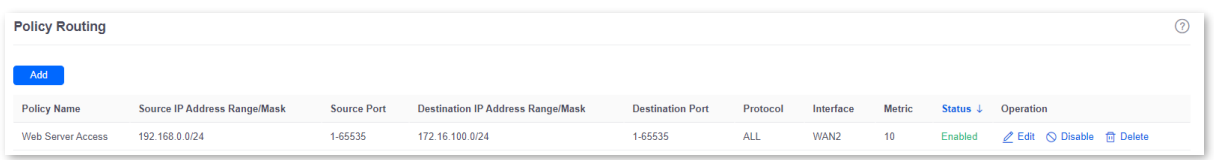

### **Verification**

Users whose LAN addresses ranging from 192.168.0.2 to 192.168.0.254 can access both the internet and the intranet.

# **10.2 Virtual Service**

# **10.2.1 DMZ**

### **Overview**

After a device in the LAN is set as the DMZ host, the device enjoys no limitations when communicating with the internet. For example, if video meeting or online games are underway on a computer, you can set that computer as the DMZ host to make the video meeting and online games go smoother.

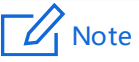

- After you set a LAN device as a DMZ host, the device will be completely exposed to the internet and the firewall of the router does not take effect on the device.
- − Hackers may attack on the local network by using the DMZ host. Exercise caution to use the DMZ function.
- The security guard, anti-virus software and system firewall on the DMZ host may affect the DMZ function. Disable them when using this function. When you are not using the DMZ function, you are recommended to disable the function and enable the firewall, security guard and anti-virus software on the DMZ host.

[Log in to the web UI of the router,](#page-14-0) and navigate to **More** > **Virtual Service** > **DMZ** to enter the page. On this page, you can modify the corresponding DMZ policy according to your needs. The DMZ function is disabled by default. You can click to select parameters to be displayed.

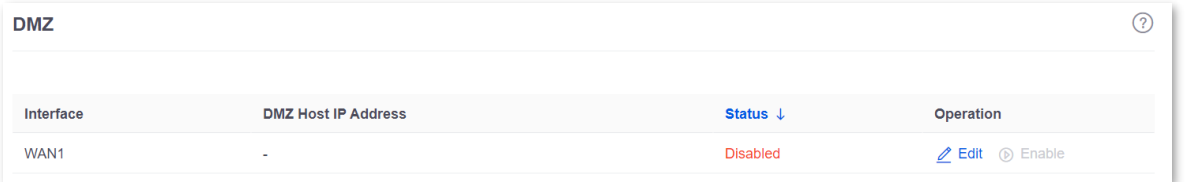

### **Parameter description**

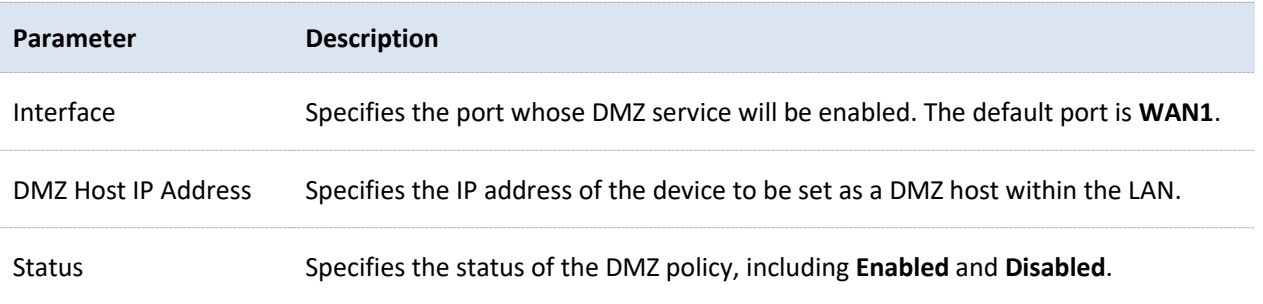

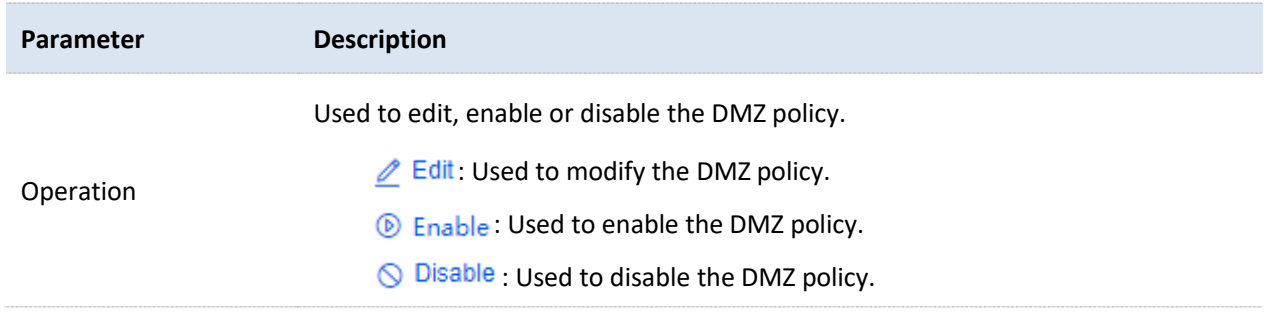

### **Example of configuring DMZ**

### **Networking requirements**

An enterprise uses the enterprise router to set up a network. The router has connected to the internet and can offer internet service for LAN users. The enterprise has the following requirements:

The intranet web server is open to internet users to enable staff to access the intranet even when they are not in the enterprise.

### **Solution**

- <sup>−</sup> You can use the DMZ function to enable internet users to access the intranet web server.
- <sup>−</sup> You can use the DHCP Reservation function to avoid access failures caused by web server address change.

Assume that the information of the web server is shown as below:

- <sup>−</sup> IP address of the web server: 192.168.0.250
- <sup>−</sup> MAC address of the host that runs the web server: C8:9C:DC:60:54:69
- <sup>−</sup> Service port: 9999

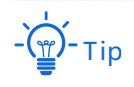

- Before the configuration, ensure that the WAN port of the router obtains a public IP address. If the WAN port obtains a private IP address or an intranet IP address assigned by the ISP, the DMZ function may not take effect. Common IPv4 addresses are classified into class A, class B and class C. Private IP addresses of class A range from 10.0.0.0 to 10.255.255.255. Private IP addresses of class B range from 172.16.0.0 to 172.31.255.255. Private IP addresses of class C range from 192.168.0.0 to 192.168.255.255.
- ISPs may not support unreported web service accessed using the default port number 80. Therefore, when setting DMZ host, you are recommended to set the external port as a non-familiar port (1024 to 65535), such as 9999, to ensure normal access.

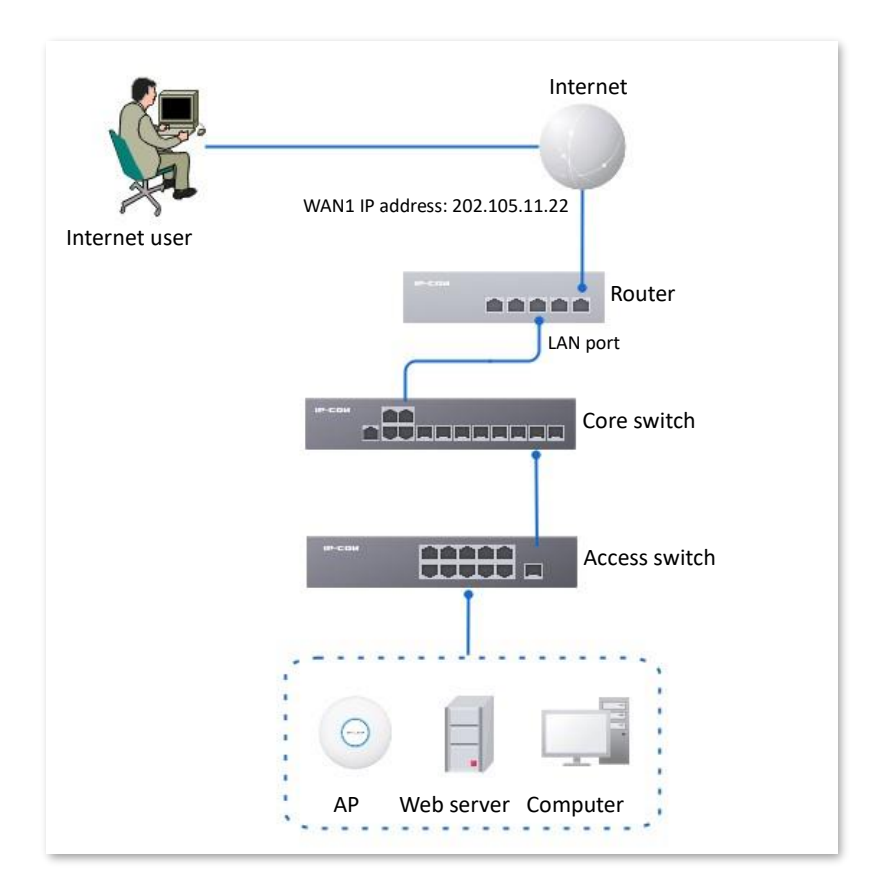

### **Configuration procedure**

- **1.** [Log in to the Web UI of the router.](#page-14-0)
- **2.** Set the DMZ host.
	- 1) Navigate to **More** > **Virtual Service** > **DMZ**.
	- 2) Locate the corresponding WAN port, and click **Edit.**

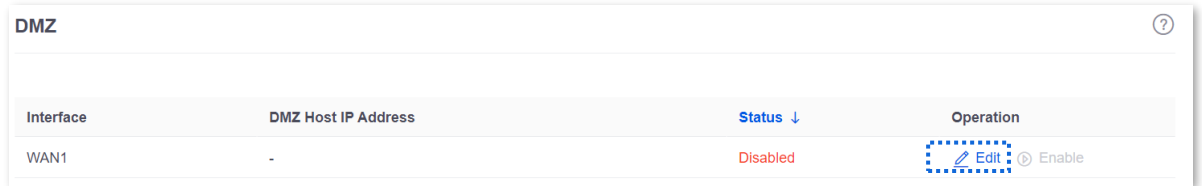

- 3) Set **DMZ Host IP Address** (the IP address of the LAN device to be set as the DMZ host), which is **192.168.0.250** in this example.
- 4) Click **Save**.

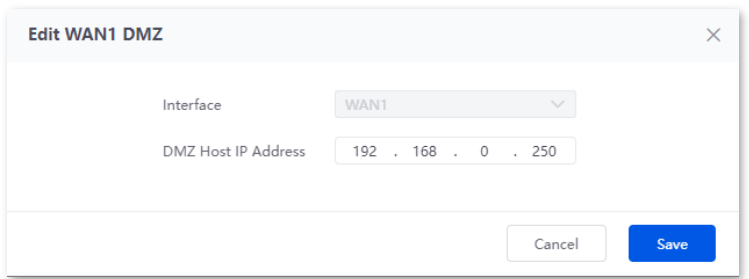

### 5) Click **Enable**.

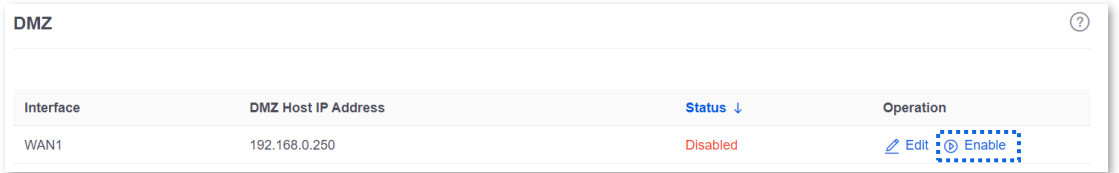

- **3.** Reserve a fixed IP address for the DMZ host.
	- 1) Navigate to **Network** > **DHCP Settings** > **DHCP Reservation**, and click **Add**.

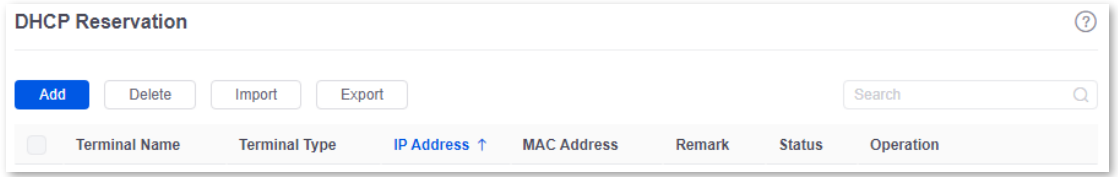

- 2) Set the following rules, and click **Save**.
	- <sup>−</sup> Set **Terminal Name**, which is **Web Server** in this example.
	- <sup>−</sup> Set **IP Address** to the fixed IP address assigned to the server host, which is **192.168.0.250** in this example.
	- <sup>−</sup> Set **MAC Address** of the server host, which is **C8:9C:DC:60:54:69** in this example.
	- <sup>−</sup> Set **Remark**, which is **Web Server Address** in this example.

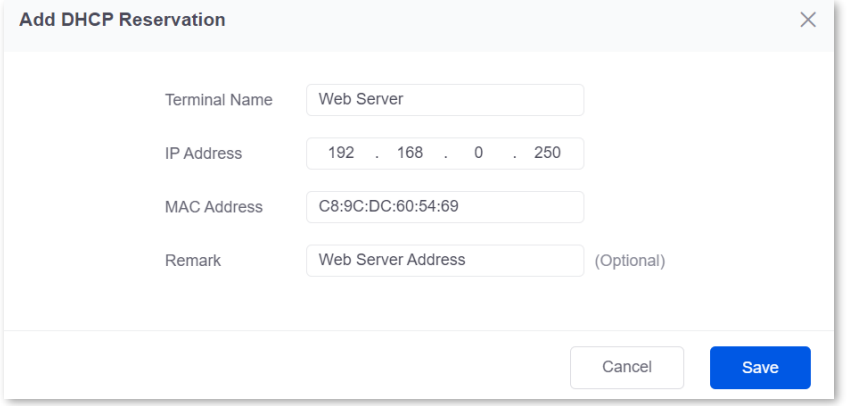

#### **----End**

### **Verification**

Internet users can successfully access the intranet server by using the **Intranet service application layer protocol name**://**WAN port IP address**. If the intranet service port is not the default port number, the access address is **Intranet service application layer protocol name**://**WAN port IP address**:**Intranet service port**.

In this example, the access address is **http://202.105.11.22:9999**.

You can find the router's current WAN port IP address in **[Connection Status](#page-35-0)**.

If **DDNS** is enabled on the WAN port, internet users can also access the intranet server by using **Intranet service application layer protocol name://WAN port domain name: Intranet service port**.

# <span id="page-157-0"></span>**10.2.2 DDNS**

### **Overview**

DDNS is abbreviated for Dynamic Domain Name Service. When a service is running, the DDNS client sends the IP address of the current WAN port of the router to the DDNS server, and the server updates the mapping relationships between the domain name and IP address in the database, achieving dynamic domain name resolution.

On this page, you can map the dynamic WAN IP address of the router (public IP address) to a fixed domain name. The DDNS function is generally used with such functions as port mapping and DMZ host to enable internet users to access the LAN server or the web UI of the router through a domain name without caring about the change of the WAN IP address.

[Log in to the web UI of the router,](#page-14-0) and navigate to **More** > **Virtual Service** > **DDNS** to enter the page. The router has created a corresponding DMZ policy for each WAN port by default, and the status is **Disabled**. On this page, you can modify the DDNS policies according to your needs. The DDNS function is disabled by default. You can click to select parameters to be displayed.

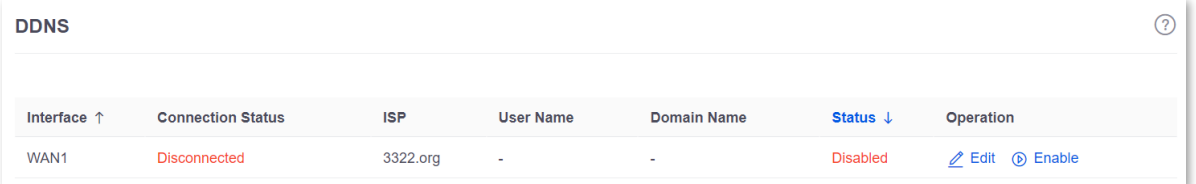

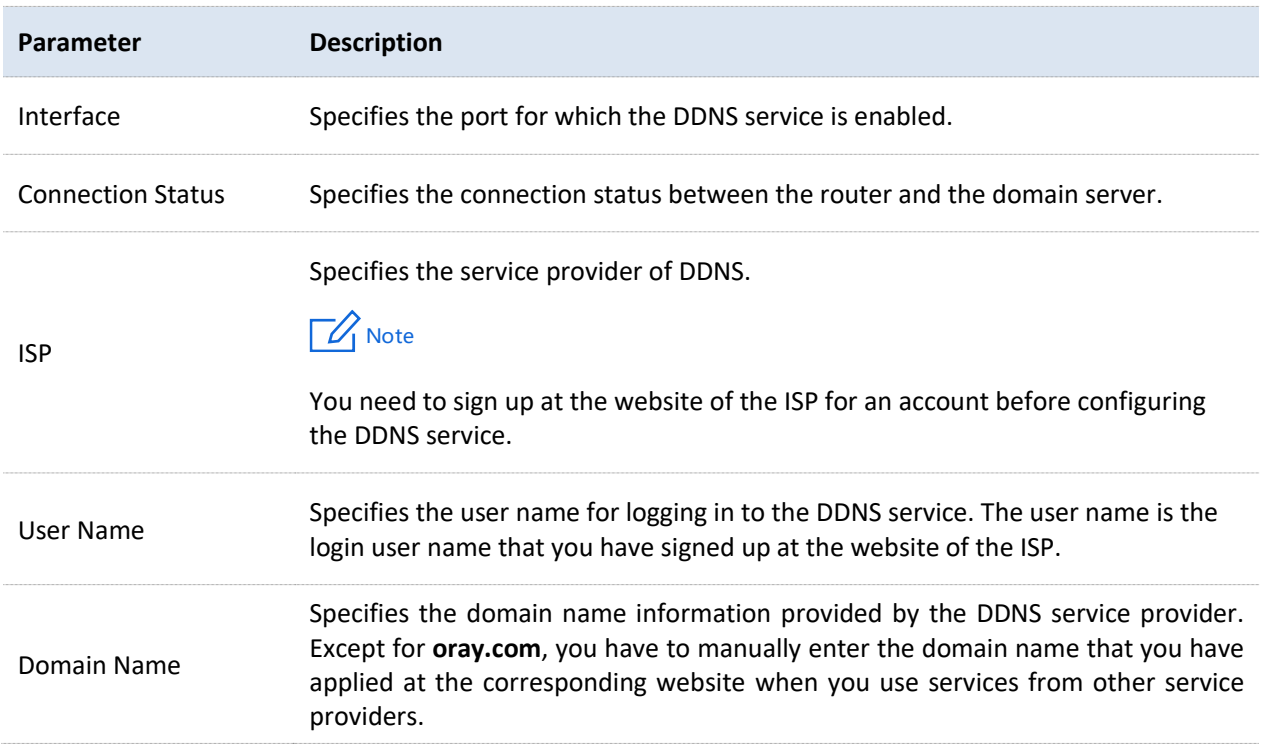

### **Parameter description**

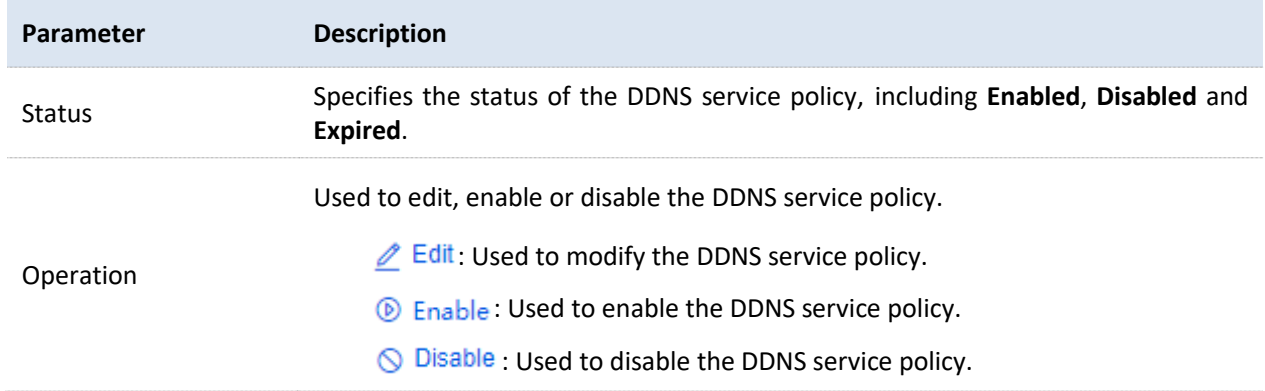

### **Example of configuring DDNS**

### **Networking requirements**

An enterprise uses the enterprise router to set up a network. The router has connected to the internet and can offer internet service for LAN users. The enterprise has the following requirements:

The intranet web server is open to internet users to enable staff to access the intranet even when they are not in the enterprise.

### **Solution**

- <sup>−</sup> You can use the Port Mapping function to enable internet users to access the intranet web server.
- <sup>−</sup> You can use the DDNS function to enable internet users to access the intranet web server through a fixed domain name, avoiding access failures caused by WAN IP address change.
- You can use the DHCP Reservation function to avoid access failures caused by web server address change.

Assume that the information of the web server is shown as below:

- <sup>−</sup> IP address of the web server: 192.168.0.250
- <sup>−</sup> MAC address of the host that runs the web server: C8:9C:DC:60:54:69
- <sup>−</sup> Service port: 9999

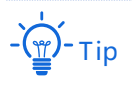

Before the configuration, ensure that the WAN port of the router obtains a public IP address. If the WAN port obtains a private IP address or an intranet IP address assigned by the ISP, the DDNS function may not take effect. Common IPv4 addresses are classified into class A, class B and class C. Private IP addresses of class A range from 10.0.0.0 to 10.255.255.255. Private IP addresses of class B range from 172.16.0.0 to 172.31.255.255. Private IP addresses of class C range from 192.168.0.0 to 192.168.255.255.

- ISPs may not support unreported web service accessed using the default port number 80. Therefore, when setting port mapping, you are recommended to set the external port as a non-familiar port (1024 to 65535), such as 9999, to ensure normal access.
- Internal and external ports can be different.

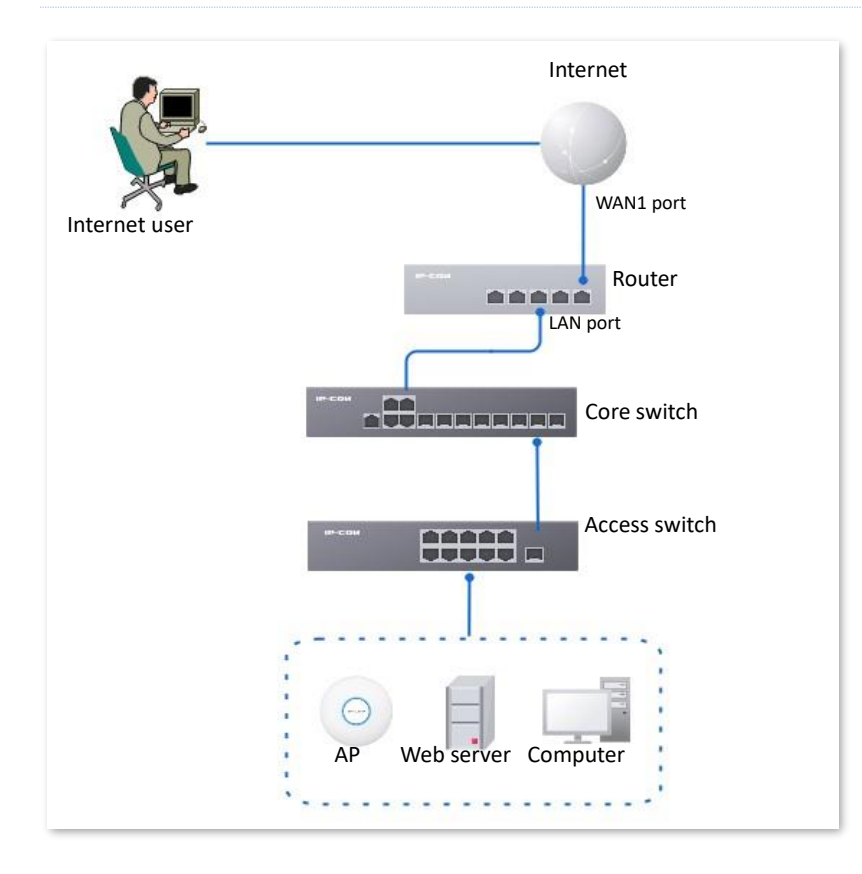

### **Configuration procedure**

- **1.** [Log in to the Web UI of the router.](#page-14-0)
- **2.** Set port mapping.

Navigate to **More** > **Virtual Service** > **Port Mapping**, and set the following rules. If necessary, you can refer to [Port mapping.](#page-170-0)

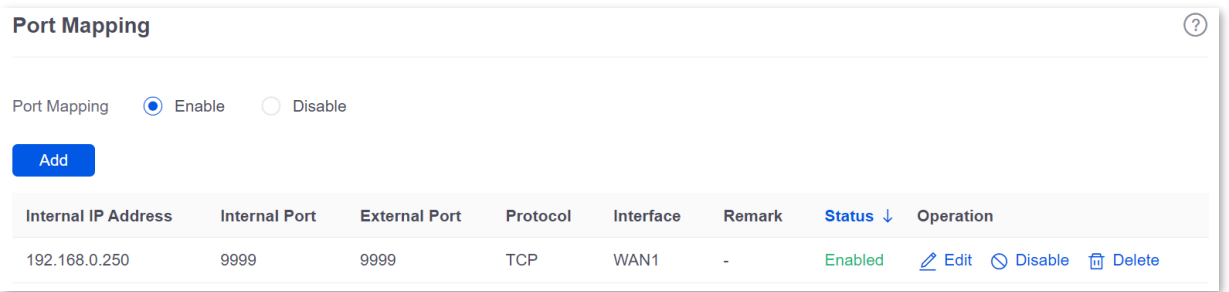

- **3.** Reserve a fixed IP address for the DMZ host.
	- 1) Navigate to **Network** > **DHCP Settings** > **DHCP Reservation**, and click **Add**.

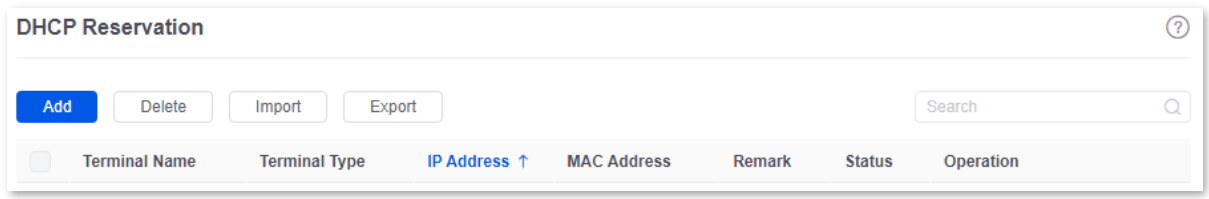

- 2) Set the following rules, and click **Save**.
	- <sup>−</sup> Set **Terminal Name**, which is **Web Server** in this example.
	- <sup>−</sup> Set **IP Address** to the fixed IP address assigned to the server host, which is **192.168.0.250** in this example.
	- <sup>−</sup> Set **MAC Address** of the server host, which is **C8:9C:DC:60:54:69** in this example.
	- <sup>−</sup> Set **Remark**, which is **Web Server Address** in this example.

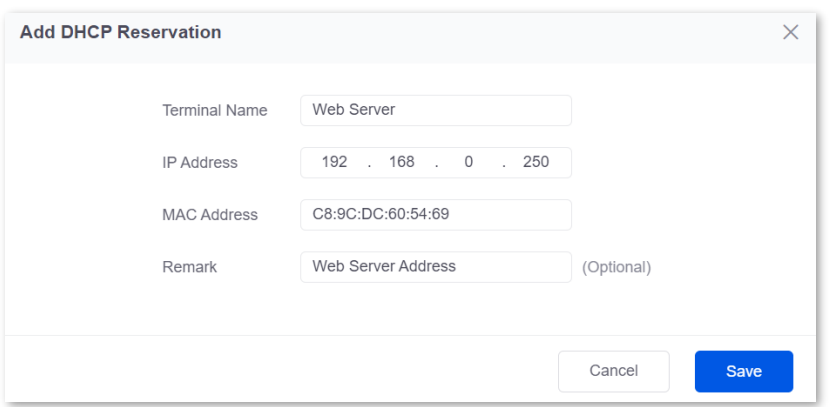

The fixed IP address is reserved successfully. See the following figure.

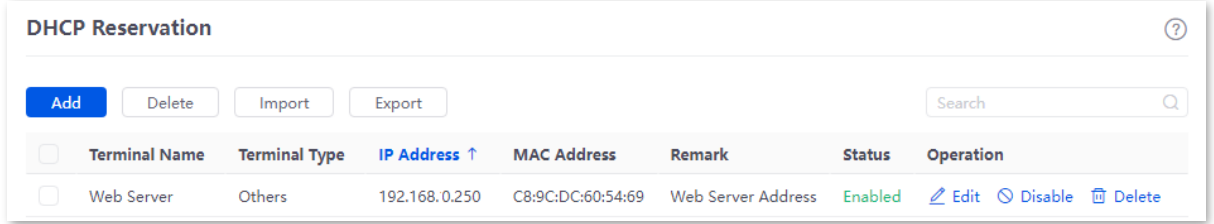

**4.** Register a domain name.

Log in to the DDNS provider website. Assume that the user name you registered is **JohnDoe**, the password is **JohnDoe123456**, and the domain name is **JohnDoe.3322.org**.

- **5.** Set DDNS.
	- 1) Navigate to **More** > **Virtual Service** > **DDNS** to enter the configuration page. Click **Edit** after the corresponding WAN port rule, which is **WAN1** in this example.

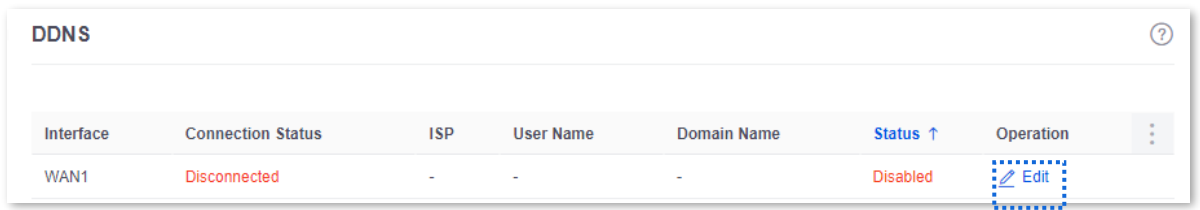

- 2) Configure the following parameters in the pop-up **Edit WAN1 DDNS** window, and then click **Save**.
	- <sup>−</sup> Set **Server Provider** (the DDNS provider where you applied the domain name), which is **3322.org** in this example.
	- <sup>−</sup> Set **User Name** and **Password**, which are **JohnDoe** and **JohnDoe123456** in this example.
	- <sup>−</sup> Set **Domain Name**, which is **JohnDoe.3322.org** in this example.

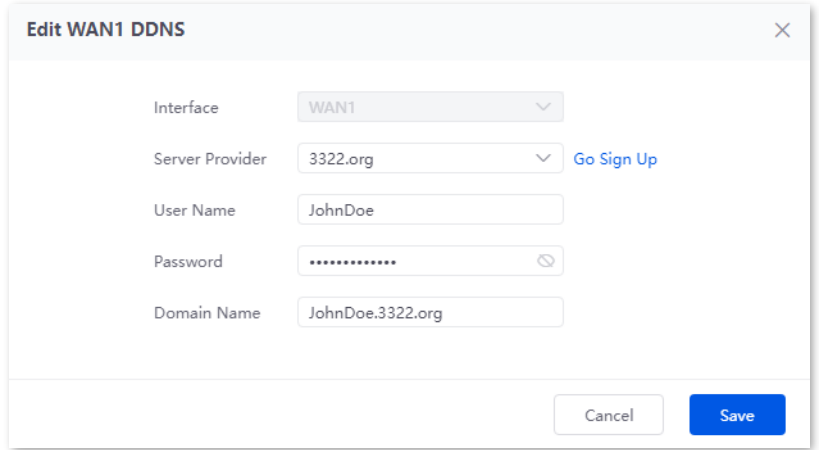

### 3) Click **Enable**.

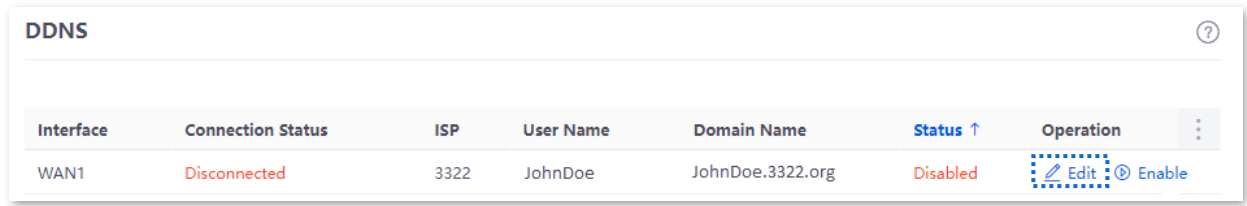

### **----End**

The configuration is finished. Wait a moment, and refresh the page. When the **Connection Status** is **Connected**, the connection is successful.

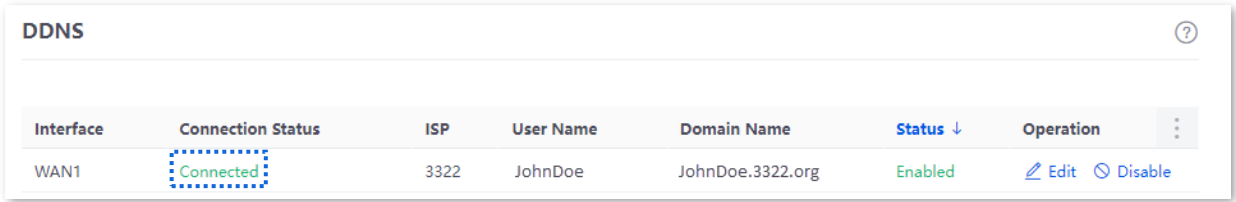

### **Verification**

Internet users can successfully access the intranet server by using the **Intranet service application layer protocol name**://**WAN port IP address**. If the intranet service port is not the default port number, the access address is **Intranet service application layer protocol name**://**WAN port IP address**:**External port**.

In this example, the access address is http://JohnDoe.3322.org:9999.

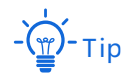

If internet users still cannot access the LAN server after the configuration, try the following methods one by one:

- Make sure that the internal port you entered is correct.
- Maybe the system firewall, anti-virus software and security guard on the LAN server blocked internet user access. Disable these programs and try again.

# **10.2.3 DNS hijacking**

### **Overview**

DNS is abbreviated for Domain Name Server, which is used to manage the relationships between the domain name and the IP address, and map the domain name and the IP address to each other.

After DNS hijacking is configured, when LAN users access the specified domain name, the domain name is directly parsed to the IP address corresponding to the access rule.

[Log in to the web UI of the router,](#page-14-0) and navigate to **More** > **Virtual Service** > **DNS Hijacking** to enter the page. On this page, you can configure the DNS hijacking policy as required.

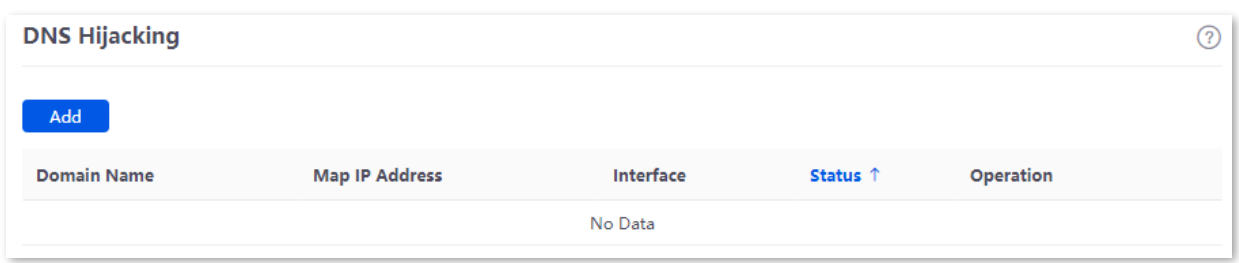

### **Parameter description**

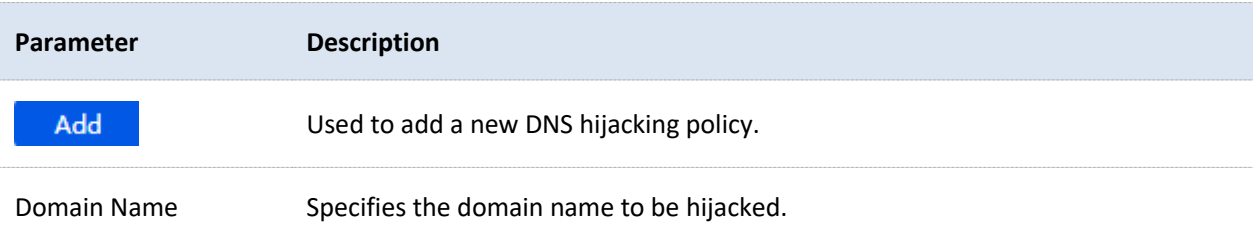

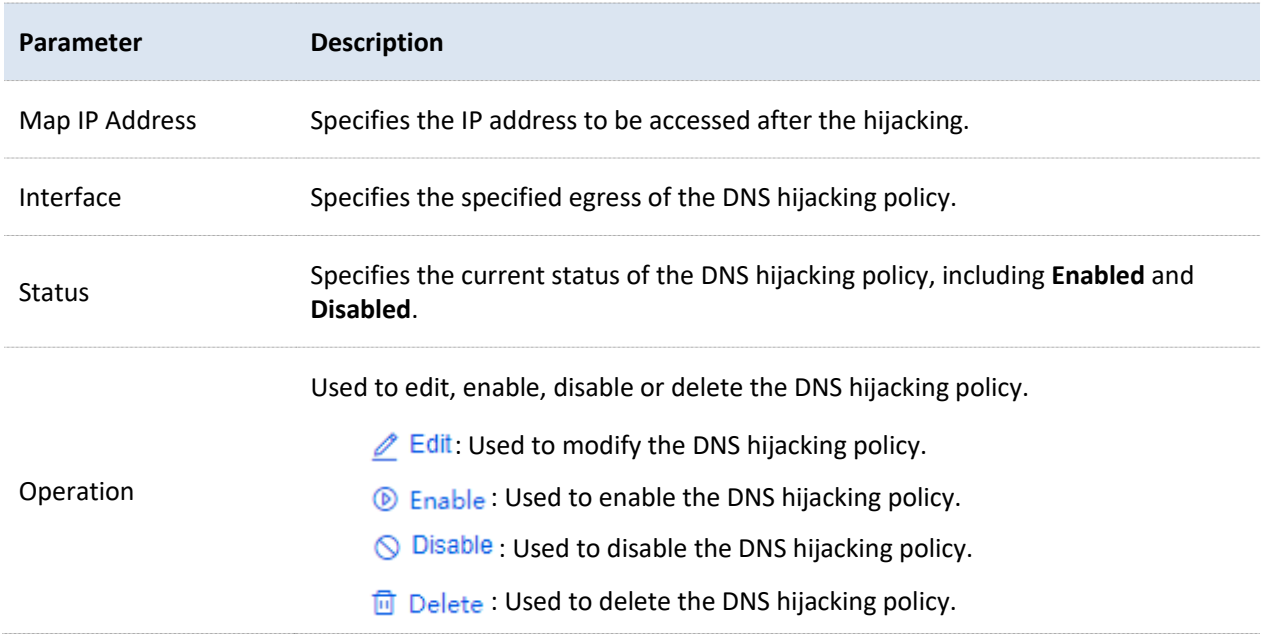

### **Example of configuring DNS hijacking**

### **Networking requirements**

An enterprise uses the enterprise router to set up a network. The router has connected to the internet and can offer internet service for LAN users. The enterprise has the following requirements:

When LAN users visit Amazon (Amazon.com), eBay (eBay.com) and other websites, they can access the web UI of the router.

### **Solution**

The above requirements can be achieved using the DNS hijacking function of the router. Assume that the IP address of the router is 192.168.0.252.

### **Configuration procedure**

- **1.** [Log in to the web UI of the router.](#page-14-0)
- **2.** Navigate to **More** > **Virtual Service** > **DNS Hijacking**, and click **Add**.
- **3.** Set the following rules of the DNS hijacking policy, and click **Save**.
	- <sup>−</sup> Set **Domain Name** of Amazon, which is **Amazon.com** in this example.
	- <sup>−</sup> Set **Map IP Address** of the router, which is **192.168.0.252** in this example.

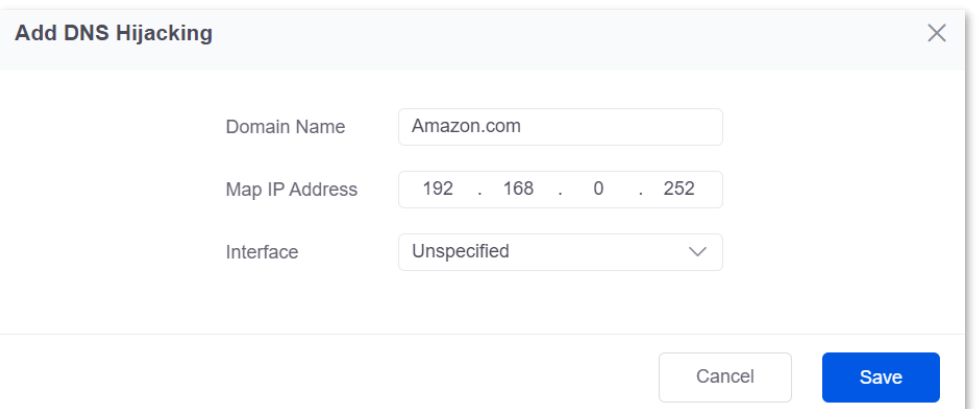

**4.** Refer to steps **2** to **3** to add a DNS hijacking policy whose domain name is eBay (eBay.com).

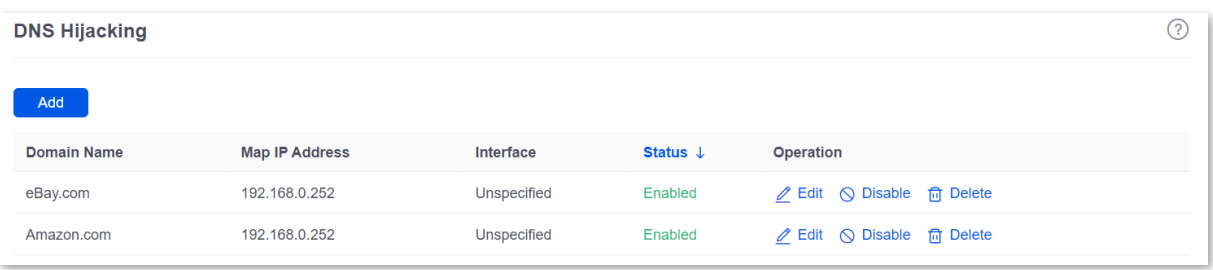

#### **----End**

### **Verification**

When LAN users visit Amazon (Amazon.com) and eBay (eBay.com) websites, they always visit the web UI of the router.

# **10.2.4 IP hijacking**

### **Overview**

After IP hijacking is configured, when a LAN user accesses a port of the specified IP address, the IP address will be directly hijacked to the mapped address.

[Log in to the web UI of the router,](#page-14-0) and navigate to **More** > **Virtual Service** > **IP Hijacking** to enter the page. On this page, you can configure the IP hijacking policy as required.

Common ports: 443 (HTTPS protocol webpage service), 80 (HTTP protocol webpage service), 21 (FTP service) and so on.

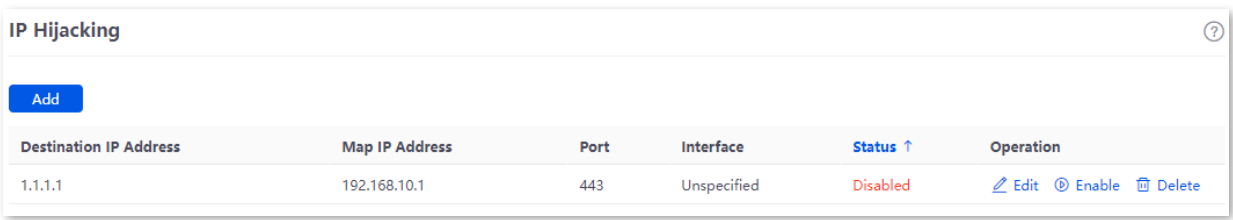

### **Parameter description**

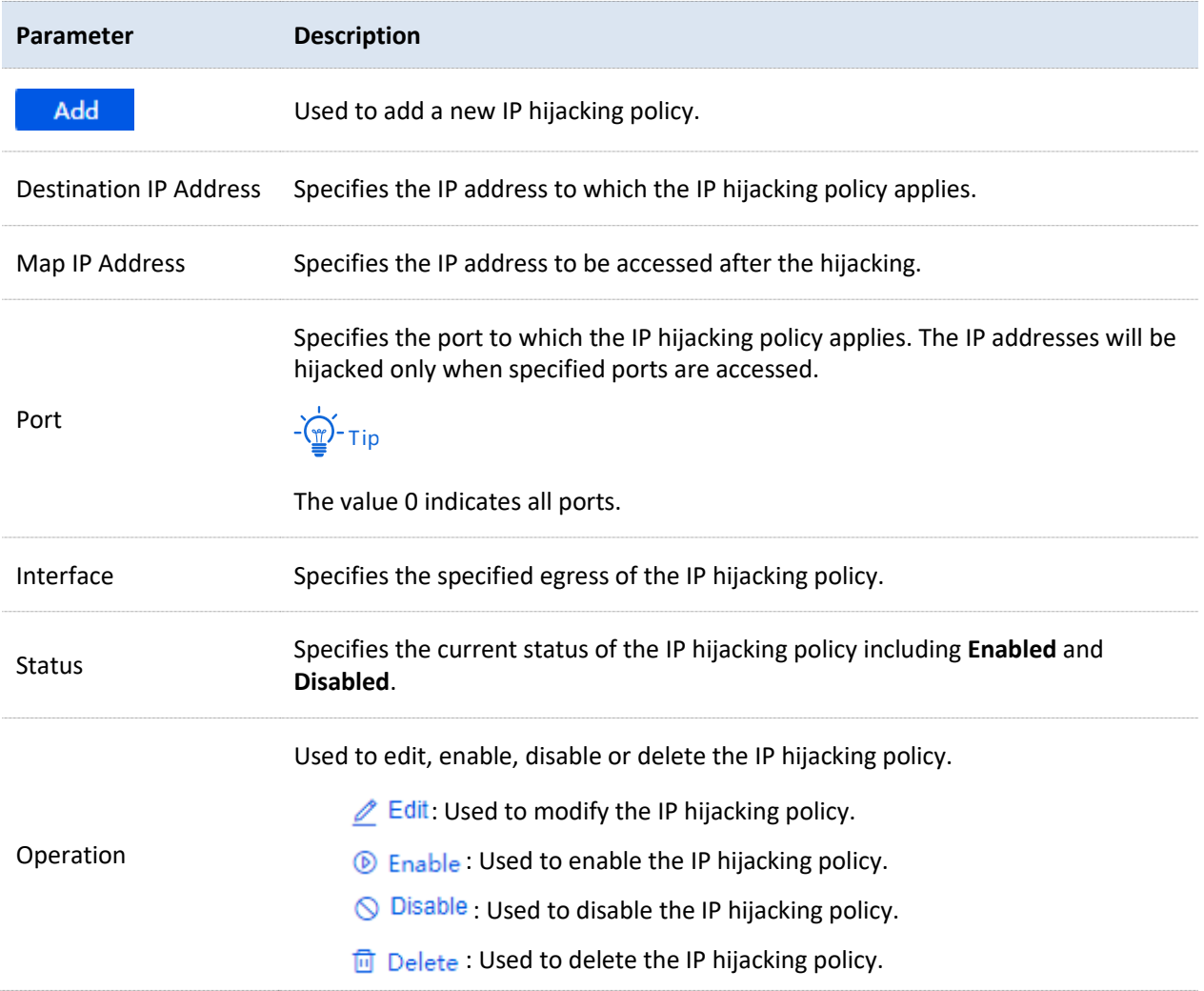

# **Example of configuring IP hijacking**

### **Networking requirements**

An enterprise uses the enterprise-class router to set up a network. The router has connected to the internet and can offer internet service for LAN users. The enterprise has the following requirements:

The LAN users are redirected to the web UI of the router when accessing 1.1.1.1.

### **Solution**

You can configure the IP hijacking function to meet the preceding requirements.

Assume that the management IP address of the router is 192.168.0.252 and the port number of the HTTPS web service is 443.

### **Configuration procedure**

**1.** [Log in to the web UI of the router.](#page-14-0)

- **2.** Navigate to **More** > **Virtual Service** > **IP Hijacking**, and click **Add**.
- **3.** Configure parameters in the **Add IP Hijacking** window, and click **Save**.
	- <sup>−</sup> Set **Destination IP Address**, which is **1.1.1.1** in this example.
	- <sup>−</sup> Set **Map IP Address**, which is **192.168.0.252** in this example.
	- <sup>−</sup> Set **Port**, which is **443** in this example.

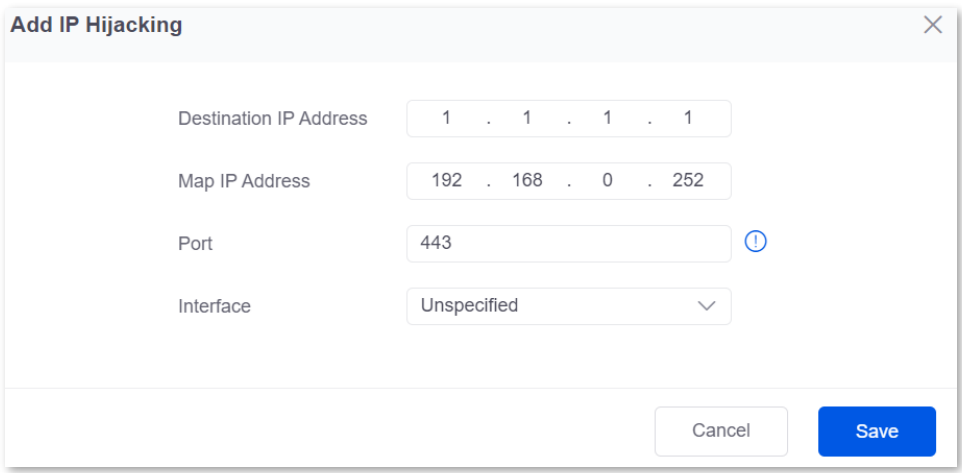

### **----End**

### **Verification**

When LAN users access **1.1.1.1:443**, they actually access the web UI of the router.

# **10.2.5 UPnP**

UPnP is abbreviated for Universal Plug and Play. After the UPnP function is enabled, the router can automatically open the ports for UPnP-supporting programs in the LAN (such as BitComet and AnyChat) and make these applications run smoother.

[Log in to the web UI of the router,](#page-14-0) and navigate to **More** > **Virtual Service** > **UPnP** to enter the page. The UPnP function is disabled by default.

After this function is enabled, when UPnP-supporting programs (such as BitComet) are running in the LAN, you can check the port switching information generated when application programs send requests.

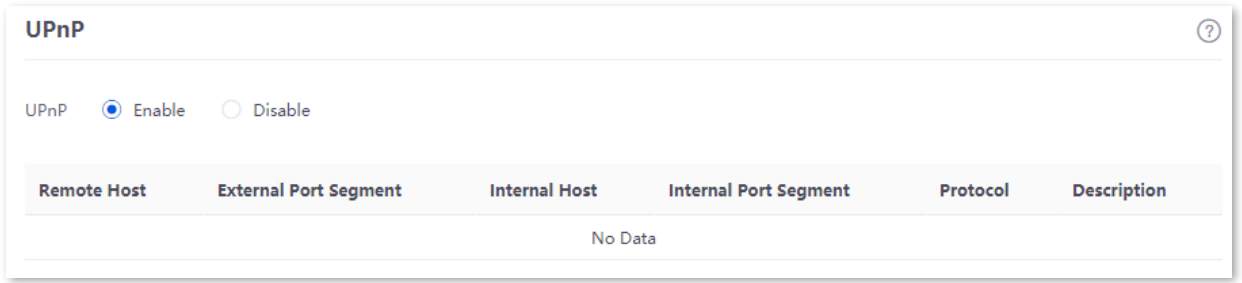

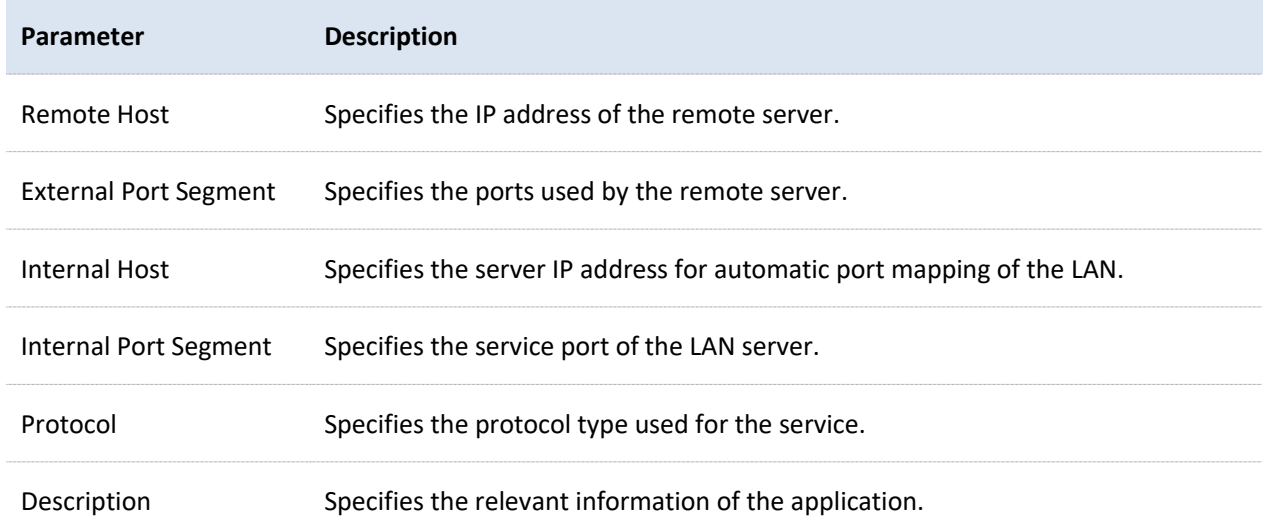

### **Parameter description**

# **10.2.6 Port mirroring**

### **Overview**

On this page, you can copy the data from one or multiple ports (source ports) to a specified port (destination port) with the Port Mirroring function. Generally, the mirroring port is connected to a data monitoring device for the network administrator to perform real-time traffic monitoring, performance analysis and fault diagnosis.

[Log in to the web UI of the router,](#page-14-0) and navigate to **More** > **Virtual Service** > **Port Mirroring** to enter the page. On this page, you can configure the port mirroring according to your needs.

The Port Mirroring function is disabled by default. The following displays the page when the function is enabled.

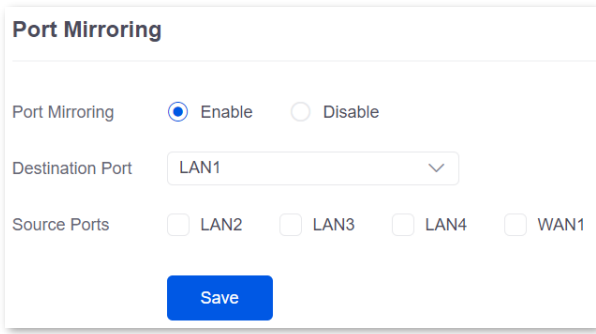

### **Parameter description**

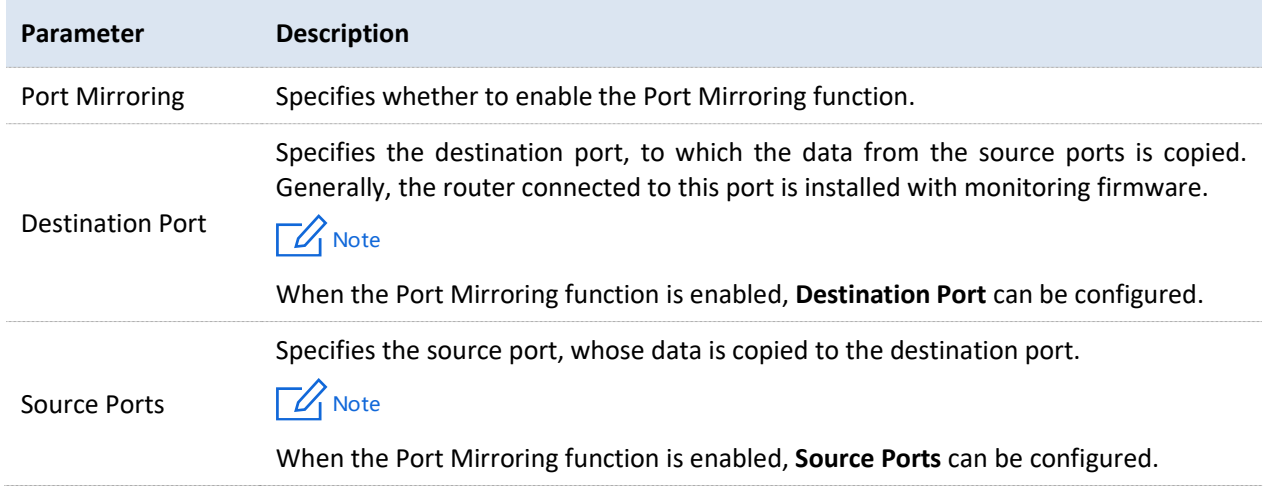

### **Example of configuring port mirroring**

### **Networking requirements**

An enterprise uses the enterprise router to set up a network. Recently, the enterprise's network is abnormal and often cannot access the internet. The network administrator needs to capture the data of the router's WAN port and LAN port for analysis.

### **Solution**

- <sup>−</sup> The above requirements can be achieved using the Port Mirroring function of the router.
- <sup>−</sup> Assume that the monitoring device is connected to the LAN3 port. The device needs to monitor the data of other ports.

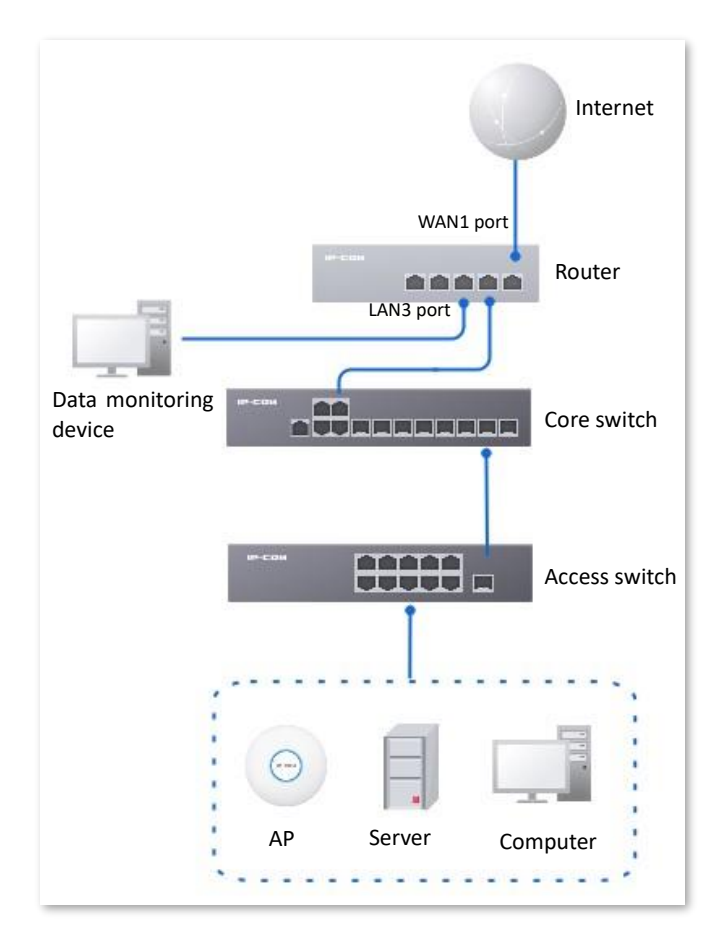

### **Configuration procedure**

- **1.** Log in [to the Web UI of the router.](#page-14-0)
- **2.** Navigate to **More** > **Virtual Service** > **Port Mirroring**.
- **3.** Select **Enable** for **Port Mirroring**.
- **4.** Select **Destination Port**, which is **LAN3** in this example.
- **5.** Select **Source Ports**, which is **LAN1**, **LAN2**, **LAN4** and **WAN1** in this example.
- **6.** Click **Save**.

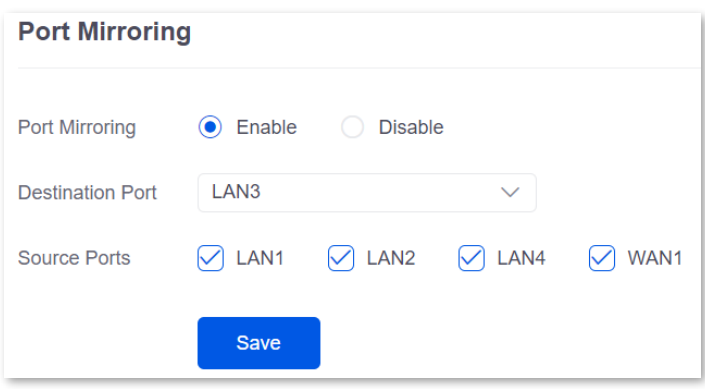

**----End**

### **Verification**

Running monitoring software on the monitoring computer, such as Wireshark, to capture the data packets of the source ports.

# <span id="page-170-0"></span>**10.2.7 Port mapping**

### **Overview**

By default, users on the internet cannot access devices in the LAN. The Port Mapping function enables the router to open one or multiple service ports and specify the corresponding LAN server using the IP address and internal port. Therefore, visiting the ports from the internet are mapped to the LAN server. Such a function enables internet users to access the LAN server and prevents the LAN from being attacked.

[Log in to the web UI of the router,](#page-14-0) and navigate to **More** > **Virtual Service** > **Port Mapping** to enter the page. On this page, you can configure the port mapping policy according to your needs.

The Port Mapping function is disabled by default. The following displays the page when the function is enabled.

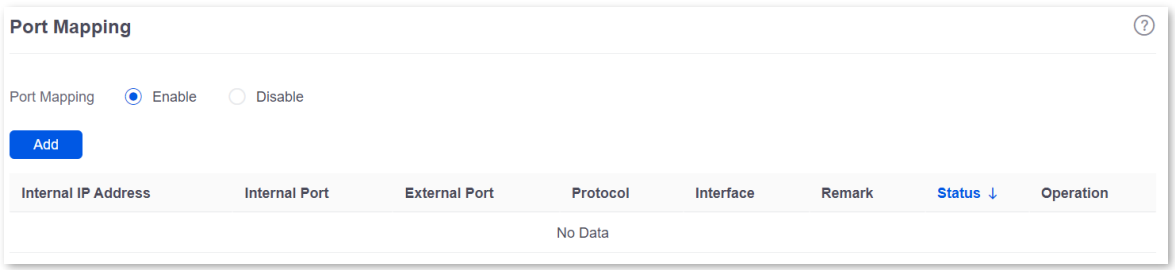

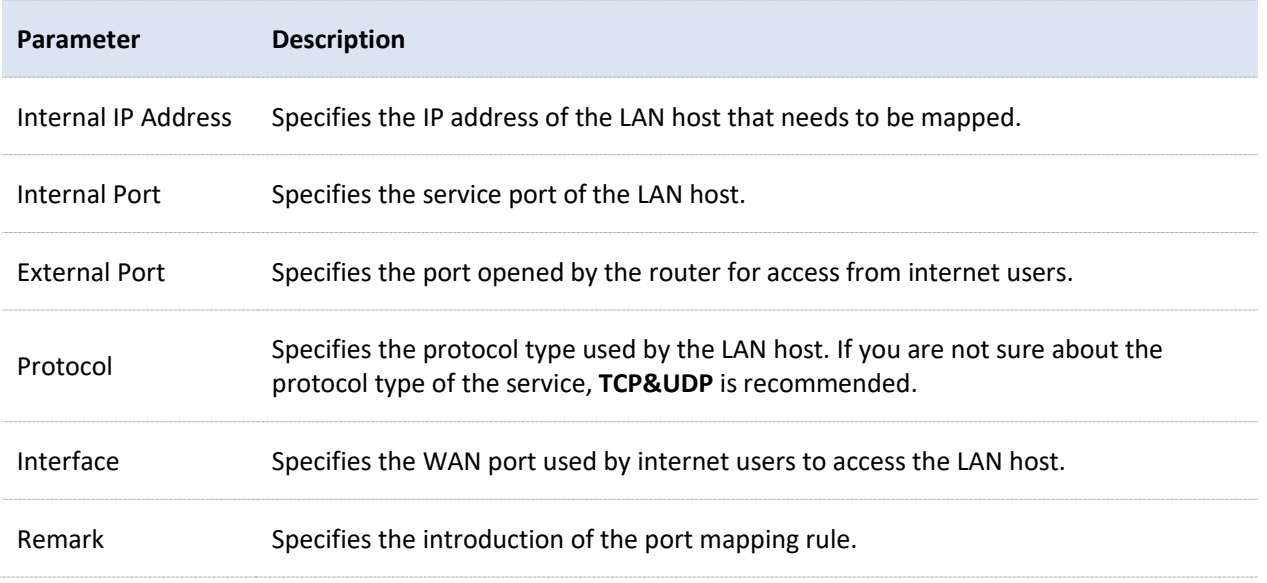

### **Parameter description**

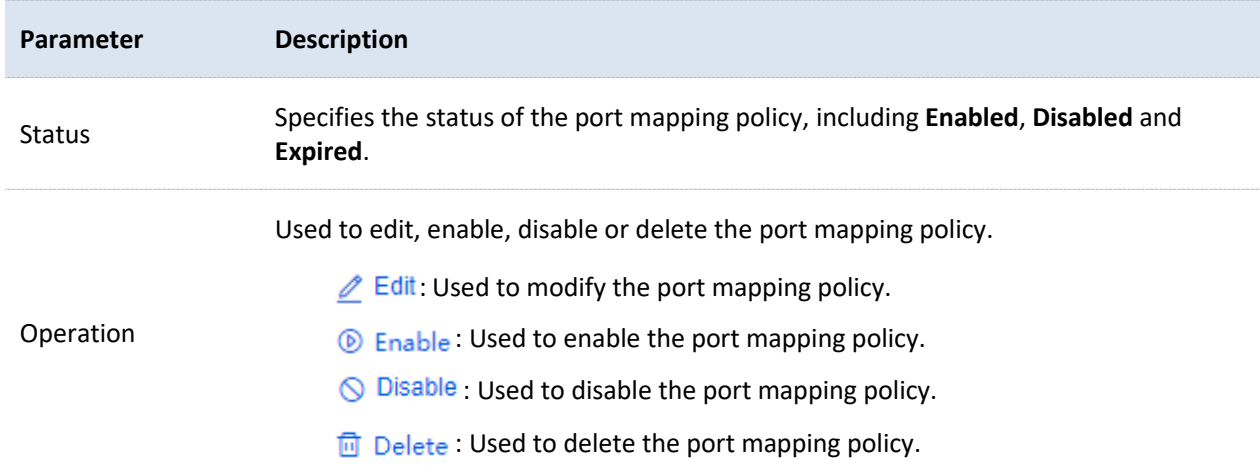

### **Example of configuring port mapping**

### **Networking requirements**

An enterprise uses the enterprise router to set up a network. The router has connected to the internet and can offer internet service for LAN users. The enterprise has the following requirements:

The intranet web server is open to internet users to enable staff to access the intranet even when they are not physically in the enterprise.

### **Solution**

- You can use the Port Mapping function to enable internet users to access the intranet web server. Assume that the external network port opened by the router is 9999.
- <sup>−</sup> You can use the DHCP Reservation function to avoid access failures caused by web server address change.

Assume that the information of the web server is shown as below:

- <sup>−</sup> IP address of the web server: 192.168.0.250
- <sup>−</sup> MAC address of the host that runs the web server: C8:9C:DC:60:54:69
- <sup>−</sup> Service port: 9999

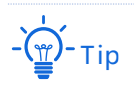

Before the configuration, ensure that the WAN port of the router obtains a public IP address. If the WAN port obtains a private IP address or an intranet IP address assigned by the ISP, the Port Mapping function may not take effect. Common IPv4 addresses are classified into class A, class B and class C. Private IP addresses of class A range from 10.0.0.0 to 10.255.255.255. Private IP addresses of class B range from 172.16.0.0 to 172.31.255.255. Private IP addresses of class C range from 192.168.0.0 to 192.168.255.255.

- ISPs may not support unreported web service accessed using the default port number 80. Therefore, when setting port mapping, you are recommended to set the external port as a non-familiar port (1024 to 65535), such as 9999, to ensure normal access.
- Internal and external ports can be different.

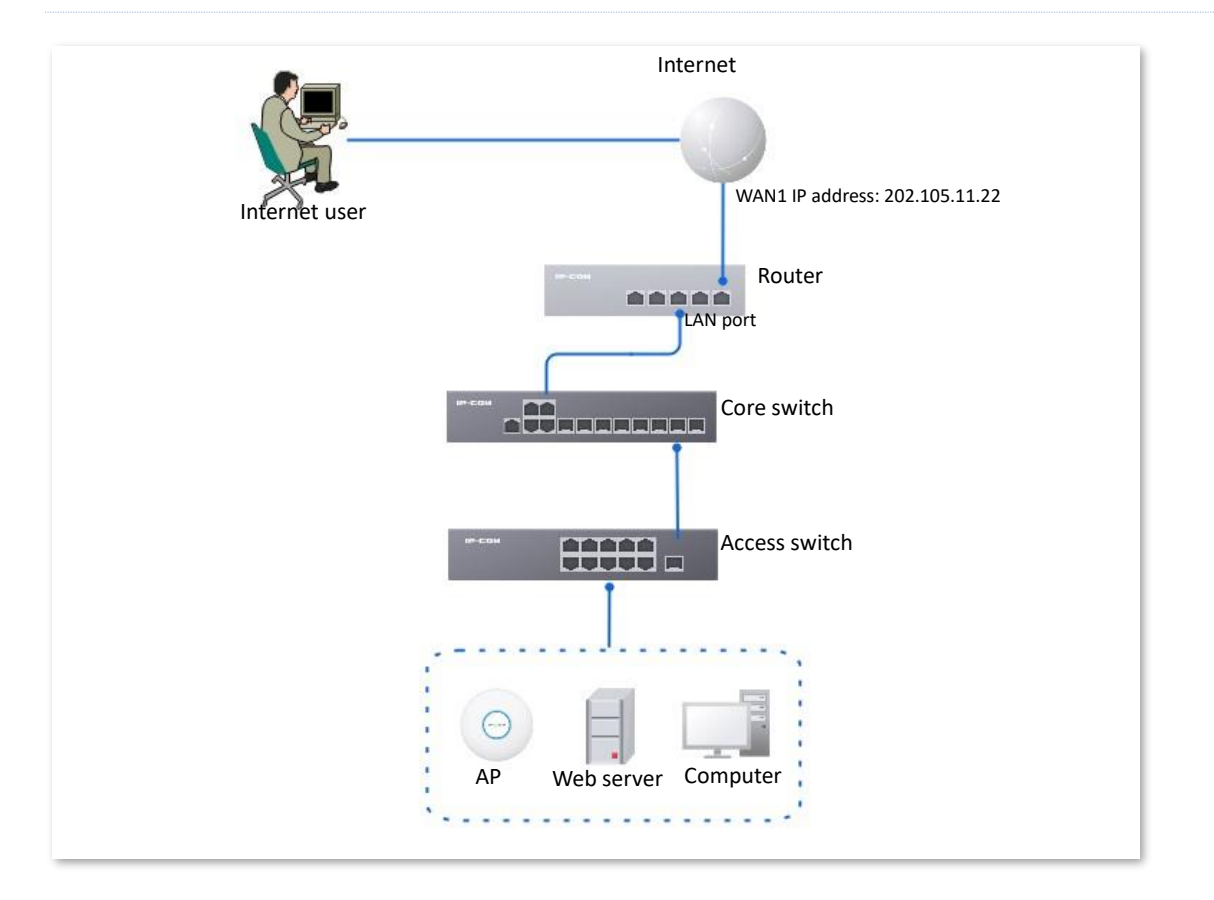

### **Configuration procedure**

- **1.** Log in to the Web [UI of the router.](#page-14-0)
- **2.** Set port mapping.
	- 1) Navigate to **More** > **Virtual Service** > **Port Mapping**.
	- 2) Select **Enable** for **Port Mapping**, and click **Add**.
	- 3) Configure parameters in the **Add** window, and click **Save**.
		- <sup>−</sup> Set **Internal IP Address** (the IP address of the web server), which is **192.168.0.250** in this example.
		- <sup>−</sup> Set **Intranet Port** (the port used by the web server), which is **9999** in this example.
		- <sup>−</sup> Set **External Port** (the port that the router opens to WAN users), which is **9999** in this example.
		- <sup>−</sup> Set **Protocol**, which is **TCP** in this example. If you are not sure about the protocol type of the service, **TCP&UDP** is recommended.
		- Set Interface (the WAN port used by Internet users to access the LAN server), which is **WAN1** in this example.

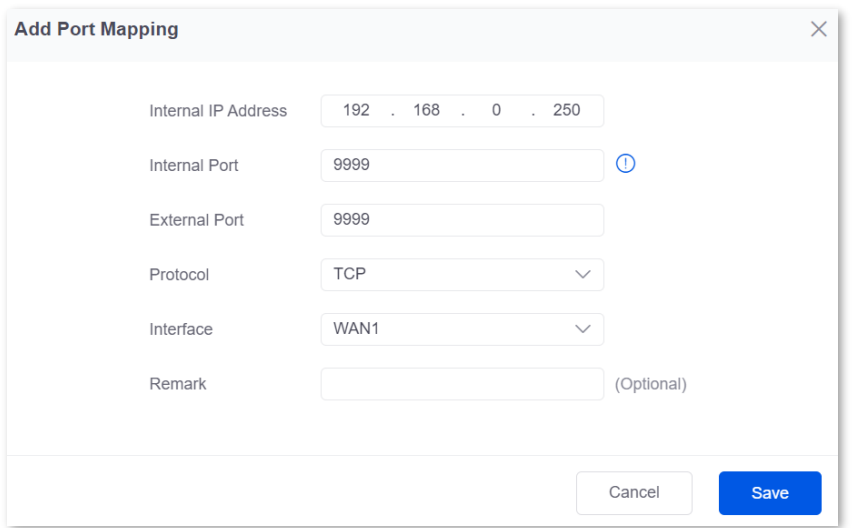

The port mapping policy is added successfully. See the following figure.

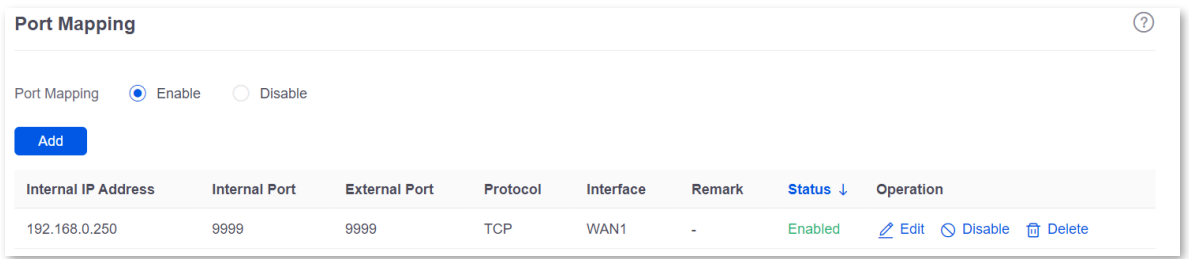

- **3.** Set the fixed IP address assigned to the server host.
	- 1) Navigate to **Network** > **DHCP Settings** > **DHCP Reservation**, and Click **Add**.
	- 2) Set the following rules, and click **Save**.
		- <sup>−</sup> Set **Terminal Name**, which is **Web Server** in this example.
		- <sup>−</sup> Set **IP Address** assigned to the server host, which is **192.168.0.250** in this example.
		- <sup>−</sup> Set **MAC Address** of the server host, which is **C8:9C:DC:60:54:69** in this example.
		- <sup>−</sup> Set **Remark**, which is **Web Server Address** in this example.

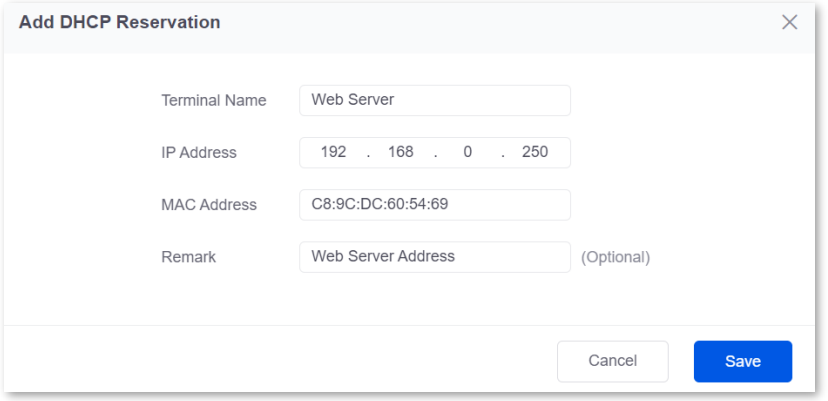

**----End**

The fixed IP address is reserved successfully. See the following figure.

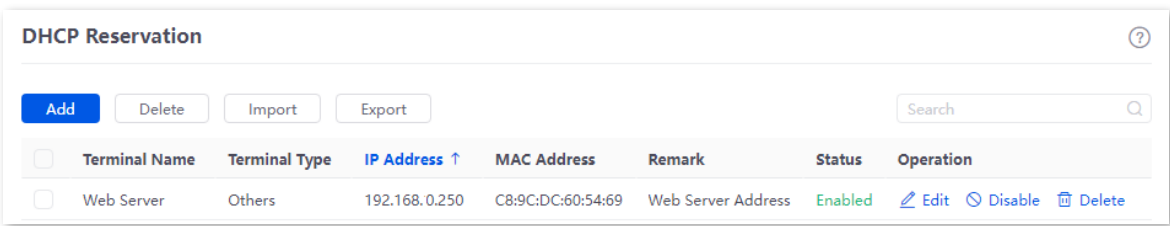

#### **Verification**

Internet users can successfully access the intranet server by using the **Intranet service application layer protocol name**://**WAN port IP address**. If the intranet service port is not the default port number, the access address is **Intranet service application layer protocol name**://**WAN port IP address**:**External port**.

In this example, the access address is http://202.105.11.22:9999.

You can find the router's current WAN port IP address on the **[Internet Settings](#page-35-0)** page.

If [DDNS](#page-157-0) is enabled on the WAN port, internet users can also access the intranet server by using **Intranet service application layer protocol name://WAN port domain name:External port**.

# -(<u>\</u>)-<sub>Tip</sub>

If internet users still cannot access the LAN server after the configuration, try the following methods one by one:

- Make sure that the internal port you entered is correct.
- − Maybe the system firewall, anti-virus software and security guard on the LAN server blocked internet user access. Disable these programs and try again.

# **10.2.8 DNS cache**

The Domain Name Server (DNS) is used to manage the relationships between domain names and IP addresses so that domain names can be mapped with corresponding IP addresses. Users accessing domain names are actually accessing the mapped IP addresses through DNS domain name parsing.

The DNS cache function enables the router to cache DNS-resolved information about websites visited by users. When other users access the websites, the router directly uses the information in the cache to direct users to the websites without accessing the DNS server. This improves the website accessing speed.

[Log in to the web UI of the router,](#page-14-0) and navigate to **More** > **Virtual Service** > **DNS Cache** to access the page. The DNS cache function is enabled by default.

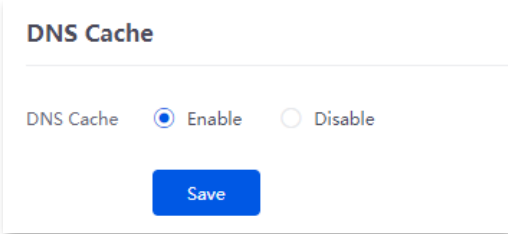

# **10.3 Maintenance service**

# **10.3.1 Remote web management**

### **Overview**

Generally, you can [log in to the web UI of the router](#page-14-0) only when you connect to the LAN port or the WiFi network of the router. However, the Remote Web Management function enables access to the web UI remotely through the WAN port in special cases (like when you need remote technical support).

[Log in to the web UI of the router,](#page-14-0) and navigate to **More** > **Maintenance Service** > **Remote Web Management** to enter the page. On this page, you can enable or disable the remote web management and restrict the hosts that can remotely log in to the local router.

The remote web management function is disabled by default. The following displays the page when the function is enabled.

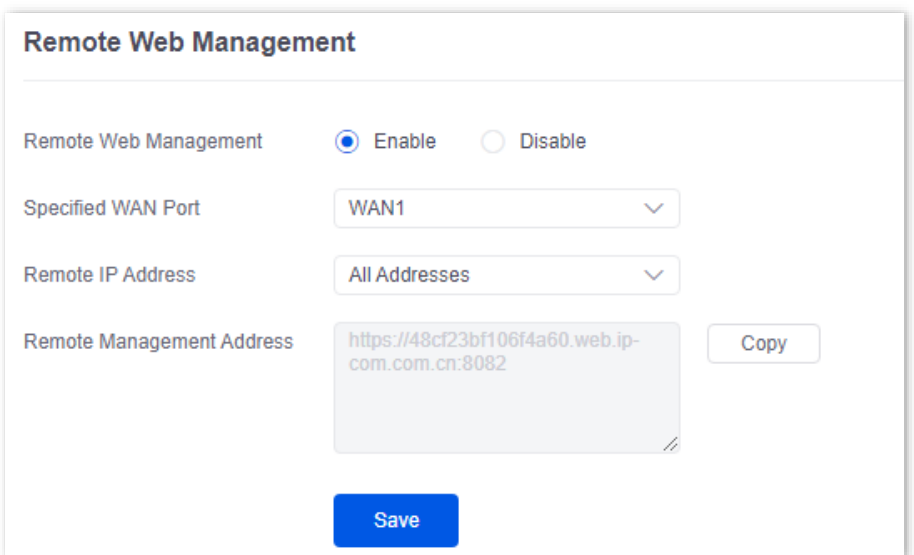

### **Parameter description**

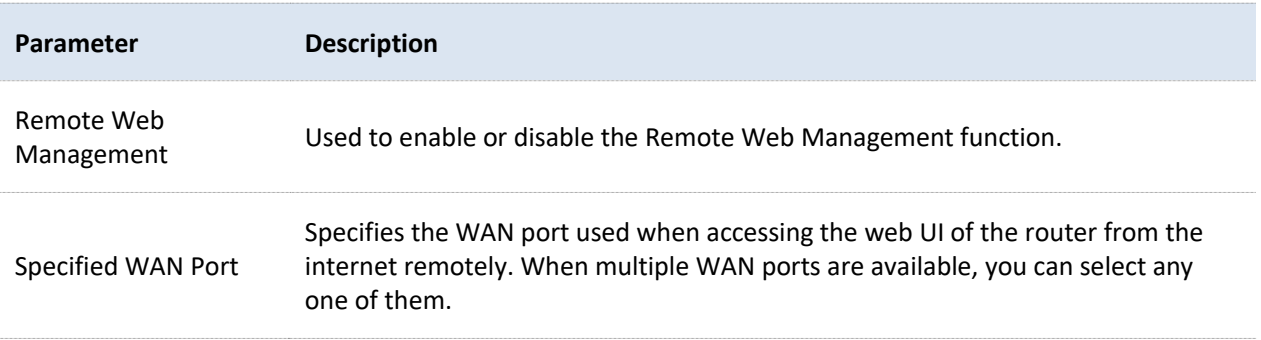

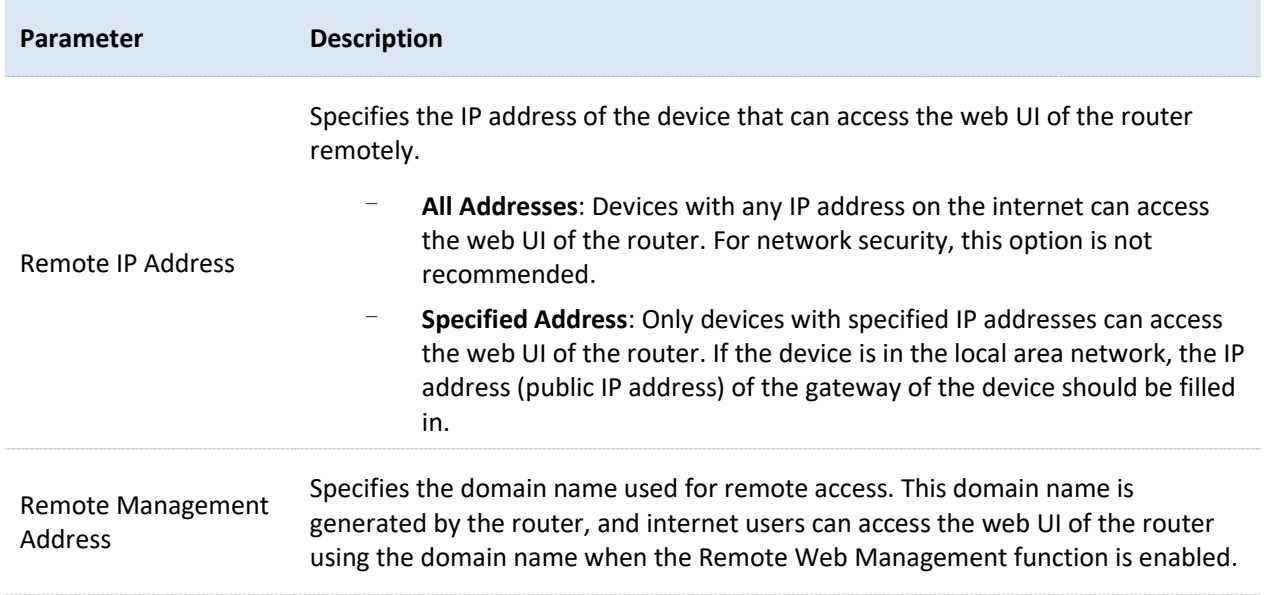

### **Example of configuring remote web management**

### **Networking requirements**

An enterprise uses the enterprise router to set up a network. The network administrator encountered a problem during network setup and needs the IP-COM technical support to remotely log in to the web UI of the device to perform analysis and troubleshooting.

### **Solution**

You can use the Remote Web Management function to meet the requirements.

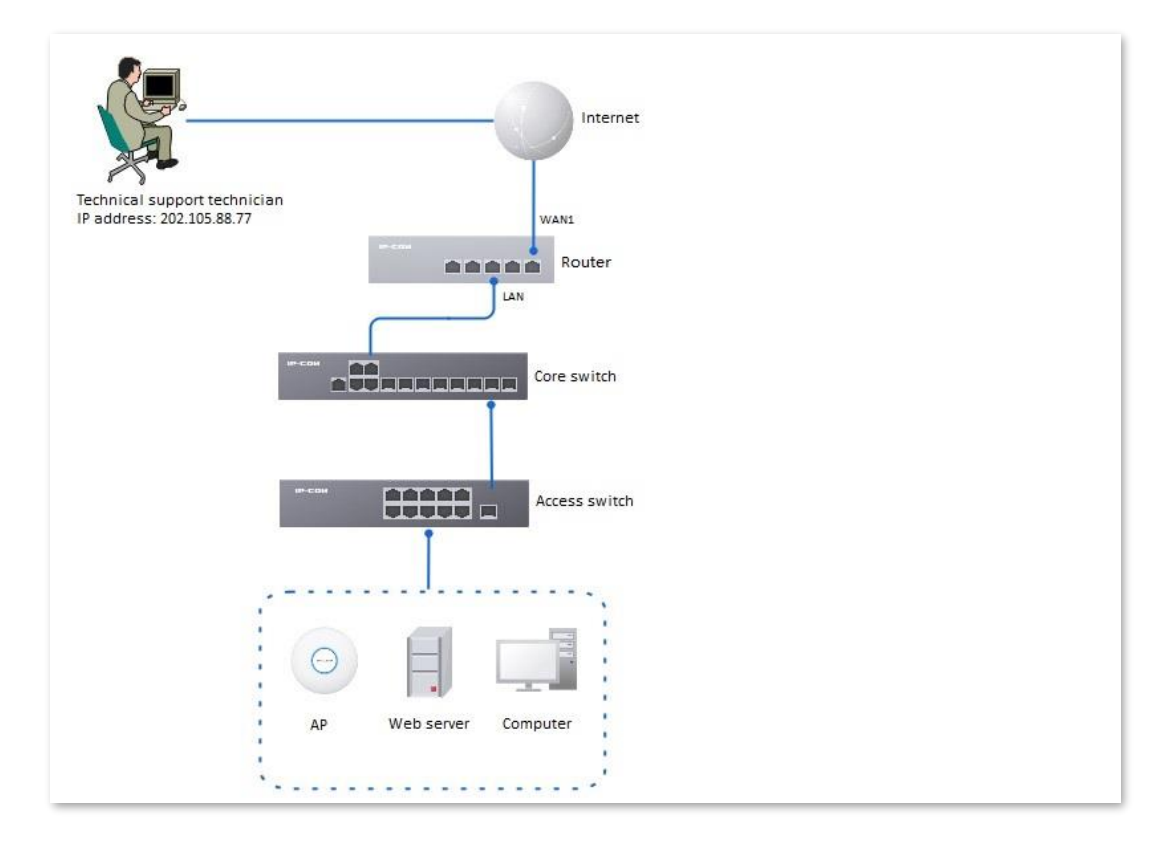

### **Configuration procedure**

- **1.** Log in to the Web [UI of the router,](#page-14-0) and navigate to **More** > **Maintenance Service** > **Remote Web Management**.
- **2.** Select **Enable** for **Remote Web Management**.
- **3.** Set **Specified WAN Port**, which is **WAN1** in this example.
- **4.** Set **Remote IP Address** as **Specified Address.** And enter the IP address of the computer supported by IP-COM technology, which is **202.105.88.77** in this example**.**
- **5.** Click **Save**.

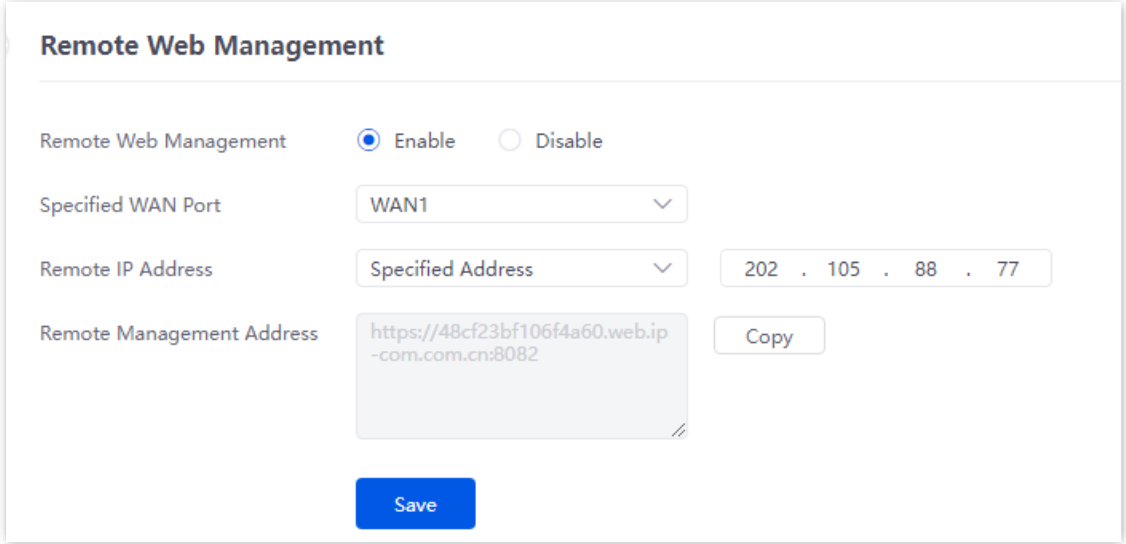

### **----End**

### **Verification**

The IP-COM technical support technician can log in to the web UI of the router by visiting https://48cf23bf106f4a60.web.ip-com.com.cn:8082 on the computer (the IP address of the computer is 202.105.88.77).

### **10.3.2 Security settings**

Log in [to the web UI of the router,](#page-14-0) and navigate to **More** > **Maintenance Service** > **Security Settings** to enter the page. On this page, you can enable corresponding attack defense functions according to the actual network conditions.

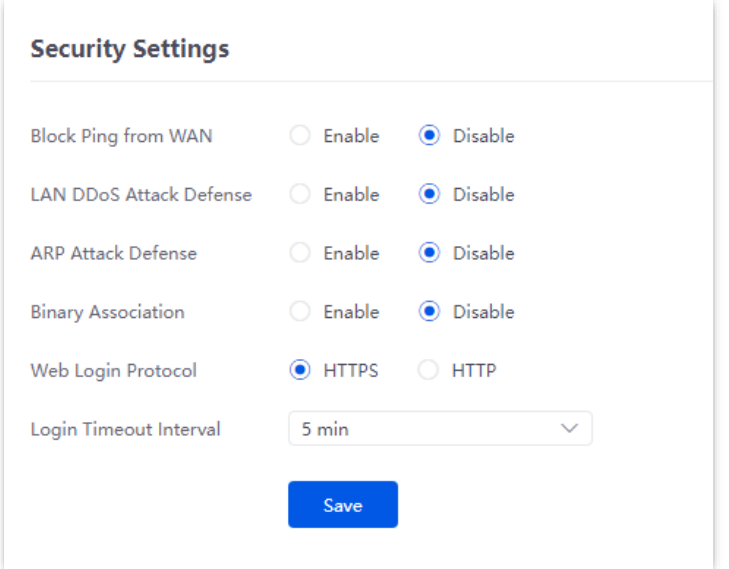

### **Parameter description**

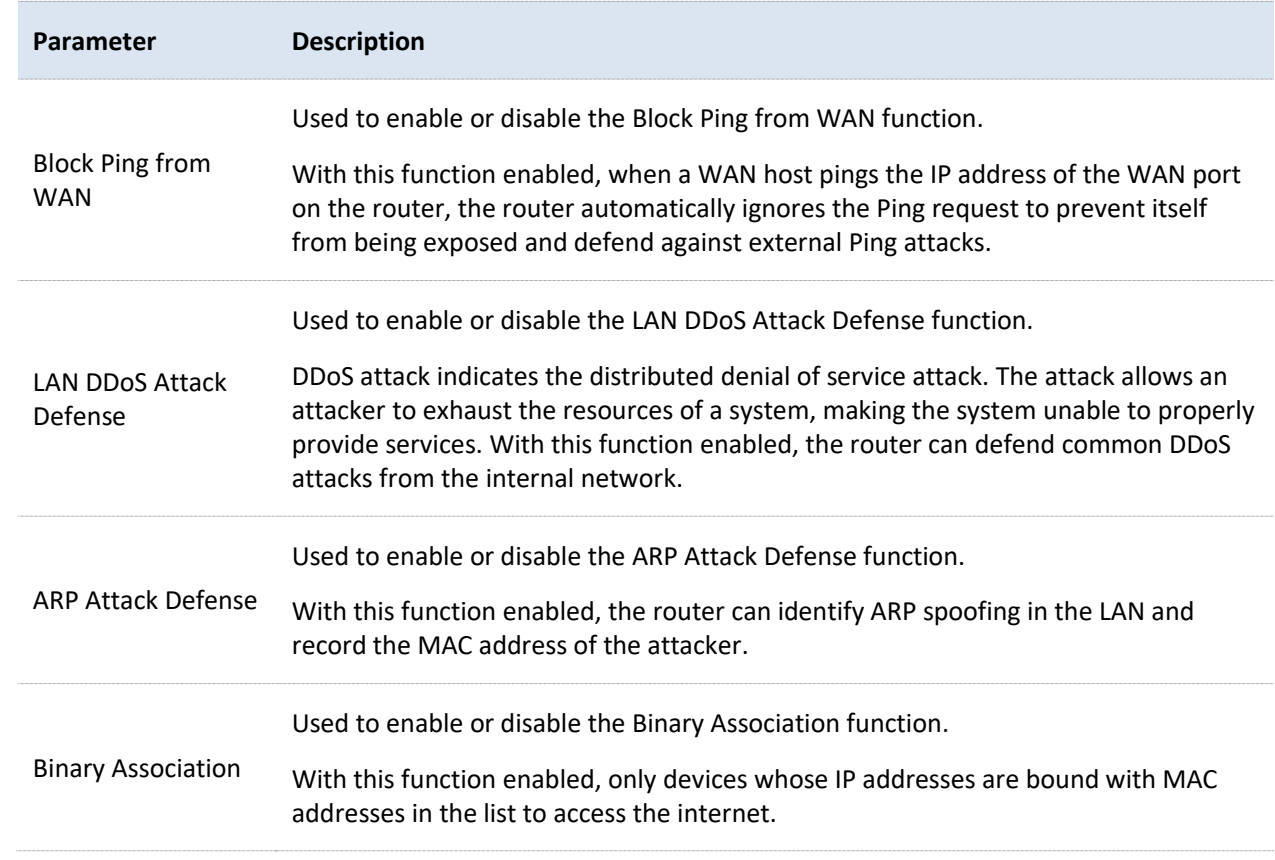
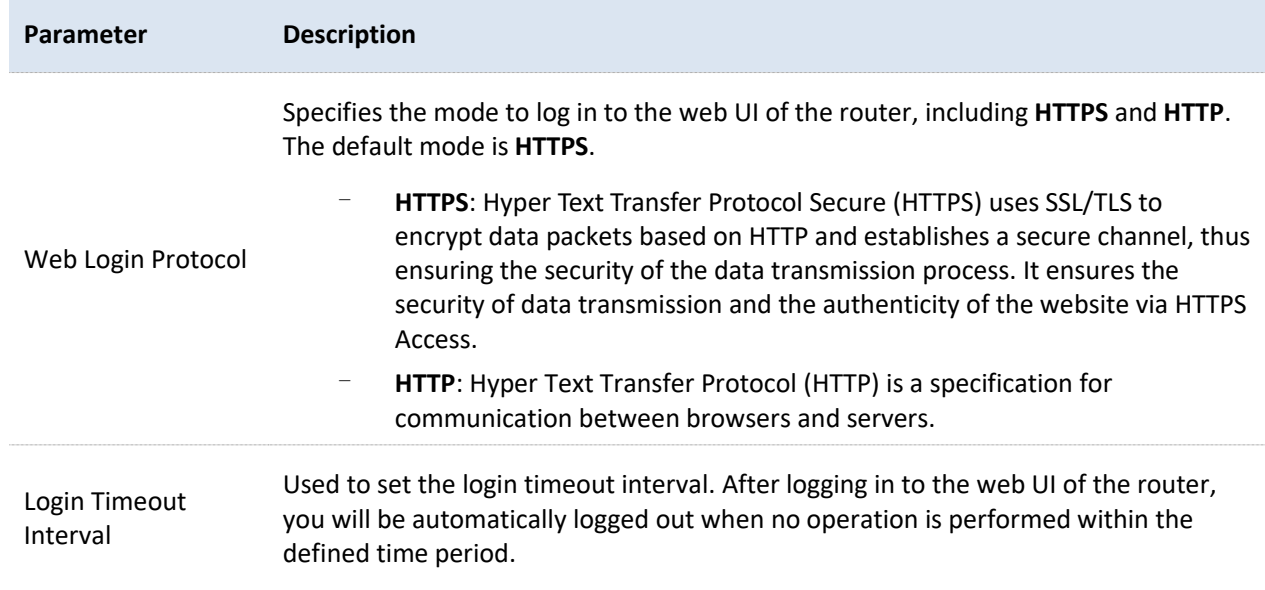

# **10.3.3 Cloud maintenance**

#### **Overview**

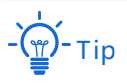

The cloud maintenance function may be unavailable for some versions. Please refer the actual product.

The ProFi cloud platform is a cloud platform established by IP-COM, providing central management for IP-COM devices that support cloud management.

With this router managed by the ProFi cloud platform, you can configure and check the parameters of the router on the ProFi cloud platform. You can also configure and check these parameters on the web UI of the router.

[Log in to the web UI of the router,](#page-14-0) and navigate to **More** > **Maintenance Service** > **Cloud Maintenance** to enter the page. On this page, you can configure the Cloud Maintenance function of the router.

The Cloud Maintenance function is disabled by default. The following displays the page when the function is enabled.

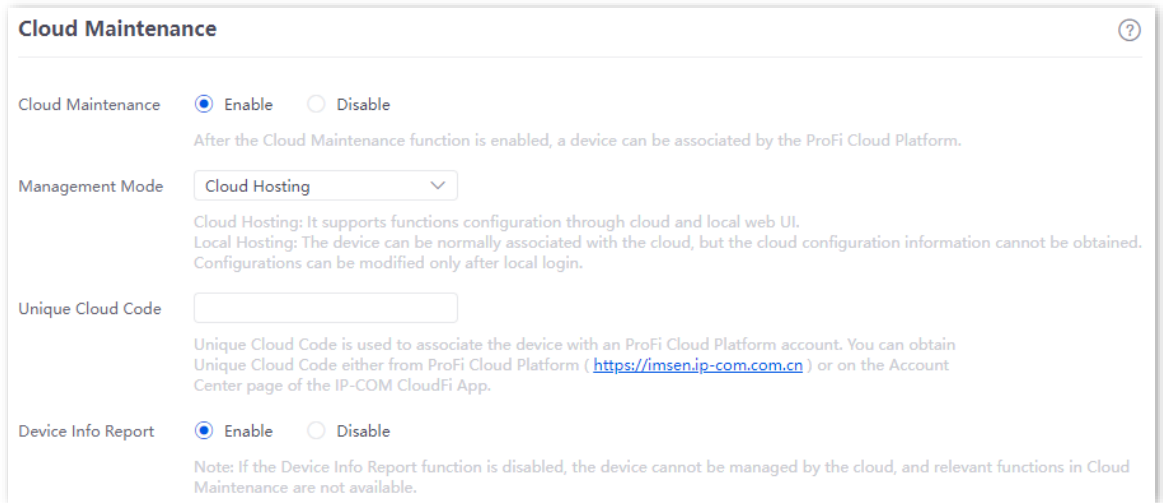

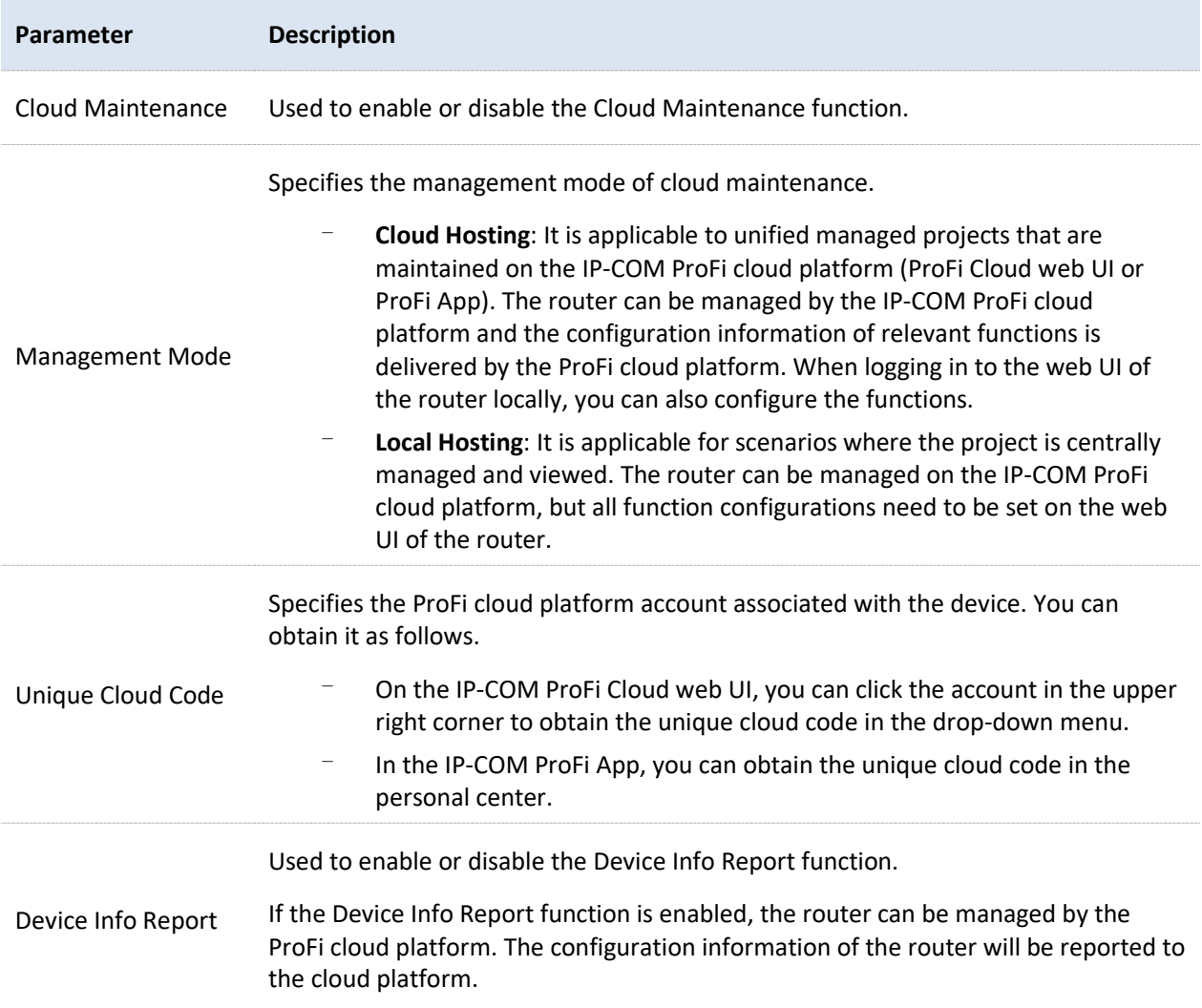

# **Example of configuring cloud maintenance on ProFi Cloud platform**

#### **Networking requirements**

An enterprise uses the enterprise router to set up a network and has successfully connected to the Internet. The requirements are managing the router remotely and delivering related configurations.

#### **Solution**

You can use the Cloud Management function of the router and ProFi Cloud platform to meet the requirements.

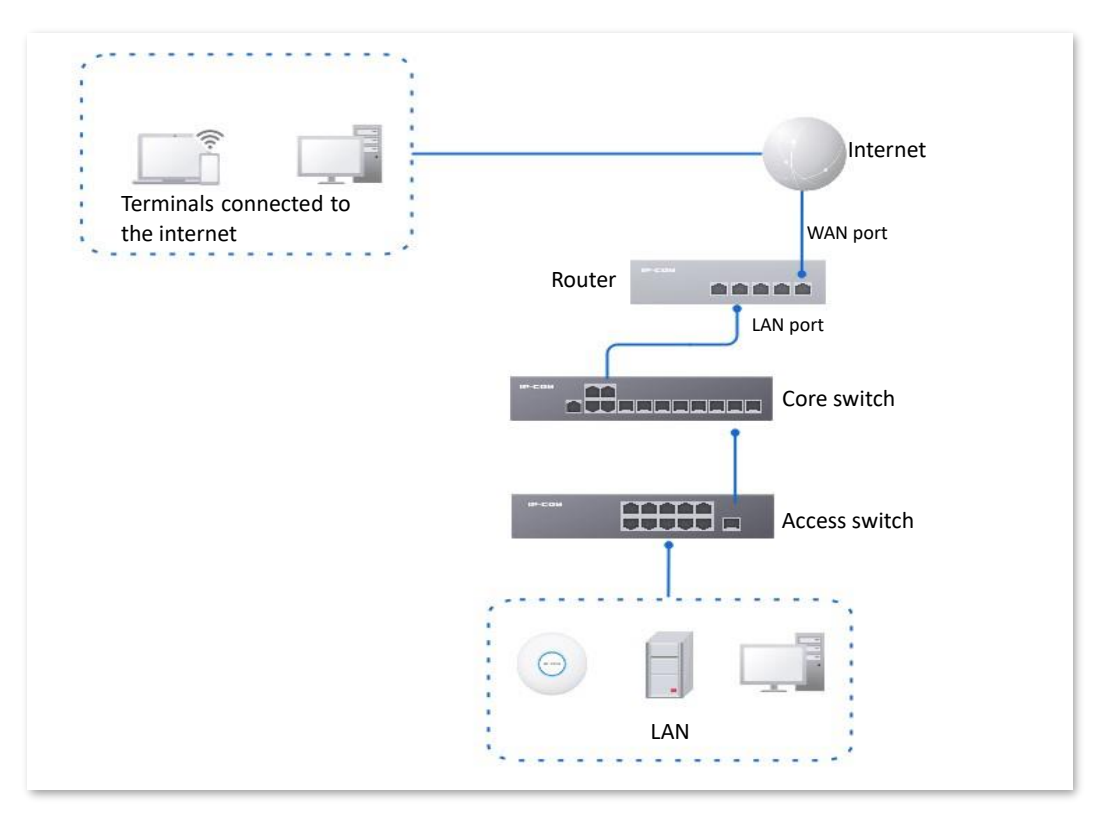

#### **Configuration procedure**

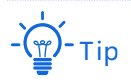

Before configuring the cloud maintenance function of the router, make sure that the router is successfully connected to the Internet.

- **1.** Log in to IP-COM ProFi Cloud platform and obtain unique cloud code.
	- 1) On a computer that has connected to the Internet, start a web browser, visit [https://imsen.ip-com.com.cn,](https://imsen.ip-com.com.cn/) and log in to IP-COM ProFi cloud platform.

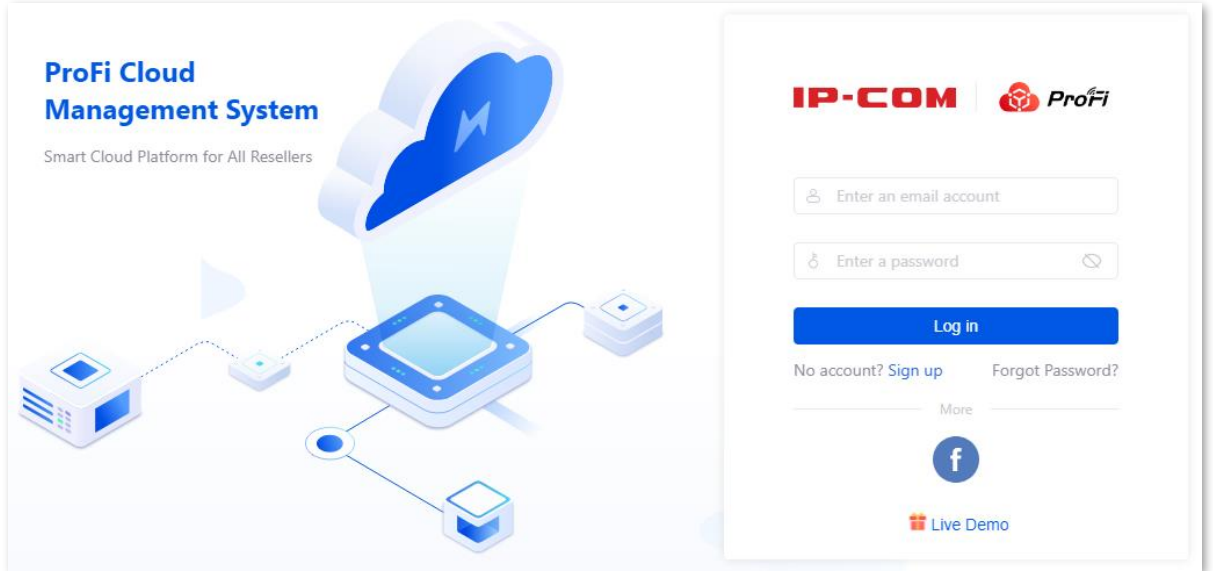

2) Click the personal avatar at the upper right corner and select **Unique Cloud Code**.

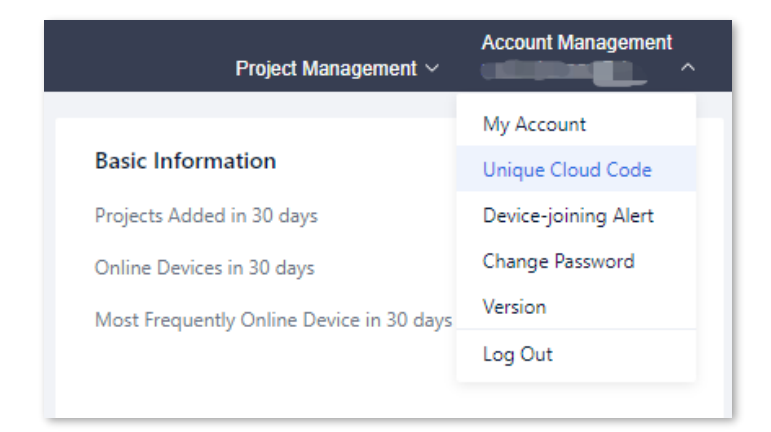

3) Click **Copy** to copy the **Unique Cloud Code**.

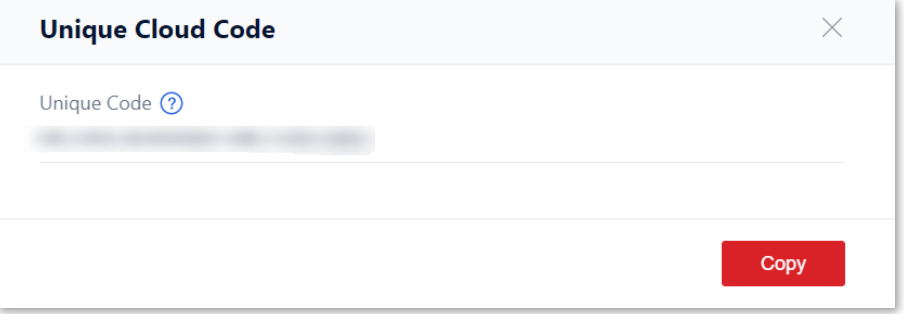

- **2.** Enable the cloud maintenance function for the router.
	- 1) [Log in to the web UI of the router,](#page-14-0) and navigate to **More** > **Maintenance Service** > **Cloud Maintenance**.
	- 2) Set **Cloud Maintenance** to **Enable**, and set **Management Mode** as required (**Cloud Hosting** for example here).
	- 3) Enter the **Unique Cloud Code** and set **Device Info Report** to **Enable**. Confirm the prompt information (if it pops up) and click **OK**. Then click **Save**.

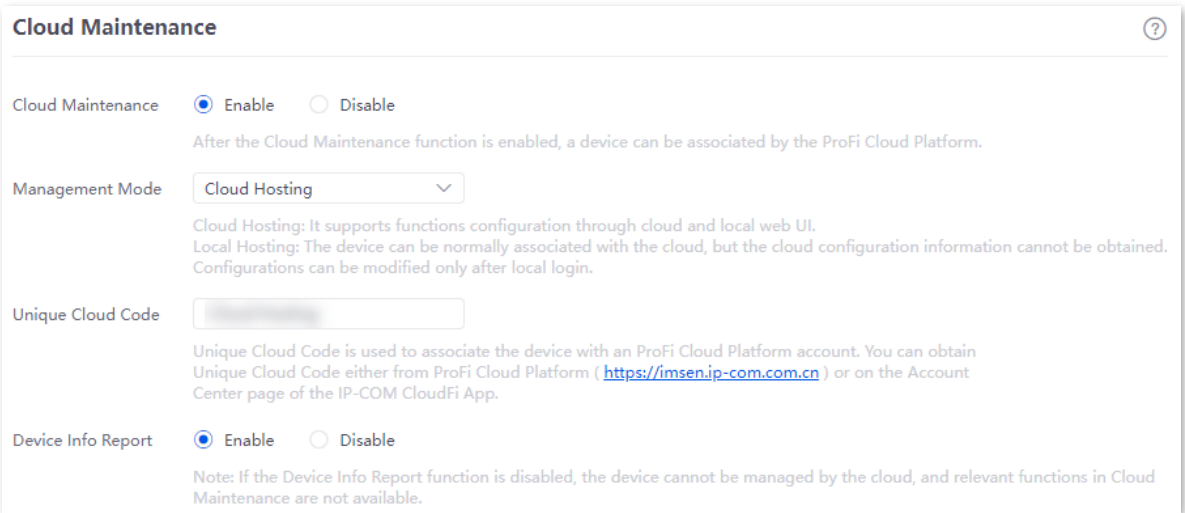

- **3.** Add a project on the ProFi Cloud platform and add the router to the project.
	- 1) Log in to ProFi cloud platform. Click **Project List** and click **Add Project**.

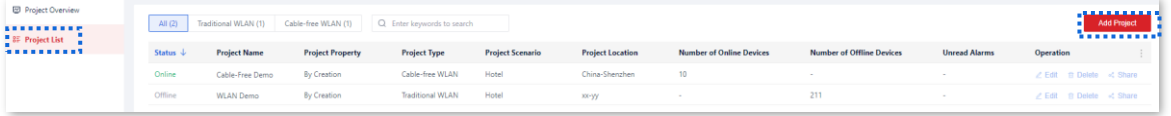

2) Configure project parameters and click **Confirm**. The following figure is for reference only.

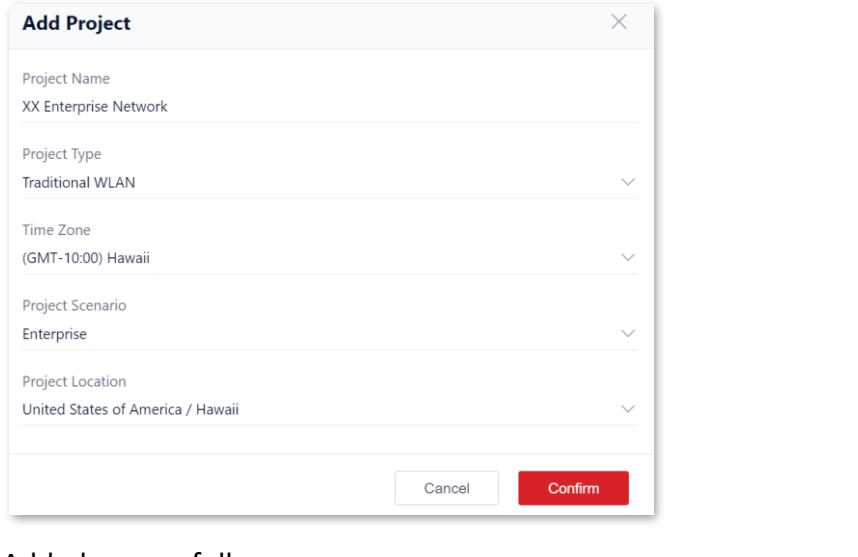

#### Added successfully.

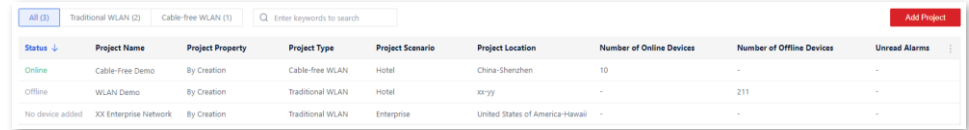

3) Click the personal avatar at the upper right corner and select **Device-joining Alert**.

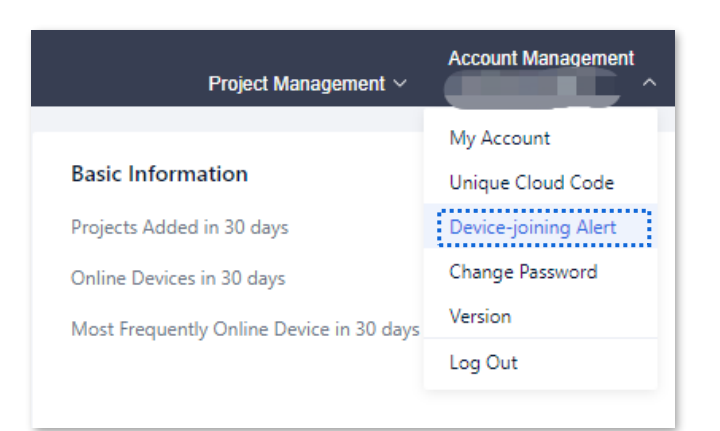

4) Select the router to be added to the project and click **Add Device to Project**.

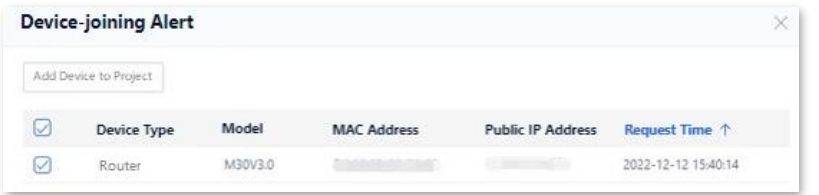

5) Select the project to which you want to add the router and click **Confirm**. The following figure is for reference only.

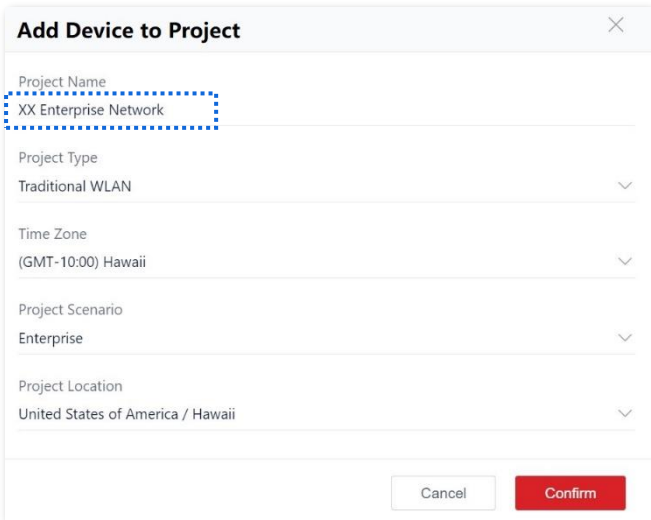

Added successfully. You can enter the management page of the project to view details.

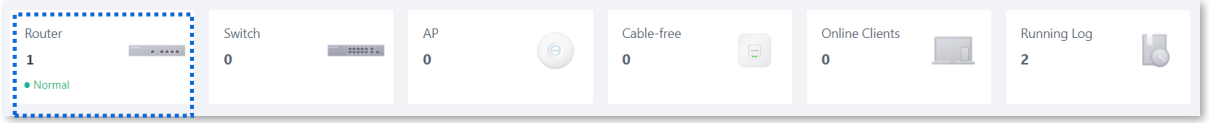

#### **---End**

#### **Verification**

After the configuration, the router can be managed through the ProFi Cloud platform, and all its configuration information is delivered by the ProFi Cloud platform.

# **Example of configuring cloud maintenance on ProFi App**

#### **Networking requirements**

An enterprise uses the enterprise router to set up a network and has successfully connected to the Internet. The requirements are managing the router remotely and delivering related configurations.

#### **Solution**

You can use the Cloud Management function of the router and ProFi App to meet the requirements.

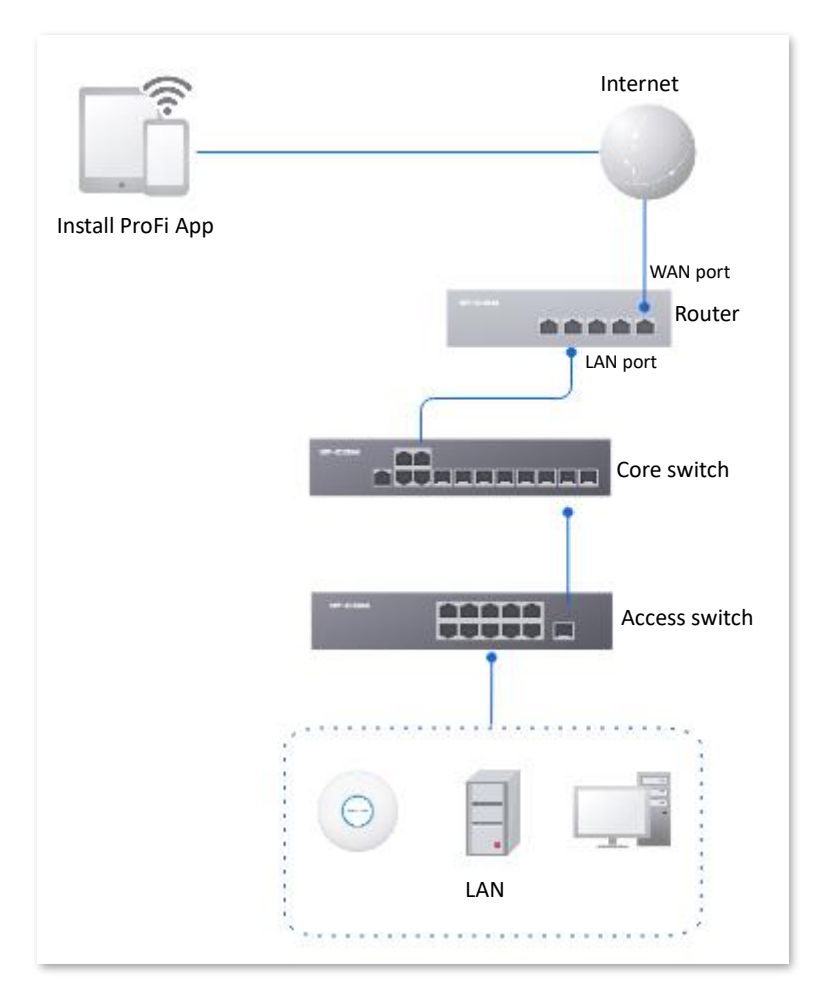

#### **Configuration procedure (method 1)**

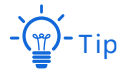

- Before configuring the cloud maintenance function of the router, make sure that the router is successfully connected to the Internet.
- V1.4.3 App version is taken as an example here. The actual operation and interface display of the corresponding App version shall prevail.
- **1.** Scan the following QR code or search for the **ProFi** App in **App Store** or **Google Play** to download and install the **ProFi** App on your mobile phone.

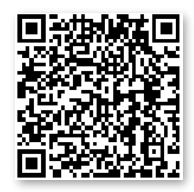

Scan to download ProFi App

- **2.** Add a project on the ProFi App.
	- 1) Enter **Project** page on the ProFi App and tap . Select a method to add a project. The following figure is for reference only.

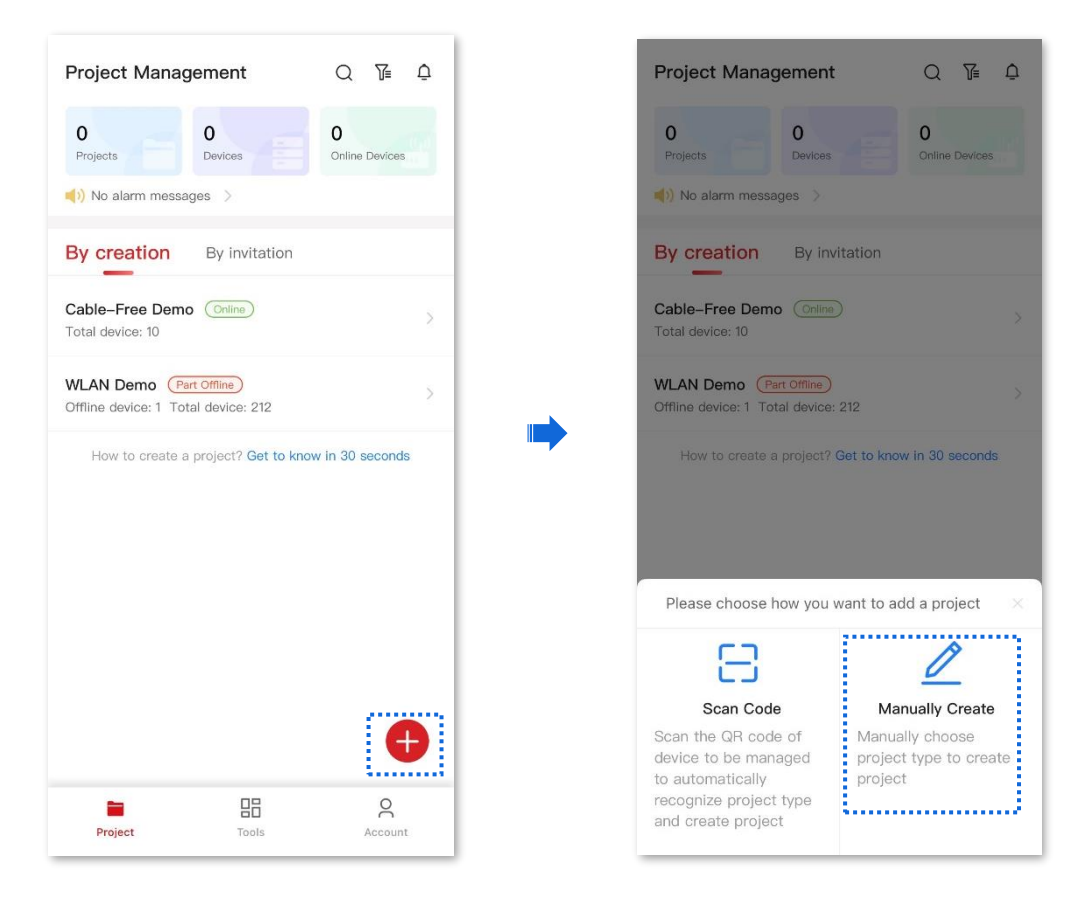

2) Configure project parameters and tap **Save**. The following figure is for reference only.

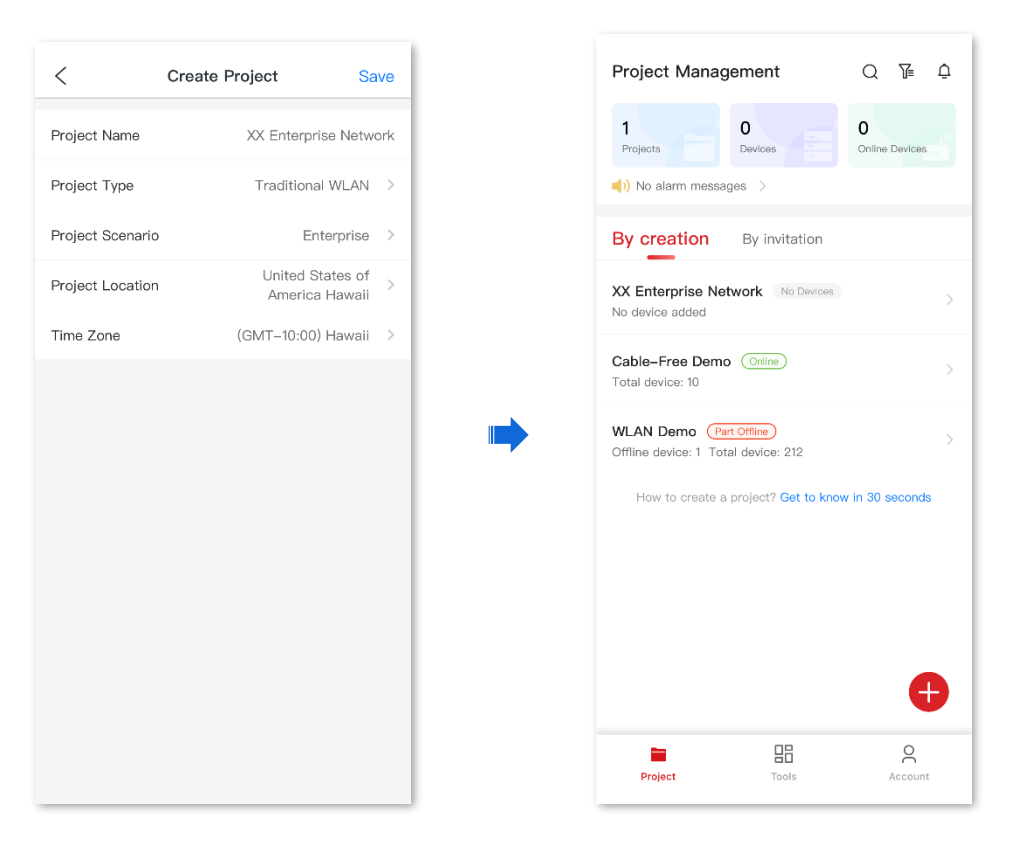

- **3.** Add the router to the project.
	- 1) Connect to the WiFi network in the LAN where the router is deployed (The WiFi provides internet access). Enter the management page of the ProFi App. The following figure is for reference only.

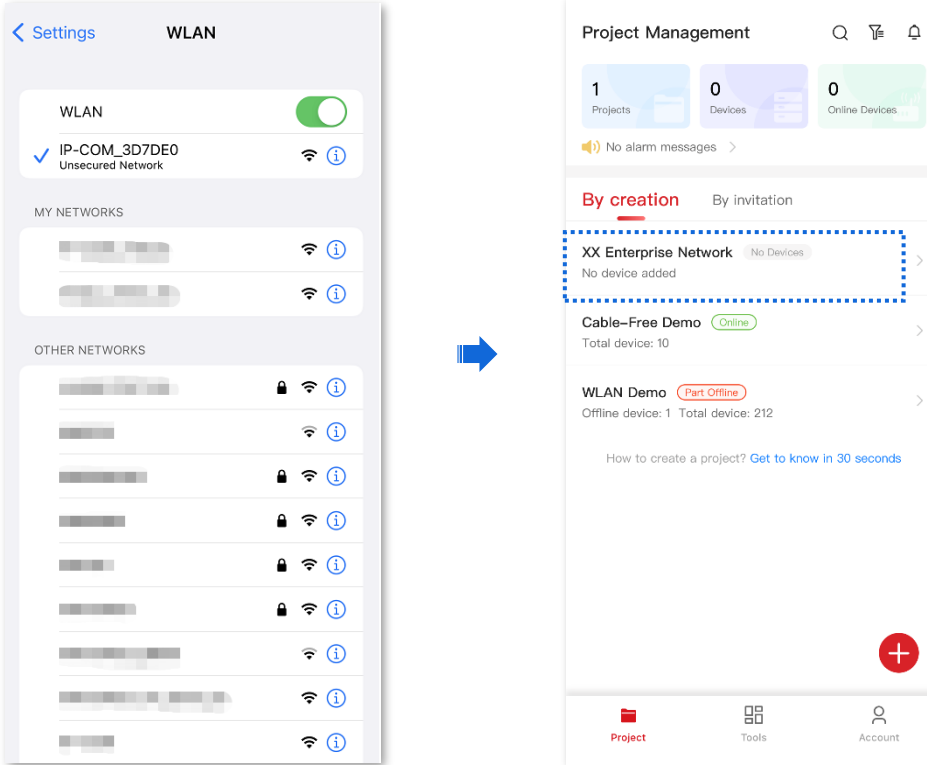

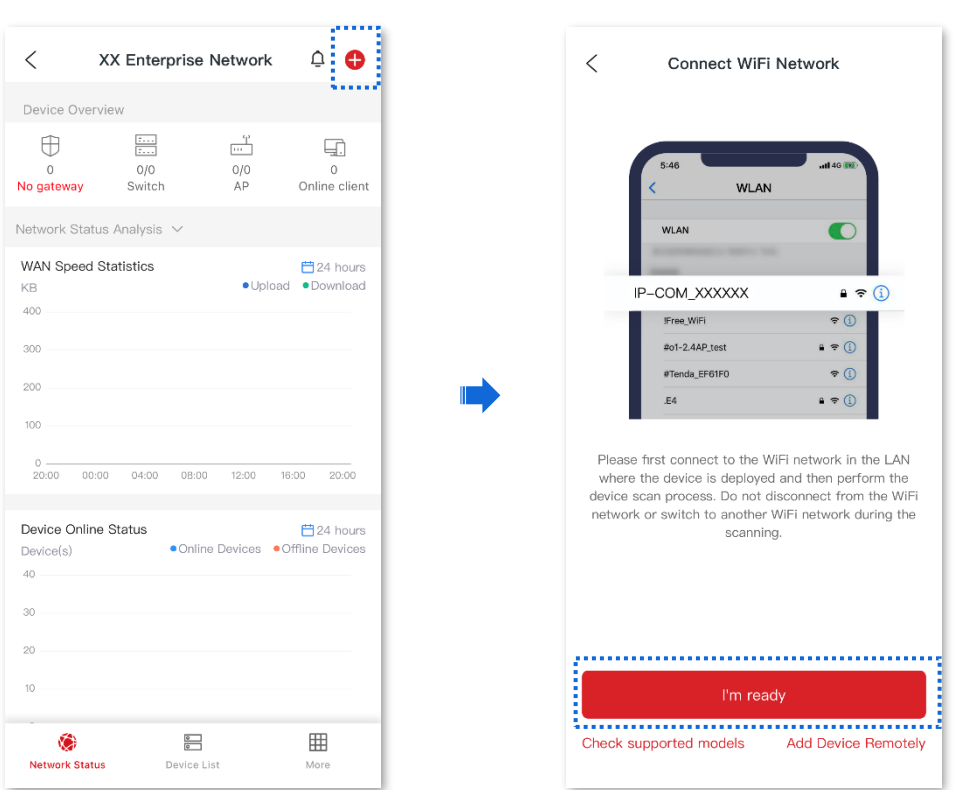

3) The App starts scanning devices in the LAN and the router will be detected automatically. Tick the device. Then tick **Agree to enable Cloud Management, and activate report function of the device.** And tap **Add**.

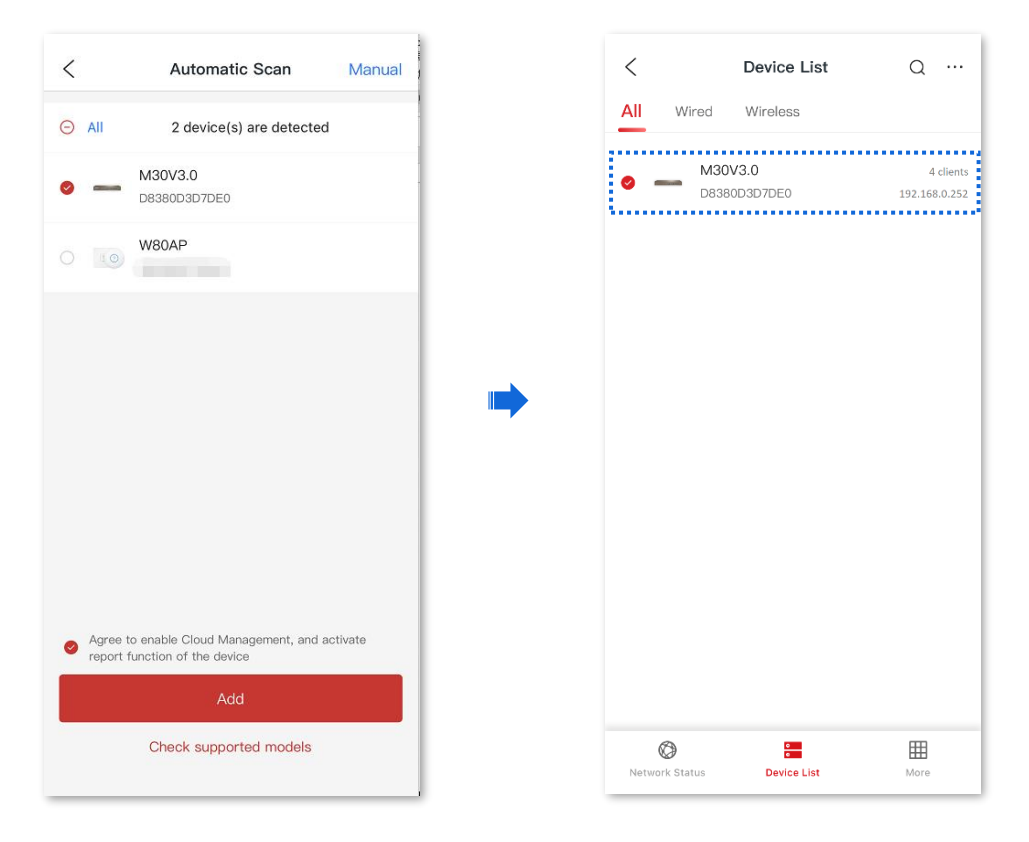

#### **Configuration procedure (method 2)**

# Tip

- Before configuring the cloud maintenance function of the router, make sure that the router is successfully connected to the Internet.
- V1.4.3 App version is taken as an example here. The actual operation and interface display of the corresponding App version shall prevail.
- **1.** Log in to ProFi App and obtain **Unique Cloud Code**.
	- 1) Run ProFi App on your phone and tap **Account** >  $\oslash$  . Then tap **Unique Cloud Code**.
	- 2) Tap **Copy** to copy the unique cloud code.

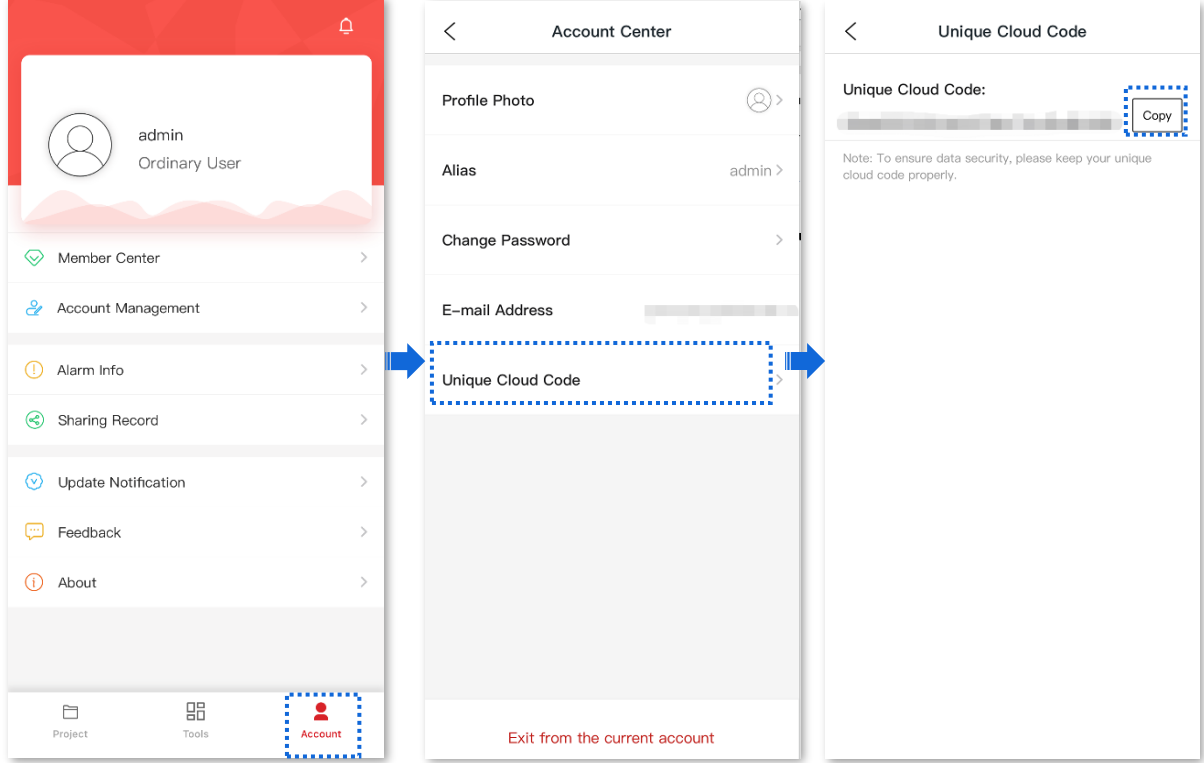

- **2.** Enable the cloud maintenance function for the router.
	- 1) [Log in to the web UI of the router,](#page-14-0) and navigate to **More** > **Maintenance Service** > **Cloud Maintenance**.
	- 2) Set **Cloud Maintenance** to **Enable**, and set **Management Mode** as required (**Cloud Hosting** for example here).
	- 3) Enter the **Unique Cloud Code** and set **Device Info Report** to **Enable**. Confirm the prompt information (if it pops up) and click **OK**. Then click **Save**.

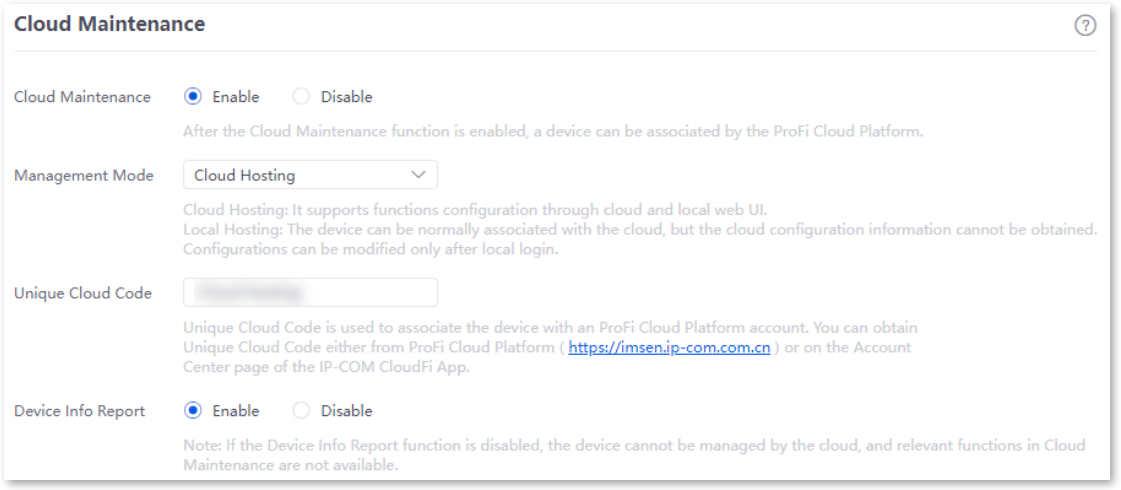

- **3.** Add a project on the ProFi App.
	- 1) Enter **Project** page on the ProFi App and tap . Select a method to add a project. The following figure is for reference only.

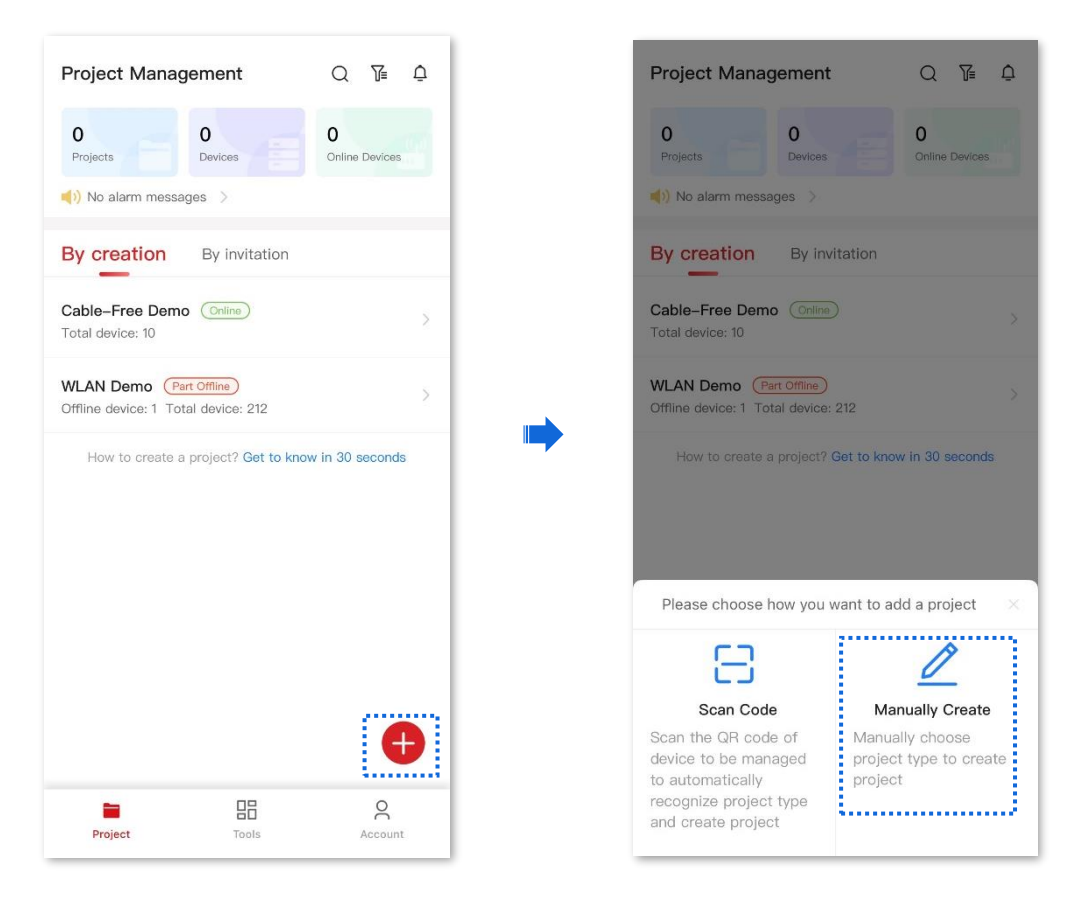

2) Configure project parameters and tap **Save**. The following figure is for reference only.

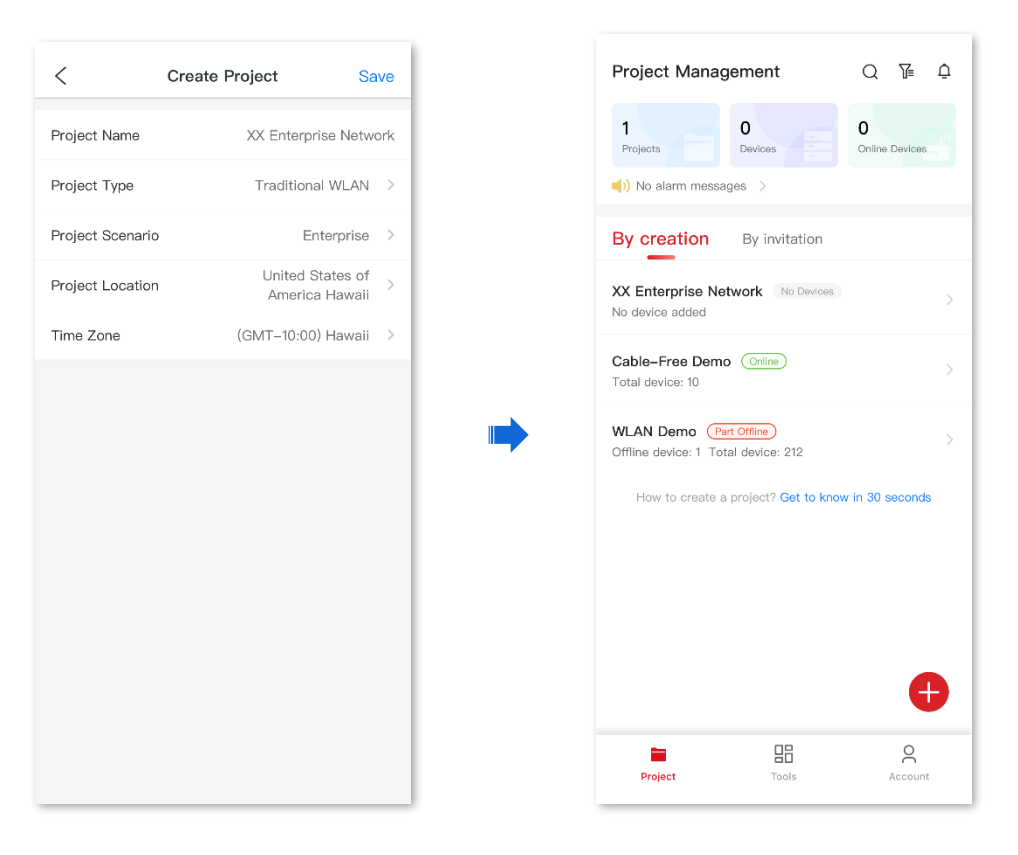

- **4.** Add the router to the project.
	- 1) Return to the App and tap  $\bigcap$  to view **Device-joining Alert** on the upper right corner.
	- 2) Find this router and tap **Add to Project**.

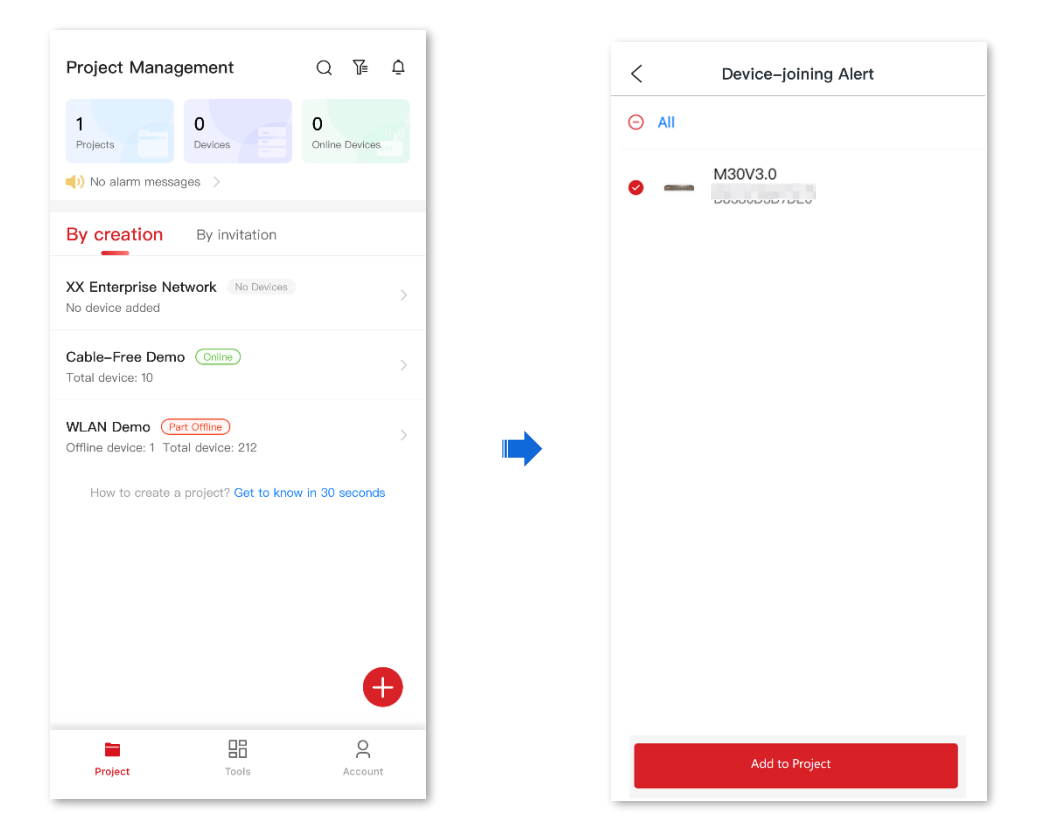

3) Select the project to which you want to add the router and tap **Confirm**. Added successfully. You can return to the project list or enter the project as required.

**---End**

#### **Verification**

After the configuration, the router can be managed through the ProFi App, and all its configuration information is delivered by the ProFi App.

# **10.3.4 Remote debugging**

#### **Overview**

This function can be used for remote network debugging by professional engineers. After enabling this function, professional engineers can remotely connect to the router through SSH and perform remote debugging.

[Log in to the web UI of the router,](#page-14-0) and navigate to **More** > **Maintenance Service** > **Remote Debugging** to enter this page. On this page, you can configure the remote debugging function. By default, this function is disabled and the following figure shows an example with the function enabled.

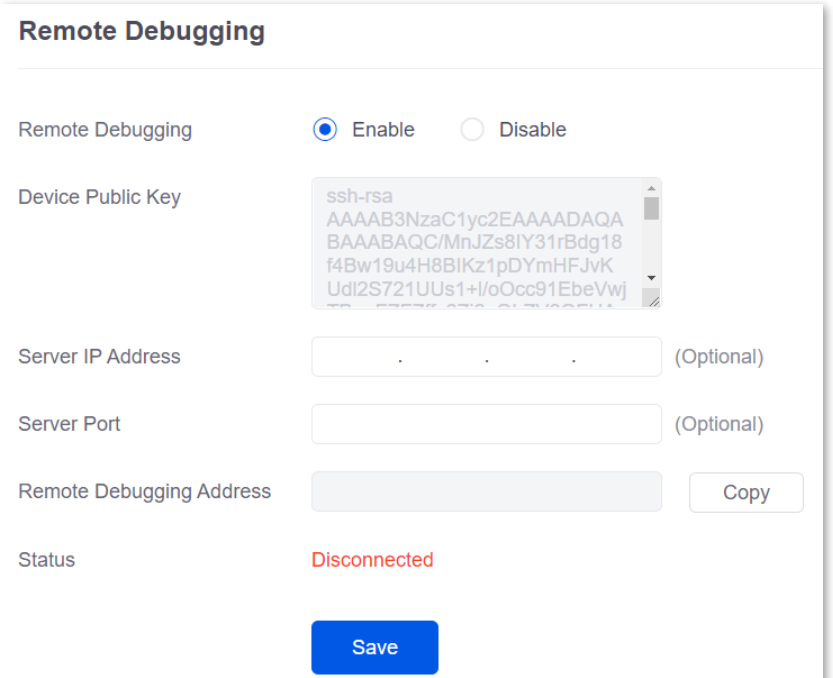

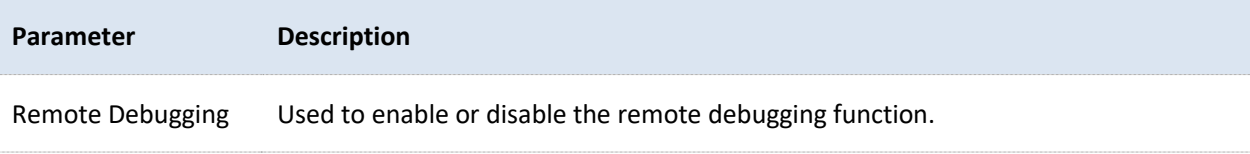

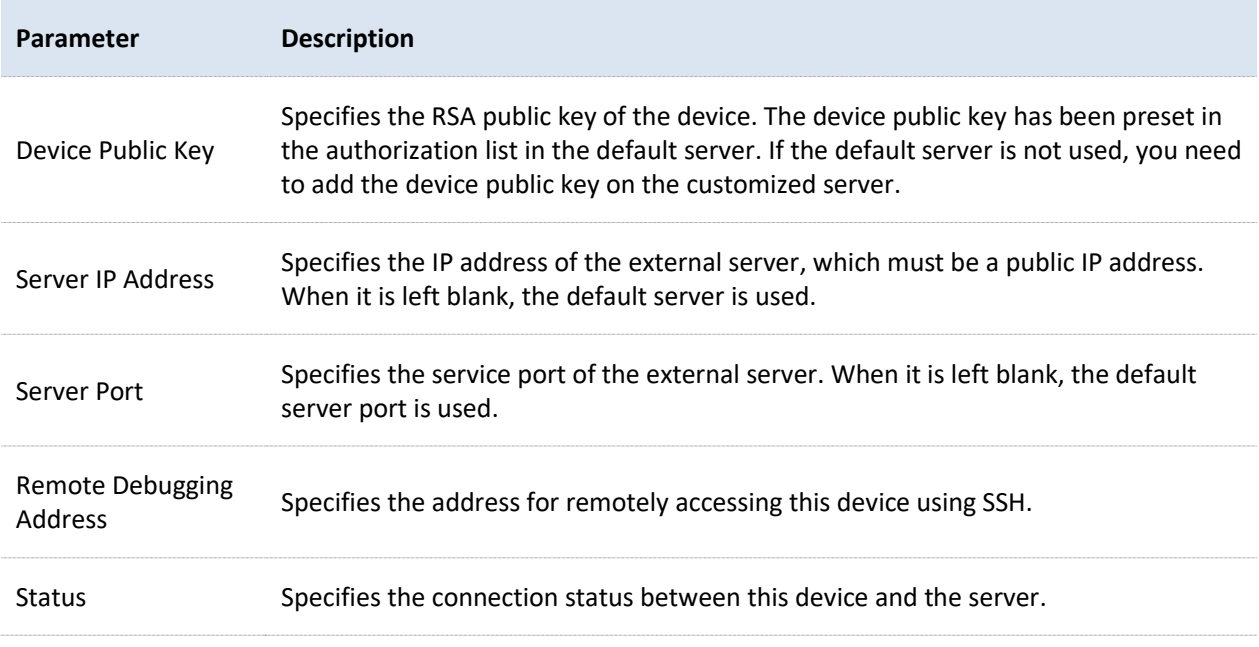

#### **Remotely connect to the router using an SSH tool**

#### **Enable the remote debugging function**

- **1.** [Log in to the Web UI of the router.](#page-14-0)
- **2.** Navigate to **More** > **Maintenance Service** > **Remote Debugging**.
- **3.** Set **Remote Debugging** to **Enable**. Retain default settings for other parameters and click **Save**.

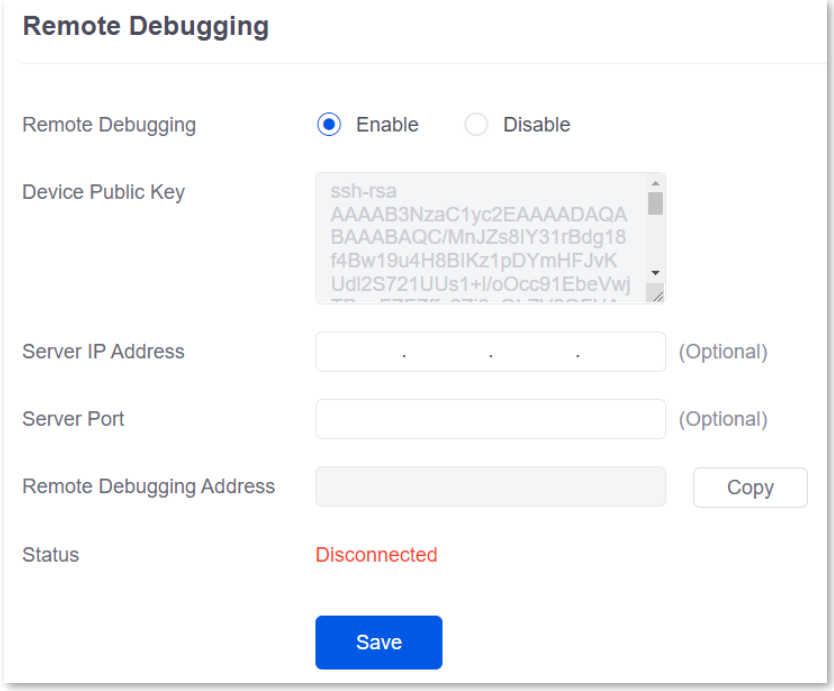

Wait for a moment. When **Status** is displayed as **Connected**, you can remotely connect to the router by entering destination IP address in the SSH tool.

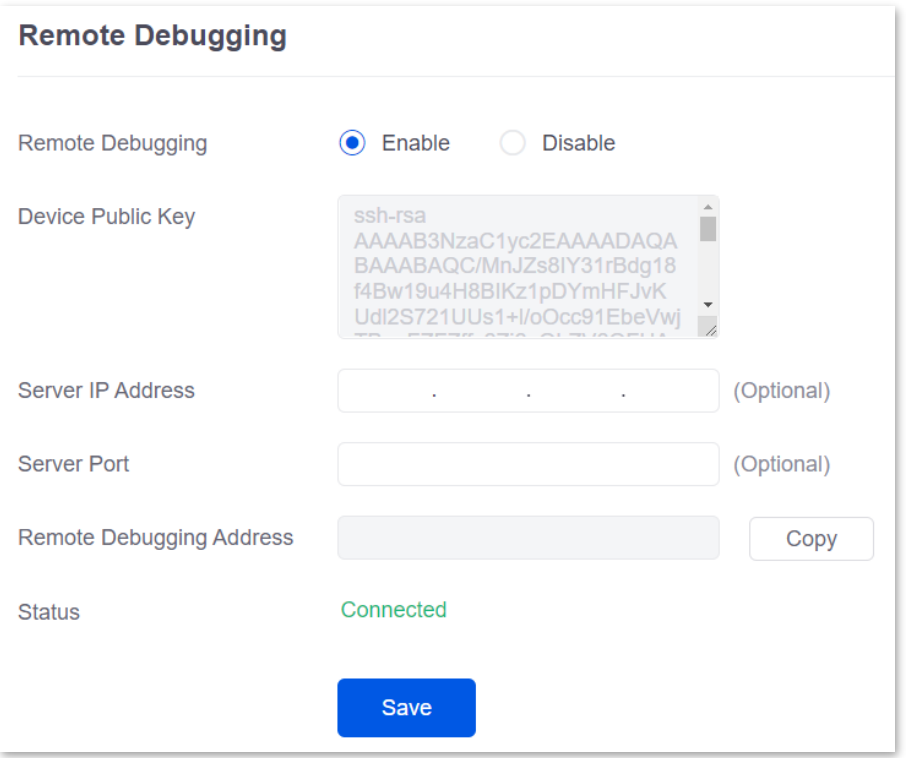

## **Remotely connect to the router using an SSH tool**

- **1.** Run an SSH terminal tool (PuTTY used for example here) on a computer connected to the network.
- **2.** Set **Connection Type** to **SSH**.
- **3.** Set **Host Name (or IP address)** to the remote debugging address and port to be accessed.

The following figure shows an example.

**4.** Click **Open**.

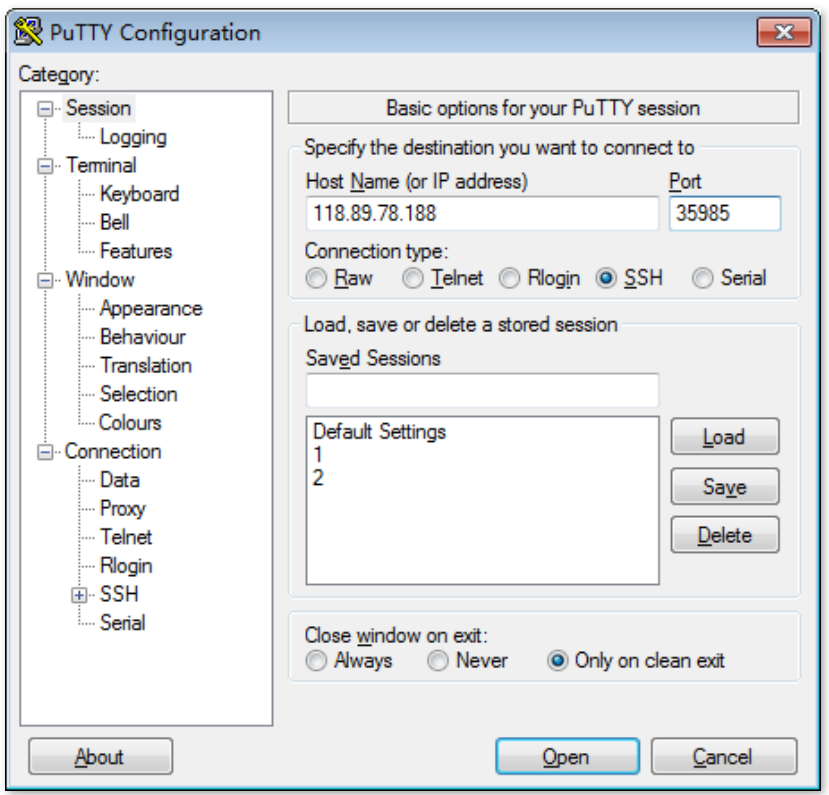

#### **----End**

If the following figure is displayed, the router is connected successfully.

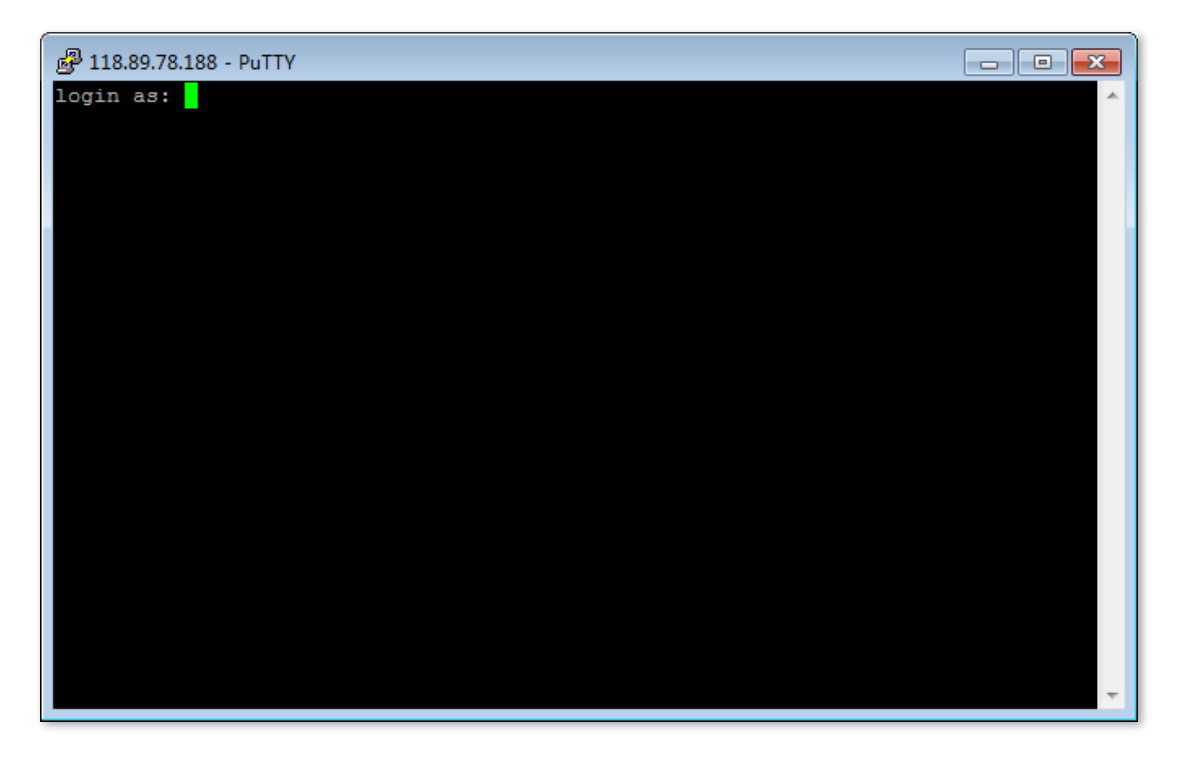

# **10.4 VPN client**

# **10.4.1 Overview**

Virtual Private Network (VPN) is a special network set up on the public network (generally the internet). It exists only logically and does not have any physical lines. The VPN technology is widely used in enterprise networks and is used to achieve resource sharing between a subsidiary and the headquarters, and at the same time, protects these resources from being exposed to other users on the internet.

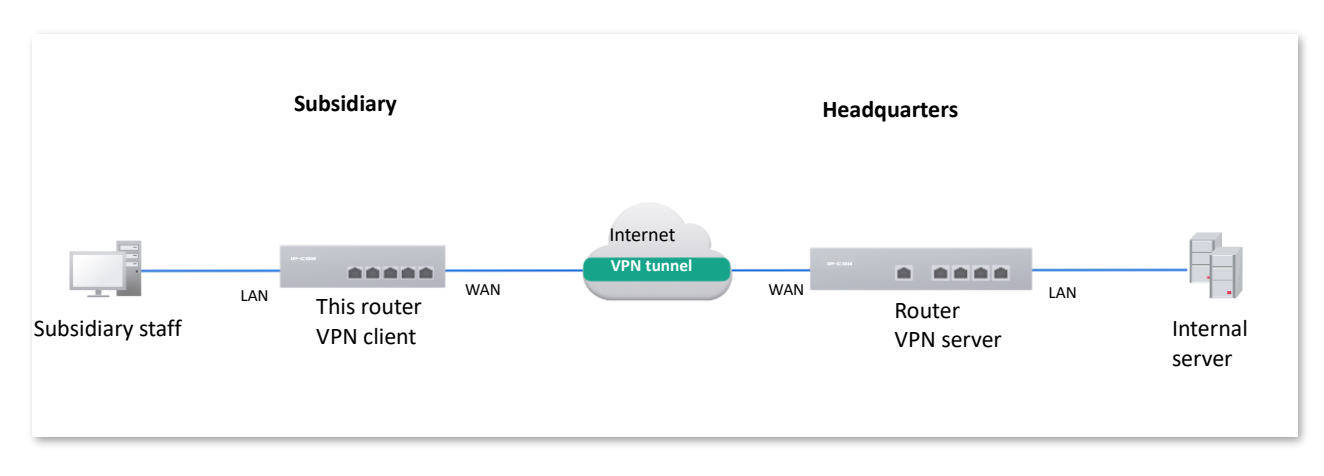

The typical network topology of VPN is as follows:

This router supports Point to Point Tunneling Protocol (PPTP) server, Layer 2 Tunneling Protocol (L2TP) server and IP Security (IPSec).

PPTP encapsulates Point to Point Protocol (PPP) frames into IP data packets and transmits data over the internet.

L2TP encapsulates PPP frames into different data packets for transmission according to different network types.

# **10.4.2 PPTP/L2TP client**

#### **Overview**

This router can work as a PPTP/L2TP client to establish a VPN connection with a PPTP/L2TP server.

## **Enable PPTP/L2TP client**

[Log in to the web UI of the router,](#page-14-0) and navigate to **More** > **VPN Client** to enter the page. Set **VPN Client** to **Enable** and configure related parameters. Then click **Save**.

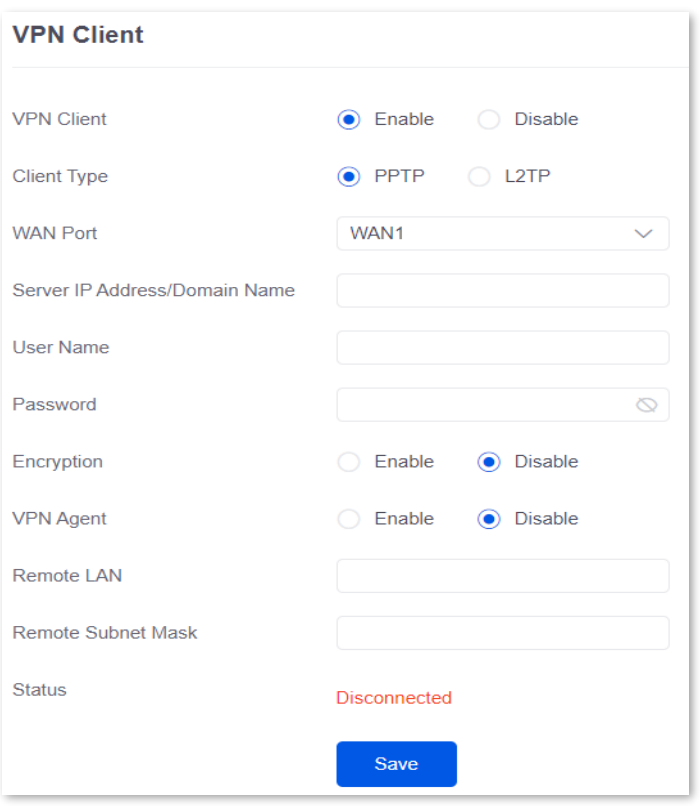

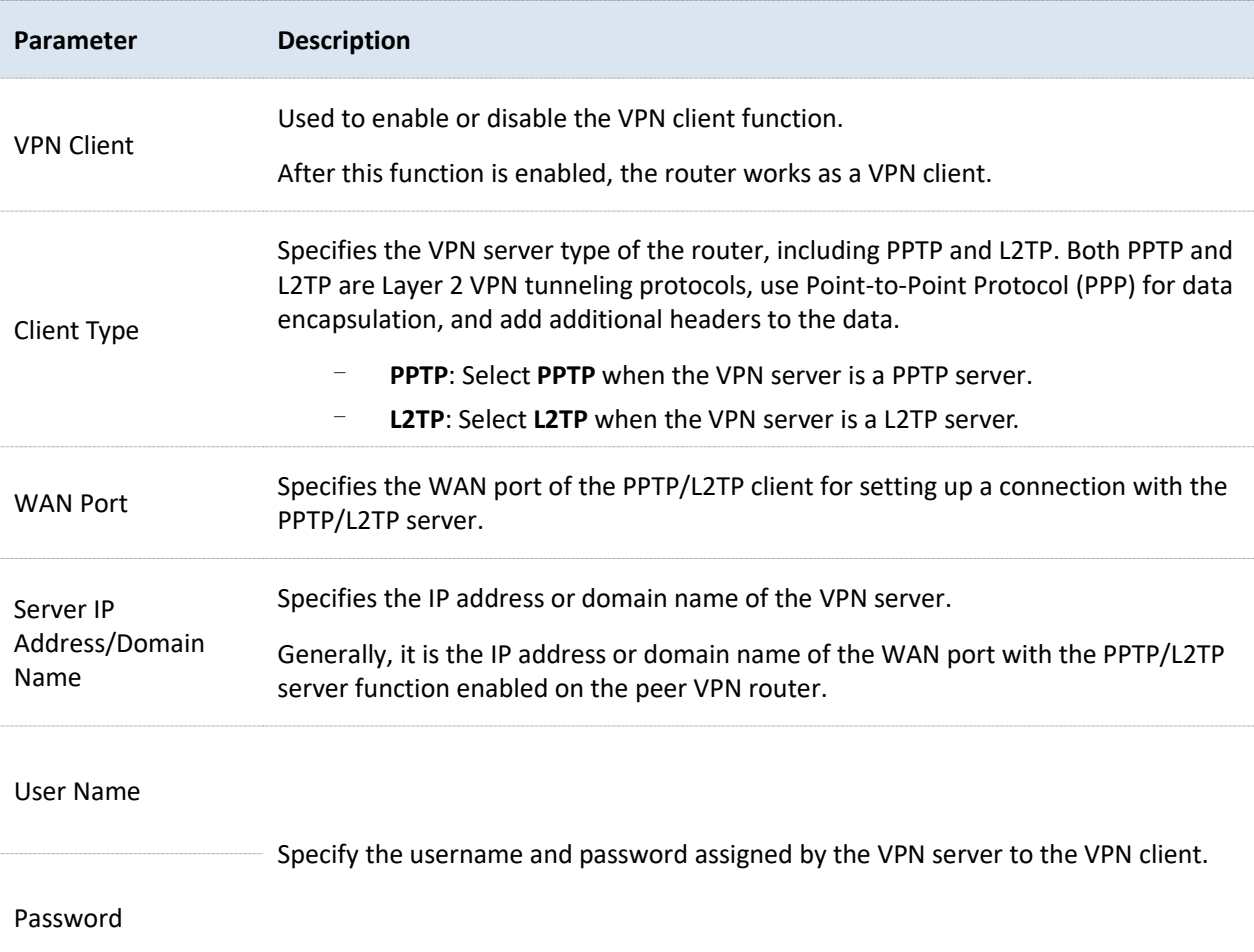

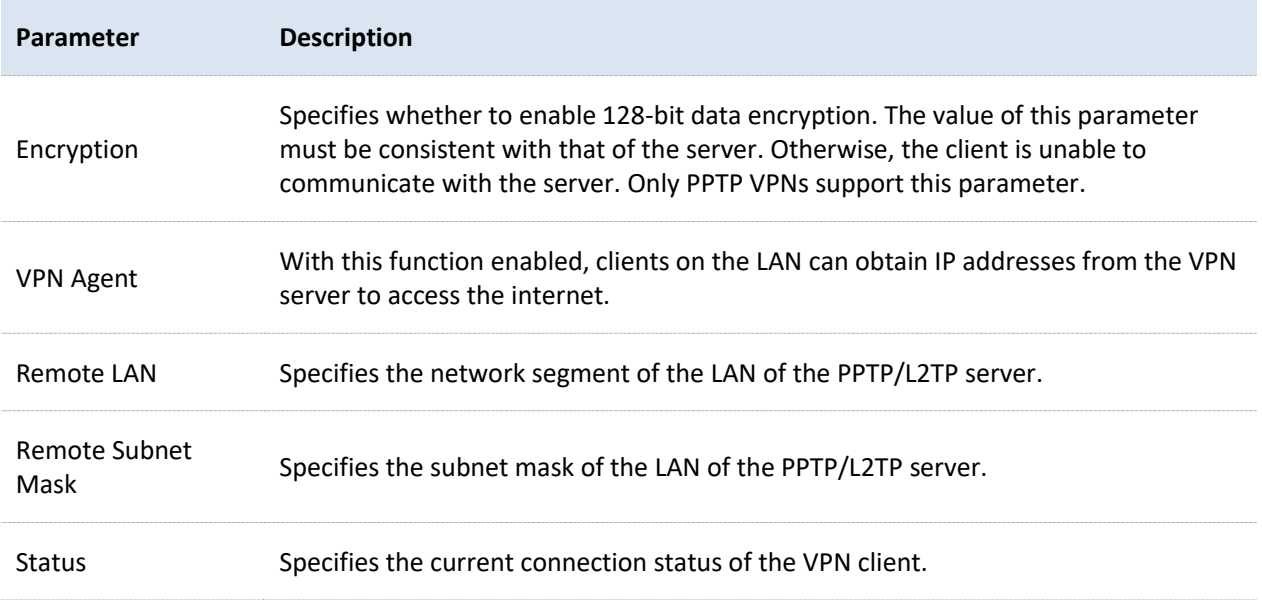

# **10.4.3 Example of users accessing VPN resouces from ISP**

**Scenario**: You have subscribed to the PPTP VPN service from ISP when purchasing broadband services.

**Requirement**: You want to access VPN resources from ISP.

**Solution**: You can configure the VPN client function to meet the above requirement. Assume that:

- <sup>−</sup> PPTP server address is 113.88.112.220, no encryption.
- <sup>−</sup> Username and password assigned by the PPTP server are both admin1.

#### **Configuration procedure**:

- **1.** Log in [to the Web UI of the router.](#page-14-0)
- **2.** Navigate to **More** > **VPN Client**.
- **3.** Set **VPN Client** to **Enable**.
- **4.** Retain default settings **PPTP** for **Client Type**, and **WAN1** for **WAN Port**.
- **5.** Enter **Server IP Address/Domain Name**, which is **113.88.112.220** in this example.
- **6.** Enter **User Name** and **Password** used by the VPN client for VPN dial-up, both of which are **admin1** in this example.
- **7.** Retain default settings **Disable** for **Encryption**. Set **VPN Agent** to **Enable**.
- **8.** Click **Save**.

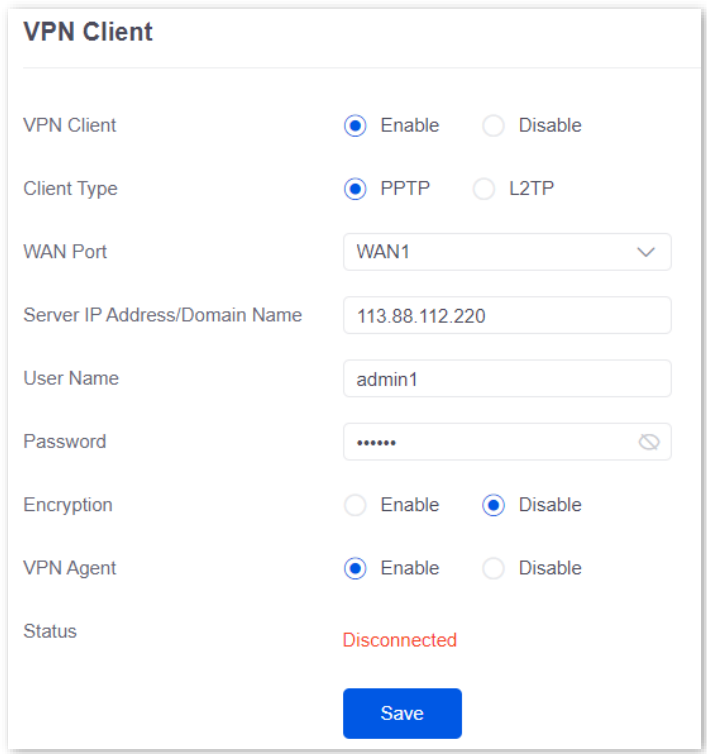

#### **----End**

#### **Verification**

When **Status** is displayed as **Connected**, the router LAN client can access VPN resources from ISP.

# **10.5 IPv6**

# **10.5.1 Overview**

IPv6, abbreviated for Internet Protocol Version, is the second-generation network layer protocol. IPv6 is an upgraded version of Internet Protocol version 4 (IPv4), which is the solution that addresses the relatively limited number of IP addresses possible under IPv4.

#### **IPv6 address**

An IPv6 address is 128 bits long and is arranged in eight groups, each of which is 16 bits. Each group is expressed as four hexadecimal digits and the groups are separated by colons. An IPv6 address is split into two parts:

- <sup>−</sup> Network Prefix: n bits, equivalent to the network ID in the IPv4 address.
- <sup>−</sup> Interface Identifier: 128-n bits, equivalent to the host ID in the IPv4 address.

#### **Basic concept**

#### **E** DHCPv6

Dynamic Host Configuration Protocol for IPv6 (DHCPv6) is a stateful protocol that assigns IPv6 addresses or prefixes and other configuration parameters to hosts.

#### ■ **SLAAC**

Stateless Address Autoconfiguration (SLAAC) is a stateless protocol. Hosts automatically generate IPv6 addresses or prefixes and other configuration parameters through Router Advertisement (RA).

# **10.5.2 Internet**

[Log in to the web UI of the router,](#page-14-0) and navigate to **More** > **IPv6** > **Internet** to enter the page. On this page, you can configure the IPv6 address of the corresponding WAN port.

There are two methods to obtain IPv6 addresses. Select the method based on the configuration of the upstream device.

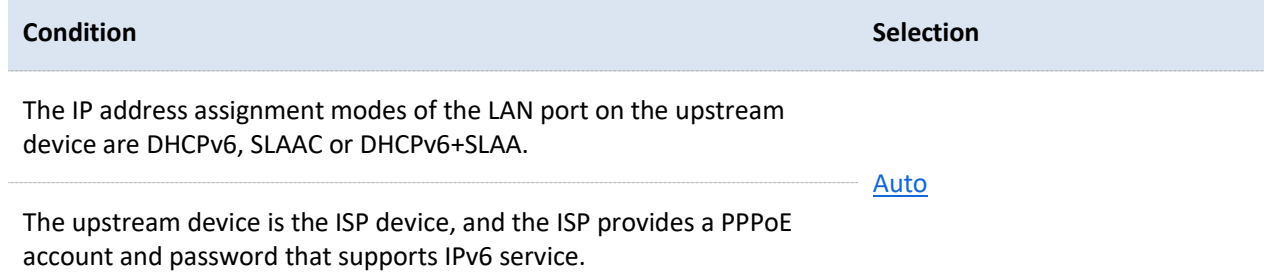

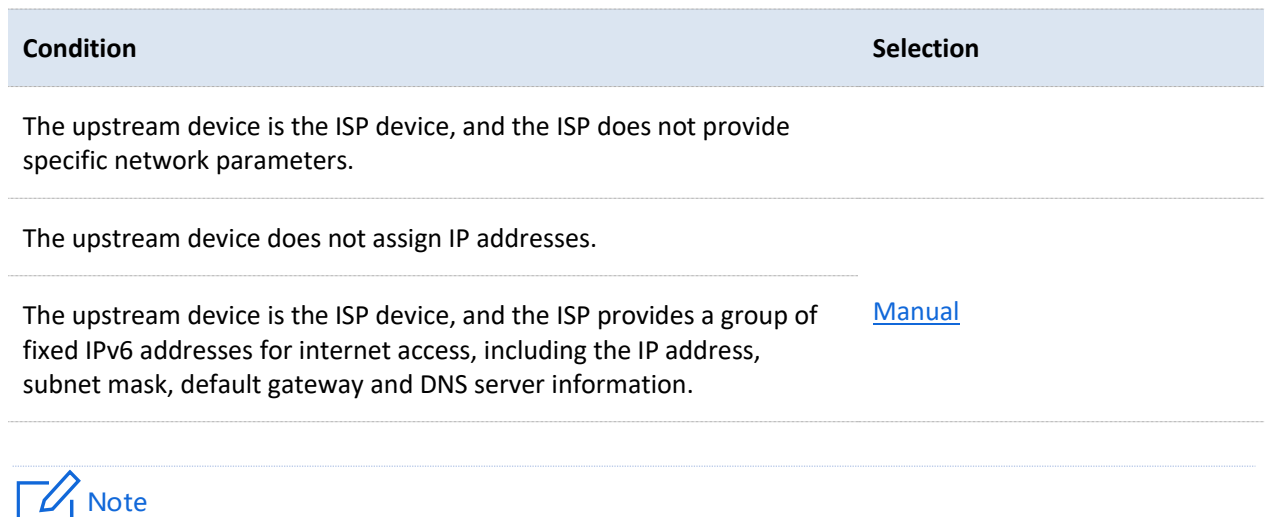

If the WAN port is directly connected to the ISP network, ensure that you have enabled the IPv6 internet service. If you are not sure, contact your ISP first.

#### <span id="page-202-0"></span>**Auto**

The WAN port automatically obtains IPv6 internet access information through DHCPv6 or SLAAC. After the IPv6 parameters of the WAN port are configured, you can view the IPv6 networking status in the **Connection Status** module on the right. The following figure is for reference only.

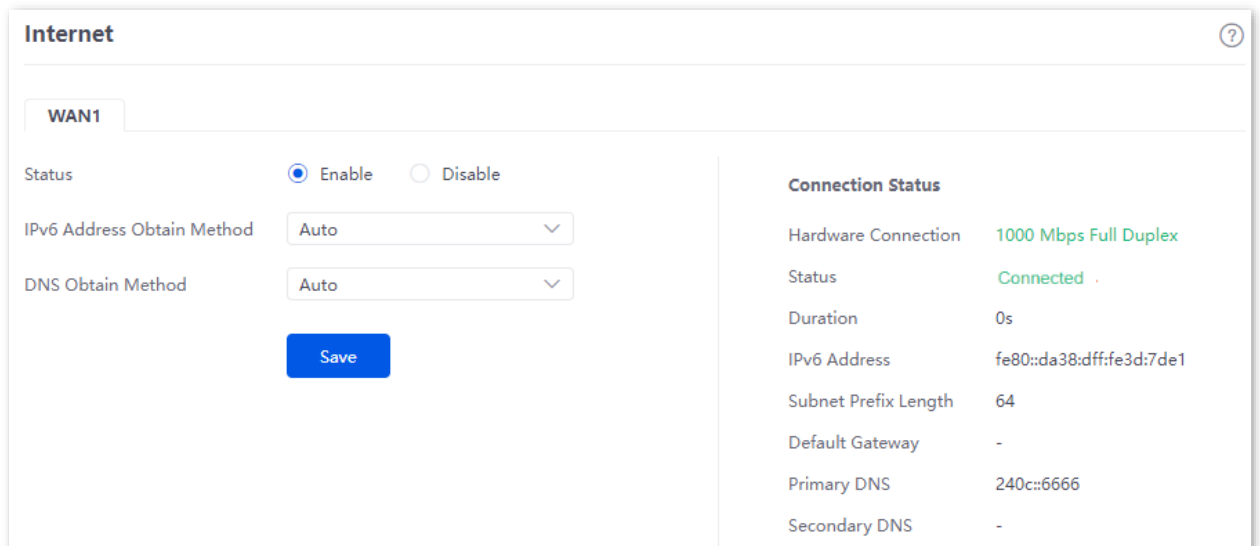

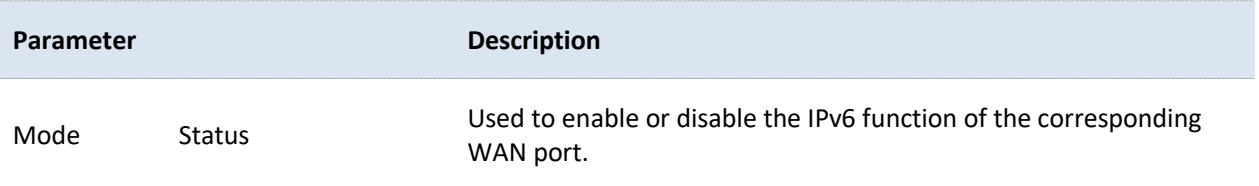

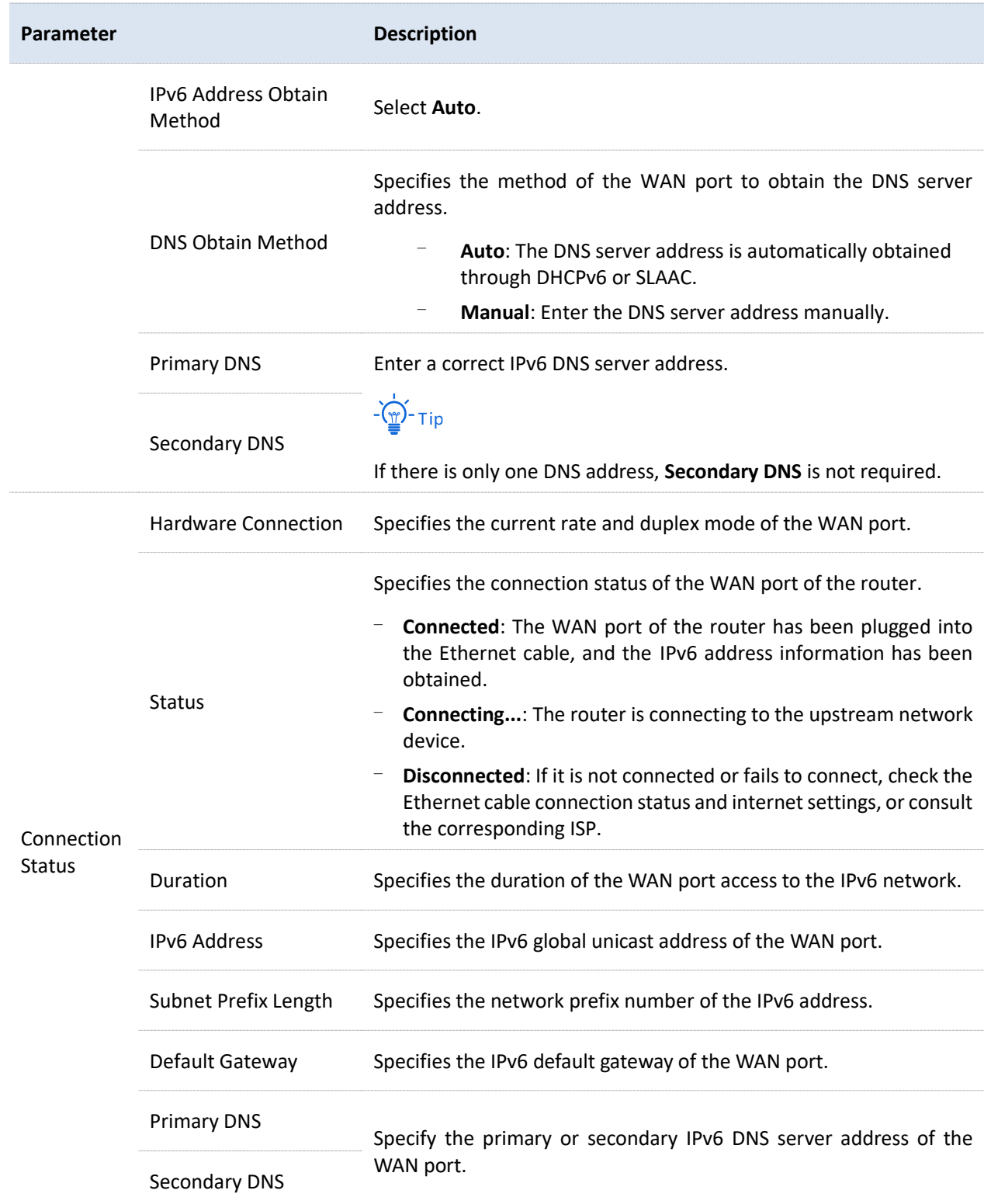

# <span id="page-203-0"></span>**Manual**

Access the internet using the fixed IPv6 address provided by ISP.

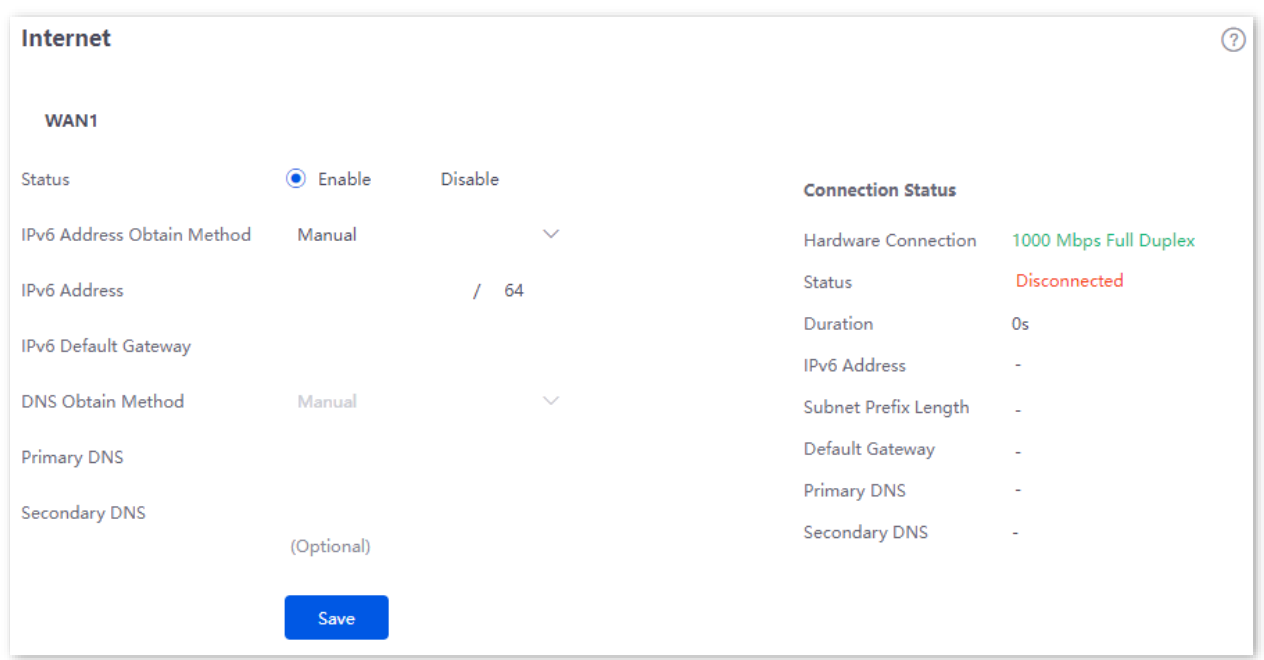

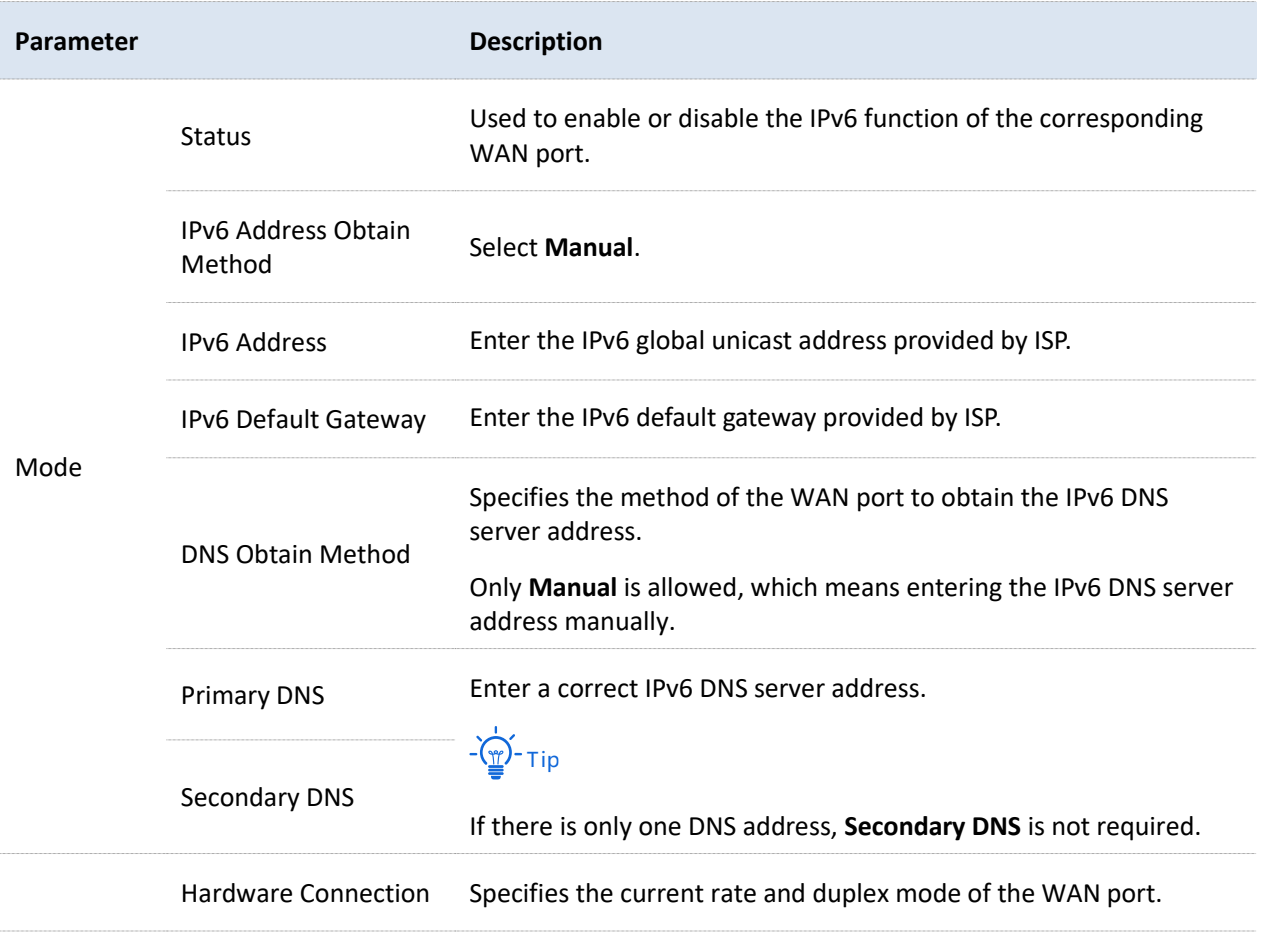

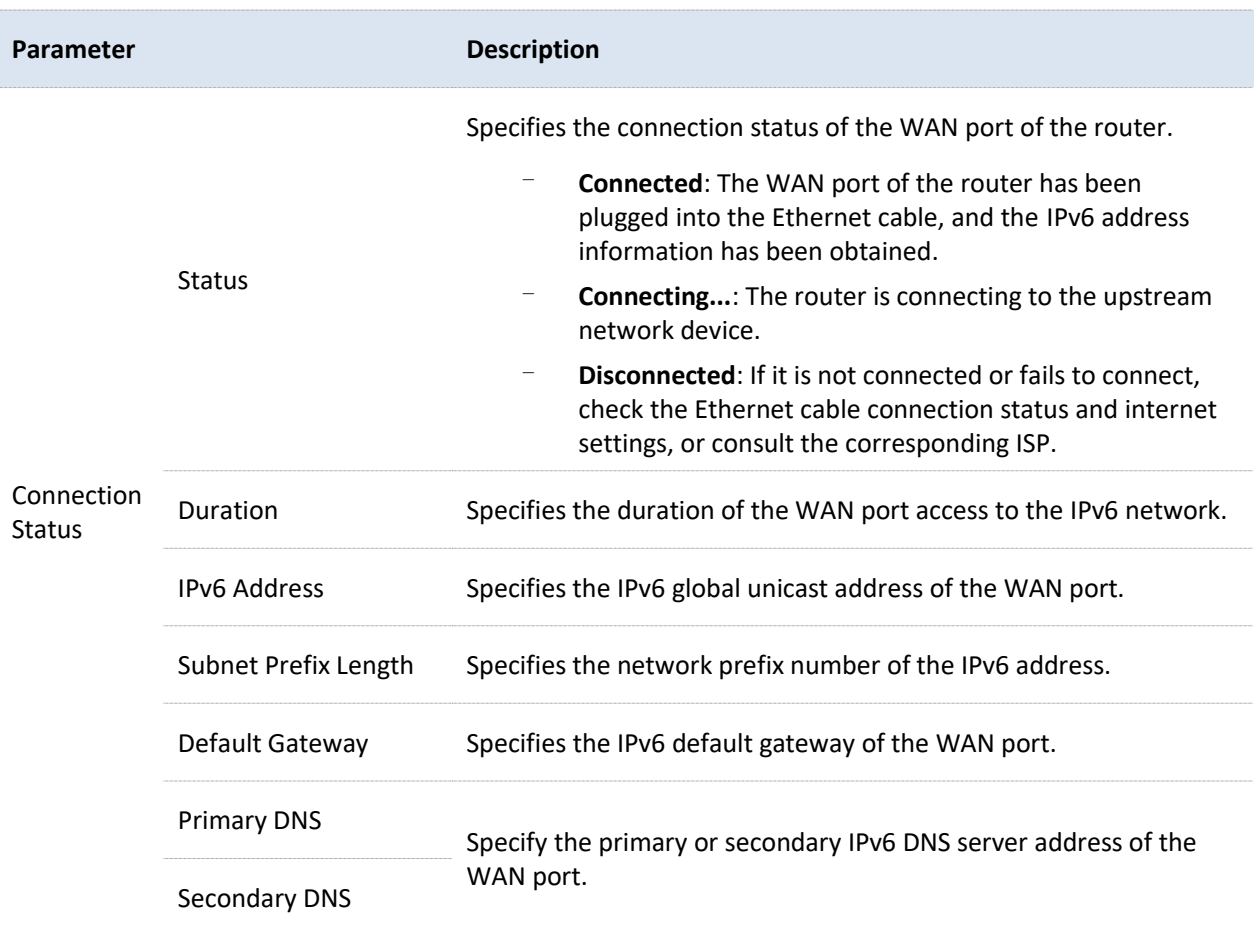

# **10.5.3 LAN**

[Log in to the web UI of the router,](#page-14-0) and navigate to **More** > **IPv6** > **LAN** to enter the page. On this page, you can configure the IPv6 address of the corresponding VLAN so that multiple devices on the LAN can share the broadband server.

The VLAN is disabled by default. The following displays the page when the function is enabled.

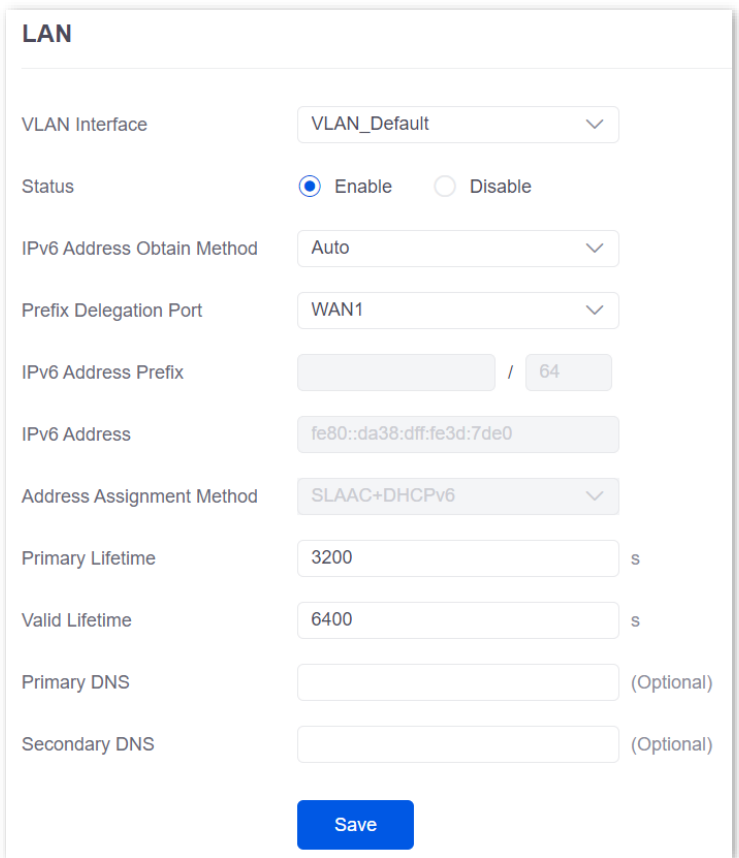

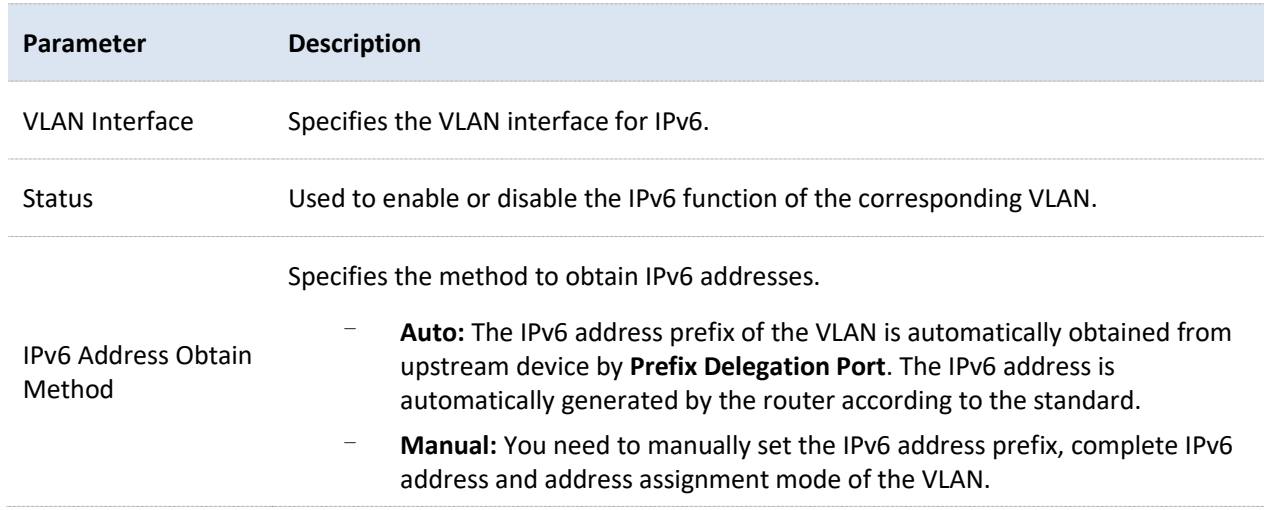

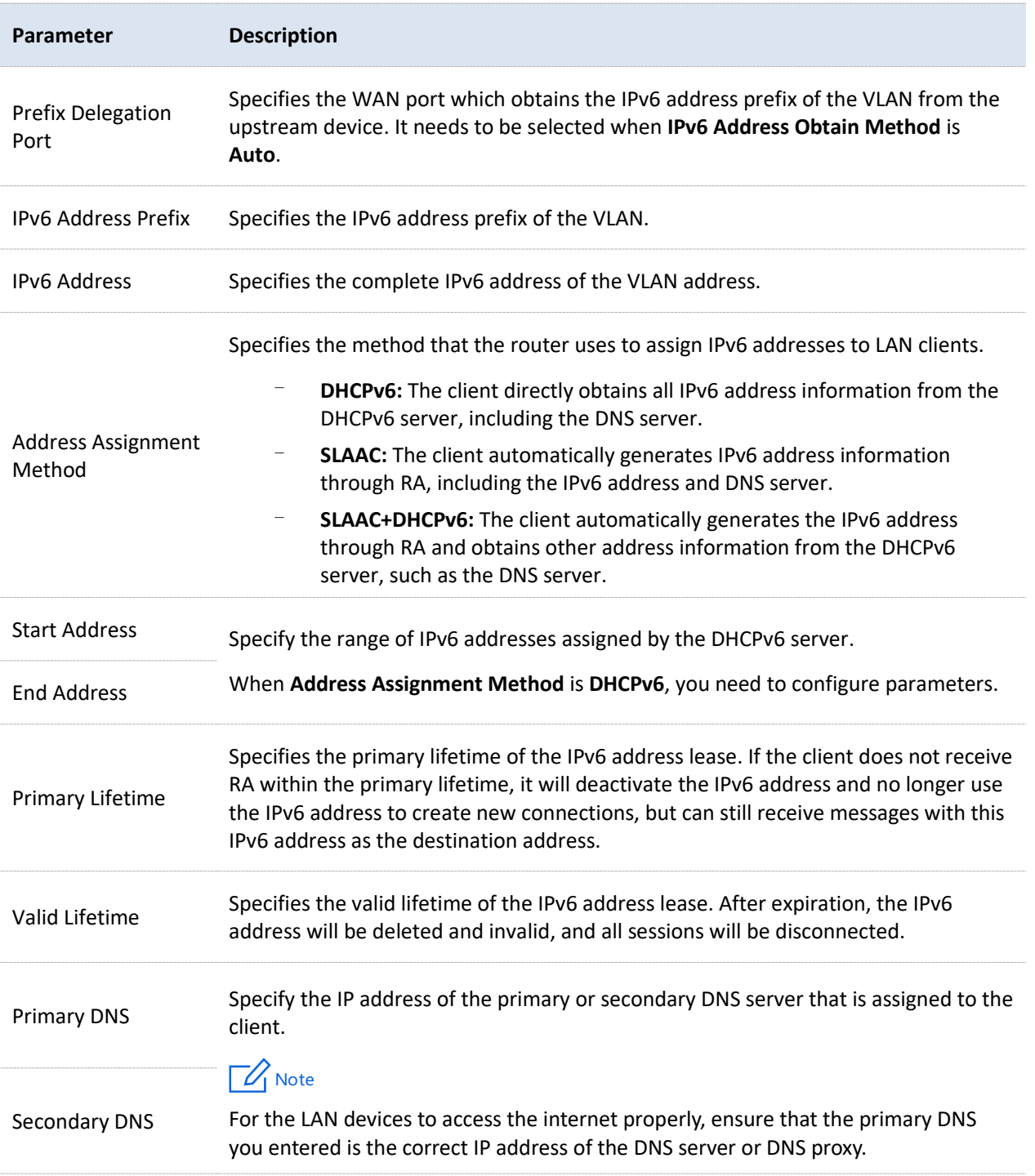

# **11 System maintenance**

# **11.1 System time**

[Log in to the web UI of the router,](#page-14-0) and navigate to **Tool** > **System Time** to enter the page. On this page, you can configure the system time of the router.

To make the time-related functions effective, ensure that the system time of the router is set correctly. The router supports: [Sync time with network time](#page-208-0) an[d Set system time manually.](#page-209-0) By default, **Sync Time with Network Time** is selected.

# <span id="page-208-0"></span>**11.1.1 Sync time with network time**

If you choose this method, the router automatically synchronizes its system time with the network time server (NTS). As the router is connected to the internet, the system time is correct.

After the configuration is completed, you can refresh the page to check whether the system time of the router is correct.

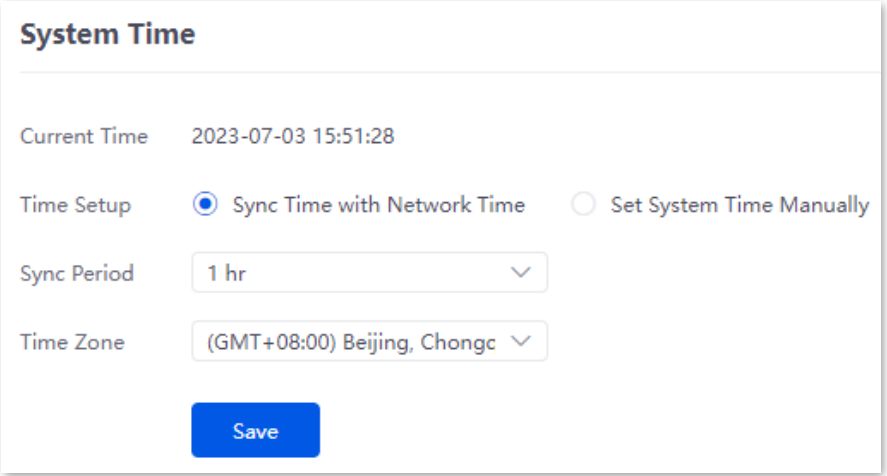

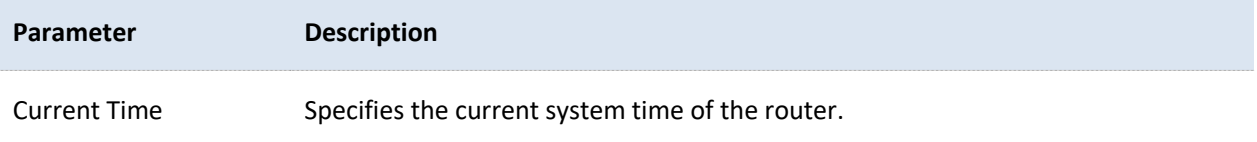

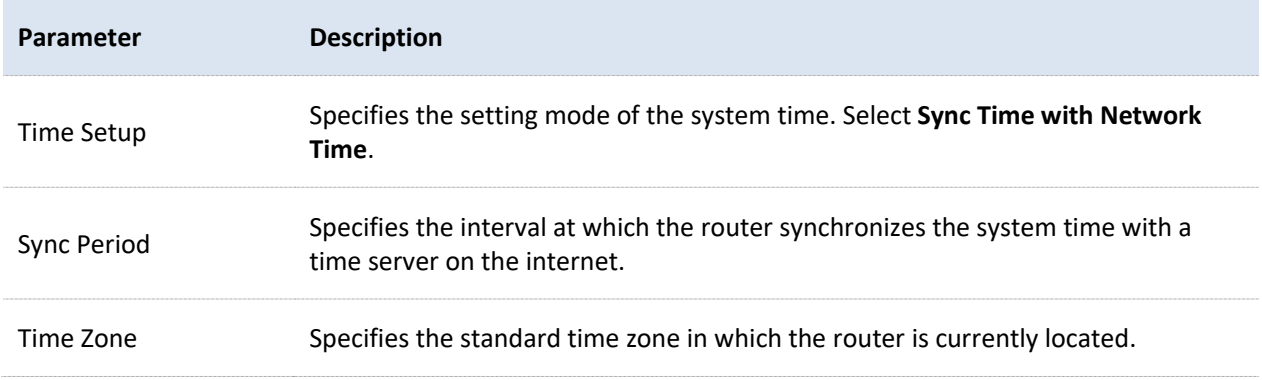

# <span id="page-209-0"></span>**11.1.2 Set system time manually**

If you choose this method, you can manually set a system time for the router. Every time the router reboots, you need to reconfigure the system time.

After the configuration is completed, you can refresh the page to check whether the system time of the router is correct.

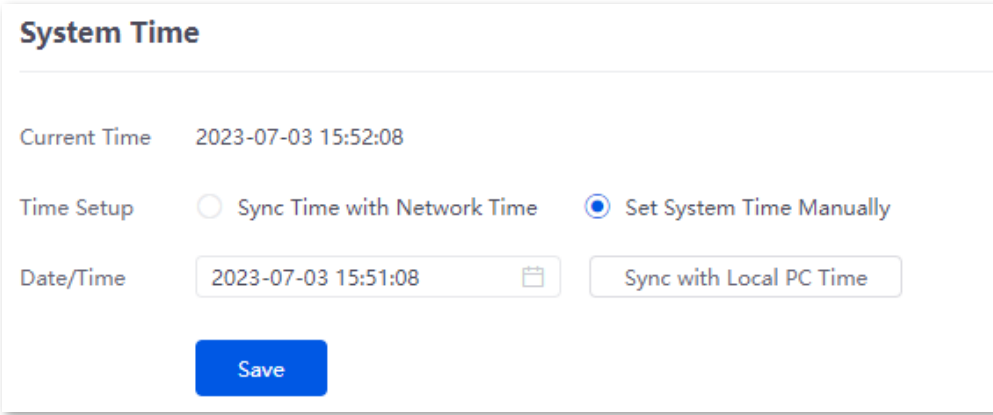

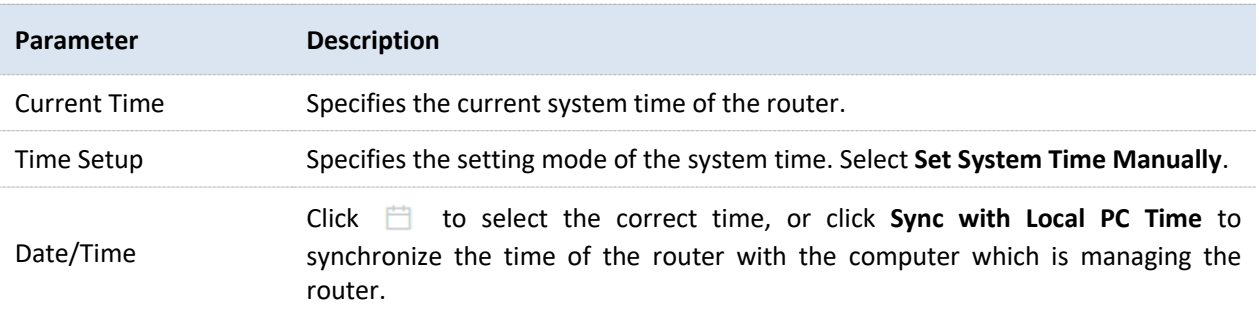

# **11.2 Diagnostic tool**

# **11.2.1 Ping**

Ping is used to check whether the connection is correct and the connection quality.

[Log in to the web UI of the router,](#page-14-0) and navigate to **Tool** > **Diagnosis** to enter the page. On this page, you can check whether the connection is correct and the connection quality with **Ping**.

Assume that you need to detect whether the link between the router and the Google management network (www.google.com) is unblocked.

#### **To perform Ping test**:

- **1.** [Log in to the Web UI of the router,](#page-14-0) and navigate to **Tool** > **Diagnosis**.
- **2.** Select **Ping** from the **Tool** drop-down list box.
- **3.** Set **Egress Option** to the interface for the test, which is **WAN1** in this example.
- **4.** Enter the IP address or domain name of the ping target, which is **www.google.com** in this example.
- **5.** Set **Tx Packets** to the number of packets sent in the Ping test, which is **10** in this example.
- **6.** Set **Tx Packet Size** to the size of packets sent in the Ping test, which is **10** in this example.
- **7.** Click **Start**.

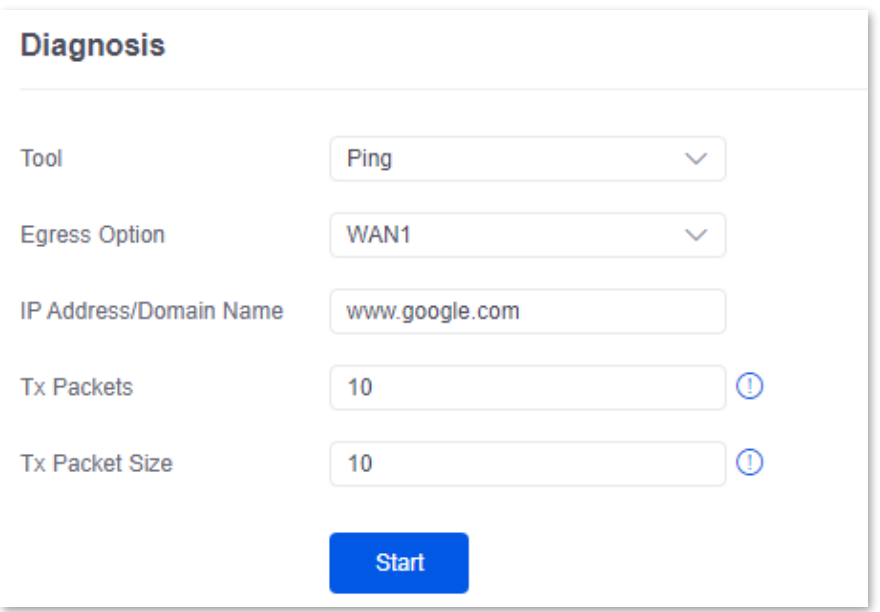

#### **----End**

#### **Parameter description**

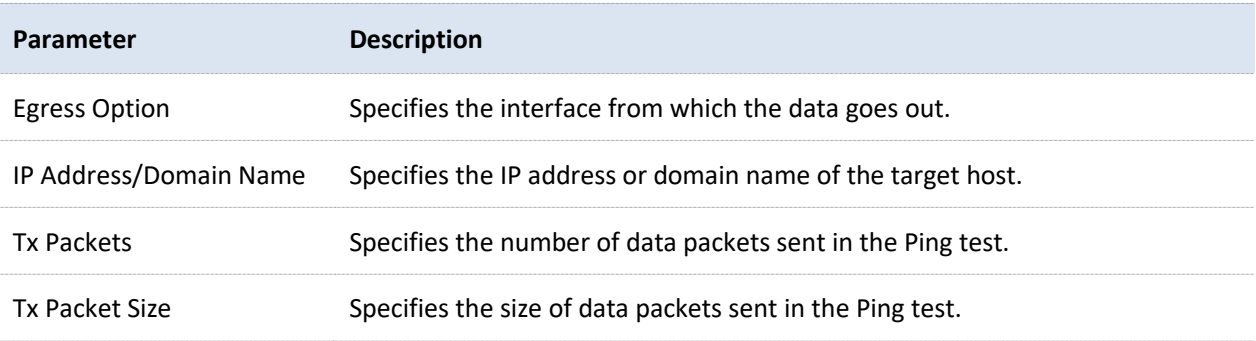

The diagnosis result is shown in the lower part of the page. See the following figure.

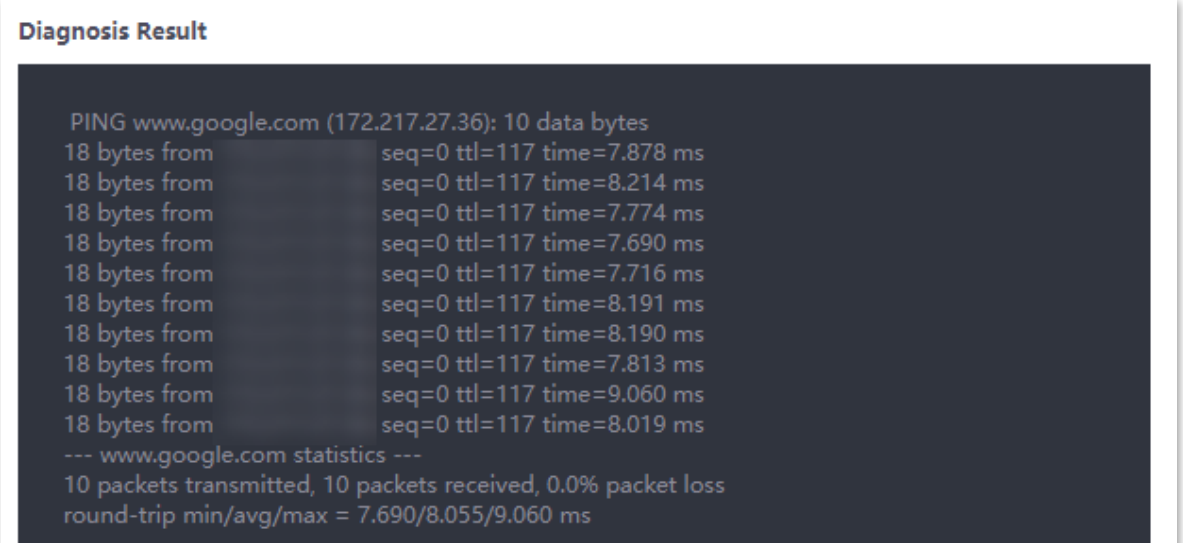

# **11.2.2 Tracert**

Tracert is used to detect the routes that a packet takes from a router to a destination host.

[Log in to the web UI of the router,](#page-14-0) and navigate to **Tool** > **Diagnosis** to enter the page. On this page, you can detect the routes that a packet takes from a router to a destination host with **Tracert**.

Assume that you need to detect the routes from the router to the Google management network (www.google.com).

#### **To perform Tracert test:**

- **1.** [Log in to the Web UI of the router,](#page-14-0) and navigate to **Tool** > **Diagnosis**.
- **2.** Select **Tracert** from the **Tool** drop-down list box.
- **3.** Set **Egress Option** to the interface for the test, which is **WAN1** in this example.
- **4.** Enter the IP address or domain name of the tracert target, which is **www.google.com** in this example.

#### **5.** Click **Start**.

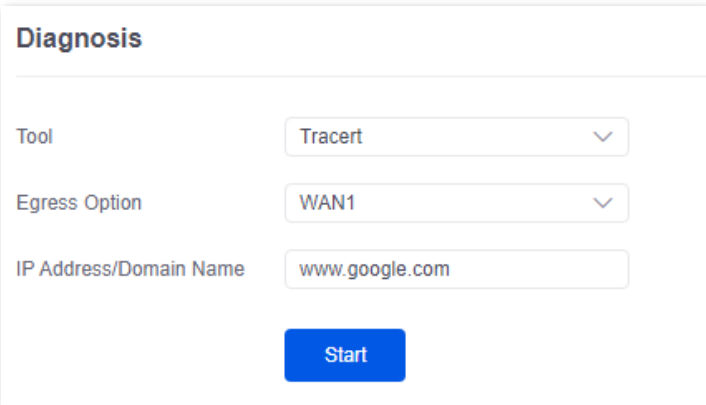

#### **----End**

The diagnosis result is shown in the lower part of the page. See the following figure.

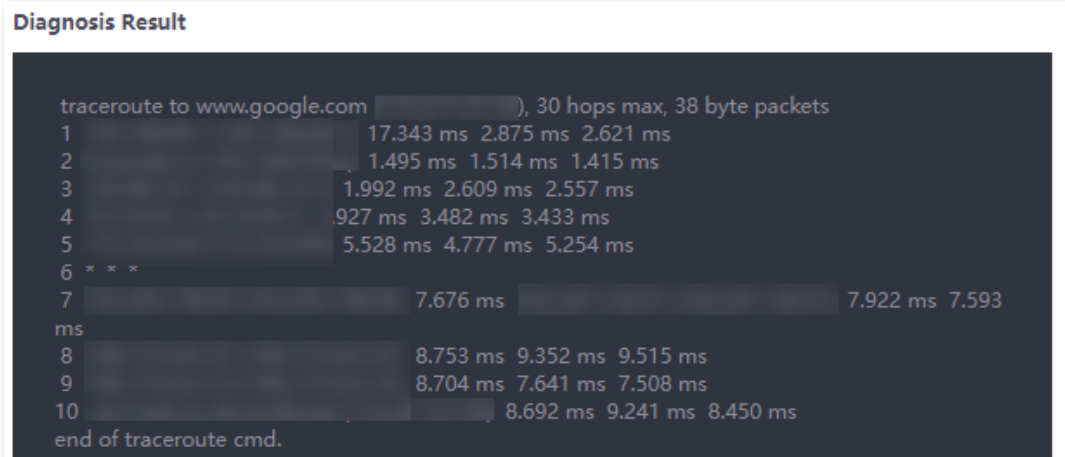

#### **Parameter description**

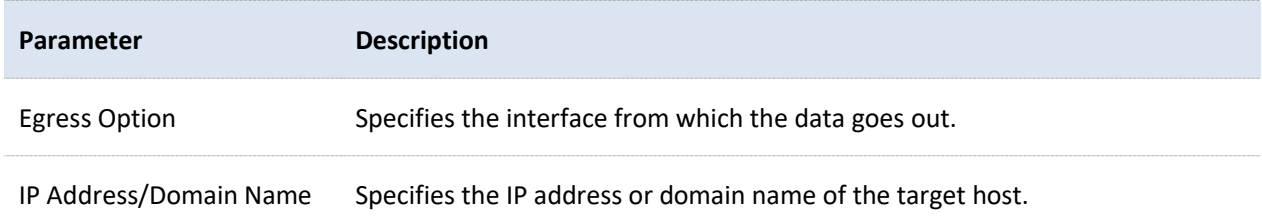

# **11.2.3 Packet capture tool**

**Packet Capture Tool** is a network data collection and analysis tool, which can completely intercept the specified data packets in the network to provide analysis.

[Log in to the web UI of the router,](#page-14-0) and navigate to **Tool** > **Diagnosis** to enter the page. On this page, you can intercept the specified data packets of an interface with **Packet Capture Tool**.

Assume that you want to intercept all types of data packets from the router's LAN4 port. The IP address of the LAN4 port is 192.168.10.250, which belongs to **VLAN\_Default**.

#### **Configuration procedure:**

- **1.** [Log in to the Web UI of the router,](#page-14-0) and navigate to **Tool** > **Diagnosis**.
- **2.** Select **Packet Capture Tool** from the **Tool** drop-down list box.
- **3.** Set **Interface** to the VLAN interface to intercept data, which is **VLAN\_Default** in this example.
- **4.** Set **IP/MAC Address** of the LAN4 port, which is **192.168.10.250** in this example.
- **5.** Set **Protocol**, which is **ALL** in this example.
- **6.** Click **Start**.

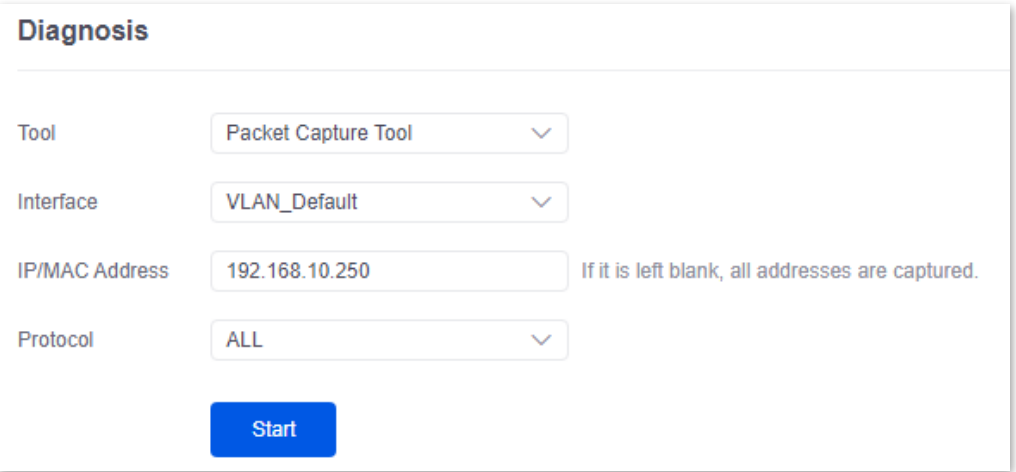

- **7.** (Optional) During packet capture, click **End** as required.
- **8.** Click **Download**.

The pcap file will be downloaded to the local computer, which can be opened and viewed with the packet capture firmware (such as **WireShark**).

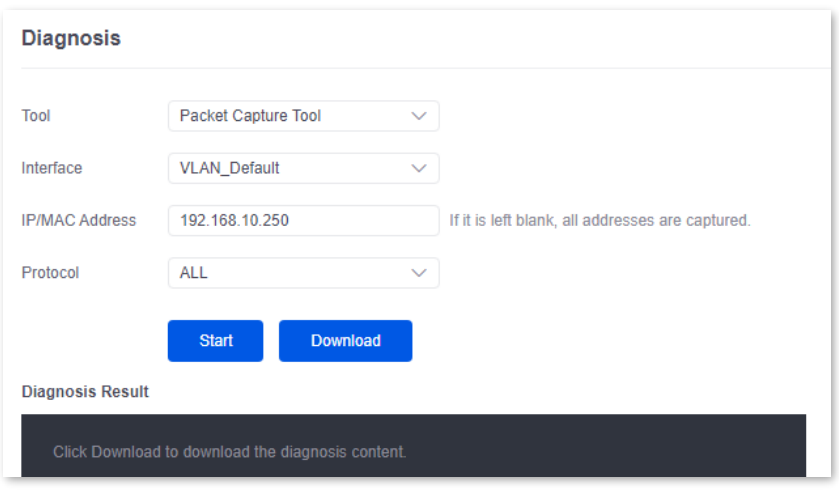

**----End**

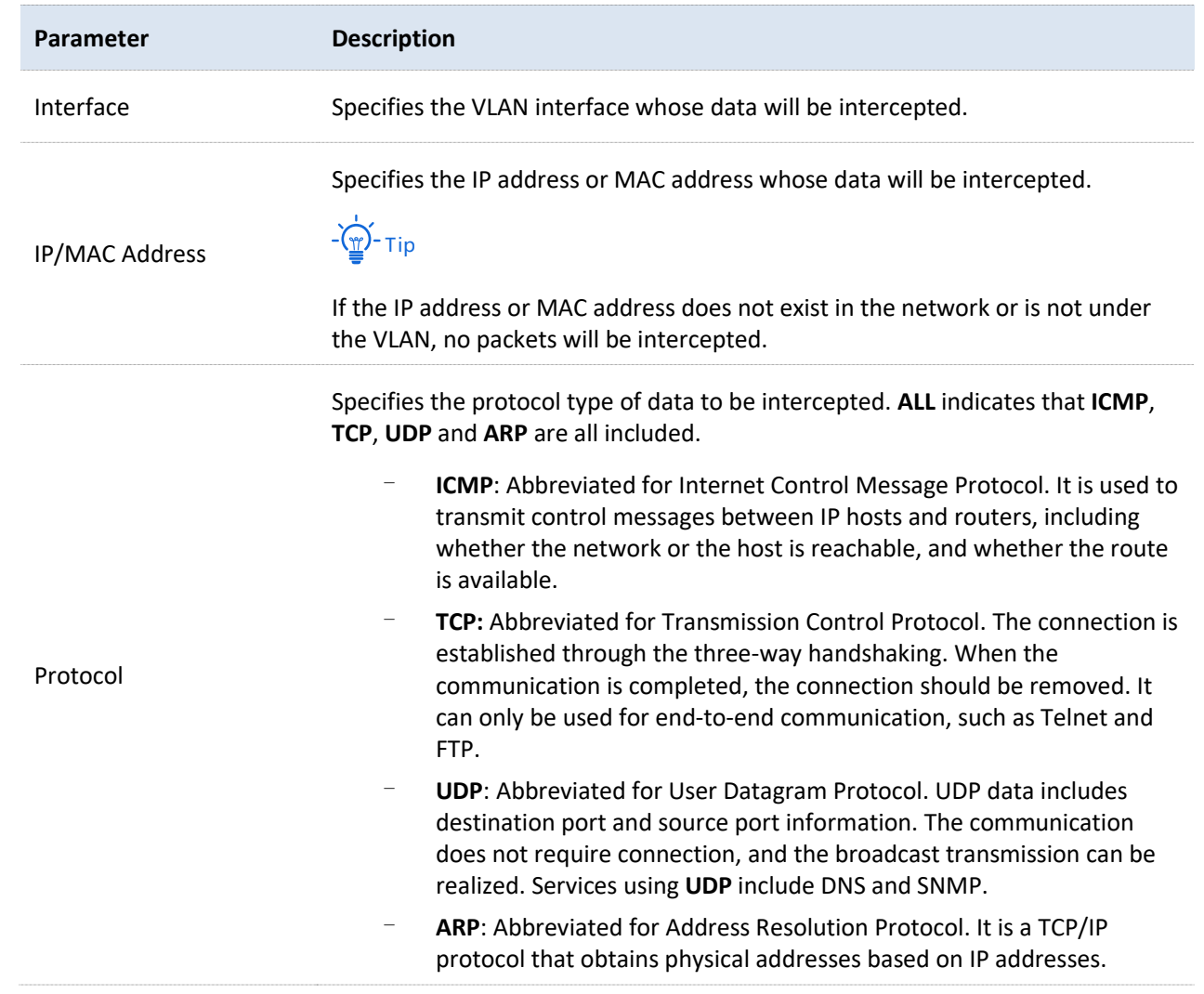

# **11.2.4 AP diagnosis**

[Log in to the web UI of the router,](#page-14-0) and navigate to **Tool** > **Diagnosis** to enter the page. On this page, you can view the AP status based on the MAC address, including online status, IP address, and AP group to which it belongs.

Assume that you want to perform diagnosis on an AP (MAC address: D8:38:0D:C2:10:40) in the network, follow the steps below:

- **1.** [Log in to the web UI of the router,](#page-14-0) and navigate to **Tool** > **Diagnosis**.
- **2.** Select **AP Diagnosis** for **Tool**.
- **3.** Set **AP MAC Address** to the MAC address of the AP, which is **D8:38:0D:C2:10:40** in this example.
- **4.** Click **Start**.

The diagnosis result is shown in the lower part of the page. See the following figure.

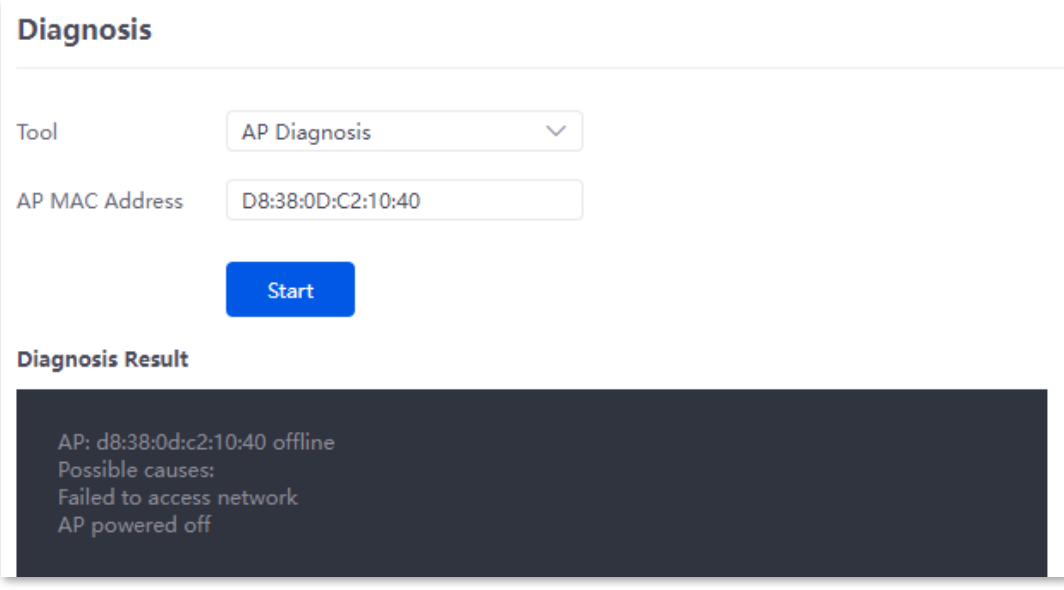

**---End**
## **11.2.5 System diagnosis**

[Log in to the web UI of the router,](#page-14-0) and navigate to **Tool** > **Diagnosis** to enter the page. On this page, you can view the status information of all processes in the system.

#### **To perform system diagnosis:**

- **1.** [Log in to the web UI of the router,](#page-14-0) and navigate to **Tool** > **Diagnosis**.
- **2.** Select **System Diagnosis** for **Tool**.
- **3.** Click **Start**.

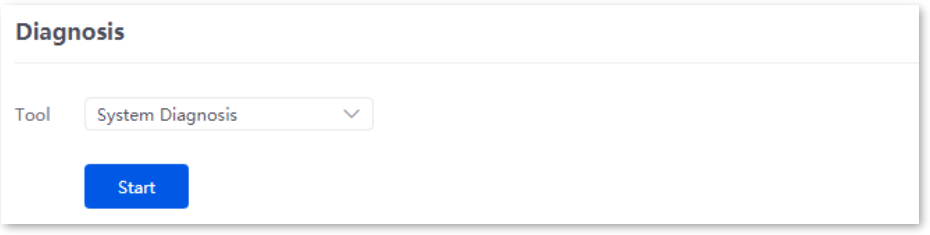

#### **---End**

The diagnosis result is shown in the lower part of the page, and you can pull the scroll bar to see more information. See the following figure.

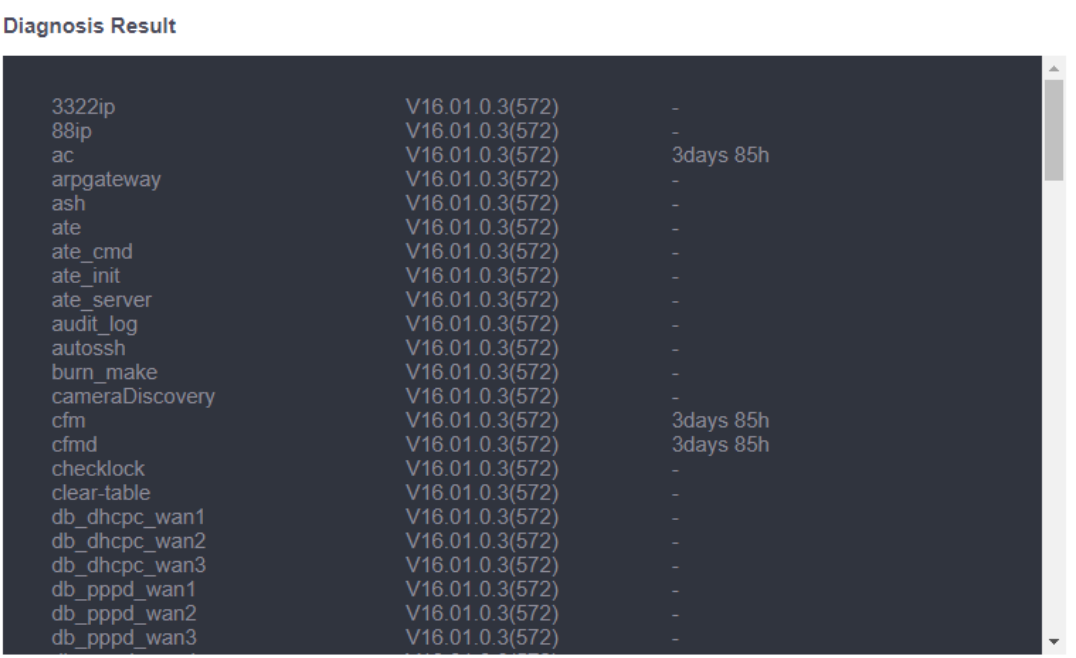

## **11.2.6 Interface info**

[Log in to the web UI of the router,](#page-14-0) and navigate to **Tool** > **Diagnosis** to enter the page. On this page, you can view the interface information of the router, including the physical interface, bridging interface, tunnel interface and VLAN virtual interface. The bridging interface and the VLAN virtual interface are generated when the VLAN is created, but no VLAN virtual interface is generated when the VLAN is 0. The tunnel interface is generated when the SSID policy is created.

#### **To check the interface information:**

- **1.** [Log in to the web UI of the router,](#page-14-0) and navigate to **Tool** > **Diagnosis**.
- **2.** Select **Interface Info** for **Tool**.
- **3.** Click **Start**.

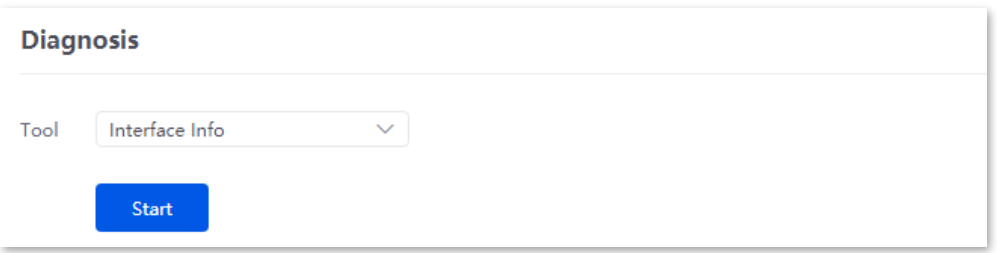

#### **---End**

The diagnosis result is shown in the lower part of the page, and you can pull the scroll bar to see more information. See the following figure.

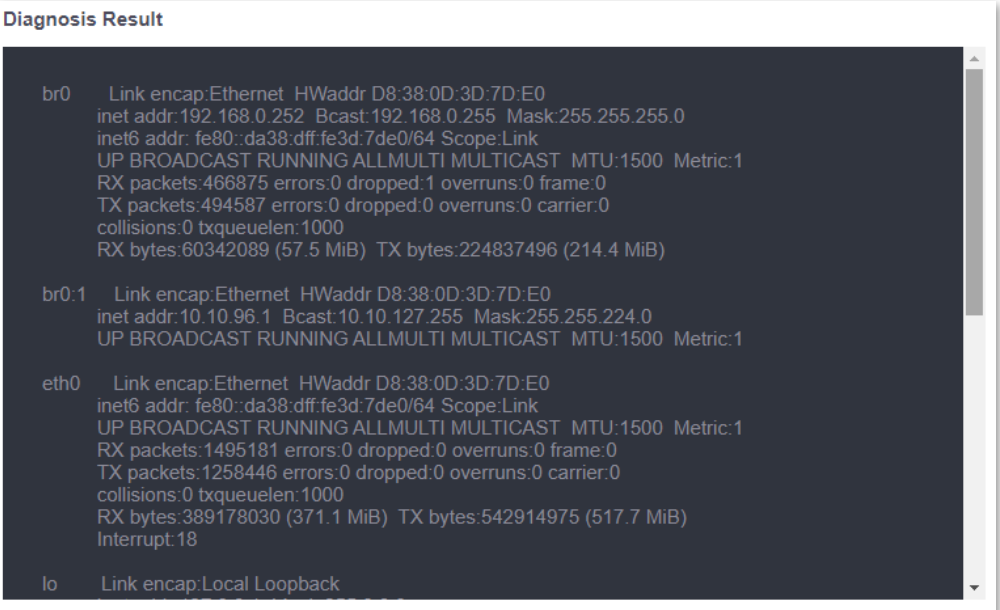

## **11.3 Log center**

[Log in to the web UI of the router,](#page-14-0) and navigate to **Tool** > **Log Center** to enter the page. On this page, you can view the log information recorded by the router.

The log center records the **System Log**, **Operating Log** and **Running Log** of the router. In case of network failure, you can use the router's log center to troubleshoot the problem.

The time of the logs depends on the system time of the router. To make sure the time of the logs is correct, set correctly [System time](#page-208-0) of the router first.

## **11.3.1 System log**

The **System Log** records events of the system, such as DHCP log, dial-up log.

[Log in to the web UI of the router,](#page-14-0) and navigate to **Tool** > **Log Center** > **System Log** to enter the page. Click the drop-down list box on this page. You can view certain log information of the router.

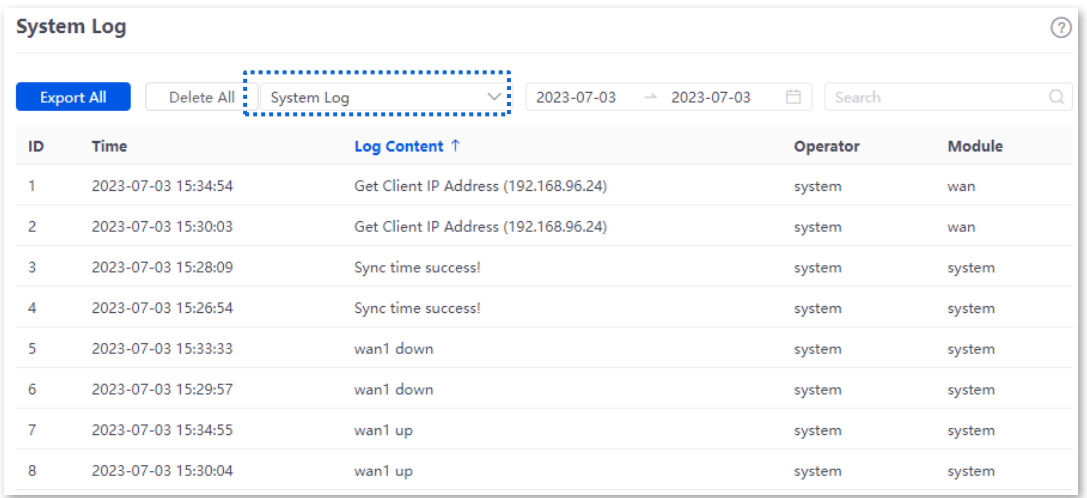

## **11.3.2 Operating log**

The **Operating Log** records the operation information that the user performed in the system, such as login log, configuration modification.

[Log in to the web UI of the router,](#page-14-0) and navigate to **Tool** > **Log Center** > **Operating Log** to enter the page. You can view certain operation information of the router by selecting log types from the drop-down list box highlighted on the following figure.

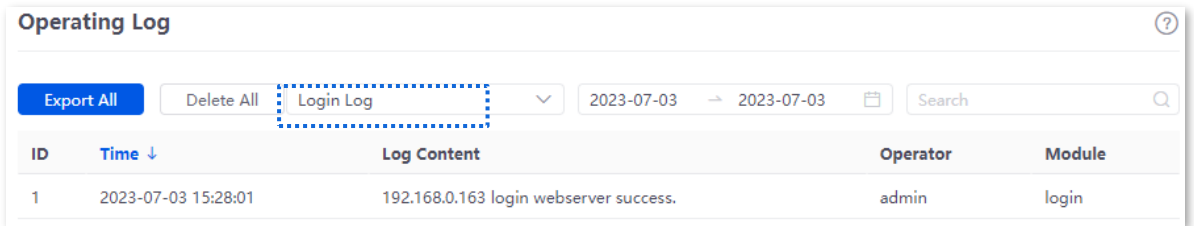

## **11.3.3 Running log**

The **Running Log** records the information of the system process running and the AP report.

[Log in to the web UI of the router,](#page-14-0) and navigate to **Tool** > **Log Center** > **Running Log** to enter the page. You can view certain information of the system process running and the AP report of the router by selecting log types from the drop-down list box highlighted on the following figure.

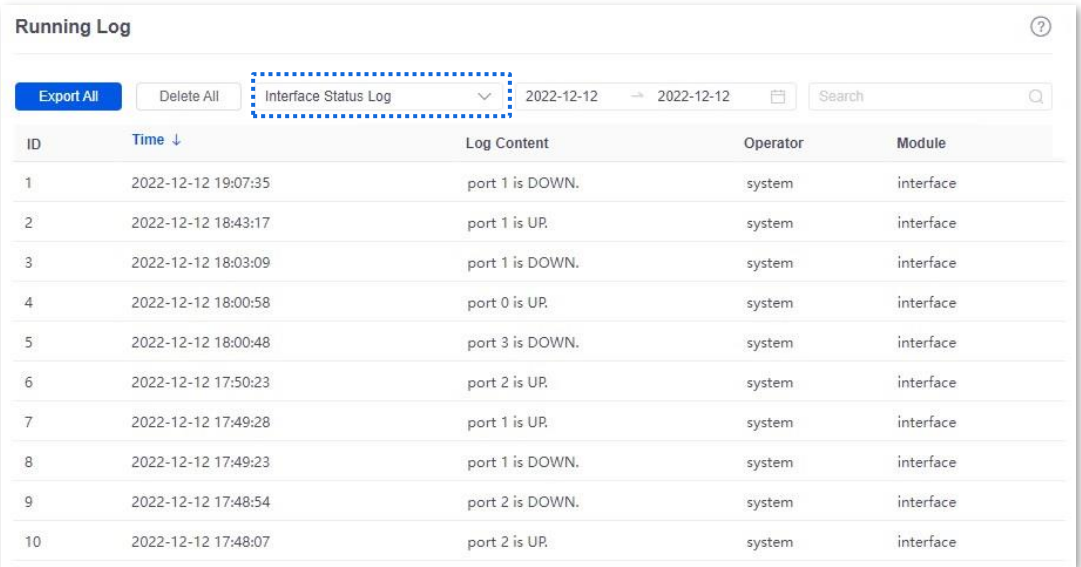

# **11.4 Maintenance**

## **11.4.1 Device info**

[Log in to the web UI of the router,](#page-14-0) and navigate to **Tool** > **Maintenance** > **Device Info**. On this page, you can view the basic composition and usage of current system hardware, as well as system time and running time.

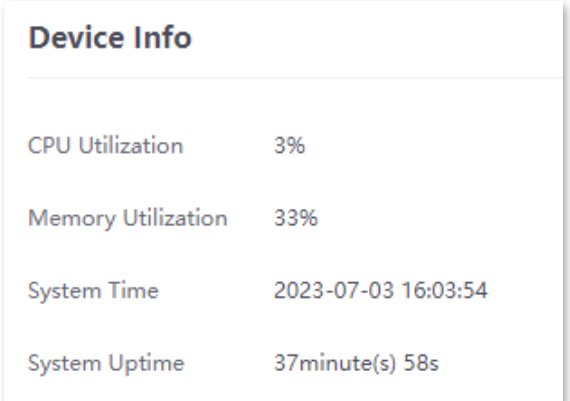

## **11.4.2 Restore & Backup**

## **Overview**

You can use the Backup function to copy the current configurations of the router to the local computer and use the Configuration Restoration function to restore the configurations of the router to the backed-up configurations.

You are recommended to back up the configuration after it is significantly changed. When the performance of your router decreases because of an improper configuration, or after you restore the router to factory settings, you can use this function to restore the configuration that has been backed up.

[Log in to the web UI of the router,](#page-14-0) and navigate to **Tool** > **Maintenance** > **Restore & Backup**. On this page, you can use the Backup and Restore function.

## <span id="page-220-0"></span>**Backup**

- **1.** [Log in to the Web UI of the router.](#page-14-0)
- **2.** Navigate to **Tool** > **Maintenance** > **Restore & Backup**.
- **3.** Click **Export**.

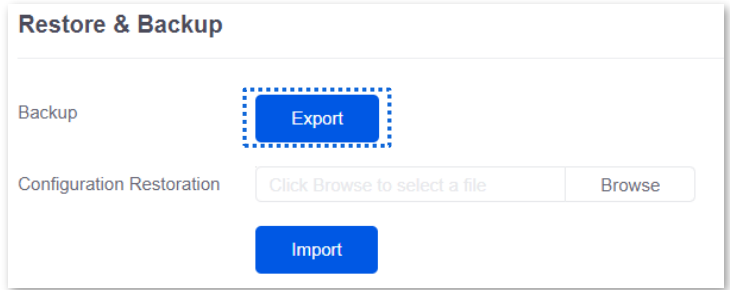

#### **----End**

The browser will download a configuration file named **RouterCfm.cfg**.

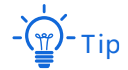

If the message "This type of file can harm your computer. Do you want to keep RouterCfm.cfg anyway?" appears on the page, click "Keep".

## **Restore**

- **1.** [Log in to the Web](#page-14-0) UI of the router.
- **2.** Navigate to **Tool** > **Maintenance** > **Restore & Backup**.
- **3.** Click **Browse**, and select the configuration file you have backed up.

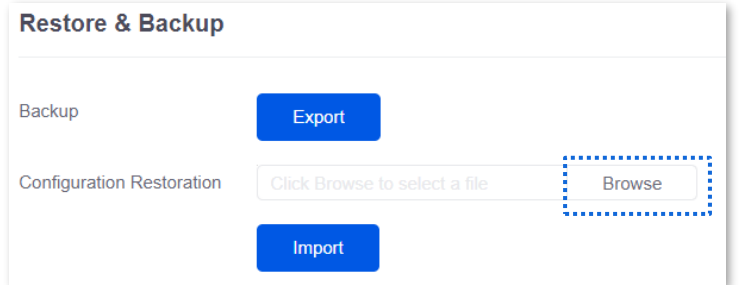

#### **4.** Click **Import**.

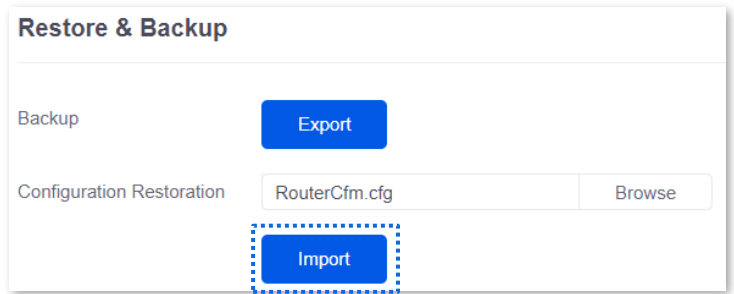

**5.** Confirm the prompt information, and click **OK**.

#### **----End**

A reboot progress bar appears. When the progress bar reaches 100%, the router is restored successfully.

## <span id="page-222-1"></span>**11.4.3 Factory settings restore**

### **Overview**

If the internet is inaccessible for unknown reasons, or you forget the login password, you can reset the router to resolve the problems.

The router supports two resetting methods:

- [Reset the device using web UI](#page-222-0)
- [Reset the device using the RESET button](#page-223-0)

After the reset, the default LAN IP address of the router is 192.168.0.252.

## $\frac{1}{1}$  Note

- Resetting the router clears all current configurations. It is recommended to [back](#page-220-0) up the current configurations before the reset.
- After the reset, the router will be restored to factory settings and you can access the internet only after you reconfigure it. Reset the router with caution.
- To avoid damaging the router, ensure that the router is properly powered on throughout the reset.

## <span id="page-222-0"></span>**Reset the device using web UI**

- **1.** [Log in to the Web UI of the router.](#page-14-0)
- **2.** Navigate to **Tool** > **Maintenance** > **Factory Settings Restore**.
- **3.** click **Reset**.

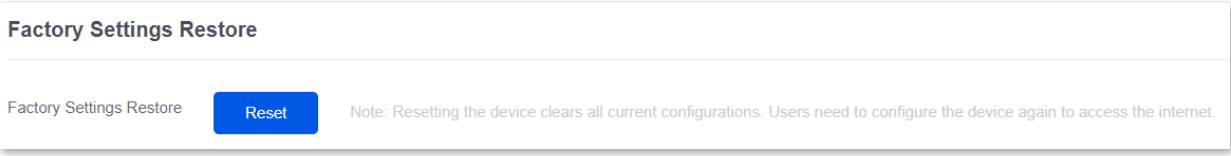

**4.** Confirm the prompt information, and click **OK**.

#### **----End**

A reset progress bar appears. When the progress bar reaches 100%, the router is restored to factory settings successfully. Please configure the router again.

## <span id="page-223-0"></span>**Reset the device using the RESET button**

When using this method, you can restore the router to factory settings without logging in to the web UI of the router. The operation method is as follows:

When the **SYS** LED indicator is blinking, hold down the reset button (**RESET** or **Reset**) with a needle-like object for about 8 seconds and release it when the **SYS** LED indicator light is solid green. When the **SYS** LED indicator blinks again, the router is reset successfully.

# **11.5 Upgrade service**

## **11.5.1 Overview**

[Log in to the web UI of the router,](#page-14-0) and navigate to **Tool** > **Upgrade Service**. On this page, you can upgrade the router's firmware and feature-library.

- <sup>−</sup> [System firmware upgrade:](#page-225-0) You can upgrade the firmware of the router to experience more functions and get a better user experience. The router supports **Local Upgrade** and **Online Upgrade**. The default upgrade mode is **Local Upgrade**.
- <sup>−</sup> [Feature-Library upgrade:](#page-226-0) You can update the router's feature-library. The upgrading of feature-library does not incur the upgrading of the system. The router supports **Local Upgrade** and **Online Upgrade**. The default upgrade mode is **Local Upgrade**.

#### **Parameter description**

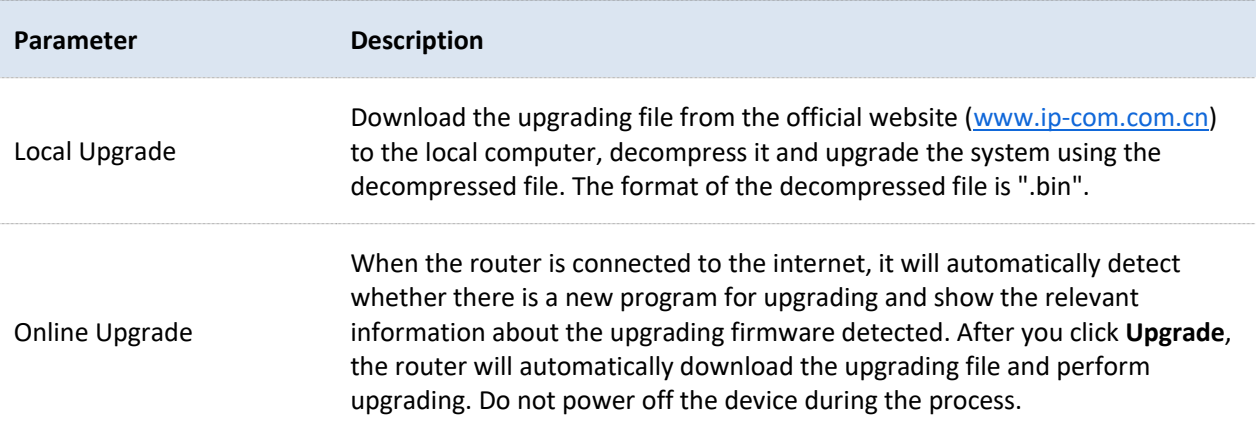

## <span id="page-225-0"></span>**11.5.2 System firmware upgrade**

# $\Box$ Note

- To avoid damage to the router, ensure that the correct upgrade file is used. Generally, a firmware upgrade file is suffixed with **.bin**.
- During the upgrade, do not power off the router.

[Log in to the web UI of the router,](#page-14-0) and navigate to **Tool** > **Upgrade Service** > **System Firmware Upgrade**. On this page, you can upgrade the firmware of the router.

- 1. Visit [www.ip-com.com.cn,](https://www.ip-com.com.cn/en/default.html) download the upgrade firmware of the corresponding model to your computer and unzip it.
- **2.** [Log in to the web UI of your router,](#page-14-0) and navigate to **Tool** > **Upgrade Service** > **System Firmware Upgrade**.
- **3.** Select **Local Upgrade** for **Upgrade Mode**.
- **4.** Click **Browse**. Select and upload the firmware that has been downloaded to your computer in step **1**, and click **Upgrade**.

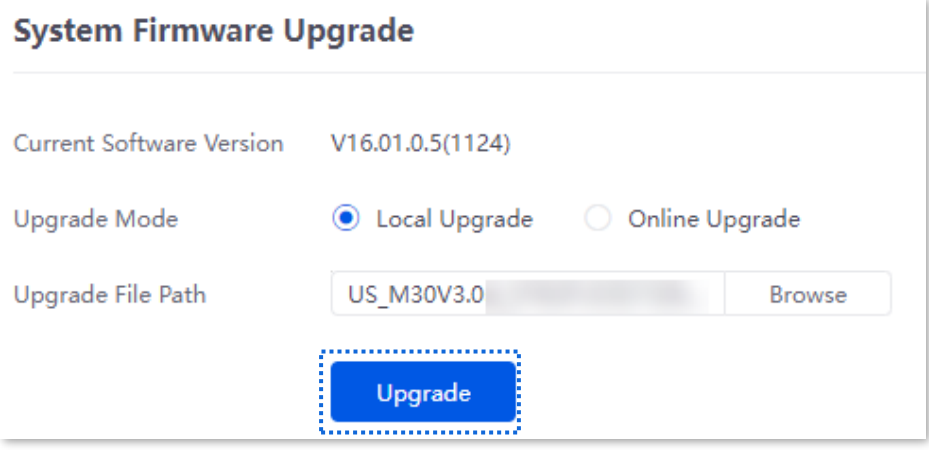

**5.** Confirm the prompt information, and click **OK**.

#### **----End**

After the progress bar completes, you can log in to the router again and check whether **Current Software Version** in **Tool** > **Upgrade Service** > **System Firmware Upgrade** is the one that you upgraded. If yes, the upgrade is successful.

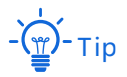

To better experience the stability and new functions of the firmware, after the upgrade, you are recommended t[o restore the router to factory settings](#page-222-1) and configure it again.

## <span id="page-226-0"></span>**11.5.3 Feature-Library upgrade**

# $\Box$ Note

- To avoid damage to the router, ensure that the correct upgrade file is used. Generally, a firmware upgrade file is suffixed with **.bin**.
- During the upgrade, do not power off the router.

[Log in to the web UI of the router,](#page-14-0) and navigate to **Tool** > **Upgrade Service** > **Feature-Library Upgrade**. On this page, you can upgrade the router's feature-library.

- 1. Visit [www.ip-com.com.cn,](https://www.ip-com.com.cn/en/default.html) download the latest feature-library file of the corresponding model and save it to your computer.
- **2.** [Log in to the web UI of your router,](#page-14-0) and navigate to **Tool** > **Upgrade Service** > **Feature-Library Upgrade**.
- **3.** Select **Local Upgrade** for **Upgrade Mode**.
- **4.** Click **Browse**. Select and upload the feature-library file that has been downloaded to your computer in step **1**, and Click **Upgrade**.

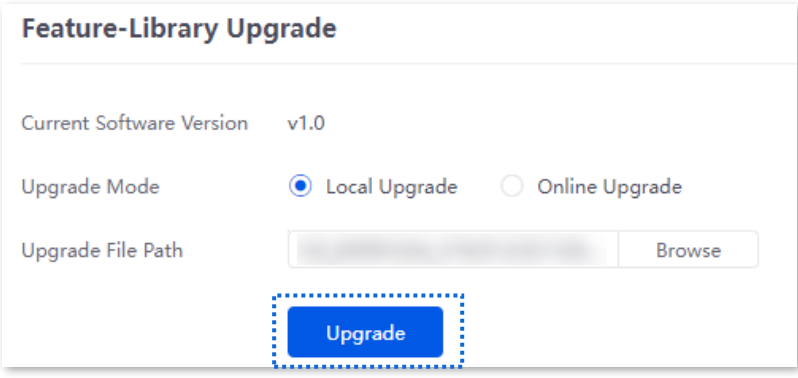

#### **----End**

After the progress bar completes, you can log in to the router again and check whether **Current Software Version** in **Tool** > **Upgrade Service** > **Feature-Library Upgrade** is the one that you upgraded. If yes, the upgrade is successful.

# **11.6 Reboot services**

## **11.6.1 Reboot**

[Log in to the web UI of the router,](#page-14-0) and navigate to **Tool** > **Reboot Services** > **Reboot**. On this page, you can reboot the router to make certain settings take effect and improve the performance of the router. Rebooting the device disconnects from the current network. The process lasts about 1 minute. It is recommended to reboot the device when the network is relatively idle.

#### **Reboot steps**:

[Log in to the web UI of the router,](#page-14-0) and navigate to **Tool** > **Reboot Services** > **Reboot**, and click **Reboot**.

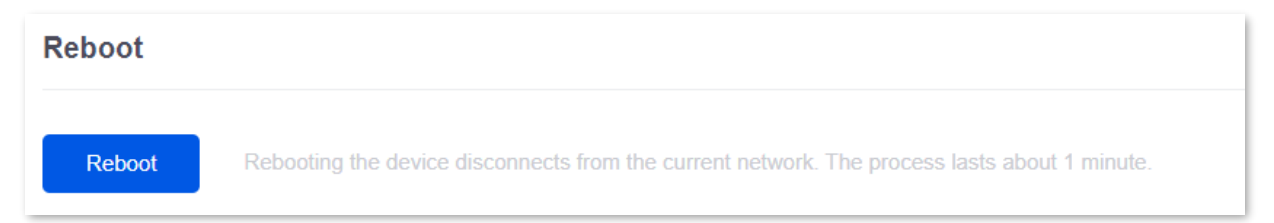

## **11.6.2 Scheduled reboot**

[Log in to the web UI of the router,](#page-14-0) and navigate to **Tool** > **Reboot Services** > **Scheduled Reboot**. On this page, by setting the router to reboot periodically during leisure time, you can prevent the decreasing of performance and instability of the router after running for a long period.

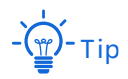

The time of reboot depends on the system time of the router. To make sure the time of the reboot is correct, set correctly [System time](#page-208-0) of the router first.

#### **Scheduled reboot steps**:

- **1.** [Log in to the Web UI of the router.](#page-14-0)
- **2.** Navigate to **Tool** > **Reboot Services** > **Scheduled Reboot**.
- **3.** Select **Enable** for **Scheduled Reboot**.
- **4.** Select the time when the router will automatically reboot, which is **03:00** in this example.
- **5.** Select the reboot date, which is **Thur.** in this example.

#### **6.** Click **Save**.

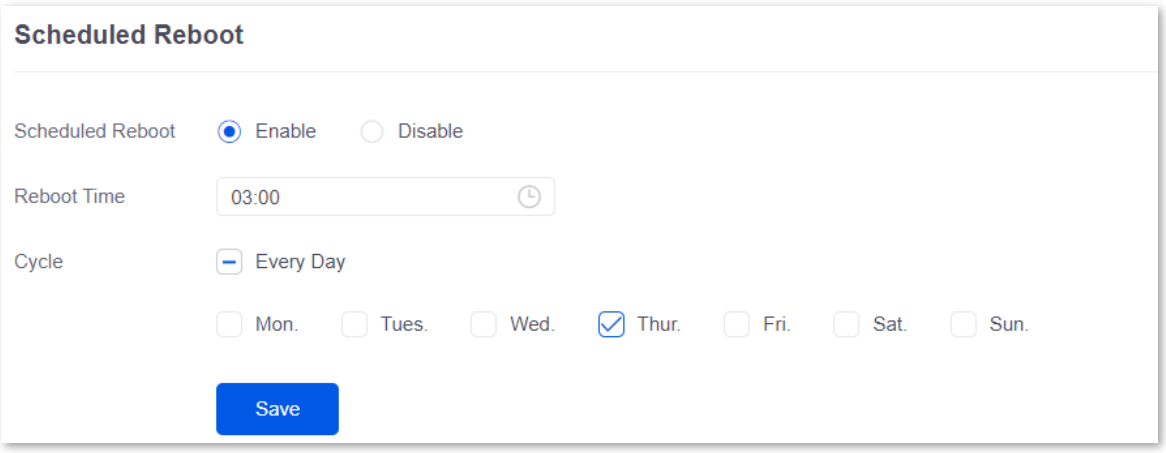

#### **----End**

After the above settings are completed, the router will automatically reboot at 3:00 am every Thursday.

# **11.7 System account**

[Log in to the web UI of the router,](#page-14-0) and navigate to **Tool** > **System Account**. On this page, you can add, modify or delete the administrator and visitor accounts.

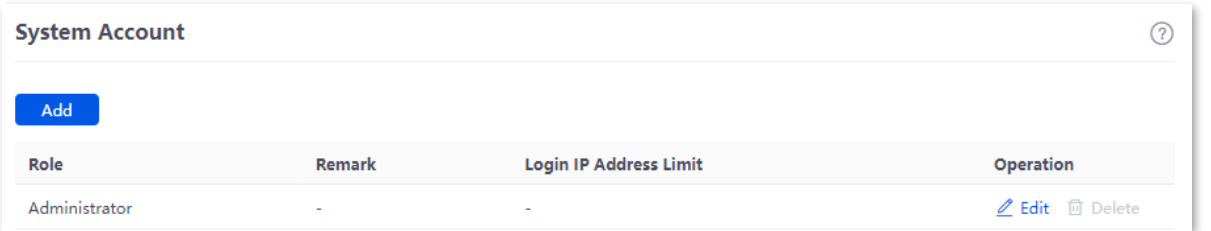

### **Parameter description**

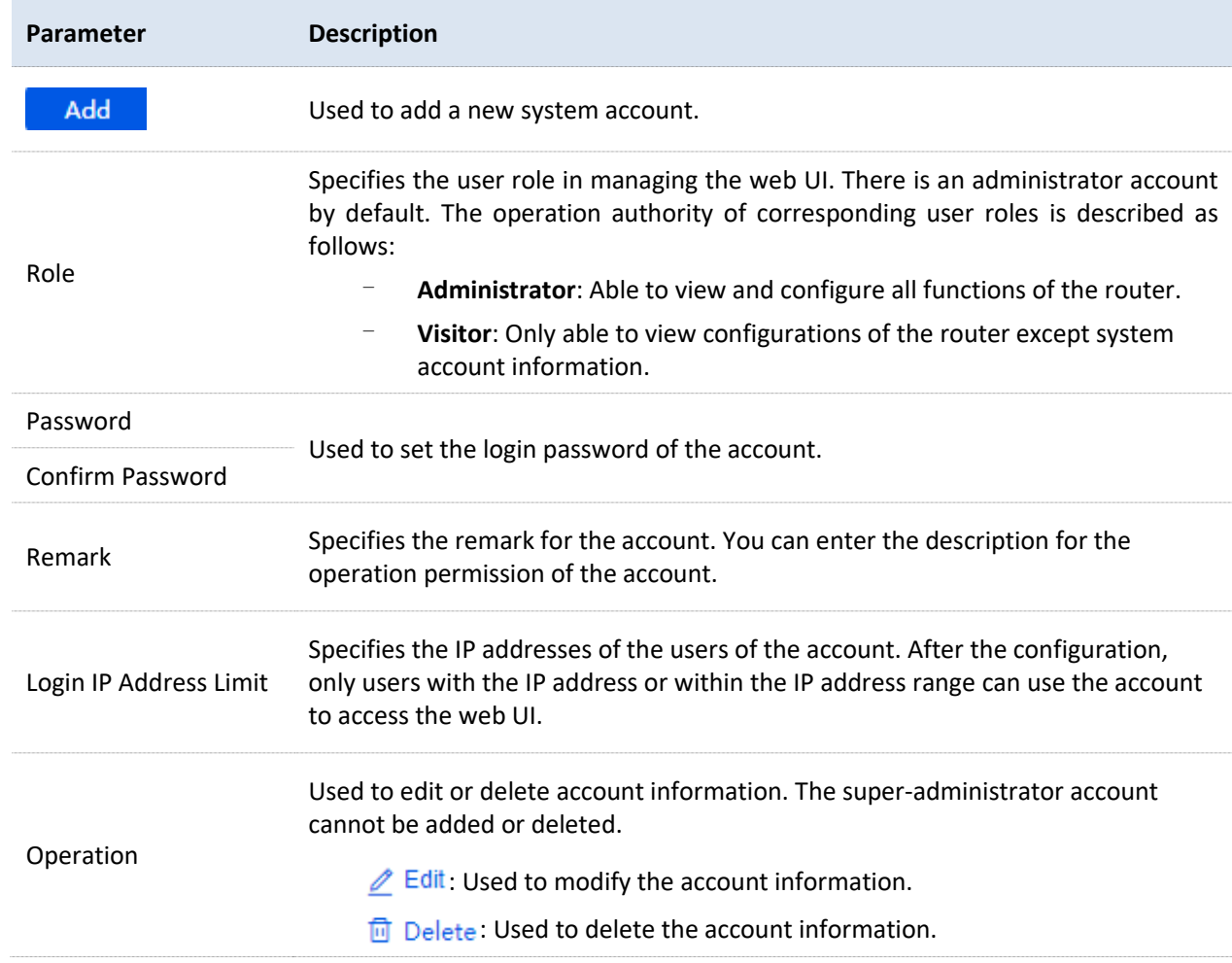

# **11.8 Test**

[Log in to the web UI of the router,](#page-14-0) and navigate to **Tool** > **Test**. On this page, you can perform a network test on the WAN port of the router.

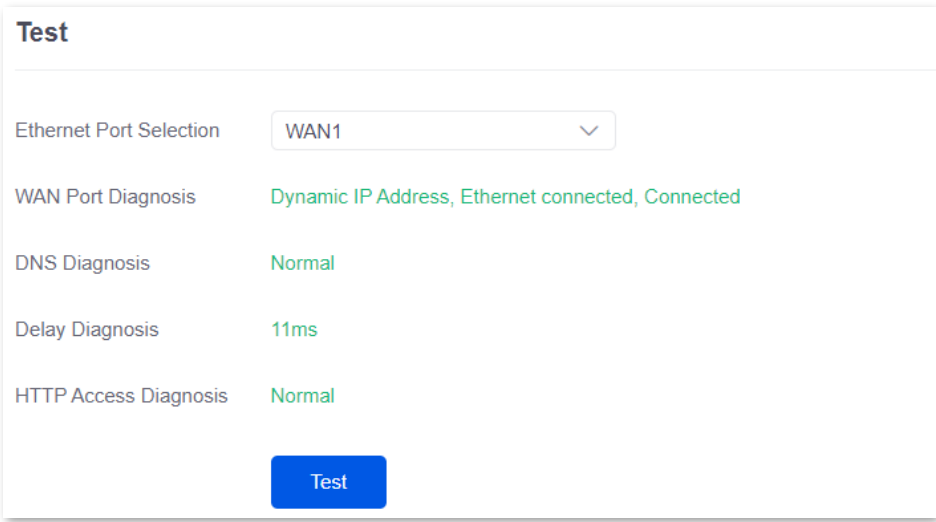

## **Parameter description**

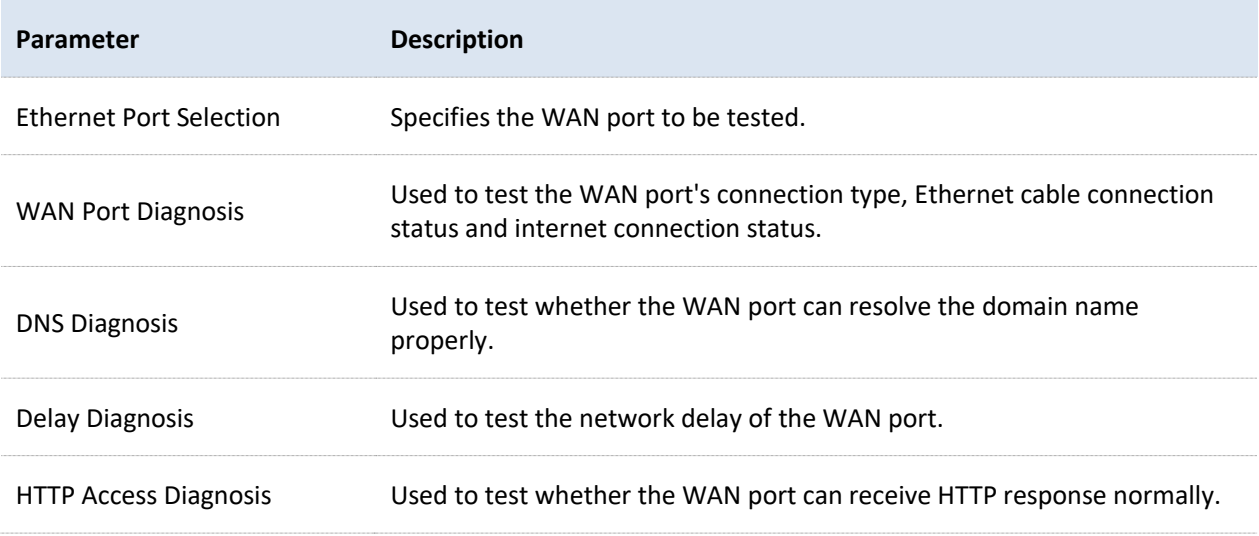

# **Appendix**

## **Connect the router to the internet in pure AC mode (M30 as an example)**

- **1.** [Log in to the Web UI of the router.](#page-14-0)
- **2.** Navigate to **Network** > **LAN Settings**, on the **Configure IP Address** module, configure the LAN port information of the router and click **Save**. The following figure is for reference only.
	- Set **IP Address** of the router to one on the same network segment as the LAN IP address of the gateway, and is not occupied by other devices.
	- <sup>−</sup> Retain **Subnet Mask** to default settings, which is **255.255.255.0**.
	- <sup>−</sup> Set **Default Gateway** to the LAN IP address of the gateway.
	- <sup>−</sup> Set **Primary DNS** to the correct IP address of DNS server or DNS proxy.

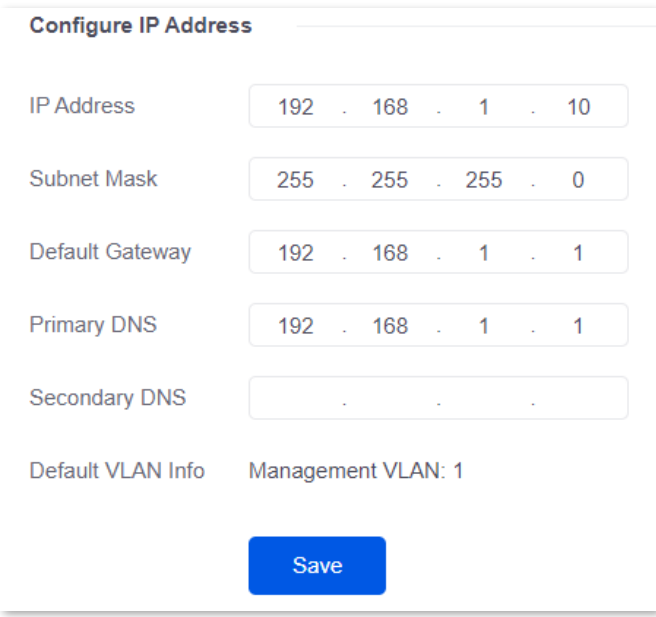

**3.** Set the management computer to **Obtain an IP address automatically** and **Obtain DNS server address automatically**.

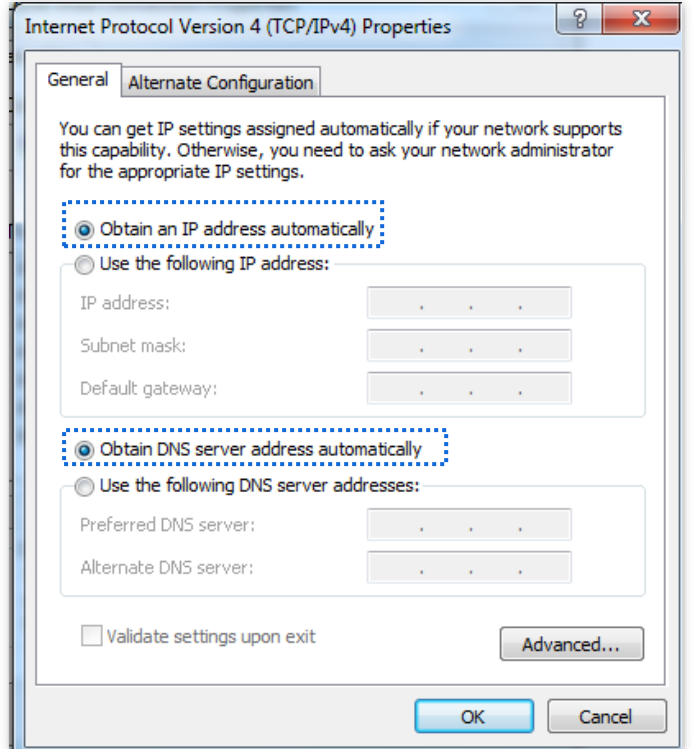

#### **----End**

Start a web browser and enter the newly set IP address in the address bar to log in to the web UI of the router again. In the **Network Info** module of the **System** page, you can view that the router is connected to the internet.

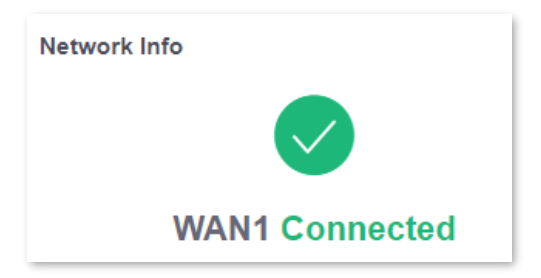

## **Acronyms and abbreviations**

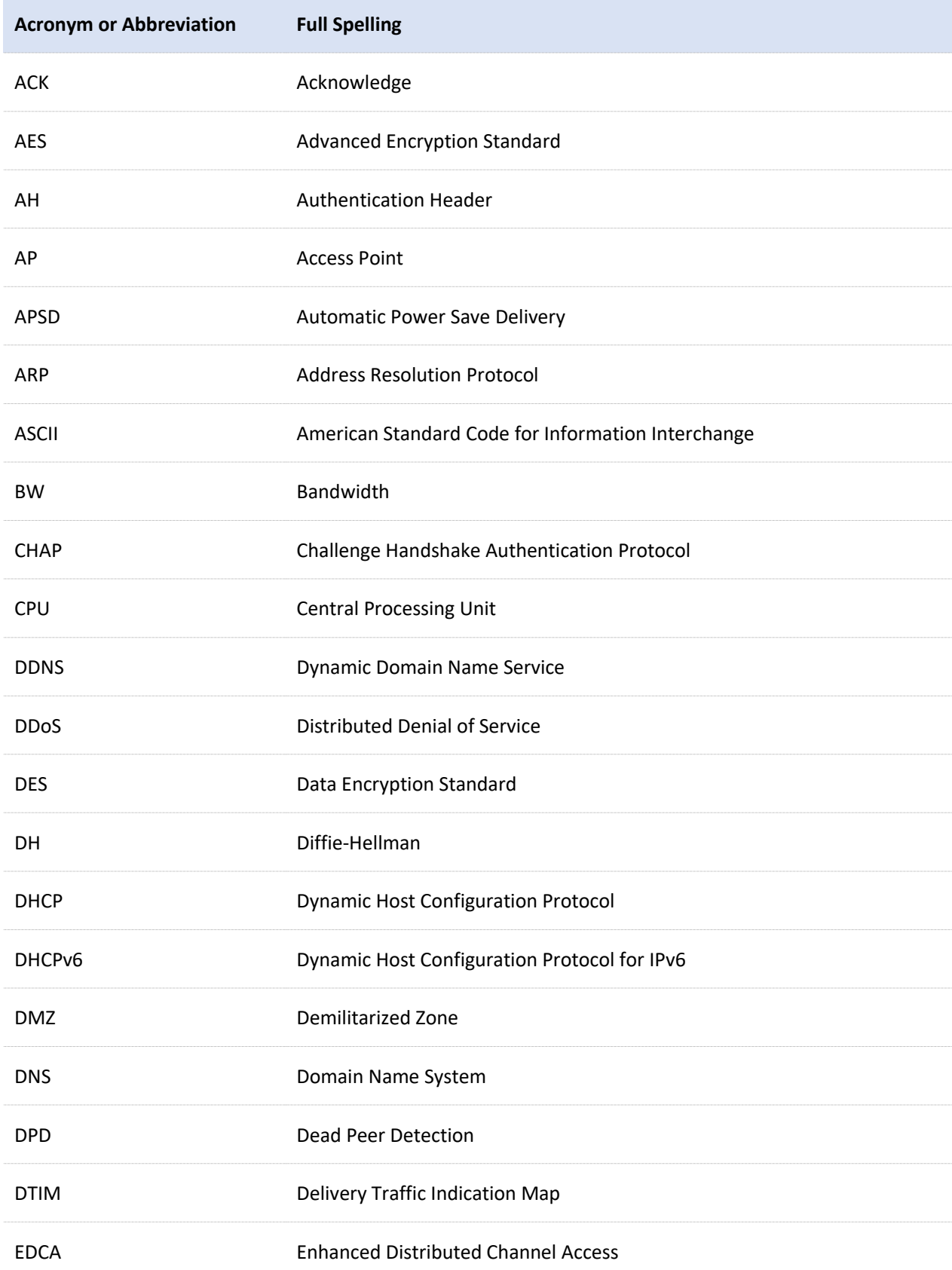

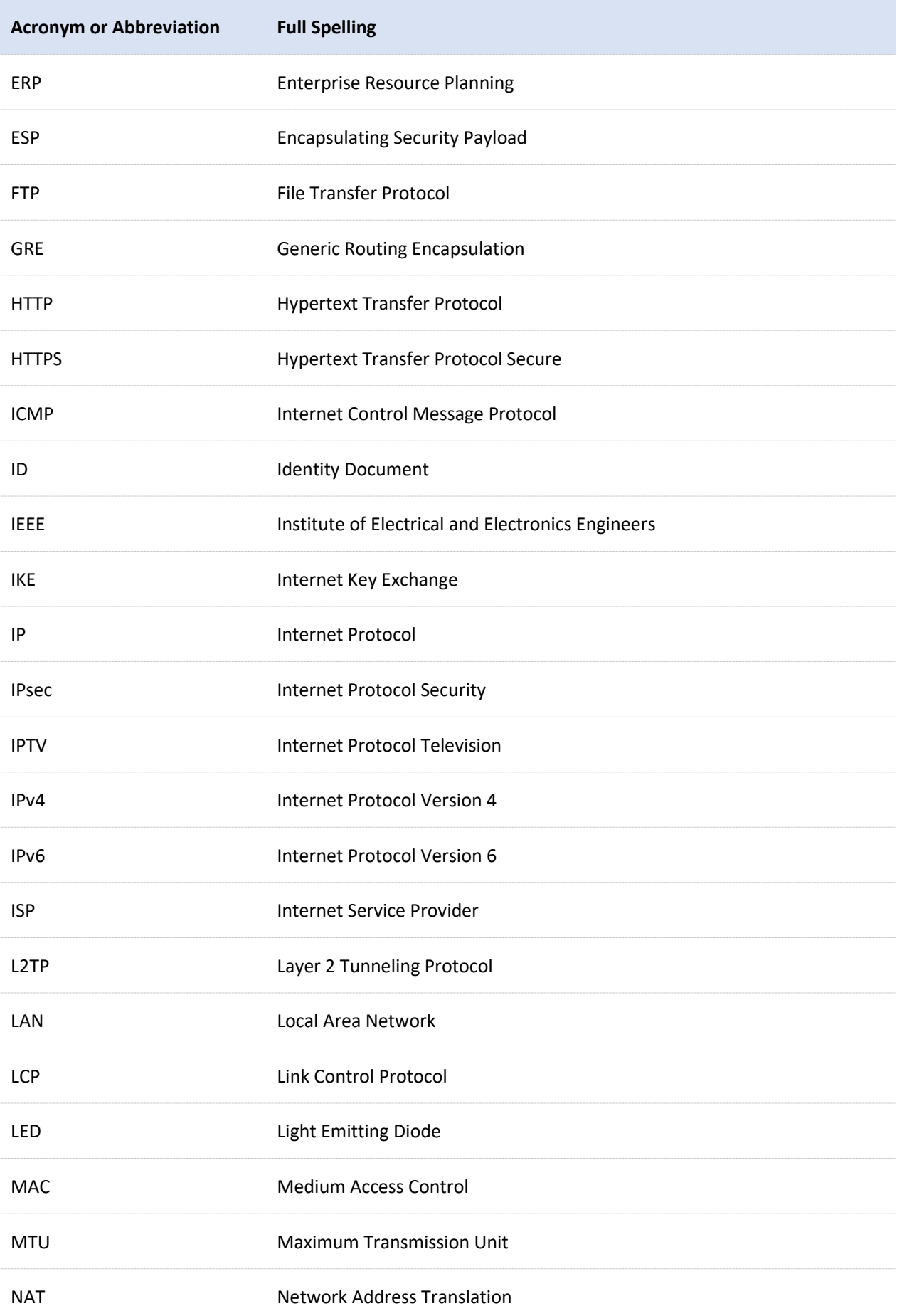

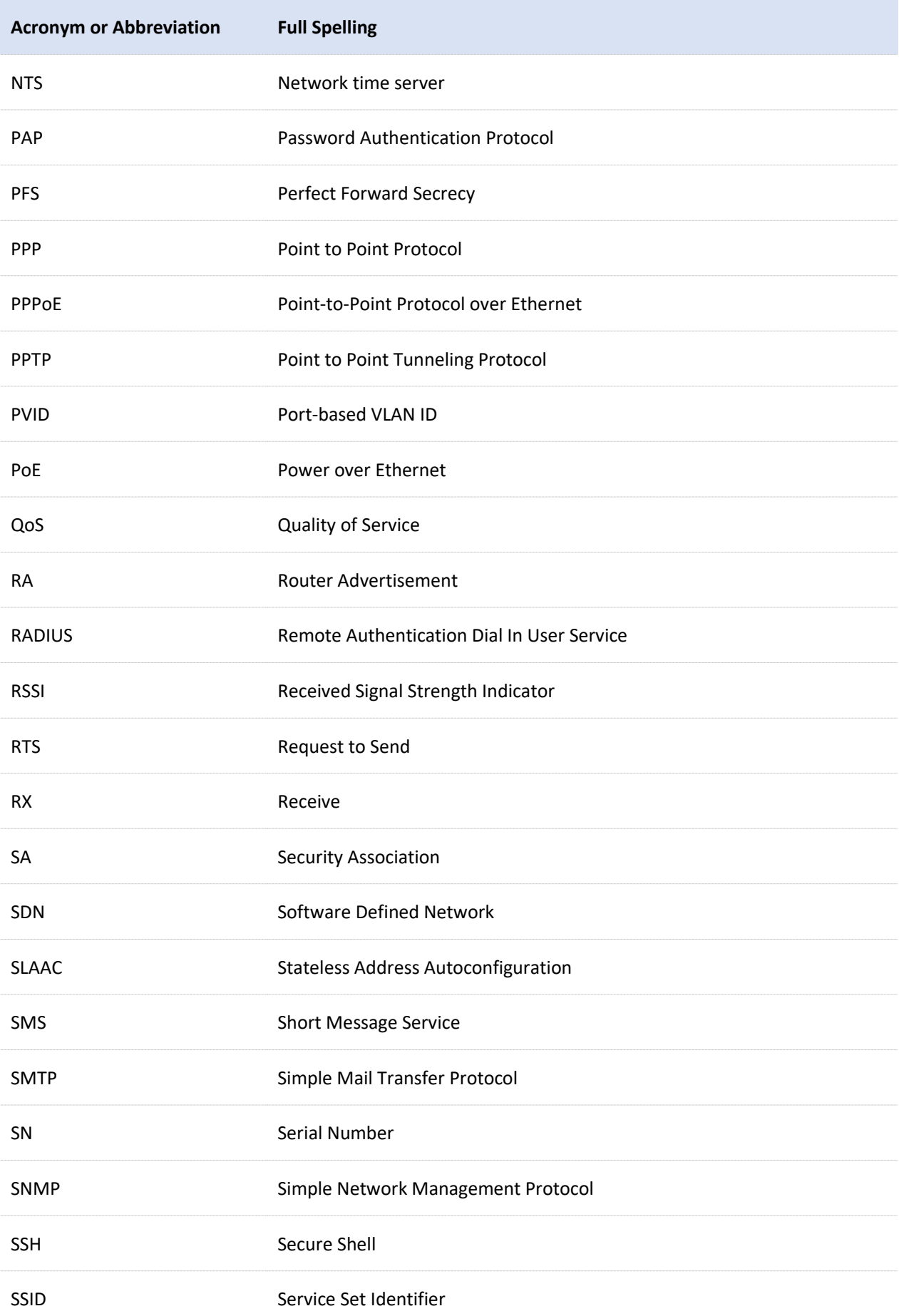

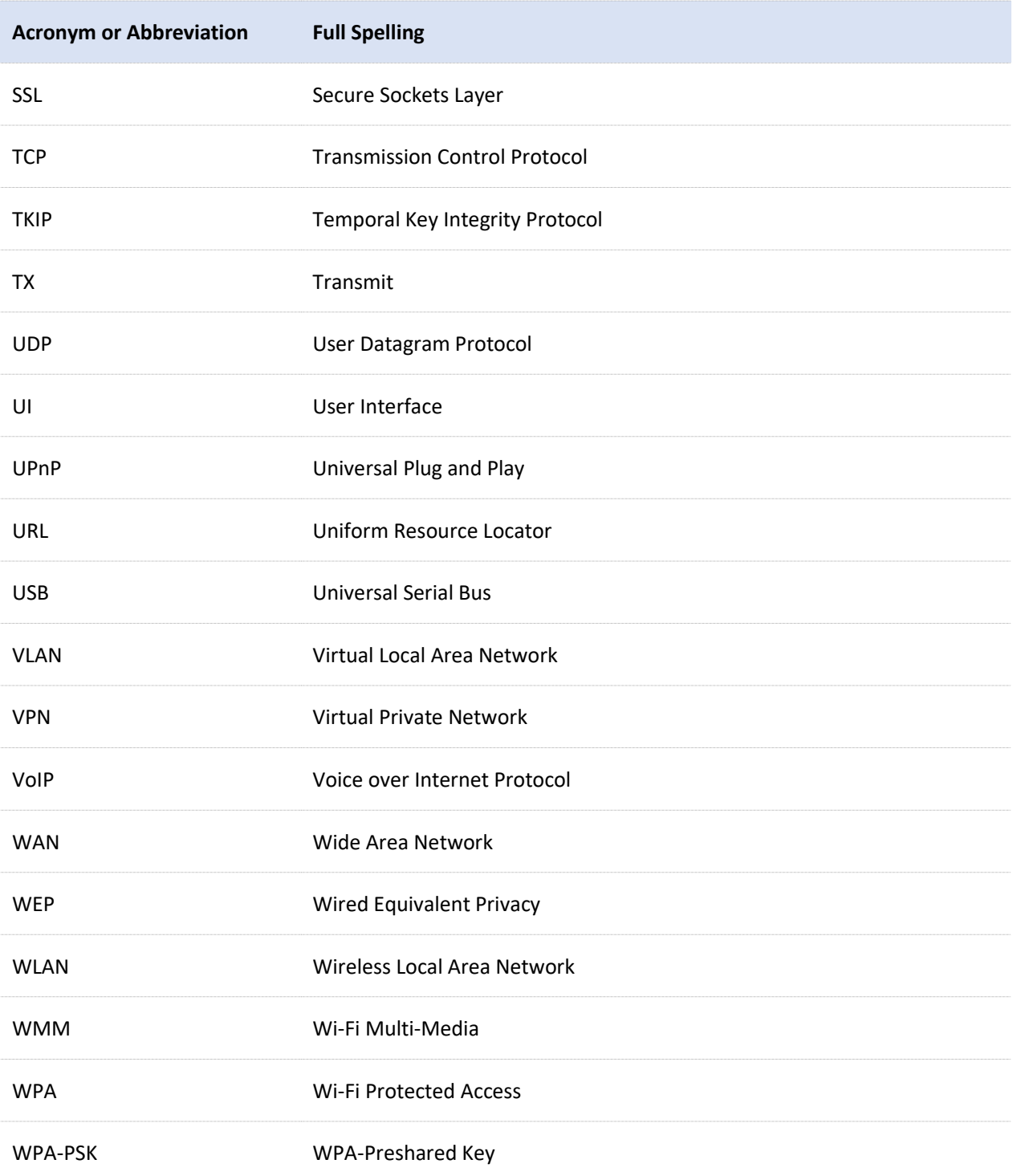